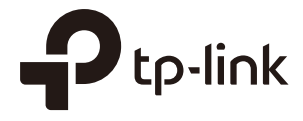

# User Guide

## Omada Controller Software

1910012624 REV 3.4.0 July 2019

## **CONTENTS**

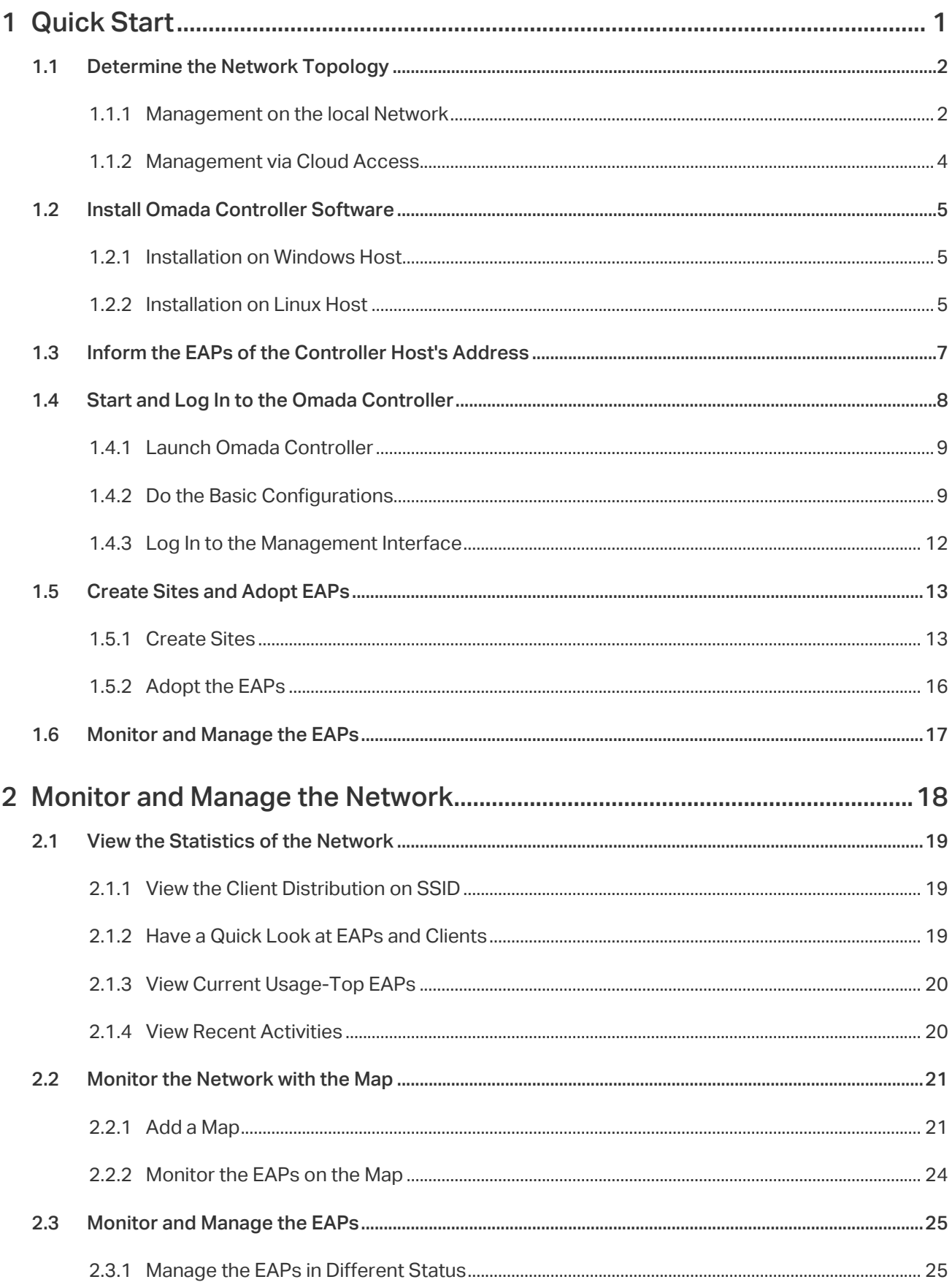

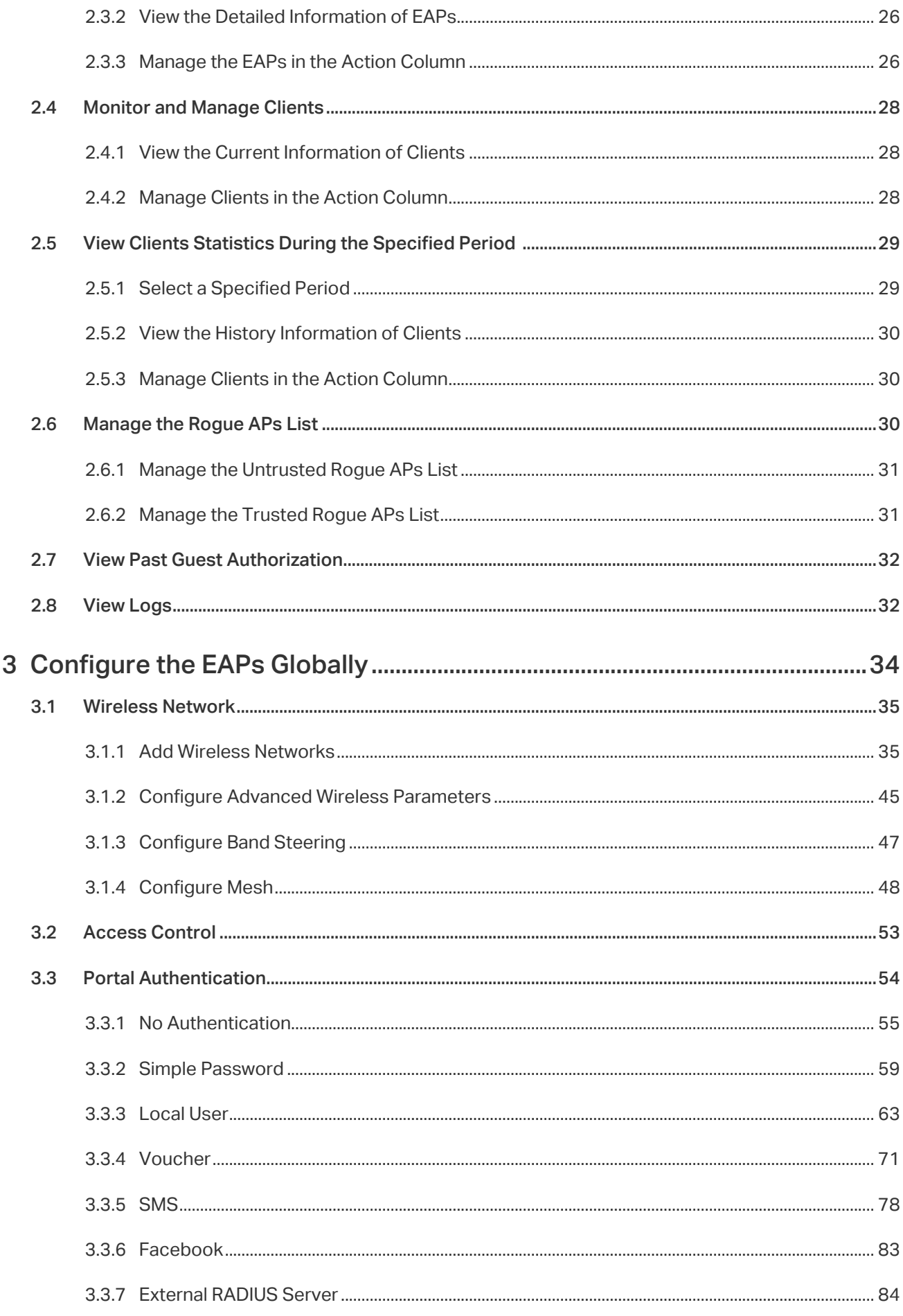

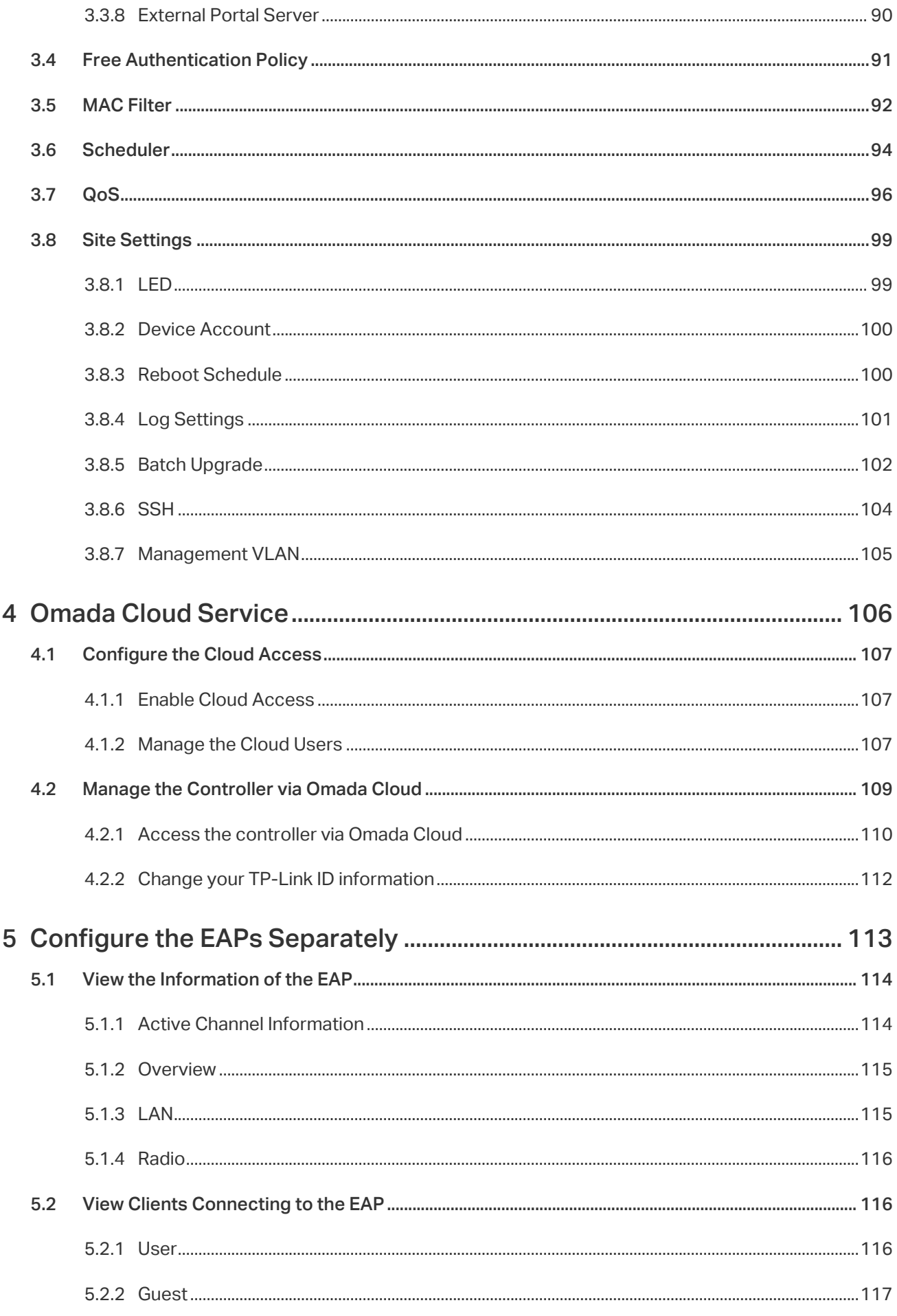

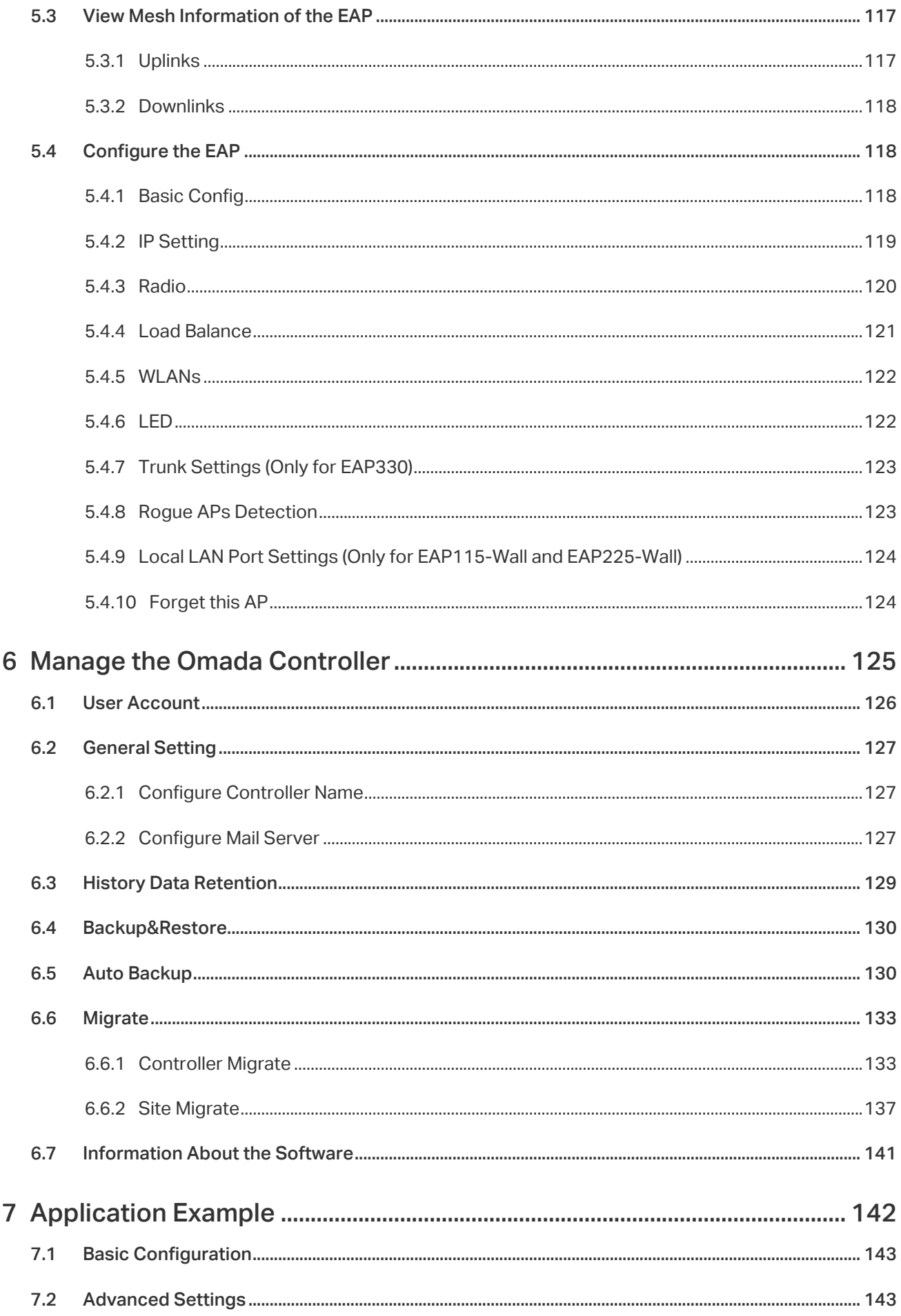

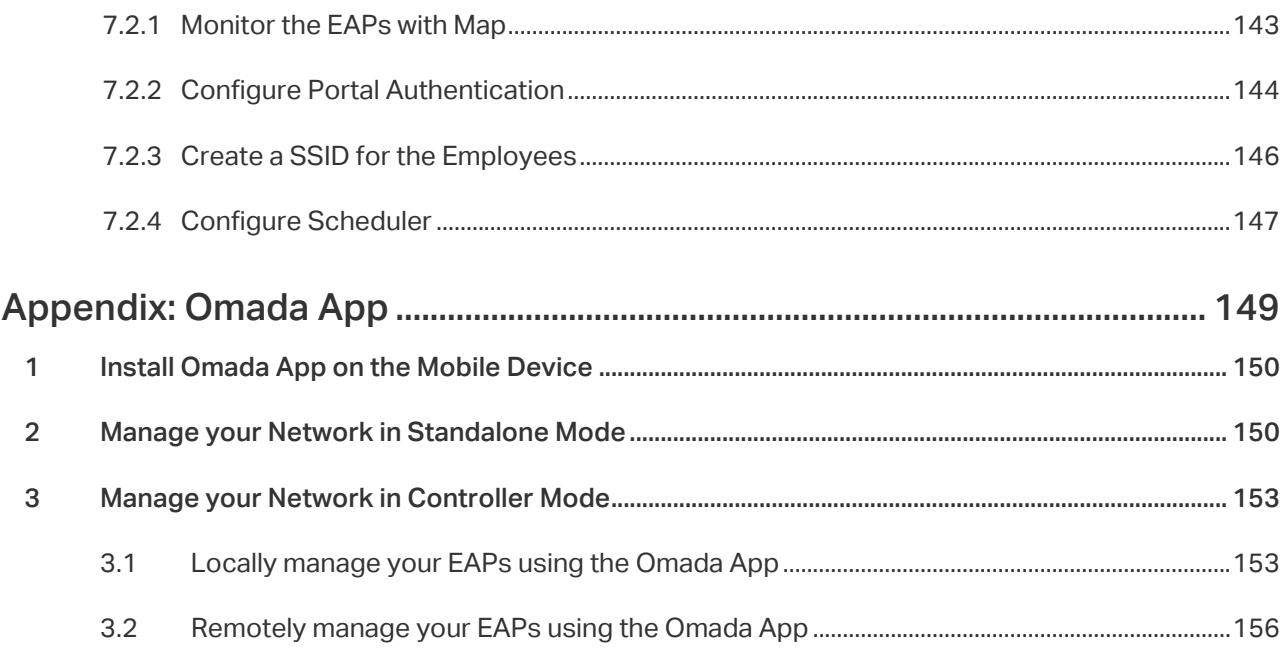

# <span id="page-6-0"></span>**1 Quick Start**

Omada Controller is a management software for TP-Link EAPs. With this software, you can centrally manage your EAPs, such as configure EAPs in batches and conduct real-time monitoring of EAPs locally or remotely through Omada Cloud service.

Follow the steps below to complete the basic settings of Omada Controller.

- [1. Determine the Network Topology](#page-7-1)
- [2. Install Omada Controller Software](#page-10-1)
- [3. Inform the EAPs of the Controller Host](#page-12-1)'s Address
- [4. Start and Log In to the Omada Controller](#page-13-1)
- [5. Create Sites and Adopt the EAPs](#page-18-1)
- [6. Monitor and Manage the EAPs](#page-22-1)

## <span id="page-7-0"></span>1.1 Determine the Network Topology

<span id="page-7-1"></span>There are two methods to centrally manage EAPs via Omada Controller:

- Management on the Local Network
- Management via Cloud Access

Determine your management method according to your need and refer to the following introductions to build your network topology.

#### **Tips**

Omada app offers a convenient way to access the Omada Controller and adopt EAPs. With Local Access and Cloud Access function on the Omada app, you can manage the controller at local and remote sites. For more detailed information about Omada app, refer to [Appendix: Omada App](#page-154-1).

#### 1.1.1  Management on the local Network

There are two kinds of network topologies to centrally manage EAPs on the local network:

- Omada Controller and EAPs are in the same subnet.
- Omada Controller and EAPs are in different subnets.

Determine your management method according to your need and refer to the following introductions to build your network topology.

#### Management in the Same Subnet

If your Omada Controller and EAPs are in the same subnet, refer to the following network topology.

A router acts as a DHCP server to assign IP addresses to EAPs and clients. Omada Controller should be installed on one host, which is called as Controller Host. The other hosts in the same LAN can access the Controller Host to manage the network. Taking the following topology as an example, you can enter "https://192.168.0.100:8043" in a web browser on Host B to visit the Omada Controller interface on Host A. It's recommended to set a static IP address to the Controller Host for the convenient login to the Omada Controller interface.

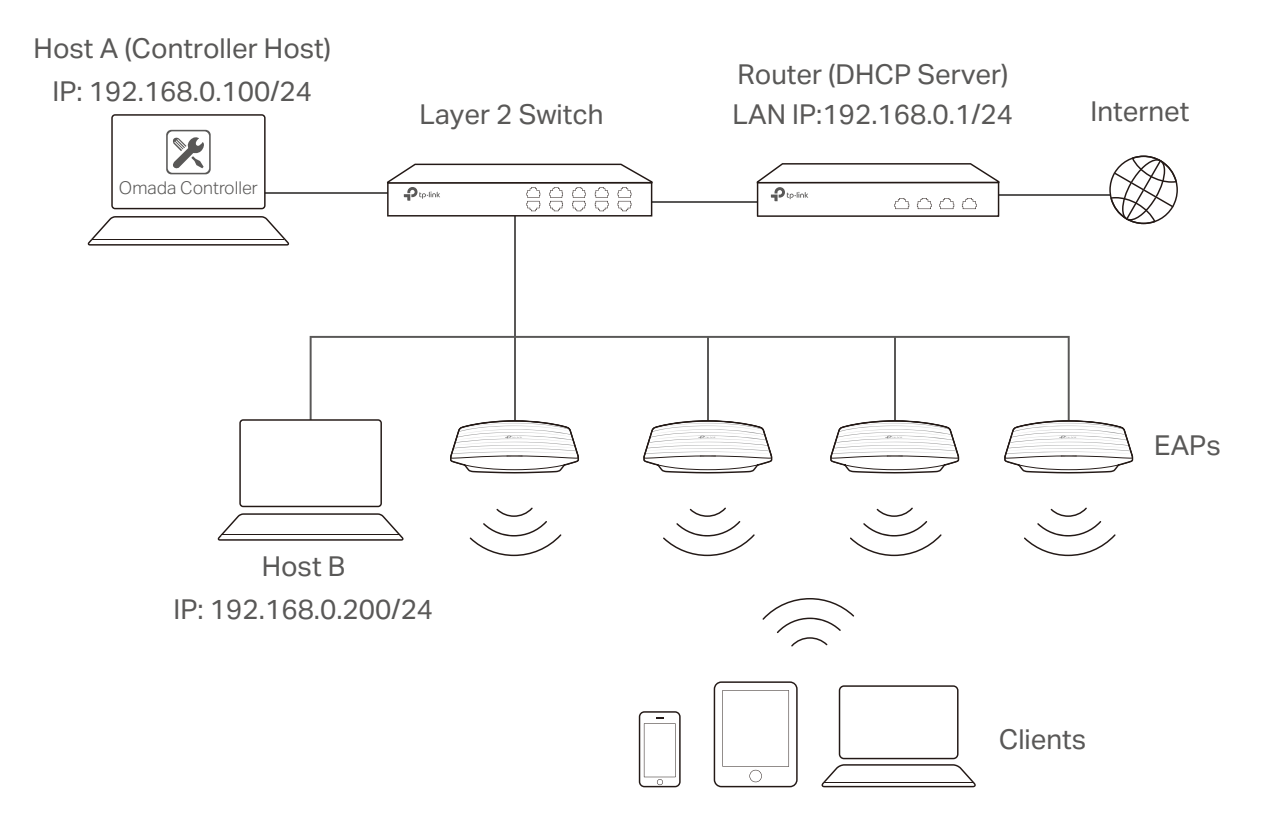

#### **Note**

- Omada Controller must be running all the time when you manage the network.
- Omada Controller can be running on only one host in a LAN. When other users in the LAN try to launch Omada Controller on their own hosts, they will be redirected to the host that is already running Omada Controller.

#### Management in Different Subnets

If your Omada Controller and EAPs are in different subnets, refer to the following topology.

A router acts as the gateway of the network. A layer 3 switch acts as a DHCP server to assign IP addresses to EAPs and clients. The Controller Host and the EAPs are connected to the switch's different network segments. To help EAPs find the Controller Host, Omada Discover Utility should be installed on Host B which is in the same subnet with the EAPs. For how to use Omada Discovery Utility, refer to [Inform the EAPs of the Controller Host's Address](#page-12-1).

<span id="page-9-0"></span>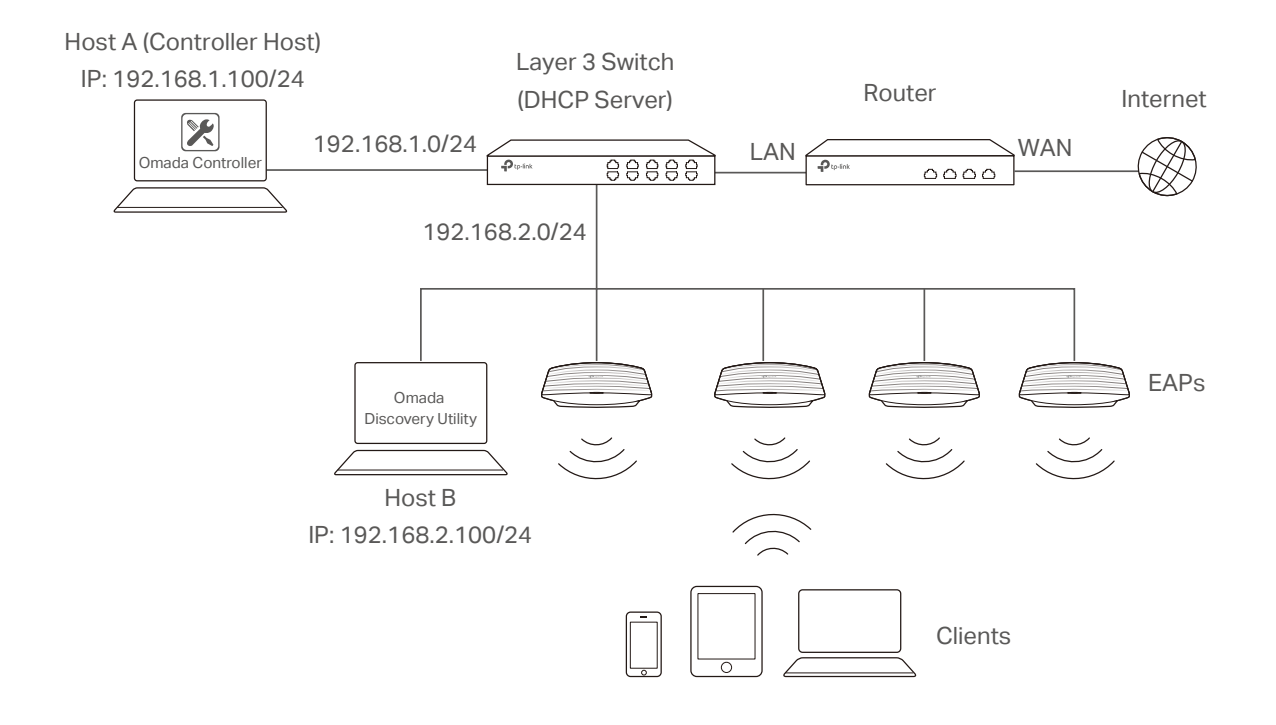

#### 1.1.2  Management via Cloud Access

With Cloud Access enabled on the Omada Controller, you can use https://omada.tplinkcloud.com to remotely access and monitor multiple controllers. If you want to manage EAPs remotely via Omada Cloud , refer to the following topology.

A router acts as the gateway of the network. A Layer 3 switch acts as a DHCP server to assign IP addresses to EAPs and clients. The management device is not on the local network. On the management device, you can launch a web browser to remotely launch Omada Controller to manage EAPs via Omada Cloud. For more details about Cloud Access, refer to [Omada Cloud](#page-112-1) [Service](#page-112-1).

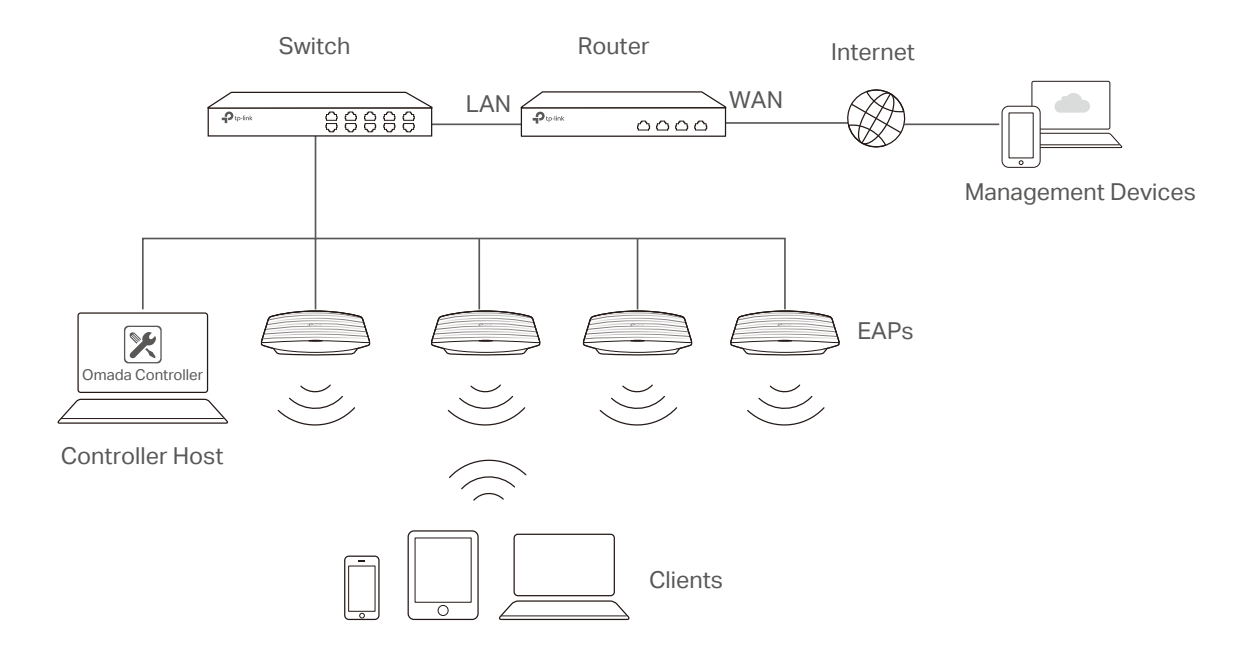

## <span id="page-10-0"></span>1.2 Install Omada Controller Software

<span id="page-10-1"></span>We provide Omada Controller for both Windows and Linux operating systems. Determine your operation system and follow the introductions below to install Omada Controller.

#### 1.2.1  Installation on Windows Host

Make sure your PC meets the following requirements of hardware and system, then properly install the Omada Controller software.

#### Hardware Requirements

Omada Controller can manage up to 1500 EAPs if the Controller Host has enough hardware resources. To guarantee operational stability for managing 1500 EAPs, we recommend that you use the hardware which meets or exceeds the following specifications:

CPU: Intel Core i3-8100, i5-6500, or i7-4700 with 2 or more cores and 4 or more threads.

Memory: 6 GB RAM or more.

#### System Requirements

Operating System: Microsoft Windows 7/8/10/Server.

Web Browser: Mozilla Firefox 32 (or above), Google Chrome 37 (or above), Opera 24 (or above), or Microsoft Internet Explorer 11 (or above).

#### **Note**

We recommend that you deploy Omada Controller on a 64-bit operating system to guarantee the software stability.

#### Install Omada Controller

Download the installation file of Omada Controller from the website [https://www.tp-link.com/](https://www.tp-link.com/en/download/EAP-Controller.html) [en/download/EAP-Controller.html](https://www.tp-link.com/en/download/EAP-Controller.html). Then follow the instructions to properly install the Omada Controller software. After successful installation, a shortcut icon **X** of the Omada Controller will be created on your desktop.

#### 1.2.2  Installation on Linux Host

Two versions of installation package are provided: .tar.gz file and .deb file. The .tar.gz file can be used in multiple versions of Linux operating system. And the .deb file can be used in Ubuntu and Debian.

Make sure your PC meets the following requirements of hardware and system, then choose the proper installation files to install the Omada Controller software.

#### Hardware Requirements

Omada Controller can manage up to 1500 EAPs if the Controller Host has enough hardware resources. To guarantee operational stability for managing 1500 EAPs, we recommend that you use the hardware which meets or exceeds the following specifications:

CPU: Intel Core i3-8100, i5-6500, or i7-4700 with 2 or more cores and 4 or more threads.

Memory: 6 GB RAM or more.

#### System Requirements

Operating System: 64-bit Linux operating system, including Ubuntu 14.04/16.04/17.04, CentOS 6.x/7.x, Fedora 20 (or above) and Debian 9.8.

Web Browser: Mozilla Firefox 32 (or above), Google Chrome 37 (or above), Opera 24 (or above), or Microsoft Internet Explorer 11 (or above).

#### Install the Omada Controller

Download the installation file of Omada Controller from our website [https://www.tp-link.com/en/](https://www.tp-link.com/en/download/EAP-Controller.html) [download/EAP-Controller.html](https://www.tp-link.com/en/download/EAP-Controller.html).

Make sure you have jsvc and curl installed in your system before installation, which is vital to the smooth running of the system. If your system does not have jsvc or curl installed, you can install it manually with the command: apt-get install or yum install. For example, you can use the command: apt-get install jsvc or yum install jsvc to get jsvc installed. And if dependencies are missing, you can use the command: apt-get -f install to fix the problem.

#### ■ Install the .tar.gz file

Follow the steps below to install Omada Controller on your Linux PC:

- 1. Make sure your PC is running in root mode. You can use this command to enter root mode: sudo
- 2. Extract the tar.gz file using the command: tar zxvf Omada\_Controller\_v3.0.5\_linux\_x64\_targz.tar.gz
- 3. Install Omada Controller using the command: sudo./install.sh

#### ■ Install the .deb file

Follow the steps below to install Omada Controller on your Linux PC:

1. Make sure your PC is running in root mode. You can use this command to enter root mode:

#### <span id="page-12-0"></span>sudo

2. Install the .deb file using the command:

dpkg -i Omada\_Controller\_v3.0.5\_linux\_x64.deb

#### **Tips**

- For installing the .tar.gz, if you want Omada Controller to run as a user (it runs as root by default) you should modify OMADA\_USER value in bin/control.sh.
- To uninstall Omada Controller, go to the installation path: /opt/tplink/EAPController, and run the command: sudo ./uninstall.sh.
- During uninstallation, you can choose whether to backup the database. The backup folder is /opt/tplink/ eap\_db\_backup.
- During installation, you will be asked whether to restore the database if there is any backup database in the folder /opt/tplink/eap\_db\_backup.

## 1.3 Inform the EAPs of the Controller Host's Address

<span id="page-12-1"></span>If your Controller Host and EAPs are in the same network segment, you can skip this section.

If your Controller Host and EAPs are in different subnets, you need to install Omada Discovery Utility on a host that is in the same network segment with the EAPs. Omada Discovery Utility can help EAPs find the Controller Host.

#### System Requirements

Windows 7/8/10/Server

Mac OS X 10.7/10.8/10.9/10.10/10.11

#### Install and Use Omada Discovery Utility

Follow the steps below to install Omada Discovery Utility and use it to inform the EAPs of the Controller Host's IP address:

- 1. Download the installation file with the latest version from the website [https://www.tp-link.com/](https://www.tp-link.com/en/download/EAP-Controller.html#EAP_Discovery_Tool) [en/download/EAP-Controller.html#EAP\\_Discovery\\_Tool](https://www.tp-link.com/en/download/EAP-Controller.html#EAP_Discovery_Tool).
- 2. Make sure you have JRE (Java Runtime Environment) with version1.8 installed on your system before installation. If your system loses JRE, download JRE from the website [https://www.oracle.](https://www.oracle.com/technetwork/java/javase/downloads/jre8-downloads-2133155.html) [com/technetwork/java/javase/downloads/jre8-downloads-2133155.html](https://www.oracle.com/technetwork/java/javase/downloads/jre8-downloads-2133155.html) and install it on your system.
- 3. For Windows OS, run the start-omada-discovery-utility.bat to open the Omada Discovery Utility. For Mac OS, use the command java -jar \*\* to open the Omada Discovery Utility. Then the following window will pop up. This window shows the information of all EAPs in the same LAN.

<span id="page-13-0"></span>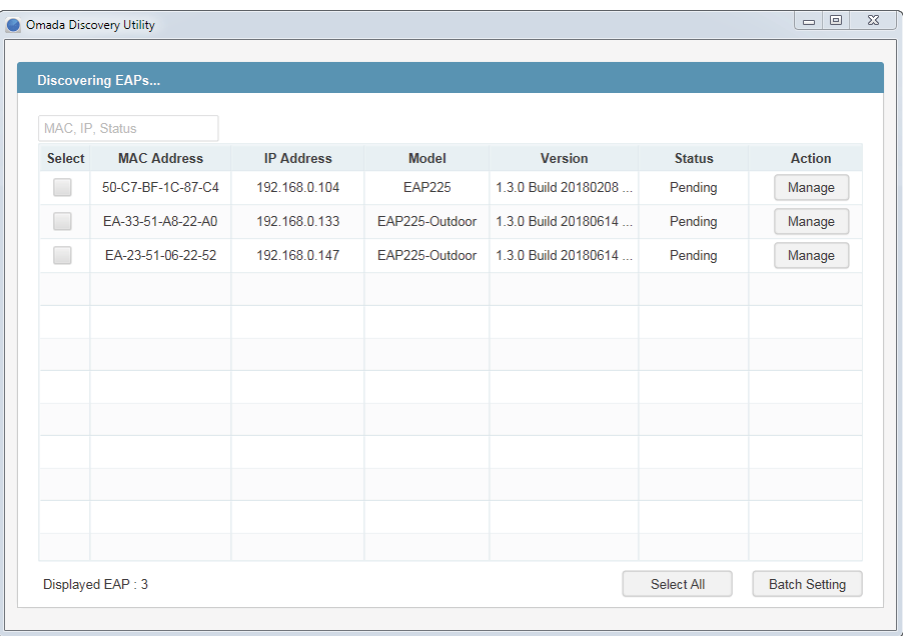

- 4. Click Manage in the Action column or select multiple EAPs and click Batch Setting.
- 5. Enter the hostname or IP address of the Controller Host.
- 6. Enter the EAP's username and password (both are admin by default).

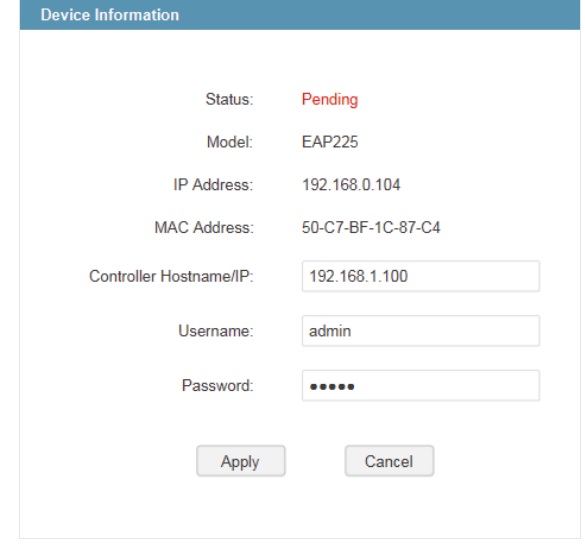

7. Click Apply to inform the EAP of the Controller Host's hostname or IP address. And then the connection can be established between the EAP and the Controller Host.

## 1.4 Start and Log In to the Omada Controller

<span id="page-13-1"></span>Launch Omada Controller and follow the instructions to complete the basic configurations, and then you can log in to the management interface.

## <span id="page-14-0"></span>1.4.1  Launch Omada Controller

Double click the icon  $\mathcal X$  and the following window will pop up. You can click Hide to hide this window but do not close it. After a while, your web browser will automatically open.

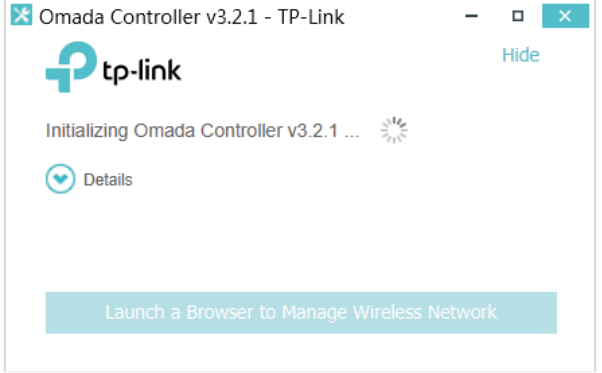

#### **Note**

- If your browser does not open automatically, click Launch a Browser to Manage Wireless Network. You can also launch a web browser and enter http://127.0.0.1:8088 in the address bar.
- If your web browser opens but prompts a problem with the website's security certificate, click Continue.
- Only one Omada Controller can run in a LAN. If an Omada Controller has already been running on a host that is in your LAN, you will be redirected to the Omada Controller interface on that host.

#### 1.4.2  Do the Basic Configurations

In the web browser you can see the configuration page. Follow the setup wizard to complete the basic settings for Omada Controller.

1. Click Let's Get Started.

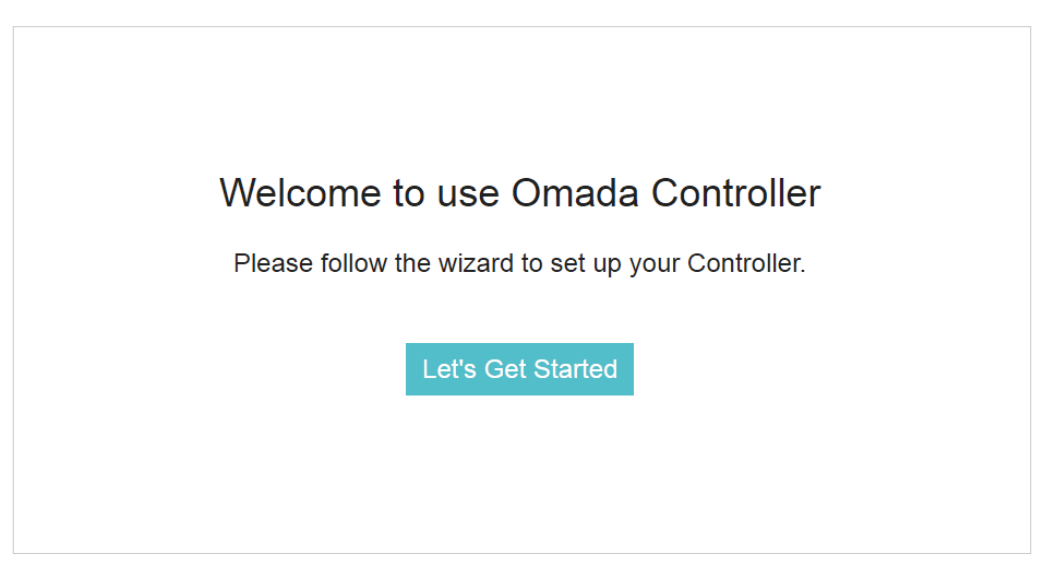

2. Specify a name for Omada Controller. Click Next.

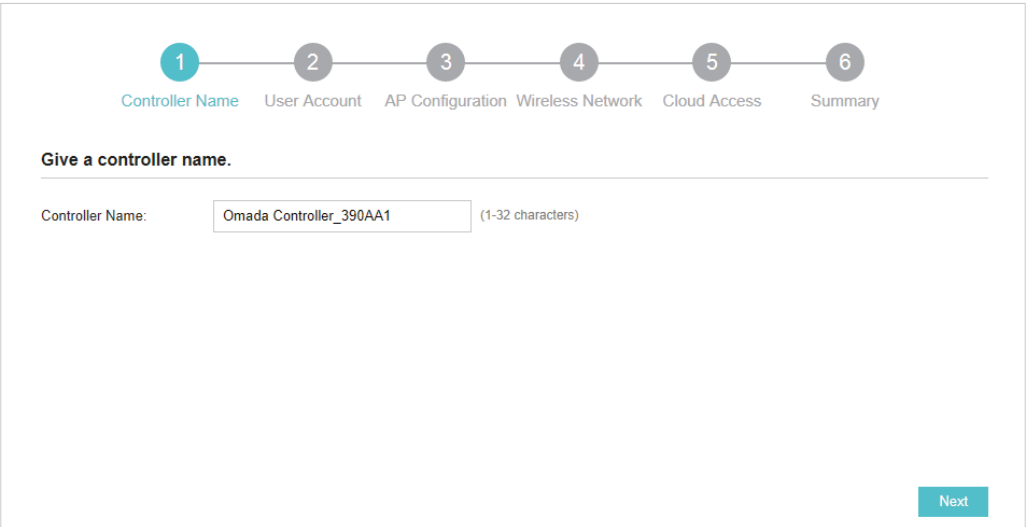

3. Specify a username and password for the login account. Specify the email address for resetting your password in case that you forget the password. After logging in Omada Controller, set a mail server so that you can receive emails and reset your password. For how to set a mail server, refer to [Configure Mail Server](#page-132-1). Click Next.

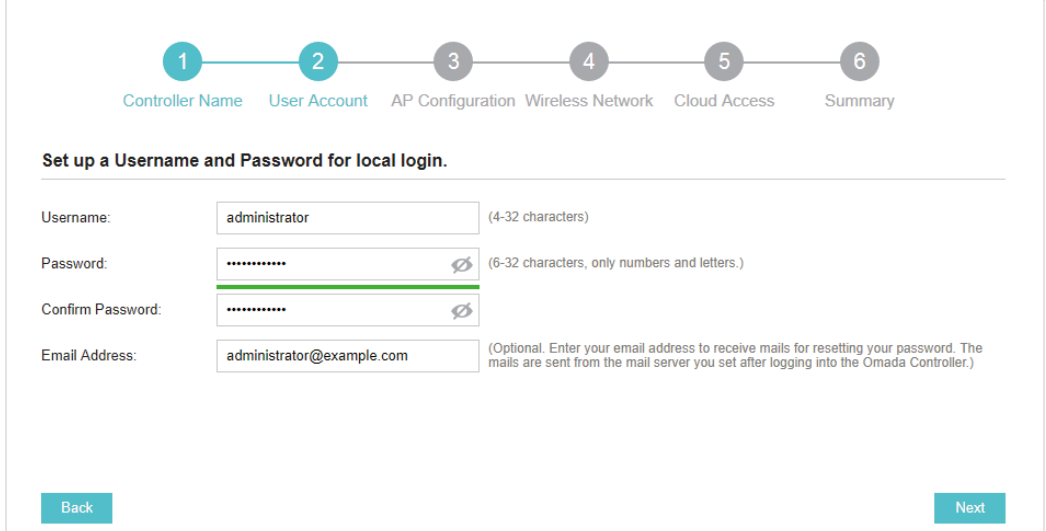

4. The setup page displays all the detected EAPs in the network. Select one or more EAPs to be managed and click Next.

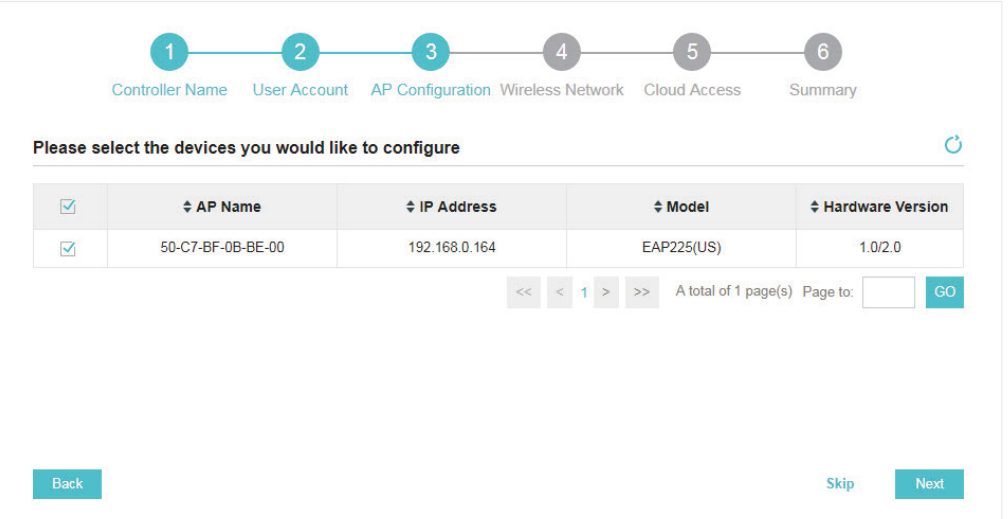

5. Set an SSID name (wireless network name) and password for the EAPs to be managed. Omada Controller will create two wireless networks, a 2.4GHz one and a 5GHz one, both encrypted in WPA2-PSK mode. Click Next.

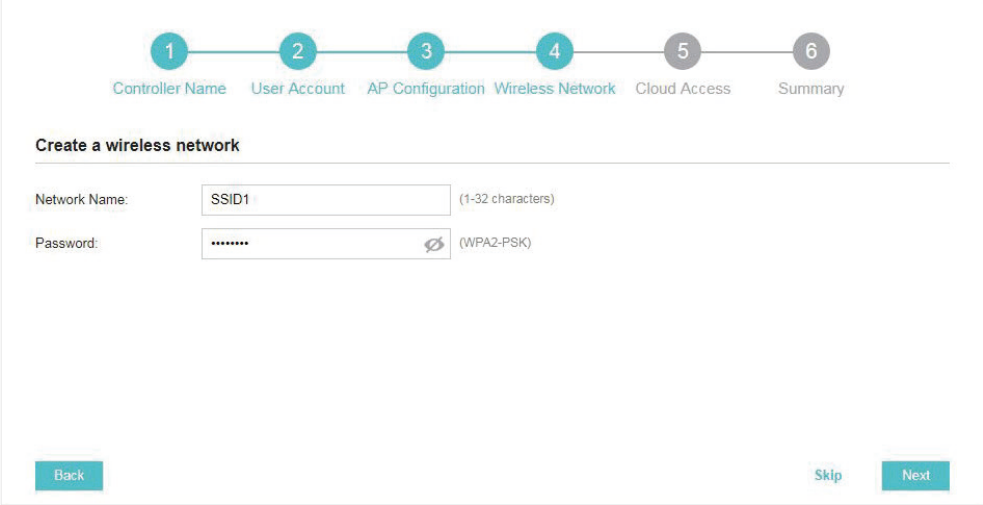

6. If you want to manage EAPs via Omada Cloud, enable the Cloud Access button, and bind your TP-Link ID to your Omada Controller, and then click Next. If you want to manage EAPs on the local network, you can just click Skip. For more details about Omada Cloud, please refer to [Omada Cloud Service](#page-112-1) in chapter 4.

<span id="page-17-0"></span>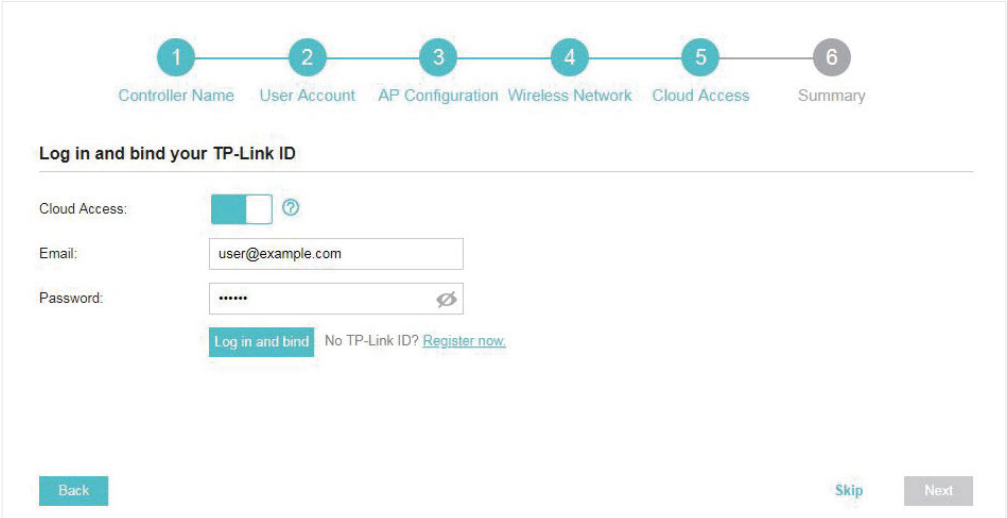

7. Review your settings and click Finish.

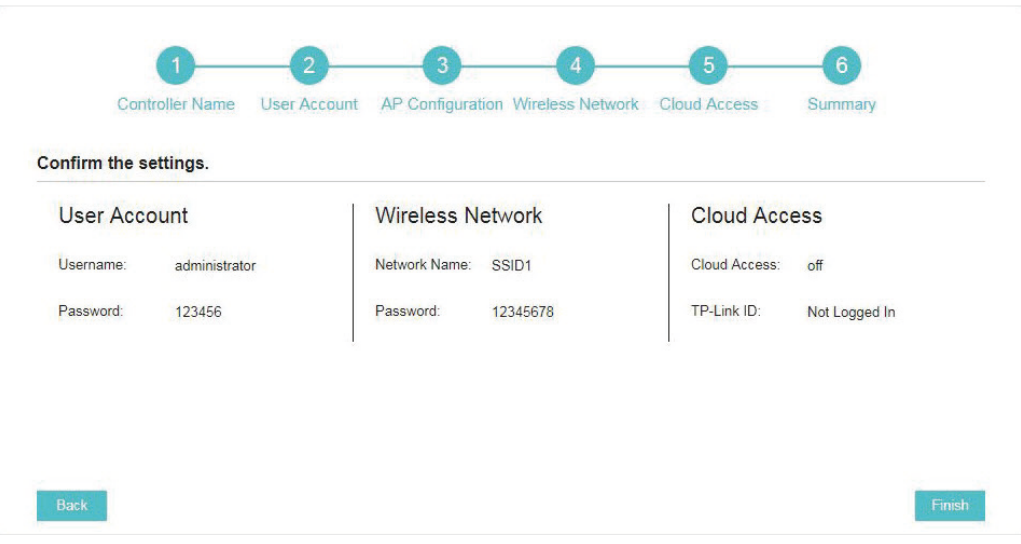

## 1.4.3  Log In to the Management Interface

Once the basic configurations are finished, the browser will be redirected to the following page. Log in to the management interface using the username and password you have set in the basic configurations.

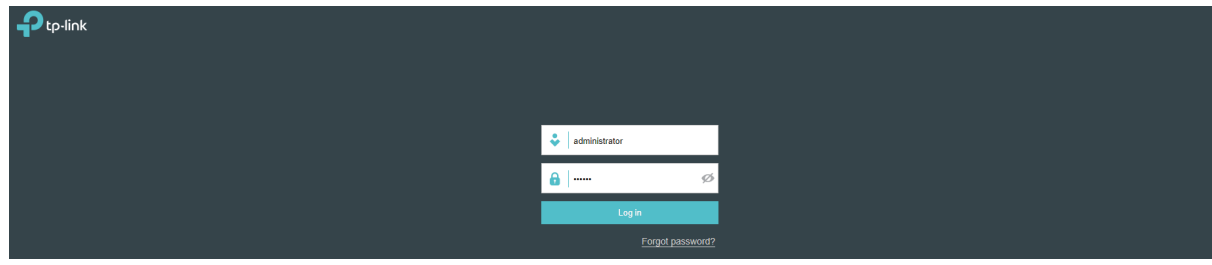

#### <span id="page-18-0"></span>**Note**

In addition to the Controller Host, other hosts in the same LAN can also manage EAPs via remote access to the Controller Host. For example, if the IP address of the Controller Host is 192.168.0.100 and Omada Controller is running normally on this host, you can enter https://192.168.0.100:8043/login, or https://192.168.0.100:8043, or http://192.168.0.100:8088 in the web browser of other hosts in the same LAN to log in to the Omada Controller and manage EAPs. Or you can log in to Omada Controller on the management devices through Omada Cloud service.

## 1.5 Create Sites and Adopt EAPs

<span id="page-18-1"></span>Omada Controller can manage multiple EAP networks, which are called sites. Multiple sites are logically separated, and each site has its own configurations. There is an initial site named Default. The Default site cannot be deleted. If you have no need to manage EAPs with different sites, you can edit the default site and skip the [Create Sites](#page-18-2) section. However, [Adopt the EAPs](#page-21-1) is a necessary step to manage the EAPs.

#### 1.5.1  Create Sites

<span id="page-18-2"></span>There are three methods to create sites: [Add Sites,](#page-18-3) [Import Sites](#page-19-0), and [Copy Sites](#page-20-0). Determine the method according to your need and refer to the following introductions to create sites.

#### <span id="page-18-3"></span>Add Sites

Follow the steps below to add a new site directly.

1. Click **Sites:** Default  $\vee$  in the top left corner of the page and select site Manager , and then the following window will pop up.

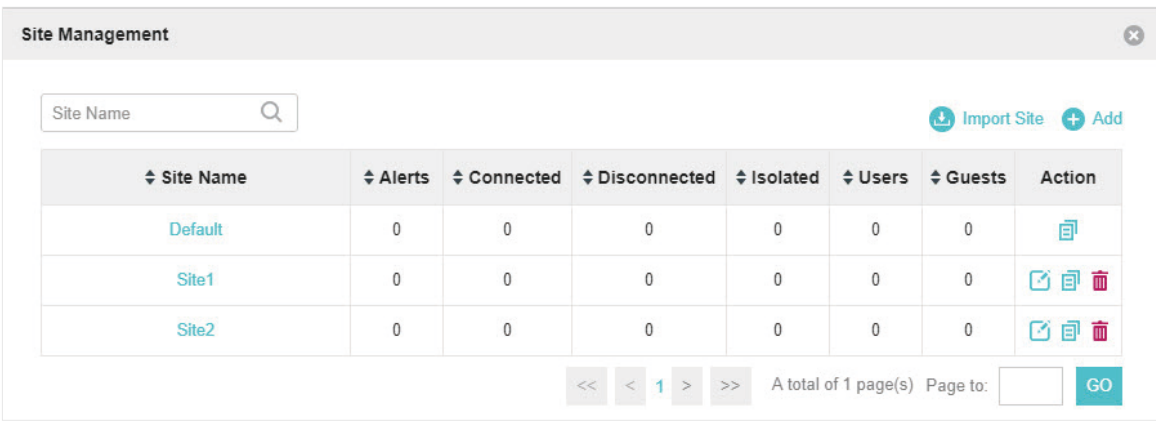

2. Click  $\bigoplus$  Add and enter a unique name for the new site.

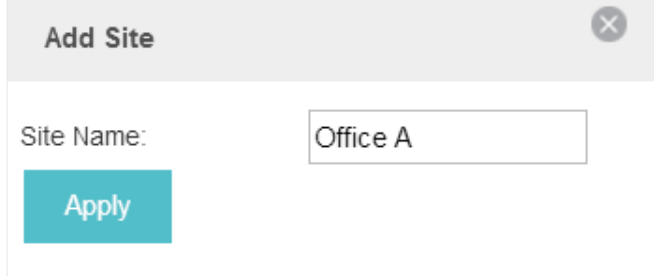

3. Click Apply to create the site.

#### <span id="page-19-0"></span>Import Sites

You can import the site from another controller. The site settings and EAPs in the site will be imported to the new site.

#### **Note**

- The site to be imported must come from a different controller.
- Importing sites is available only for local logged-in users.
- 1. Click sites: Default  $\vee$  in the top left corner of the page and select site Manager , and then the following window will pop up.

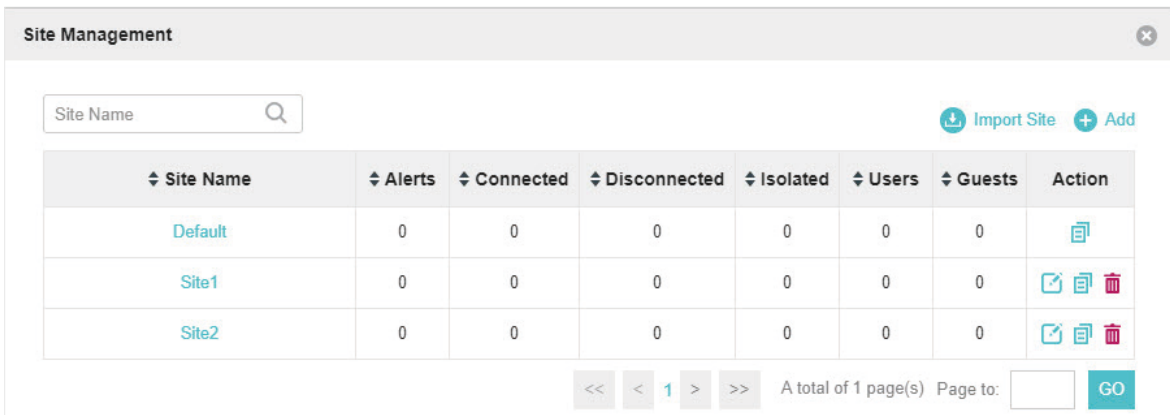

2. Click  $\bigodot$  Import Site and enter a unique name for the new site.

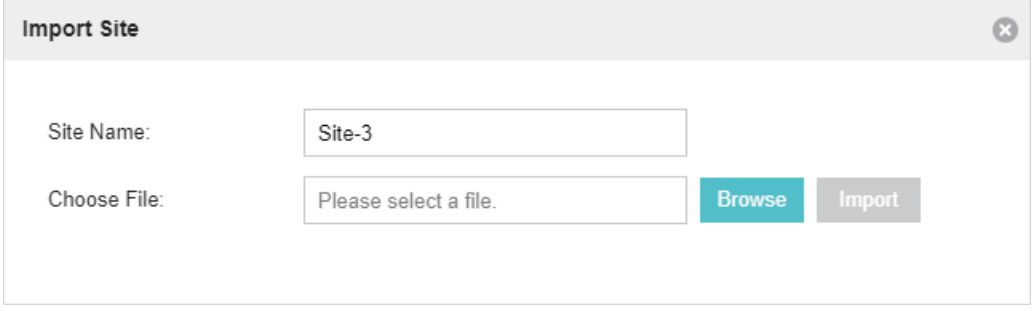

3. Click Browse to upload the backup file of other site and click Import to import the site.

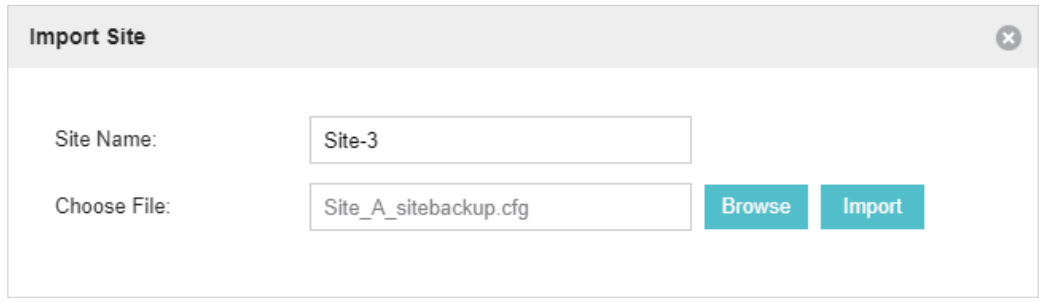

#### **Tips**

To export sites (including site settings and EAPs in the sites) from one controller to another, use the Migrate function. For more details about [Migrate](#page-138-1), refer to Migrate.

#### <span id="page-20-0"></span>Copy Sites

With Site Copy, you can create a new site with the same settings as the existing sites on your controller. Note that only the site settings will be copied. The EAPs will be still managed at the original site.

1. Click sites: Default  $\vee$  in the top left corner of the page and select site Manager, and then the following window will pop up.

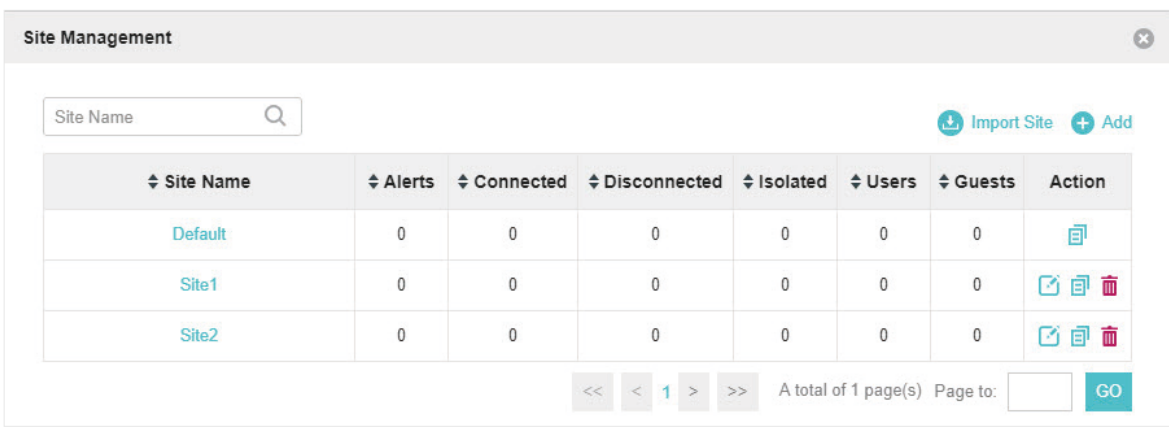

2. Select a site that you want copy all the settings and click  $\boxed{=}$  in the Action column. Then enter a unique name for the new site.

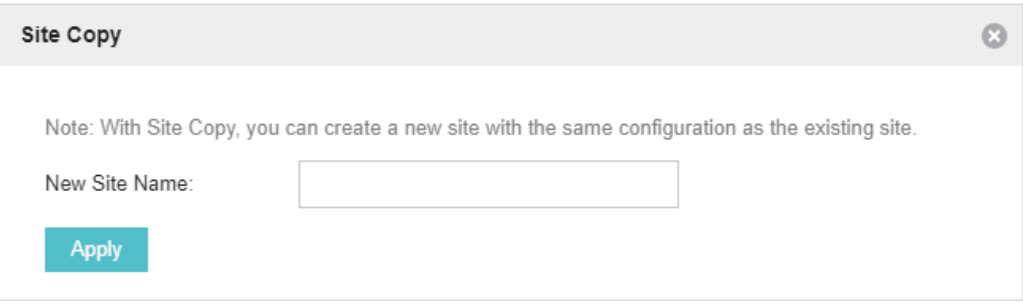

3. Click Apply to create the site.

#### <span id="page-21-0"></span>1.5.2  Adopt the EAPs

<span id="page-21-1"></span>Omada Controller can discover all EAPs currently connected in the network and display their connection status. All EAPs are in Pending status when first discovered by Omada Controller. To manage the EAPs, you need to adopt them. In the quick setup process, Omada Controller will automatically adopt the selected EAPs using the default username and password (both are admin). However, if you have changed the username or password of your EAPs before, Omada Controller cannot automatically adopt them, and you need to refer to the following steps to adopt them manually.

To ensure that all EAPs are adopted, follow the steps below:

1. Select a site and go to Access Points > Pending. The table displays all the EAPs that have not been adopted.

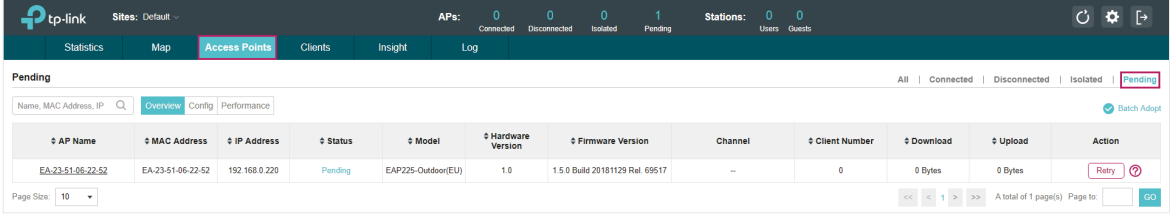

2. Click the Retry button in the Action column and enter the current username and password of the EAP. Click Apply.

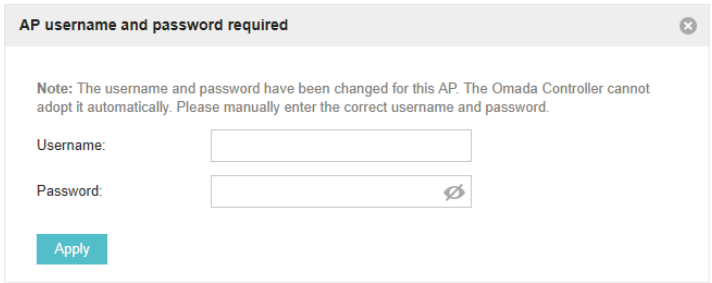

#### **Tips**

- If you have a new discovered EAP, you can click the Adopt button in the Action column to adopt the EAP. Omada Controller will automatically adopt the EAP using the default username and password (both are admin).
- If you have multiple new discovered EAPs, and all of them have the default username and password (both are admin), you can click the Batch Adopt button to adopt them in batch. But if there are any EAPs with the Retry button, it means that the username and password of these EAPs have been changed. You need to first adopt them before batch adopt the rest EAPs.
- 3. After EAPs are adopted, the status will change from Pending to Connected. All the EAPs' username and password will become the same as those of the Controller's administrator account you created in the [Basic Configuration](#page-13-1).

#### **Tips**

If you want to change the EAPs' username and password, refer to [Device Account](#page-105-1).

## <span id="page-22-0"></span>1.6 Monitor and Manage the EAPs

<span id="page-22-1"></span>When all the configurations above are finished, you can centrally monitor and manage the EAPs via the Omada Controller's management interface. The management interface is divided into three sections as the following figure shows.

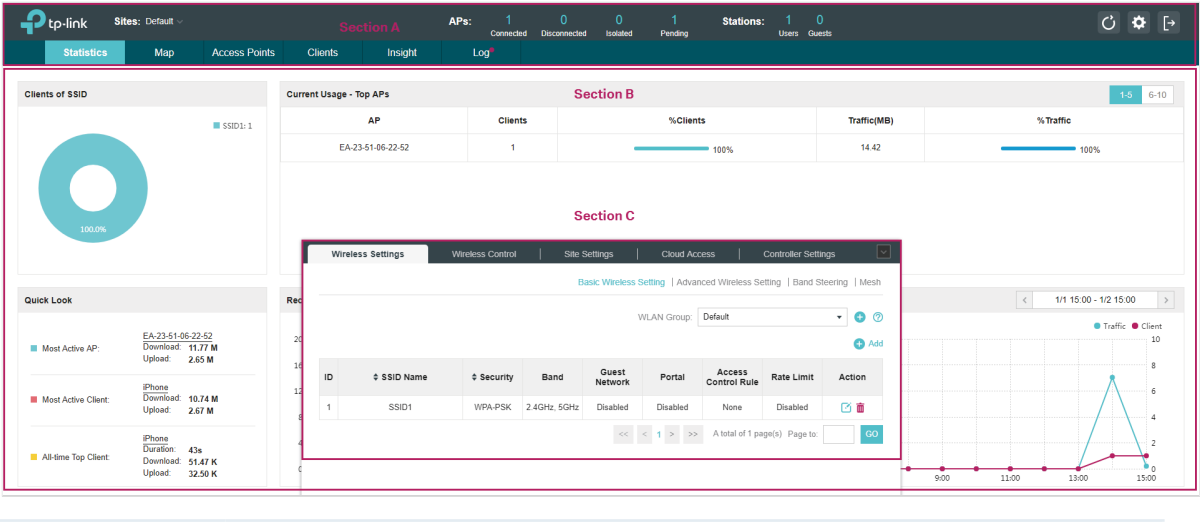

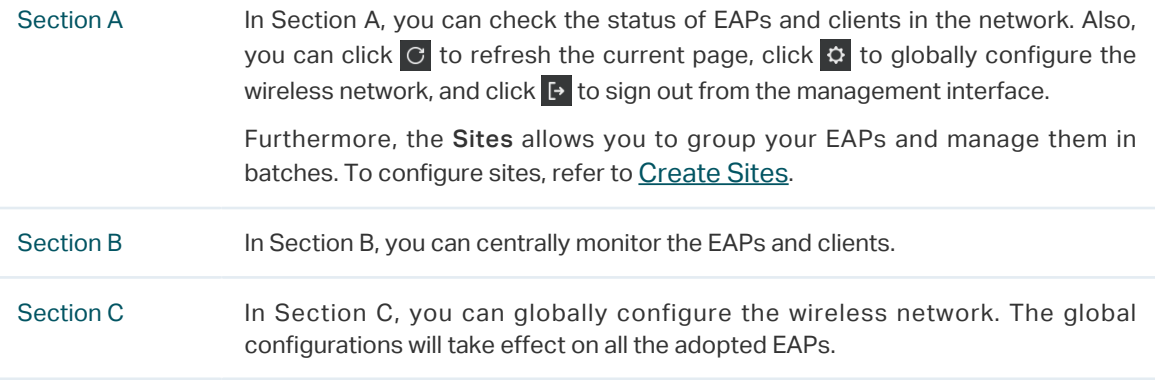

# <span id="page-23-0"></span>**2 Monitor and Manage the Network**

With Omada Controller you can monitor the EAPs and centrally manage your wireless network. This chapter includes the following sections:

- [View the Statistics of the Network](#page-30-1)
- [Monitor the Network with the Map](#page-26-1)
- [Monitor and Manage the EAPs](#page-30-1)
- [Monitor and Manage Clients](#page-33-1)
- [View Clients Statistics during the Specified Period](#page-34-1)
- [Manage the Rogue APs List](#page-35-1)
- [View Past Guest Authorization](#page-37-1)
- [View Logs](#page-37-2)

## <span id="page-24-0"></span>2.1 View the Statistics of the Network

Omada Controller collects all statistics of the managed EAPs and displays the statistical information via graphs, pie charts and tables, providing an overview of your wireless network.

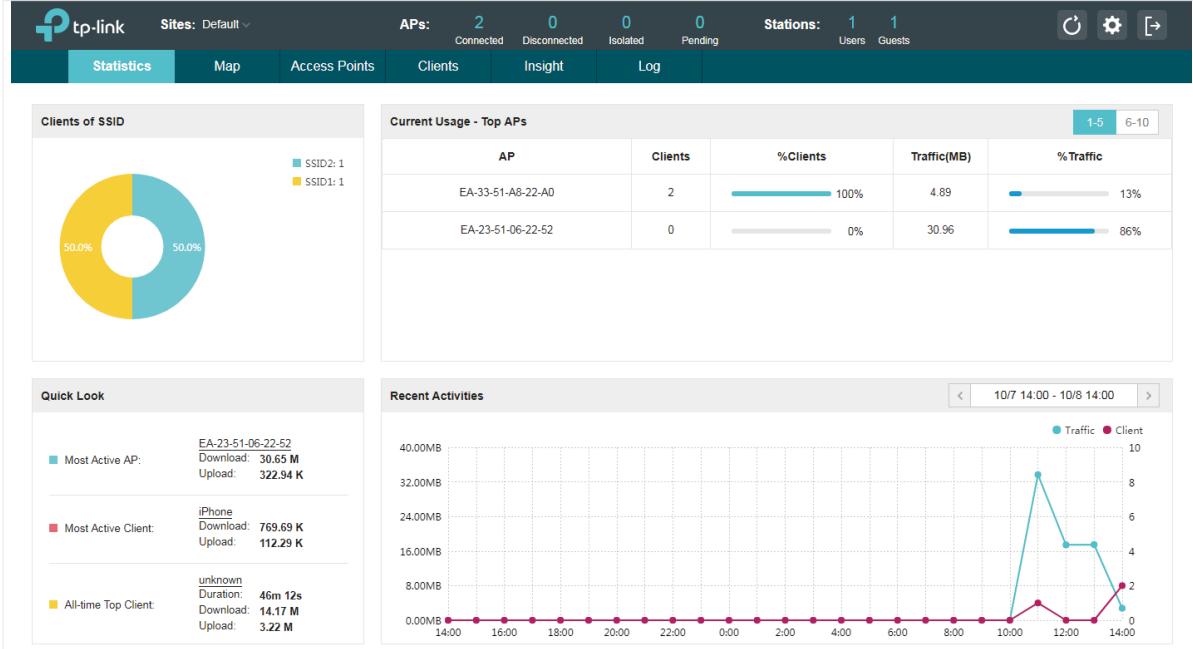

#### 2.1.1  View the Client Distribution on SSID

A visual pie chart shows the client distribution on each SSID. For example, the SSID1 has one client, which occupies 50% of all the clients.

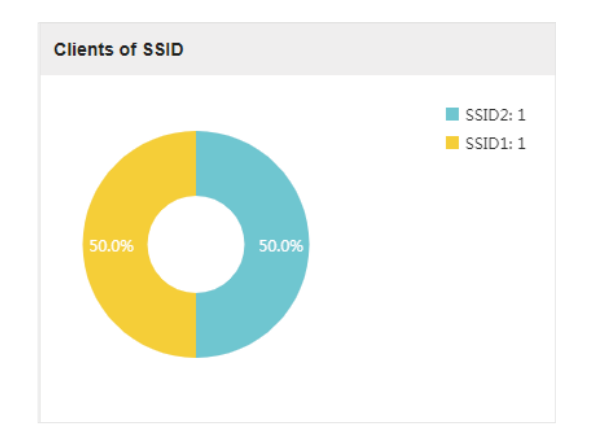

## 2.1.2  Have a Quick Look at EAPs and Clients

This tab displays the Most Active AP, the Most Active Clients and the All-Time Top Client. You can click the MAC address of the EAP or the client to see more details.

<span id="page-25-0"></span>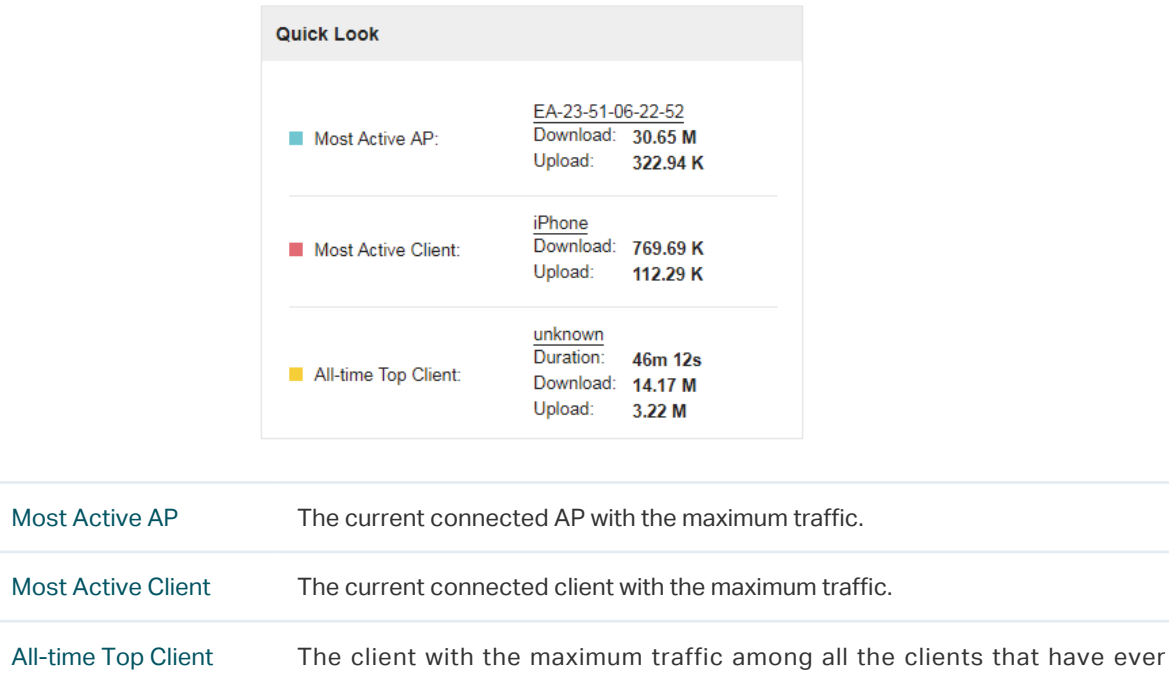

accessed the EAP network.

## 2.1.3  View Current Usage-Top EAPs

This tab lists the number of connected clients and the data traffic condition of the ten APs that use the most traffic currently.

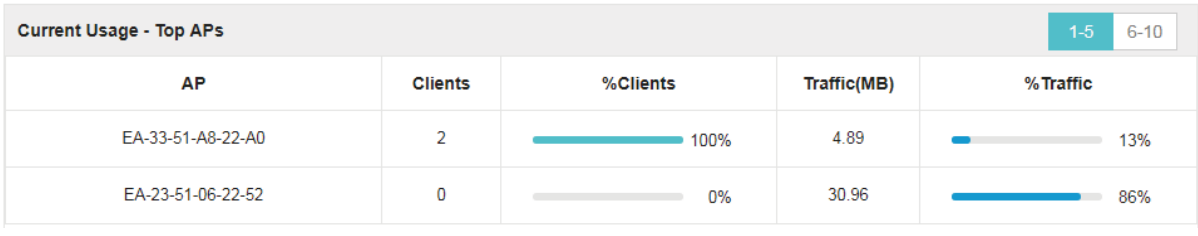

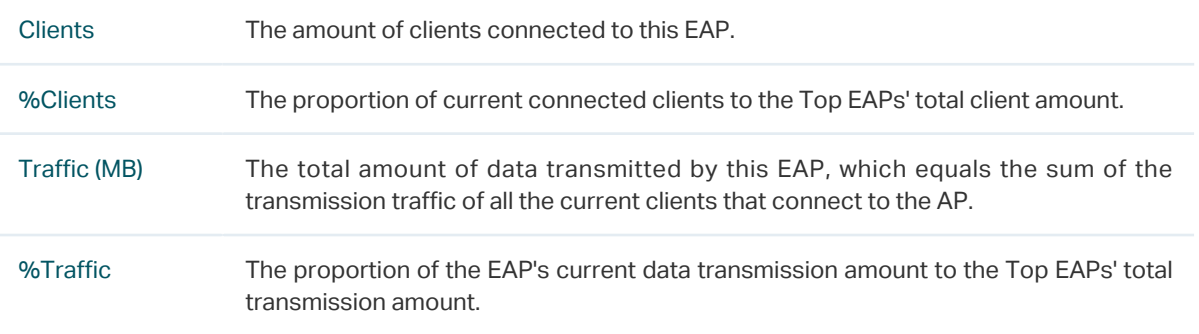

#### 2.1.4  View Recent Activities

The Recent Activities statistics can be toggled between a view for the past specific 24 hours and one for the past specific 30 days.

The left ordinate axis indicates the traffic and the right one represents the number of the clients. The abscissa axis shows the selected time period. Traffic indicates a visual graph of the network <span id="page-26-0"></span>traffic during the selected time period. Client indicates a visual graph of the number of the connected clients during the selected time period. For example, the statistics information at 15:00 indicates the traffic size and client number from 14:00 to 15:00. In the following figure, at 11 o'clock, the traffic is about 34MB and there is 1 clients connected to the AP.

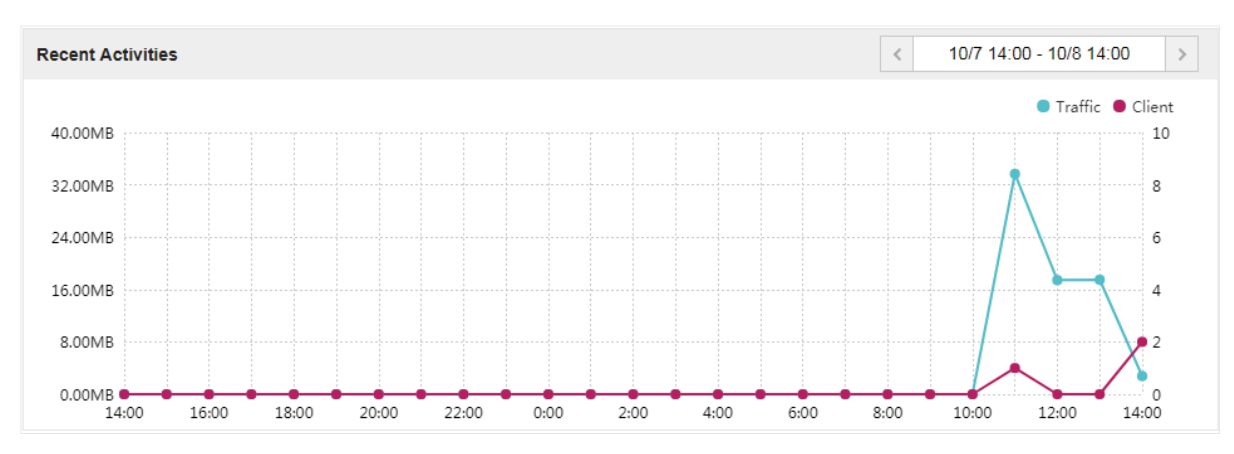

## 2.2 Monitor the Network with the Map

<span id="page-26-1"></span>You can upload your local map images and monitor the status and coverage range of each EAP with the map. When you initially launch Omada Controller, a default map is displayed as the following figure shows. Follow the instructions below to add your own map and manage the EAPs via the map.

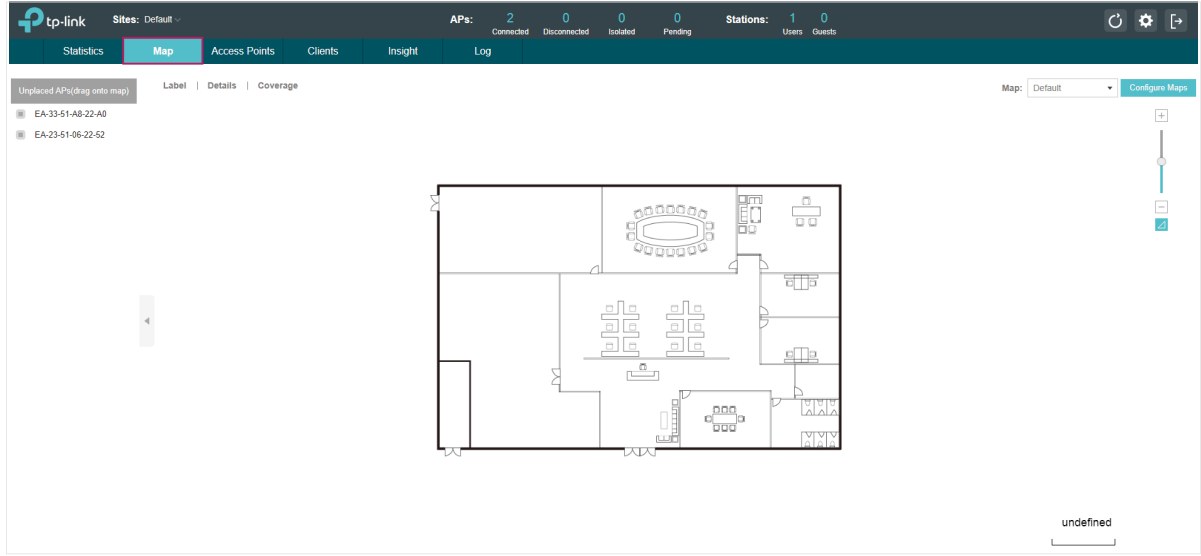

#### 2.2.1  Add a Map

Prepare a map image in .jpg, .jpeg, .gif, .png, .bmp, .tiff format. And then follow the steps below to add the map to the Omada Controller.

1. Click Configure Maps on the upper right corner of the Map page and click Add.

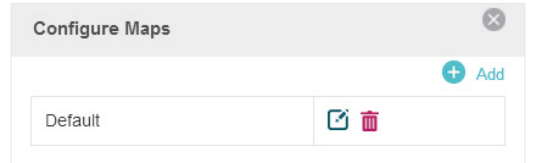

2. Enter the map description, select your map image, and click Create.

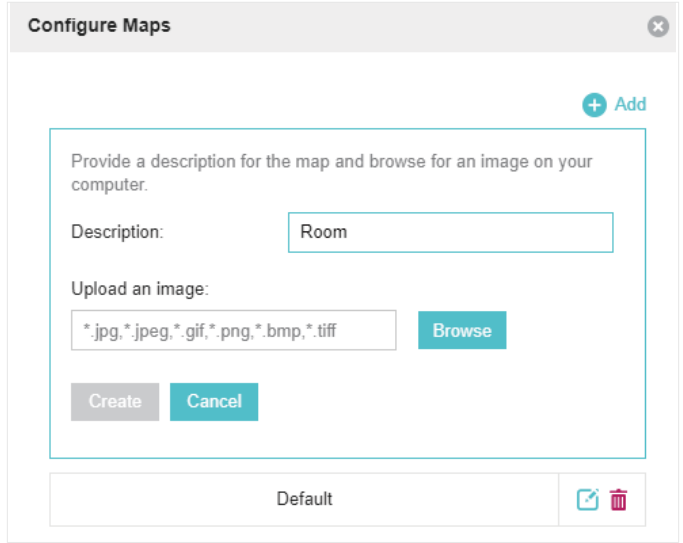

3. Select your local map from the drop-down list on the upper right corner of the map area.

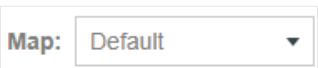

4. Click  $\angle$  . Draw a line on the map and enter the distance the line represents. Then the Omada Controller will compute and generate the map scale automatically based on your configuration.

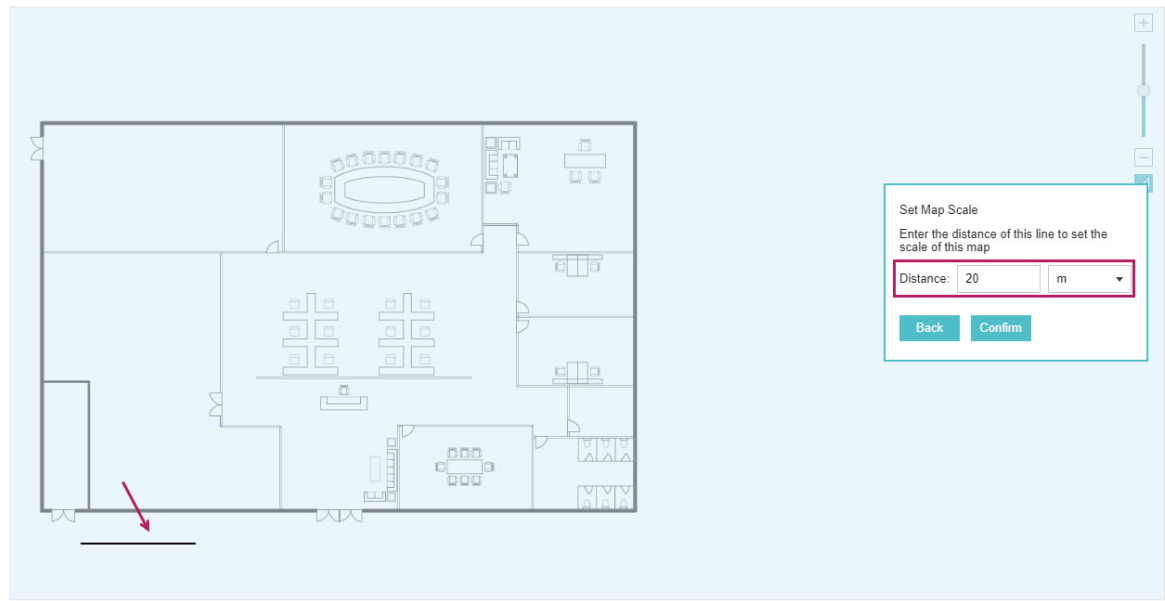

5. Drag the EAPs from the Unplaced APs list to the appropriate locations on the map according to their actual locations.

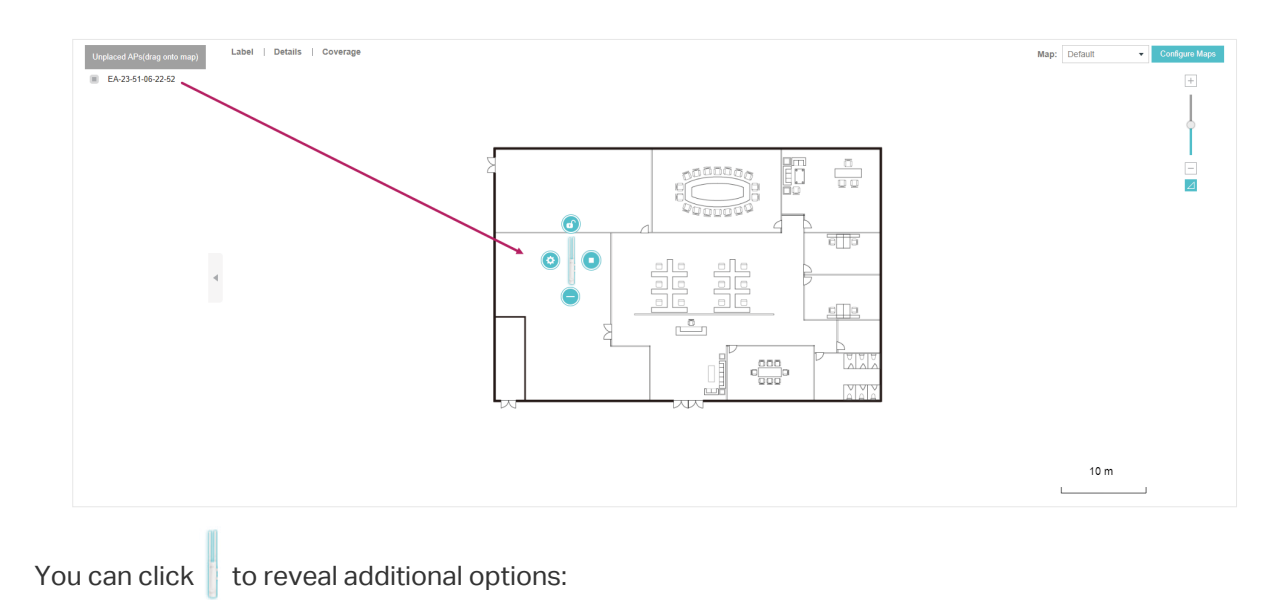

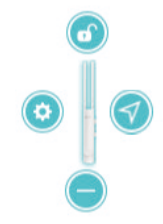

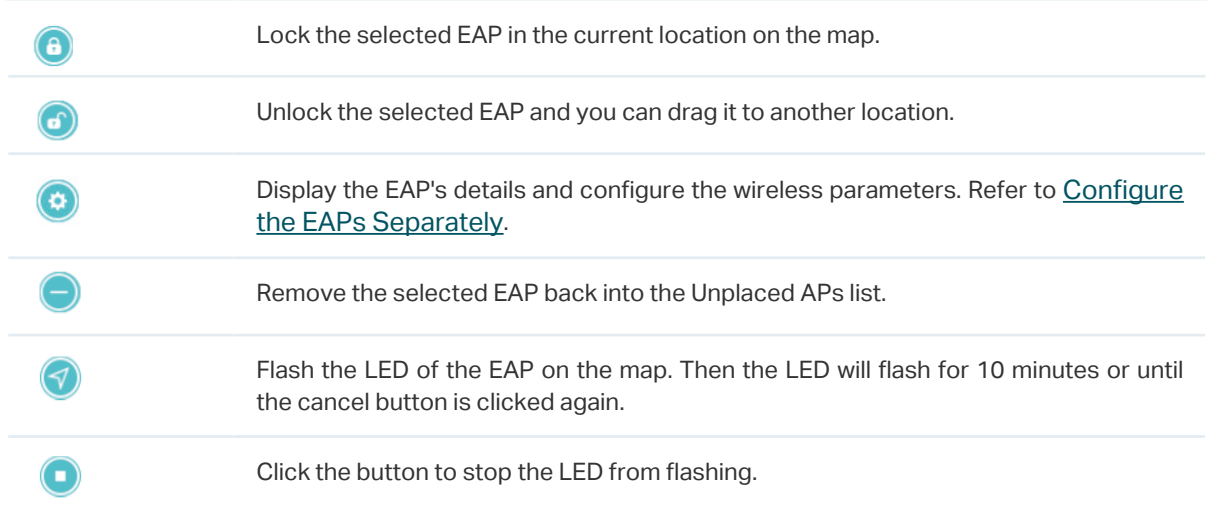

## <span id="page-29-0"></span>2.2.2  Monitor the EAPs on the Map

Click any of the following options to display EAP Label, Details, and Coverage on the map.

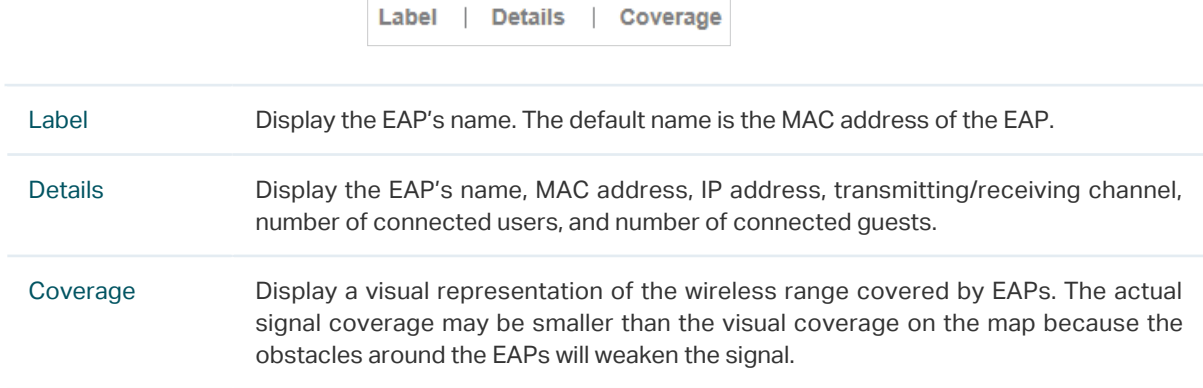

## <span id="page-30-0"></span>2.3 Monitor and Manage the EAPs

<span id="page-30-1"></span>Omada Controller can discover all the EAPs currently connected to the network and display the information of them on the Access Points page.

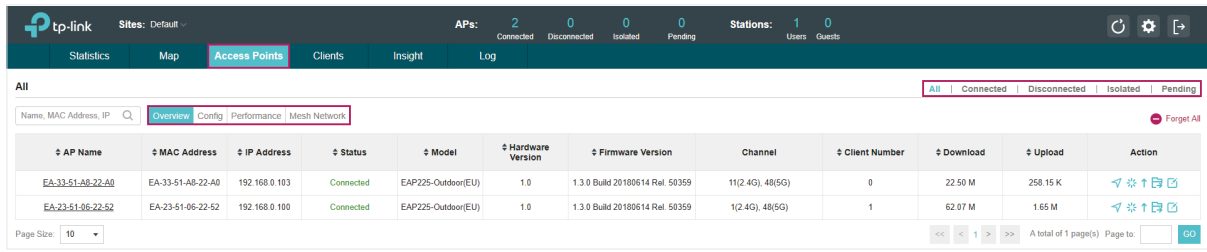

## 2.3.1  Manage the EAPs in Different Status

According to their connection status, EAPs are divided into four categories: Connected, Disconnected, Isolated and Pending. You can view the EAPs in different status on different pages:

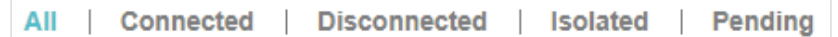

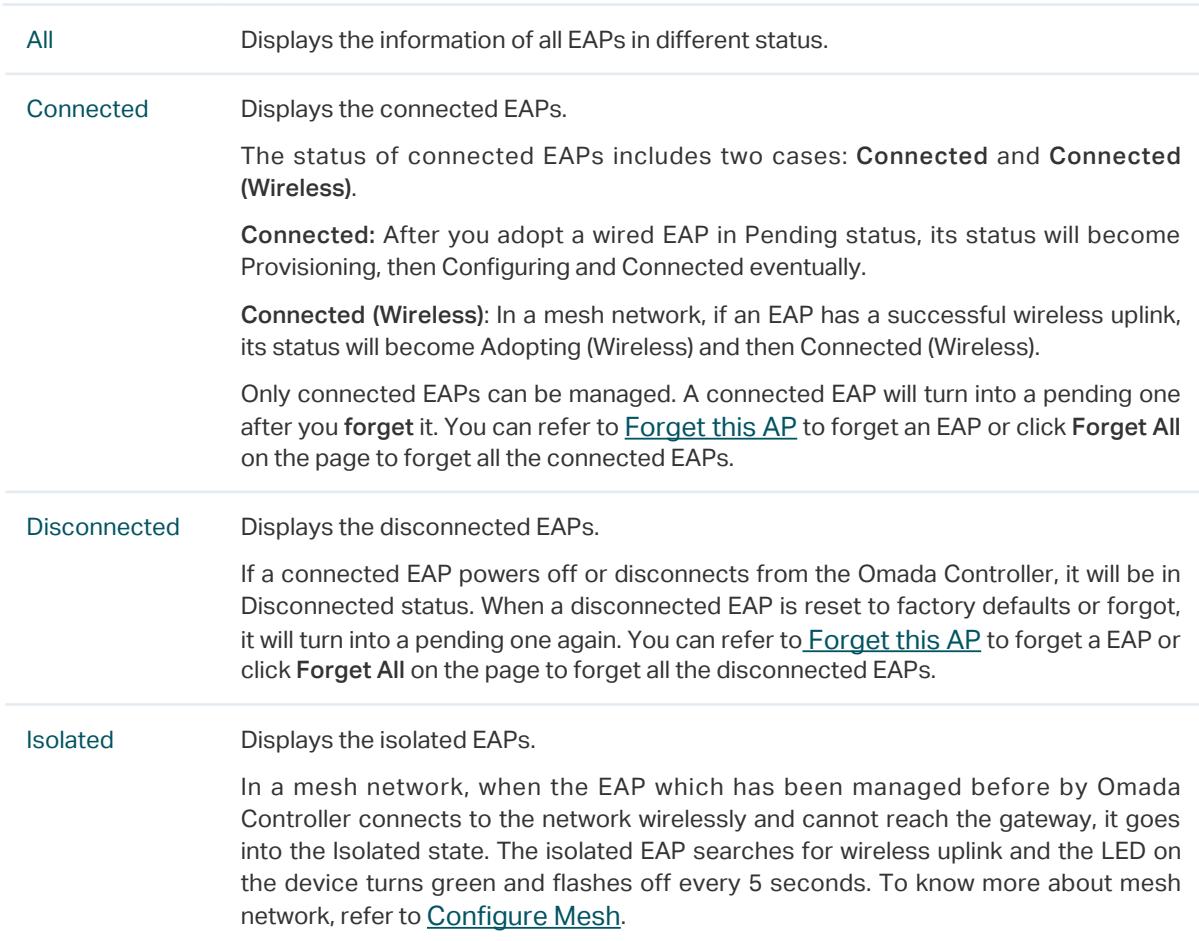

<span id="page-31-0"></span>Pending Displays the pending EAPs.

The status of pending EAPs includes three cases: Pending, Pending (Wireless) and Managed by others.

Pending: All the EAPs with wired network connection are in pending status by default when first discovered by Omada Controller.

Pending (Wireless): The factory default EAP with mesh functions and no wired network connection is in Pending (Wireless) status when first discovered by Omada Controller.

Managed by others: An EAP is located on the same network as the controller, but has been already managed by an existing controller before. You can provide the username/password to unbind the EAP from the existing controller and begin adoption in current controller.

Only after pending EAPs are adopted and connected, can you manage them. To adopt pending EAPs, refer to **[Adopt the EAPs](#page-18-1)**.

### 2.3.2  View the Detailed Information of EAPs

You can click Overview, Config, Performance or Mesh Network tab to view different detailed information of EAPs.

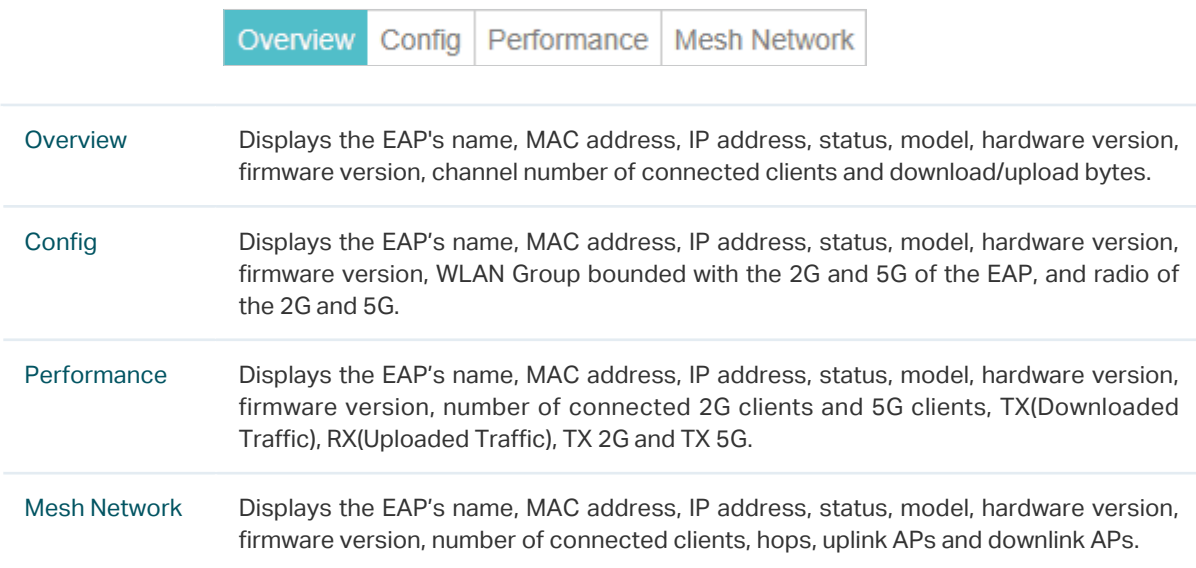

#### 2.3.3  Manage the EAPs in the Action Column

You can execute the corresponding operation to the EAP by clicking an icon in the Action column.

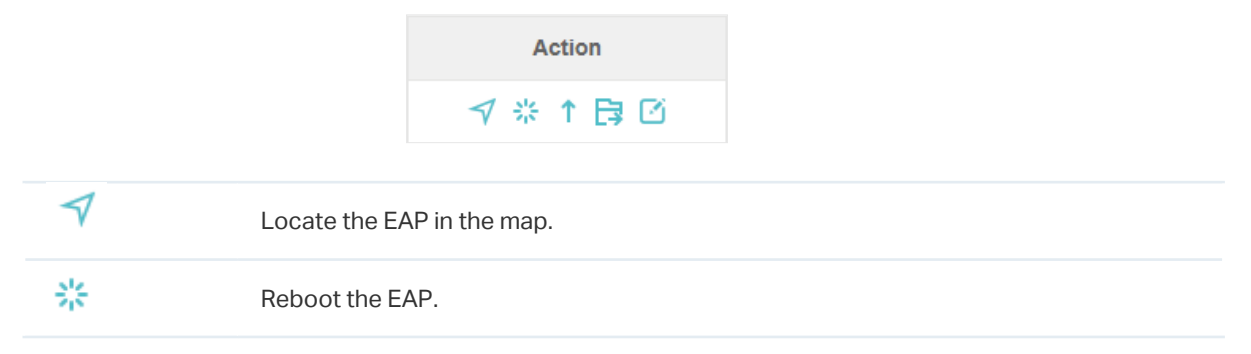

Upgrade the EAP.

Two options are available for upgrading: upgrade online and upgrade manually.

Upgrade online: With Cloud Access enabled on the controller and a TP-Link ID bound with the controller, the latest firmware for the EAP can be detected by the controller automatically. And you can upgrade the EAP online by clicking Upgrade Now. For more details about Cloud Access, refer to [Omada Cloud Service](#page-111-1).

Upgrade manually: Click Browse to locate and choose the upgrade file in your computer, then click Upgrade to install the latest EAP firmware. The Status will appear as Upgrading until the process is complete and the EAP reconnects to the Omada Controller.

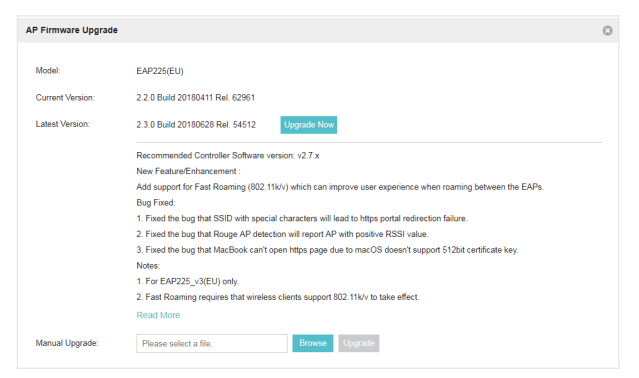

#### 臣

#### Move the EAP to a site.

Select a site that has been created and click Apply. You can group all the EAPs by this way and centrally manage them on each site.

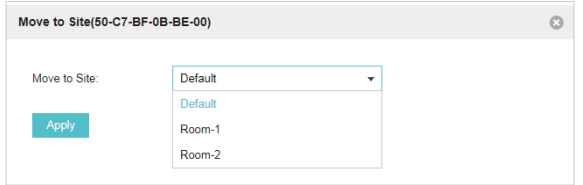

M

#### Configure the EAP.

For detailed instructions about how to configure the EAP on this window, refer to [Configure the EAPs Separately](#page-118-1).

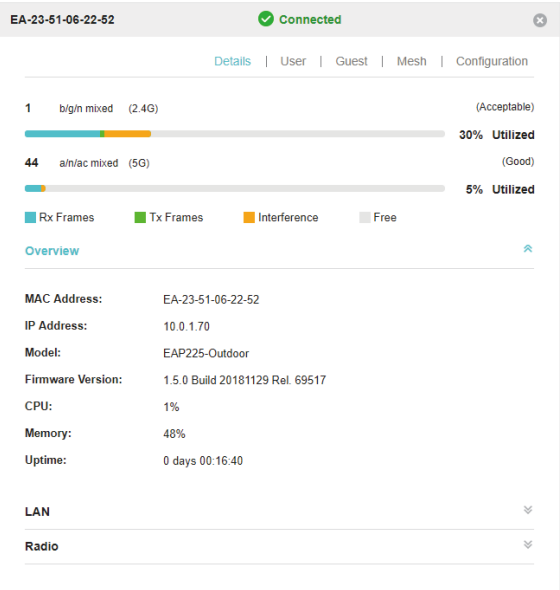

个

#### <span id="page-33-0"></span>**Note**

- Only managed EAPs can be rebooted or upgraded.
- The EAP which is managed by the controller can not be logged in to its own management interface. To log in to the EAP's own management interface, forget the EAP in the controller first.

## 2.4 Monitor and Manage Clients

<span id="page-33-1"></span>The Clients tab displays the clients connected to the EAP network.

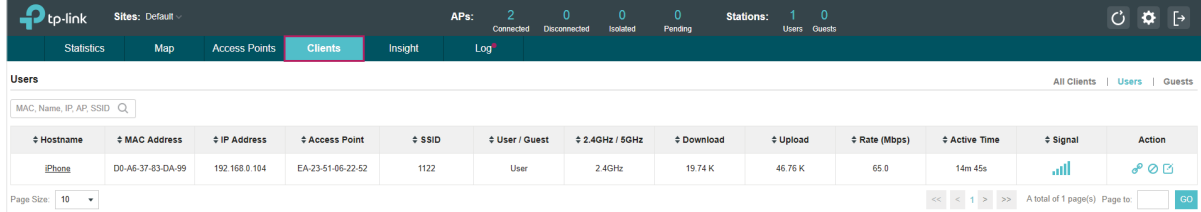

### 2.4.1  View the Current Information of Clients

The clients are divided into two types: User and Guest. Users are the clients connected to the EAP wireless network without the [Portal Authentication.](#page-59-1) Guests are the clients connected to the EAP wireless network with the [Portal Authentication](#page-59-1).

You can click the following tabs to respectively view the detailed information of users and guests.

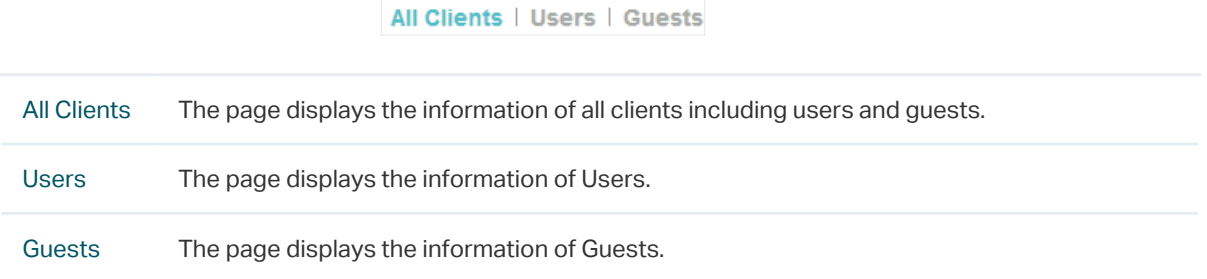

#### 2.4.2  Manage Clients in the Action Column

You can execute the corresponding operation to the EAP by clicking an icon in the Action column:

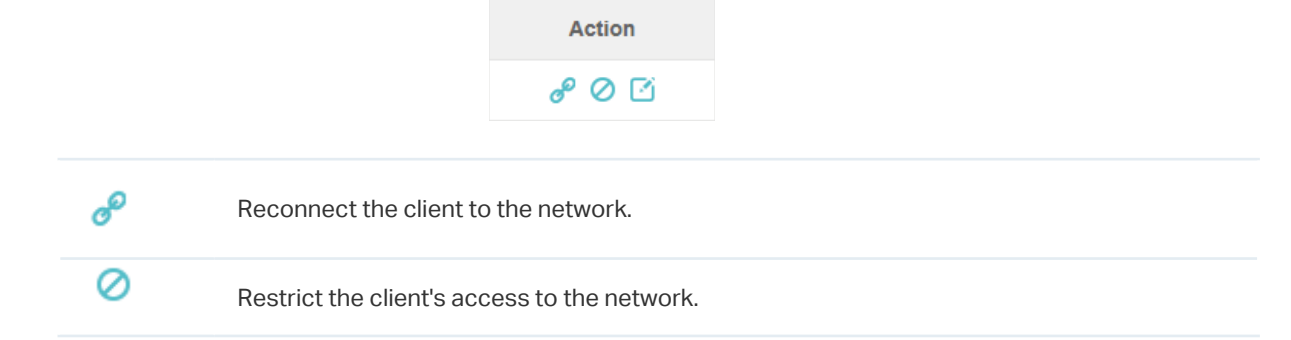

<span id="page-34-0"></span>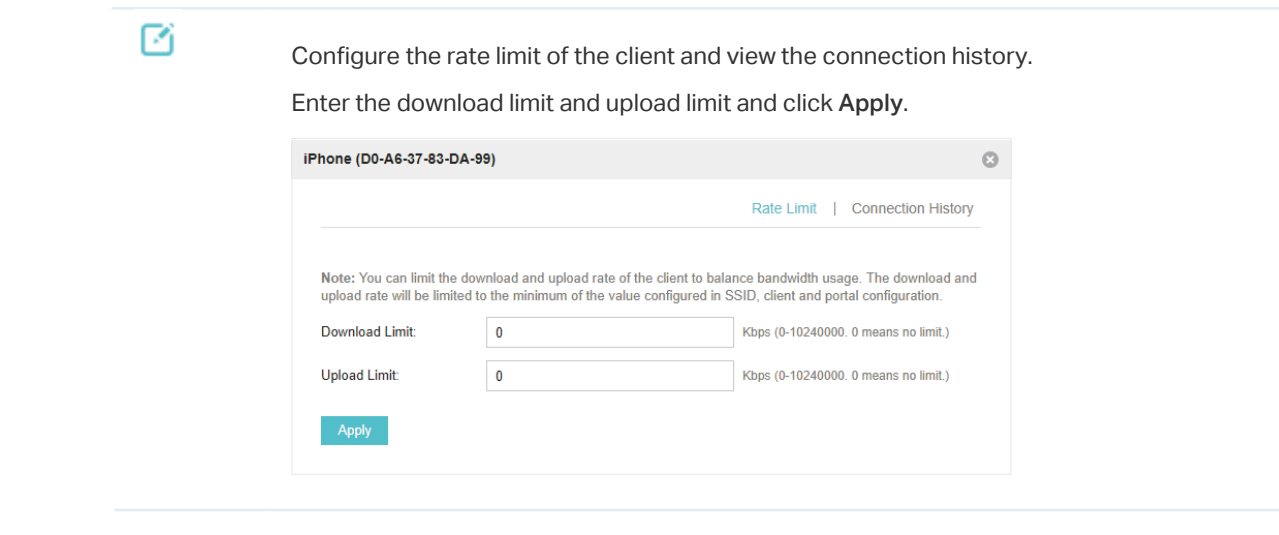

ଡ

<span id="page-34-1"></span>If the client is a Guest, you can click this icon to cancel the authorization for it.

## 2.5 View Clients Statistics During the Specified Period

The Clients Statistics page under the Insight tab displays the information of clients that have connected to the EAPs network during a specified period.

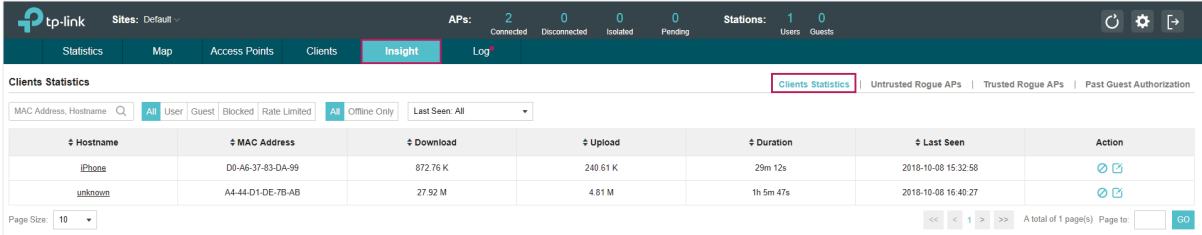

#### 2.5.1  Select a Specified Period

Select a period from the drop-down menu. Then the page will display clients that have connected to the EAPs network during the period.

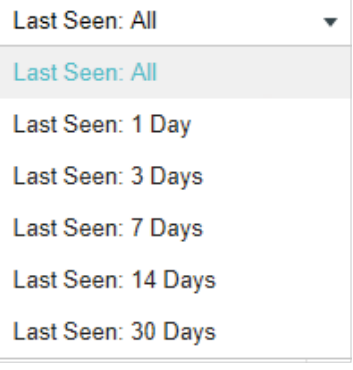

#### <span id="page-35-0"></span>2.5.2  View the History Information of Clients

You can click the client's MAC address to get its connection history and configure the Rate Limit feature for this client. In addition, you can click the following tabs to view the information of different types of clients:

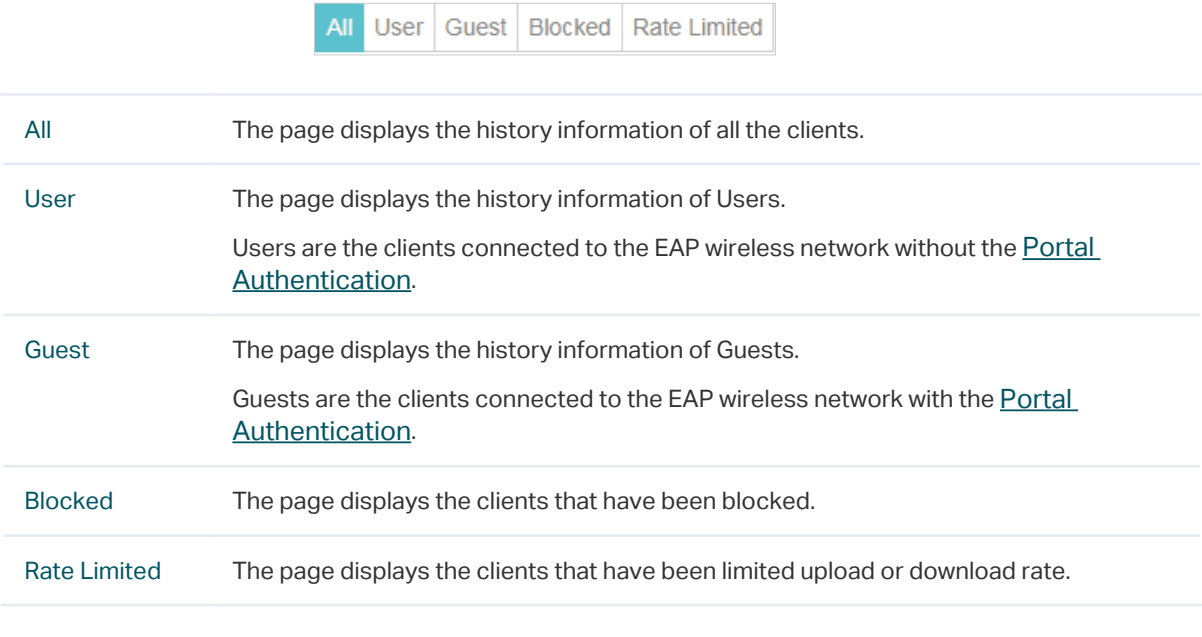

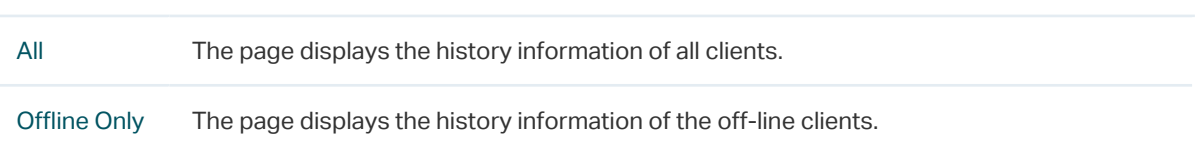

Offline Only

#### 2.5.3  Manage Clients in the Action Column

You can execute the corresponding operation to the EAP in the Action column:

 $\Delta$ II

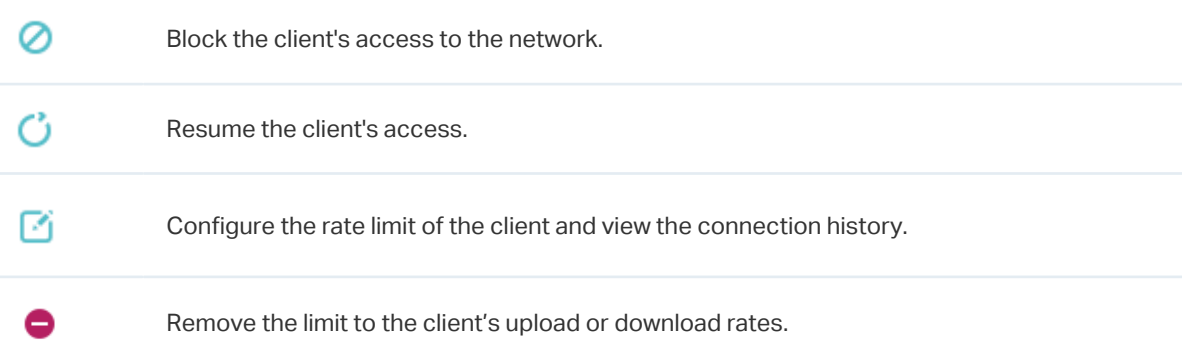

## 2.6 Manage the Rogue APs List

<span id="page-35-1"></span>A Rogue AP is an access point that has been installed on a secure network without explicit authorization from a system administrator. The Omada Controller can scan all channels to detect
all nearby EAPs. If rogue APs are detected, they will be shown on the Untrusted Rogue APs list. Besides, you can move the untrusted rogue APs to the Trusted Rogue APs list.

By default, the Rogue AP Detection feature is disabled. To allow your EAP to detect nearby APs, you need to enable this feature for this EAP. You can refer to Rogue AP Detection.

# 2.6.1  Manage the Untrusted Rogue APs List

The Untrusted Rogue APs page displays the detailed information of untrusted rogue APs.

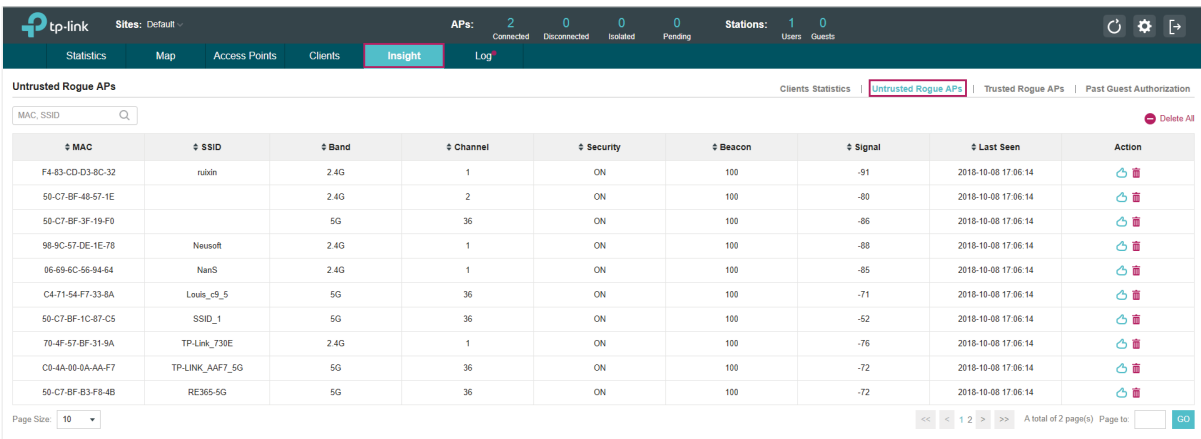

You can execute the corresponding operation to the EAP in the Action column:

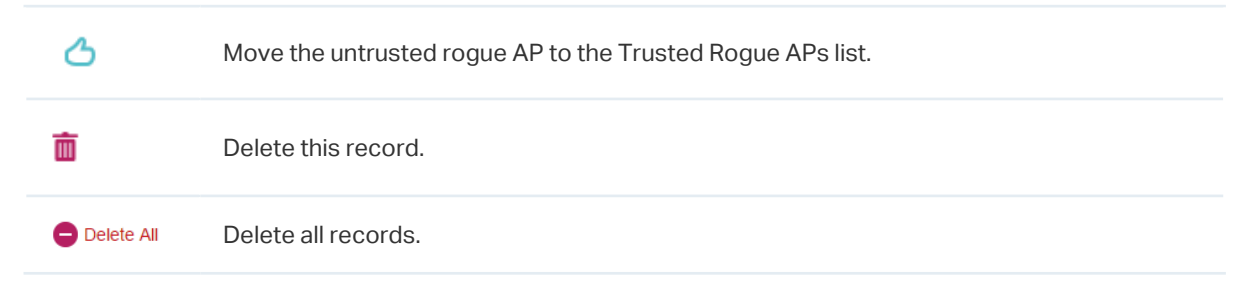

# 2.6.2  Manage the Trusted Rogue APs List

The Trusted Rogue APs page displays the detailed information of trusted rogue APs.

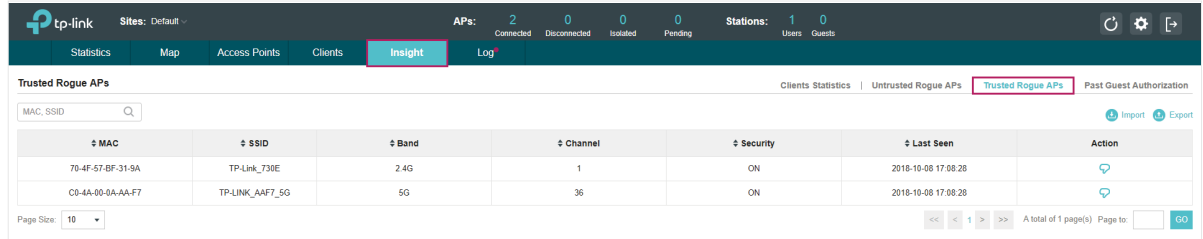

You can execute the corresponding operation to the EAP by clicking an icon in the Action column:

Q

**B** Export

Move the trusted rogue AP to the Untrusted Rogue APs list.

Export and download the current Trusted Rogue APs list and save it on your PC.

**O** Import

Import a saved Trusted Rogue APs list. If the MAC address of an AP appears in list, it will not be detected as a rogue AP.

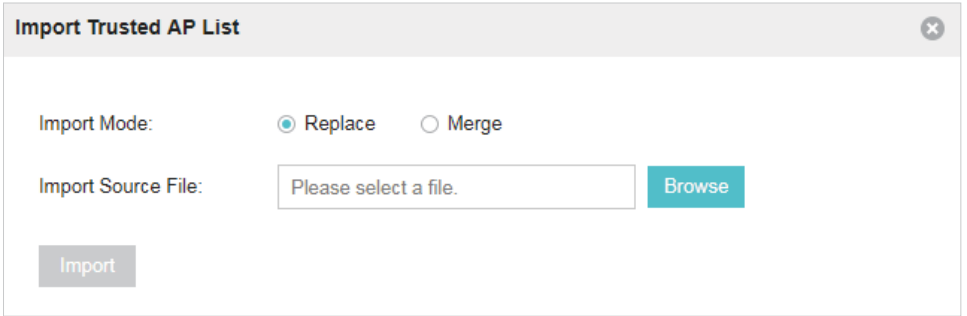

Please follow the steps below:

- 1. Select Replace (replace the current Trusted Rogue APs list with the one you import) or Merge (add the APs in the file to the current Trusted Rogue APs list).
- 2. Click Browse to locate the file and choose it.
- 3. Click Import to import the Trusted Rogue APs list.

# 2.7 View Past Guest Authorization

The Past Guest Authorization page displays the details about all the clients that accessed the network during a certain time period. You can select a period in the drop-down list.

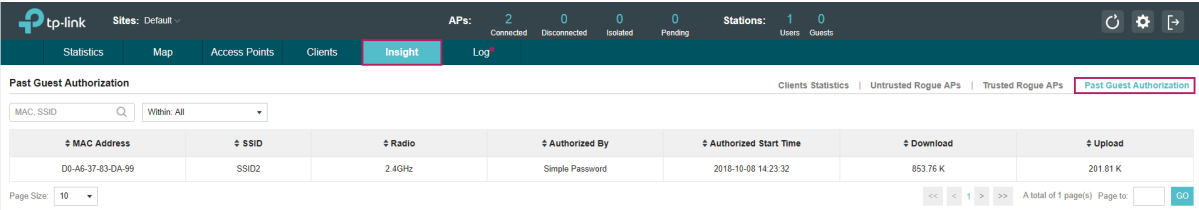

# 2.8 View Logs

The logs of Omada Controller can effectively record, classify and manage the system information of the managed EAPs, providing powerful support for you to monitor network operation and diagnose malfunctions. The Log page displays the log's module, level, content, operator and occurred time.

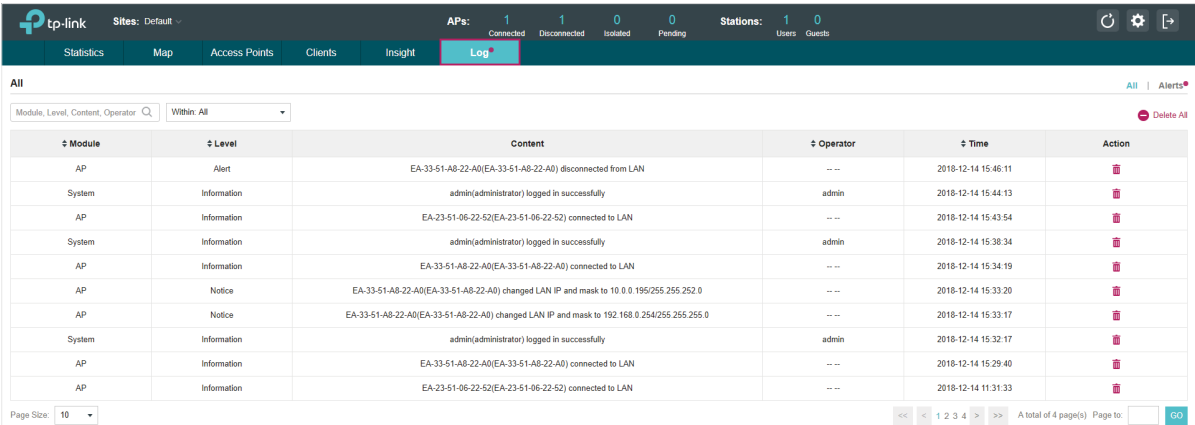

You can view the alerts on a separate page by clicking Alerts in the top right corner of the page. As

follows, you can click  $\Box$  to mark the alerts as read.

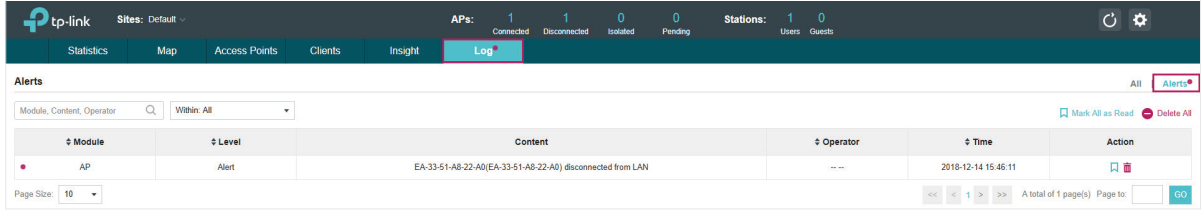

### **Note**

The logs and alerts of the controller with version 3.0.5 or below will be discarded after the controller is upgraded to version 3.1.4 or above.

# **3 Configure the EAPs Globally**

This chapter introduces the global configurations applied to all the managed EAPs. To configure a specific EAP, please refer to [Chapter 5 Configure the EAPs Separately](#page-118-0).

In global configurations, you can configure the following items:

- [Wireless Network](#page-40-0)
- [Access Control](#page-58-0)
- [Portal Authentication](#page-59-0)
- [Free Authentication Policy](#page-96-0)
- [MAC Filter](#page-97-0)
- [Scheduler](#page-99-0)
- [QoS](#page-101-0)
- [Site Settings](#page-104-0)

# 3.1 Wireless Network

<span id="page-40-0"></span>In addition to the wireless network you created in Quick Start, you can add more wireless networks and configure the advanced wireless parameters to improve the network quality.

# 3.1.1  Add Wireless Networks

To add wireless networks, follow the steps below.

1. Go to Wireless Settings > Basic Wireless Setting.

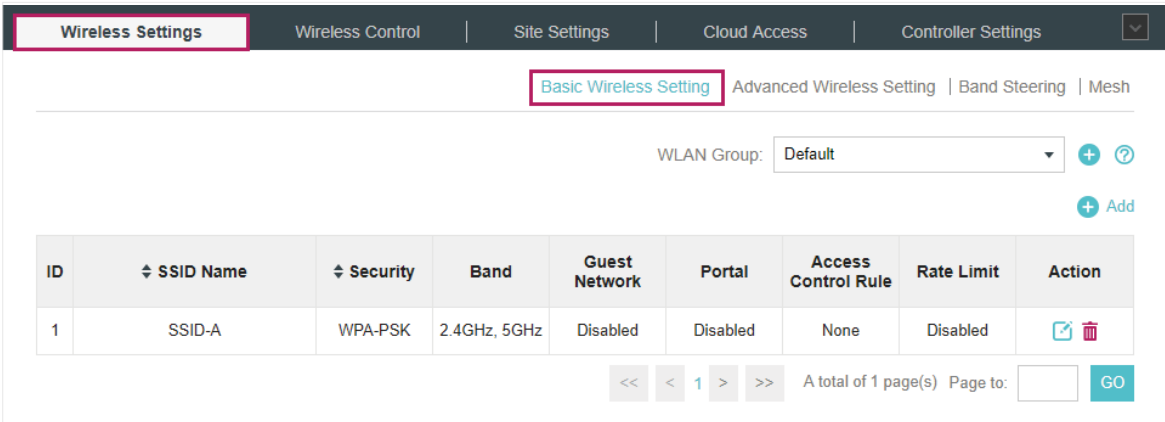

- 2. Click at the right of WLAN Group: Default values of to add a WLAN group. Creating WLAN groups is an easy way to quickly deploy EAPs by creating a template-based set of SSIDs with wireless parameters. Different WLAN groups can be applied to different EAPs. If you have no need to group your wireless networks, you can use the default WLAN group and skip this step.
- 3. Specify a name for the group and click Apply.

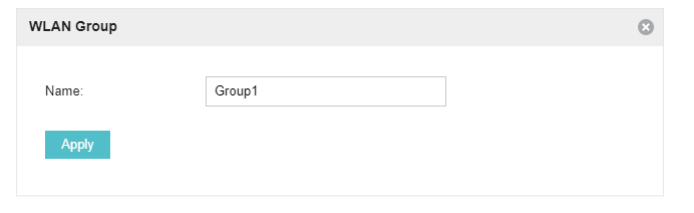

- 4. Select the WLAN group WLAN Group: Default values of and click to add an SSID to the specific WLAN group.
- 5. Configure the parameters in the following window.

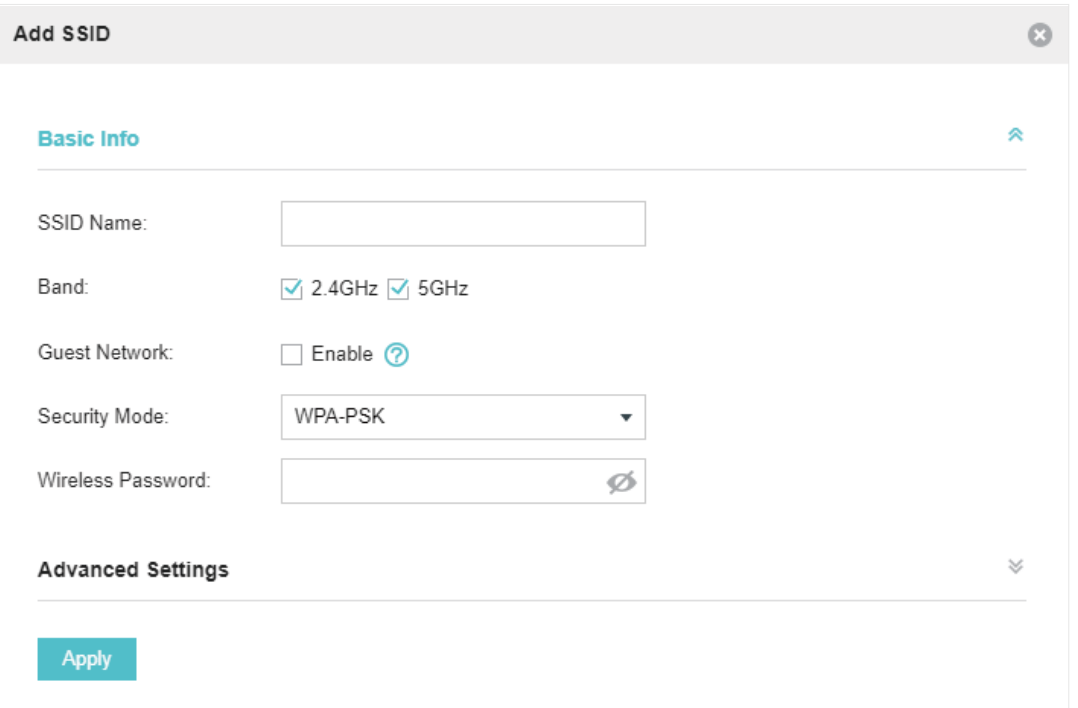

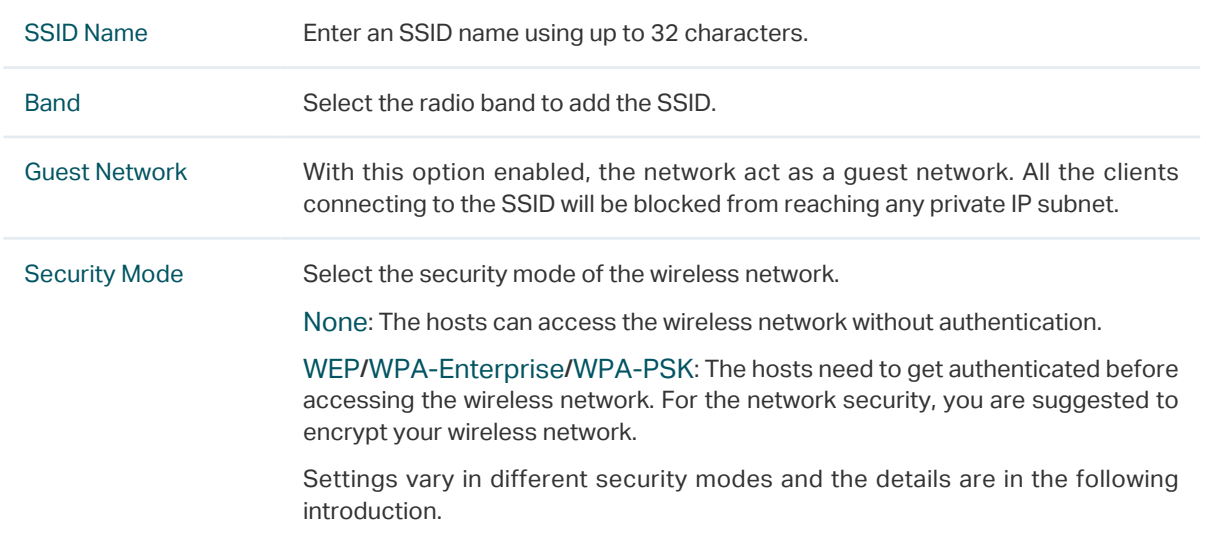

### **Note**

- 8 SSIDs can be created on each band at most.
- The SSID on different radio band with the same name will be regarded as an identical SSID entry. When you upgrade your controller or restore the backup files from the controller with the version 3.0.5 or below, the SSID entries with the same name will be merged if they are on 2.4GHz and 5GHz in the same WLAN group. All the configurations in the entry will be changed to the parameters of the original SSID on the 2.4GHz radio band.

Following is the detailed introduction of [None,](#page-42-0) [WEP](#page-43-0), [WPA-Enterprise](#page-46-0) and [WPA-PSK](#page-48-0).

# <span id="page-42-0"></span>None

The hosts can access the wireless network without authentication. Configure th advanced parameters in the following window.

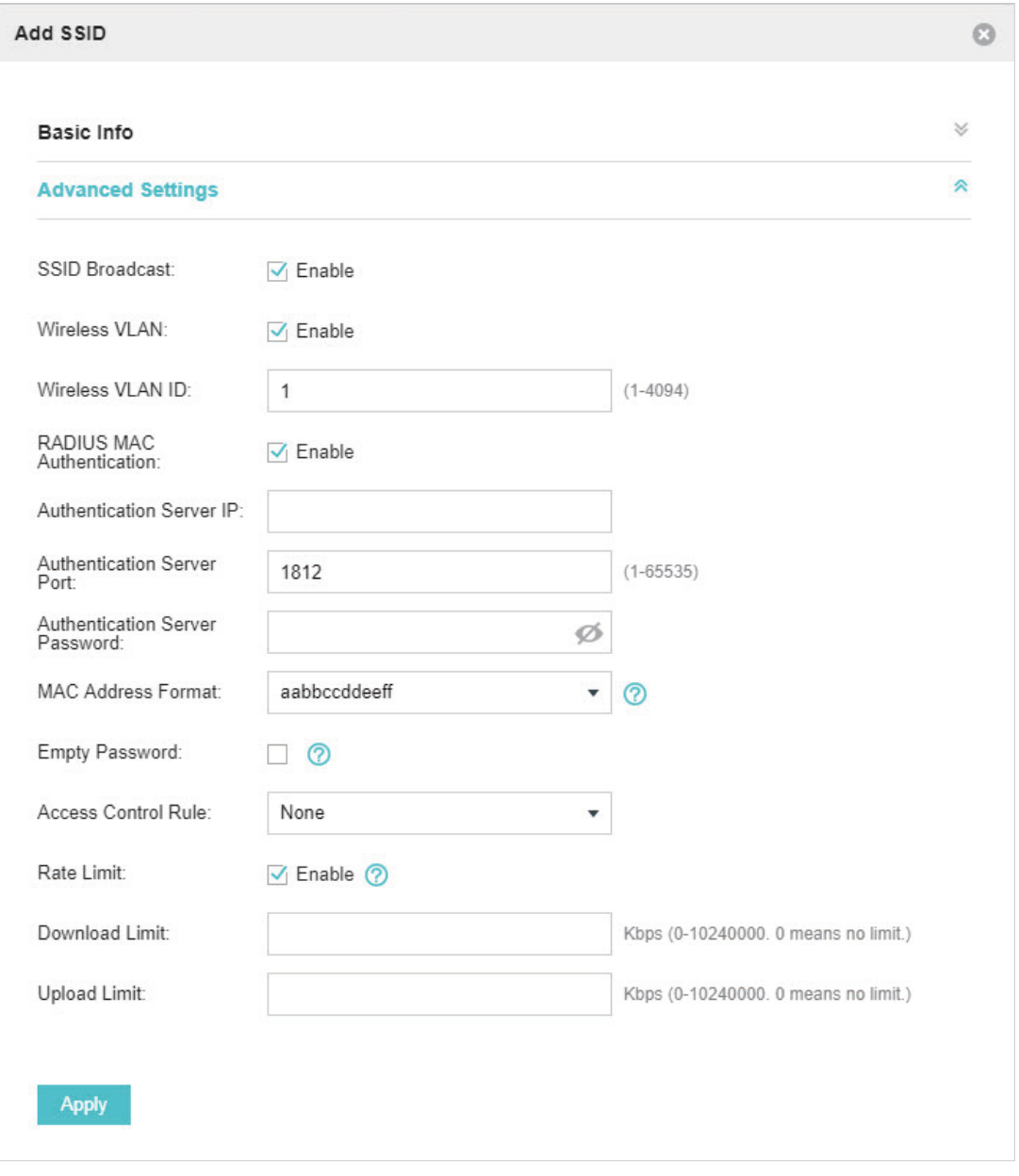

### SSID Broadcast With the option enabled, EAPs will broadcast the SSID to the nearby hosts, so that those hosts can find the wireless network identified by this SSID. If this option is disabled, users must enter the SSID manually to connect to the EAP.

The option is enabled by default.

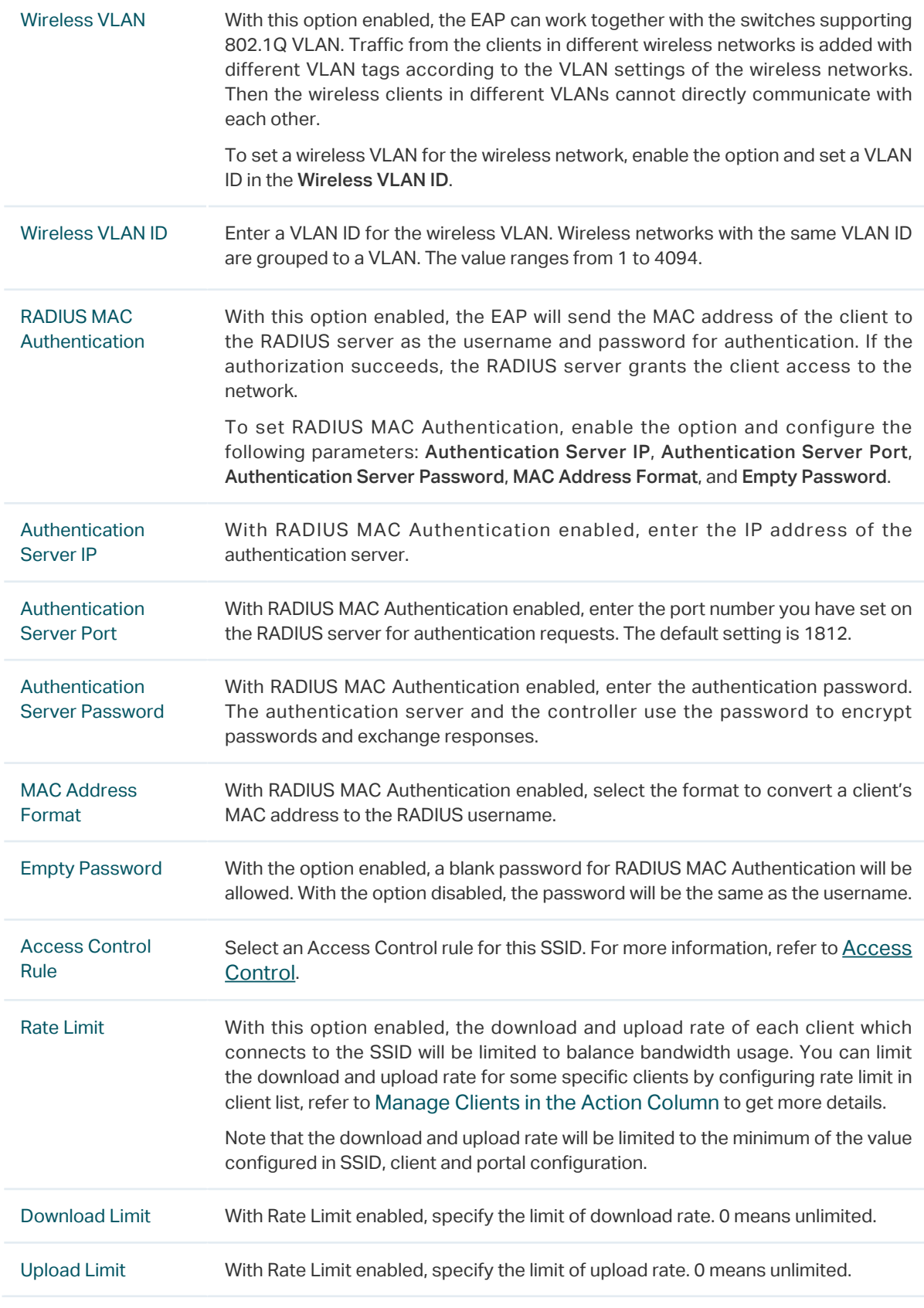

# <span id="page-43-0"></span>WEP

WEP is based on the IEEE 802.11 standard and less safe than WPA-Enterprise and WPA-PSK.

# **Note**

WEP is not supported in 802.11n mode or 802.11ac mode. If WEP is applied in 802.11n, 802.11 ac or 802.11n/ ac mixed mode, the clients may not be able to access the wireless network. If WEP is applied in 11b/g/n mode (2.4GHz) or 11a/n (5GHz), the EAP may work at a low transmission rate.

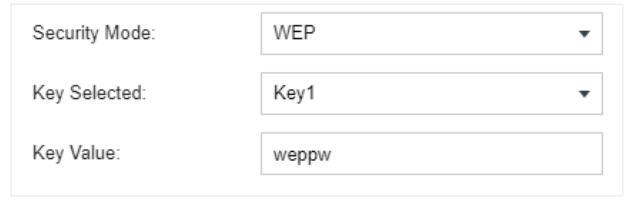

Key Selected Select one key to specify. You can configure four keys at most.

Key Value Enter the WEP keys. The length and valid characters are affected by key type.

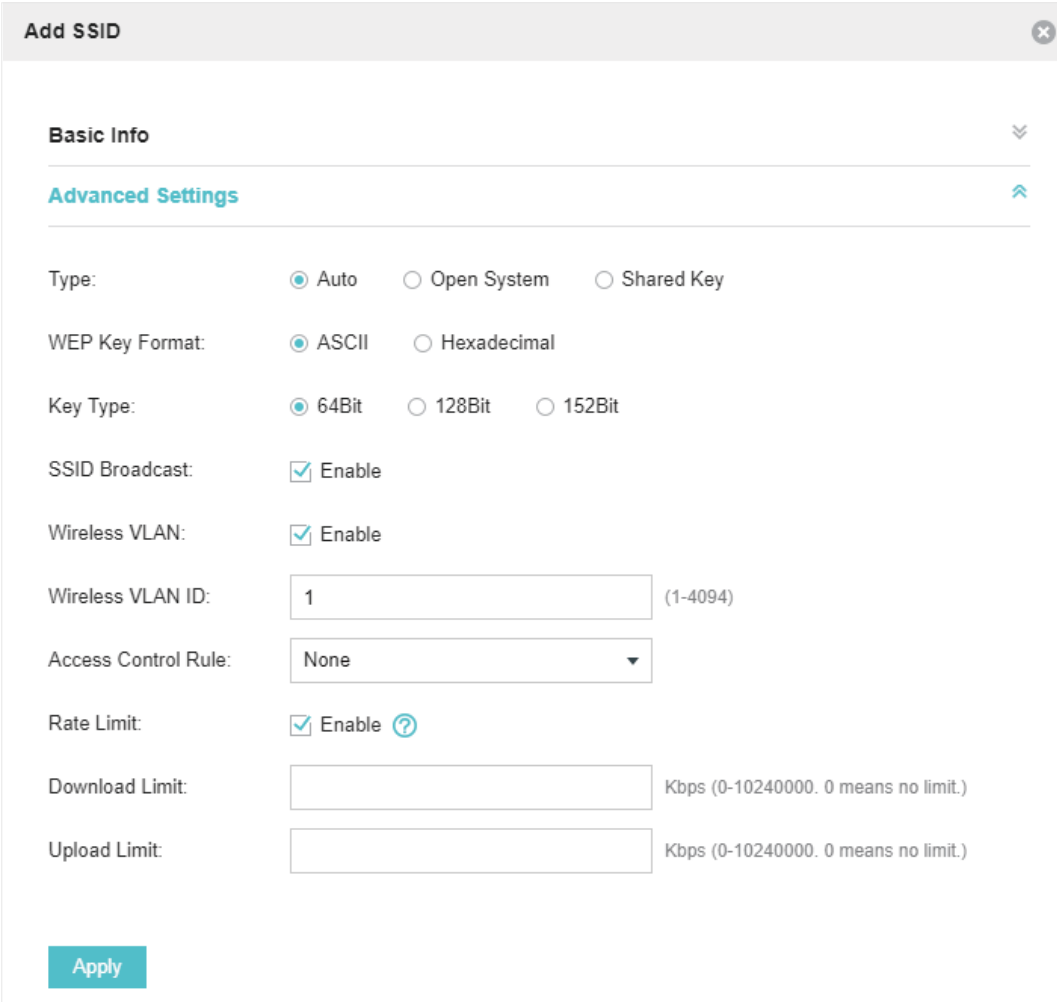

Configure th advanced parameters in the following window.

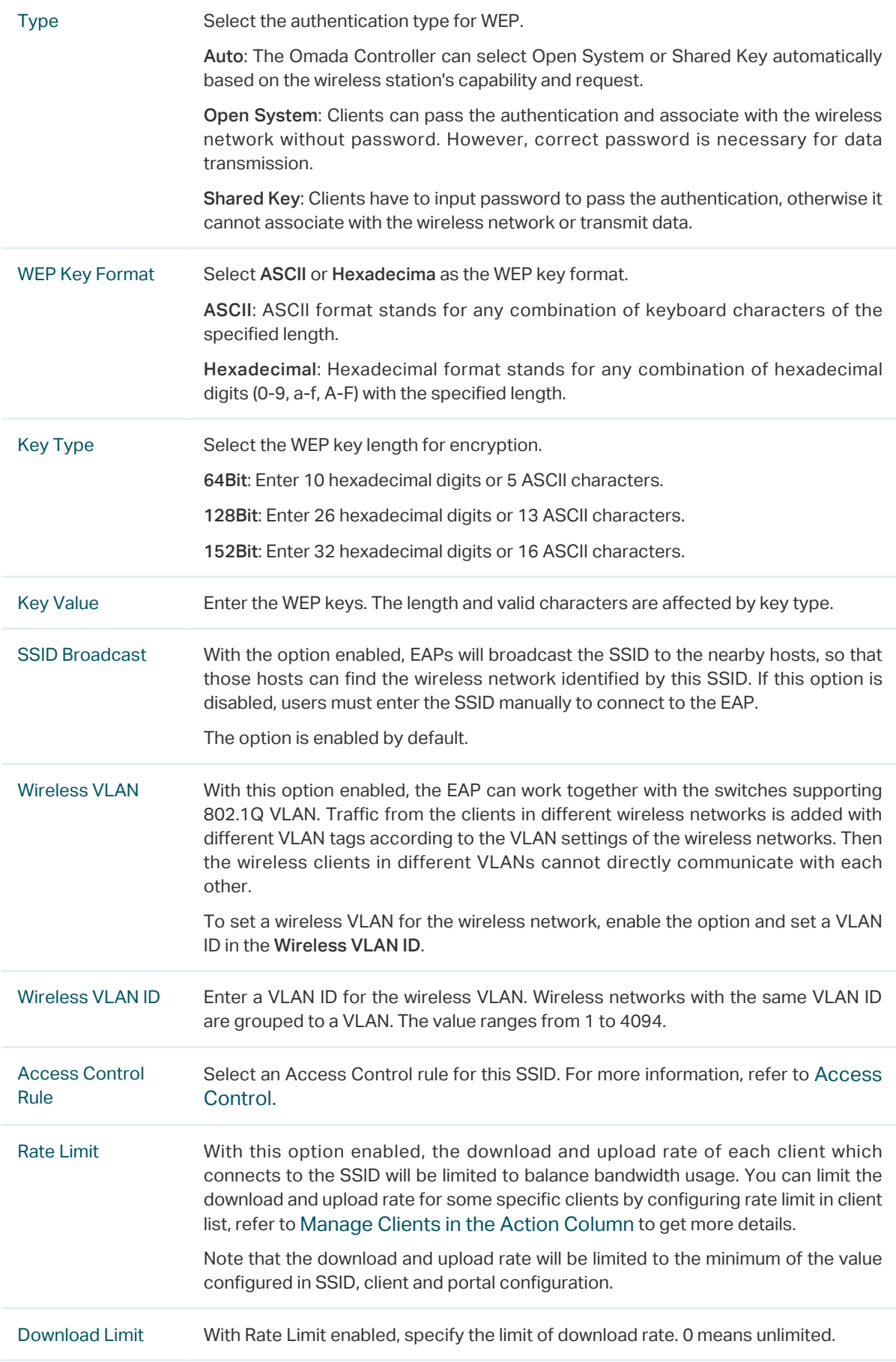

# <span id="page-46-0"></span>WPA-Enterprise

The WPA-Enterprise mode requires a RADIUS server to authenticate clients. Since the WPA-Enterprise can generate different passwords for different clients, it is much safer than WPA-PSK. However, it costs much more to maintain and is usually used by enterprise.

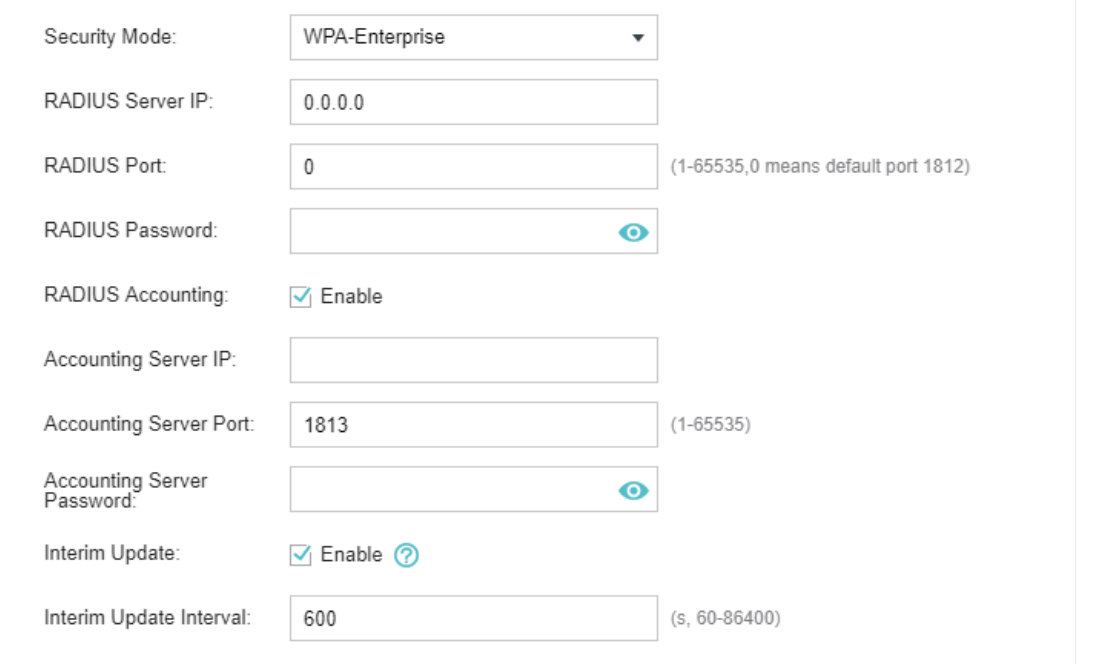

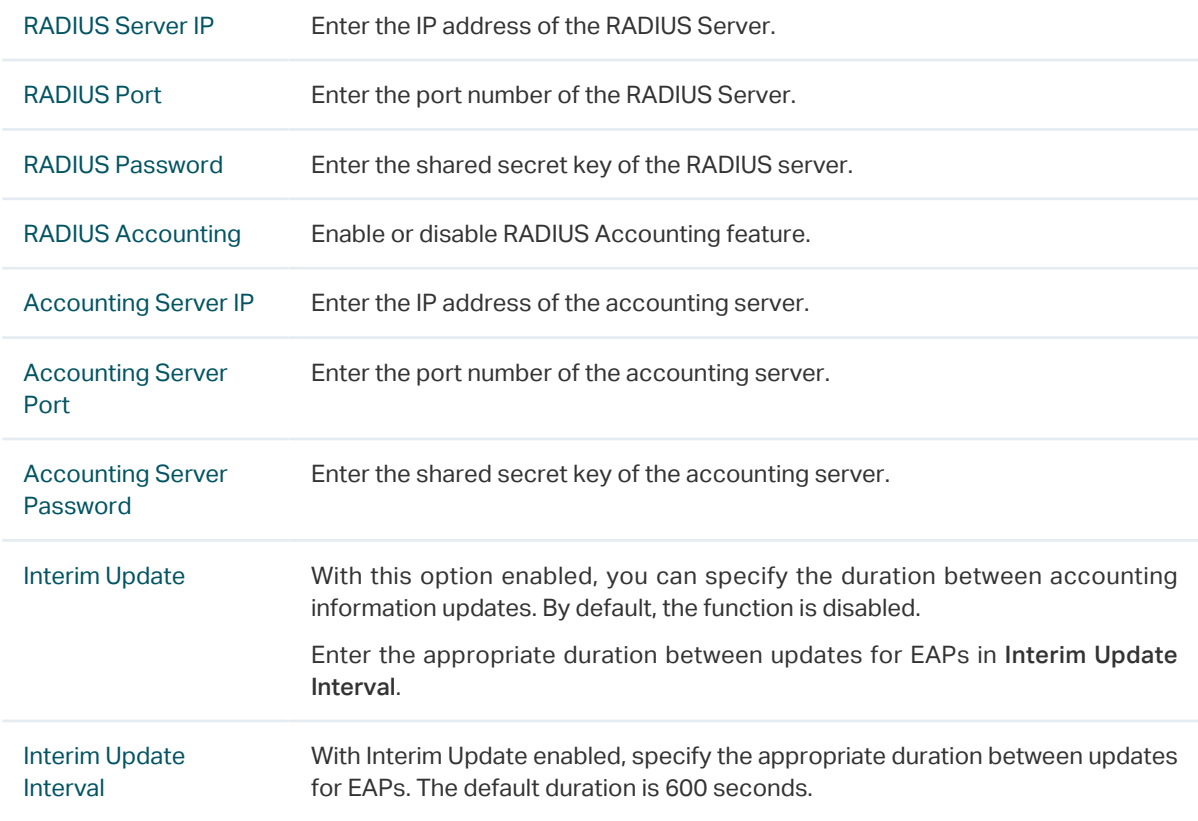

Configure th advanced parameters in the following window.

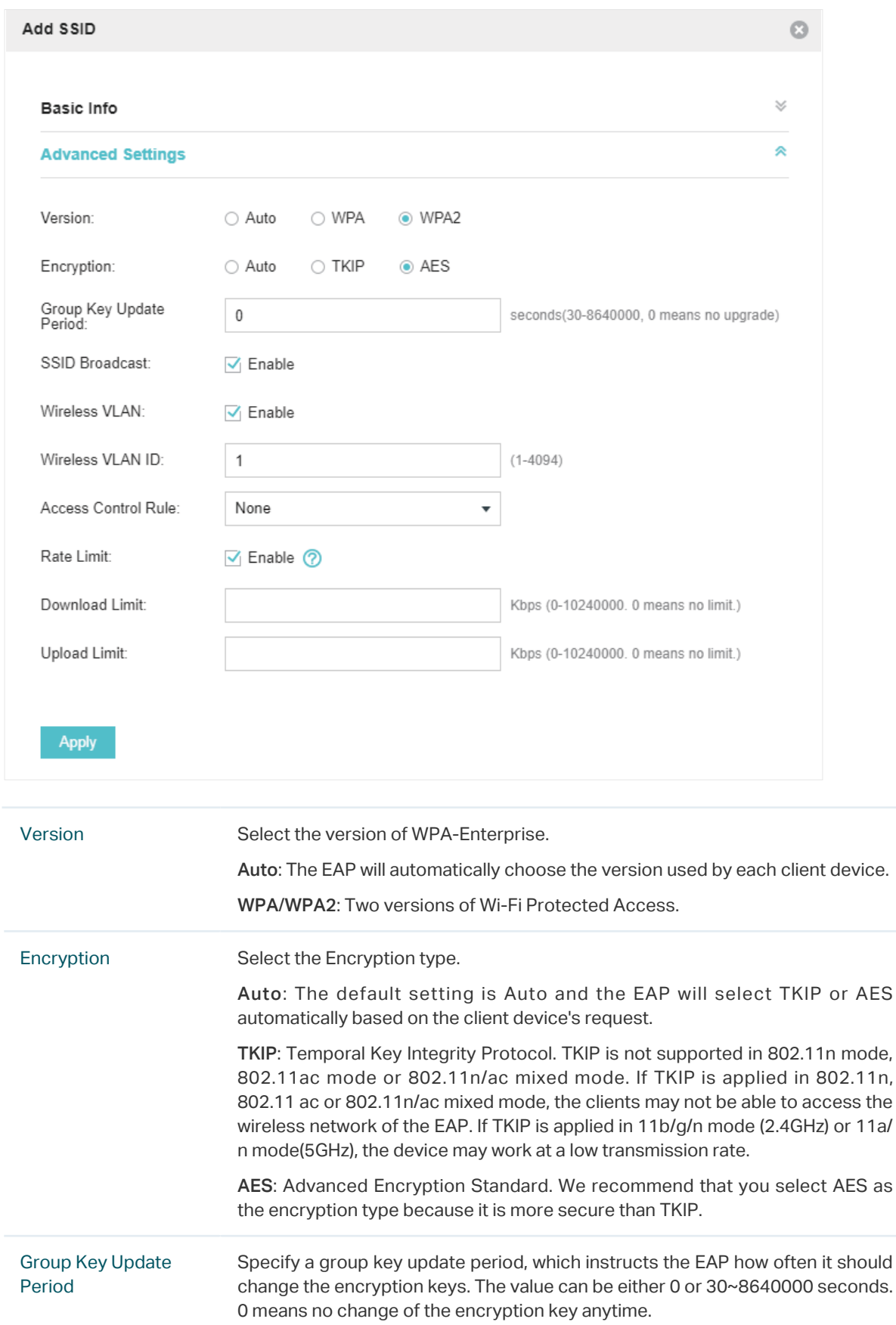

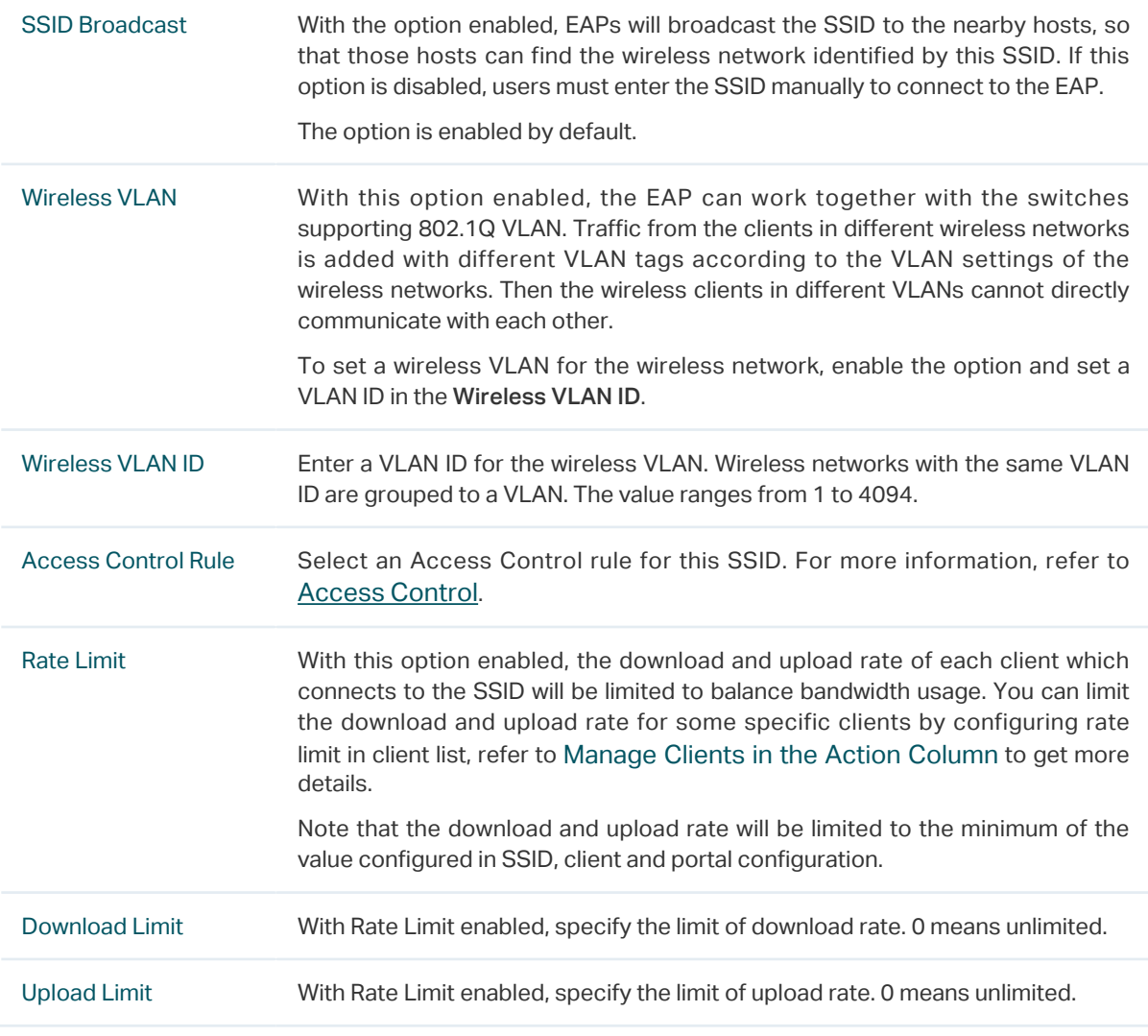

# <span id="page-48-0"></span>WPA-PSK

Based on a pre-shared key, WPA-PSK is characterized by high safety and simple settings and is mostly used by common households and small businesses.

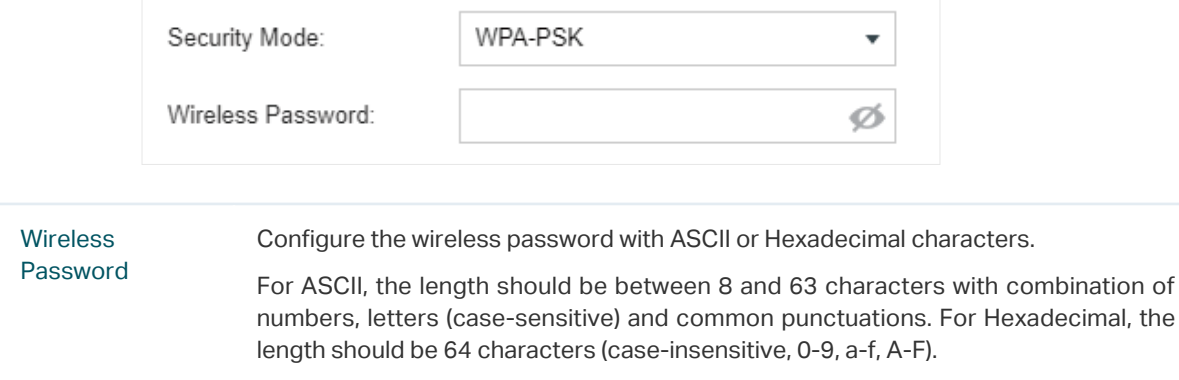

Configure th advanced parameters in the following window.

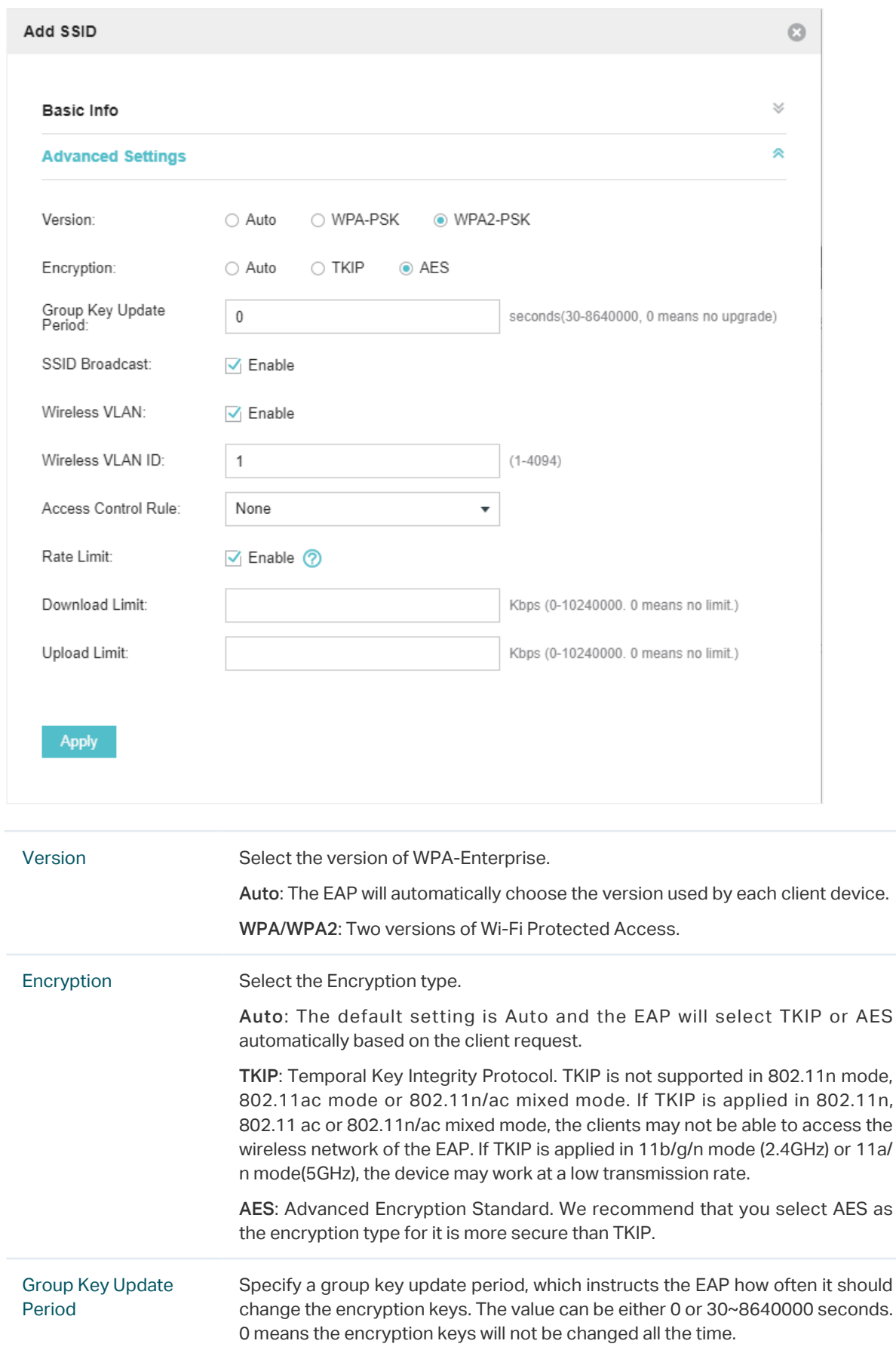

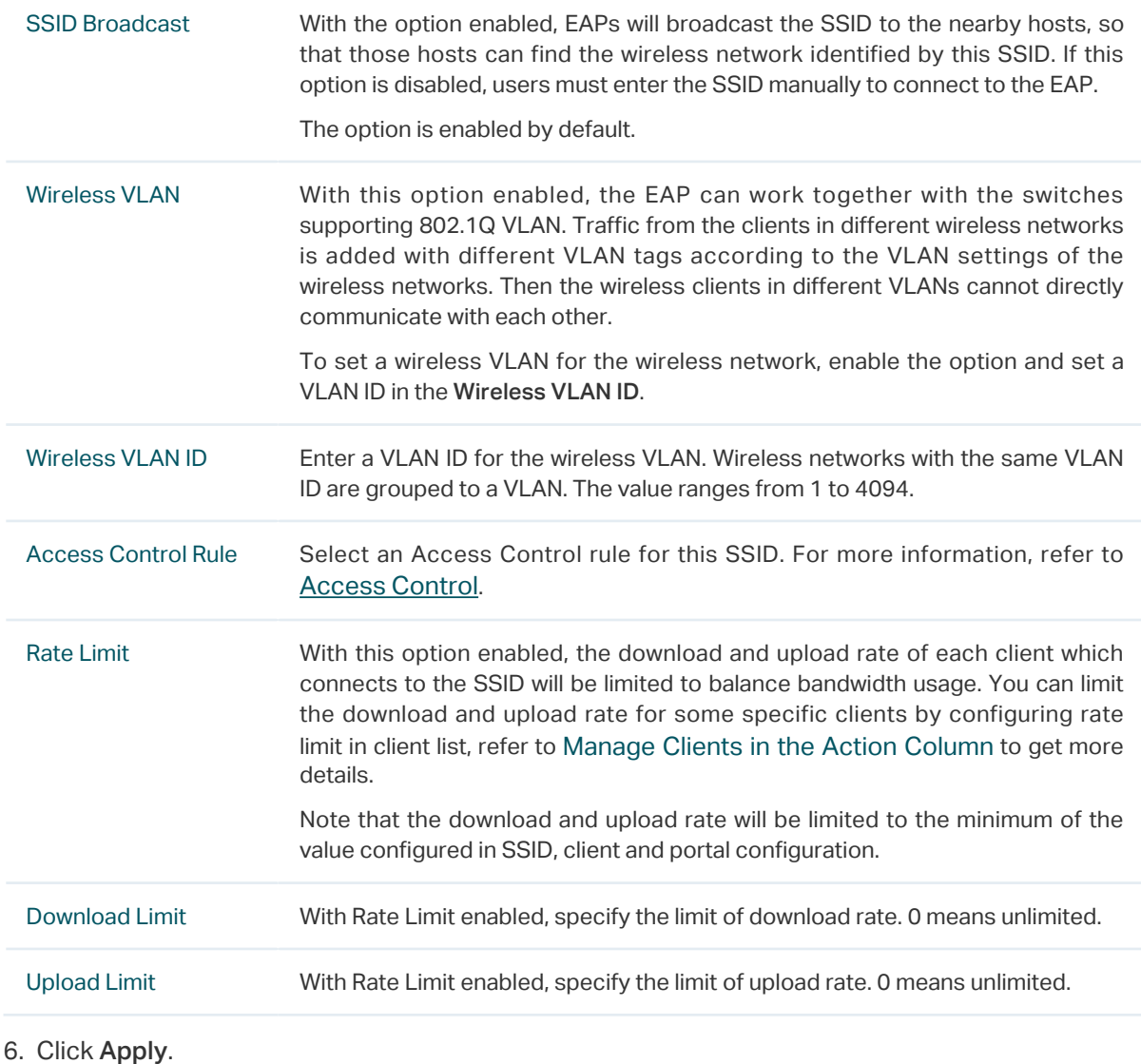

# 3.1.2  Configure Advanced Wireless Parameters

Proper wireless parameters can improve the network's stability, reliability and communication efficiency. The advanced wireless parameters consist of Fast Roaming, Beacon Interval, DTIM Period, RTS Threshold, Fragmentation Threshold and Airtime Fairness.

To configure the advanced wireless parameters, follow the steps below.

1. Go to Wireless Settings > Advanced Wireless Setting.

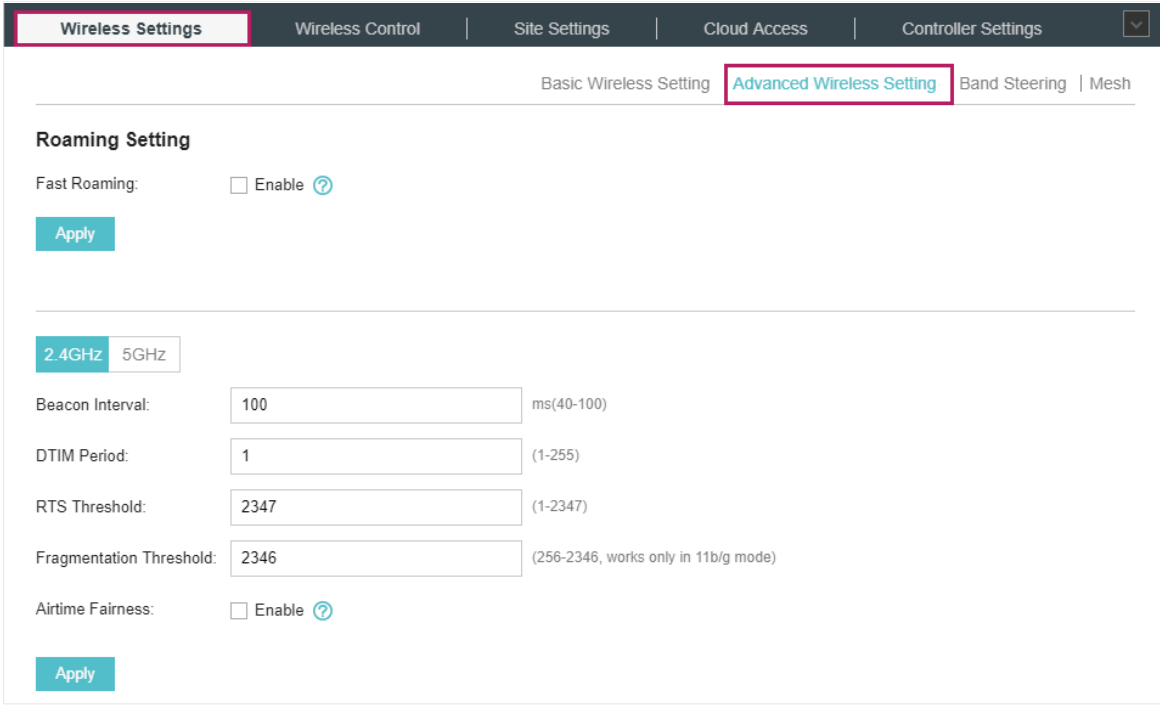

2. Enable Fast Roaming and configure the corresponding parameters.

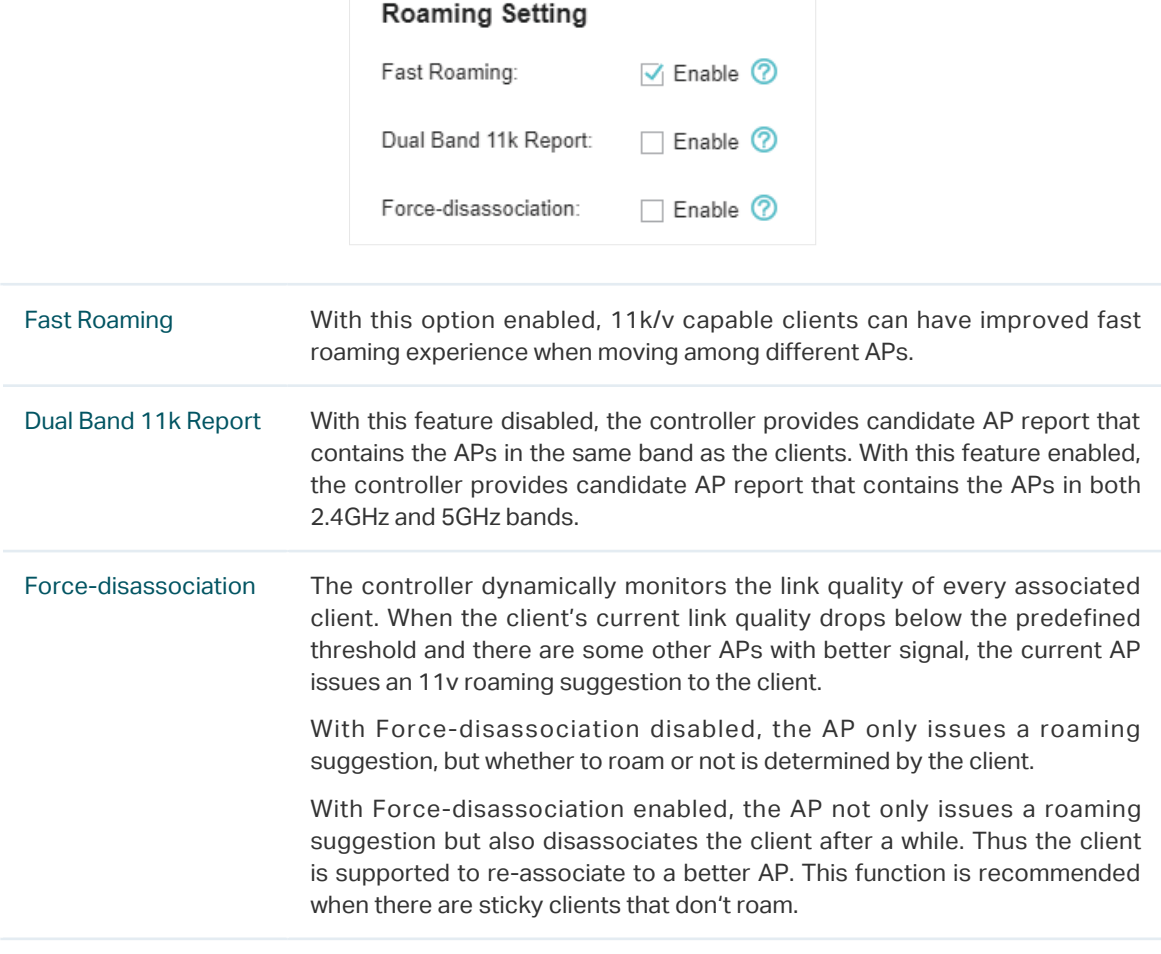

# 3. Click Apply.

- 4. Select the band frequency 2.4GHz 5GHz.
- 5. Configure the following parameters.

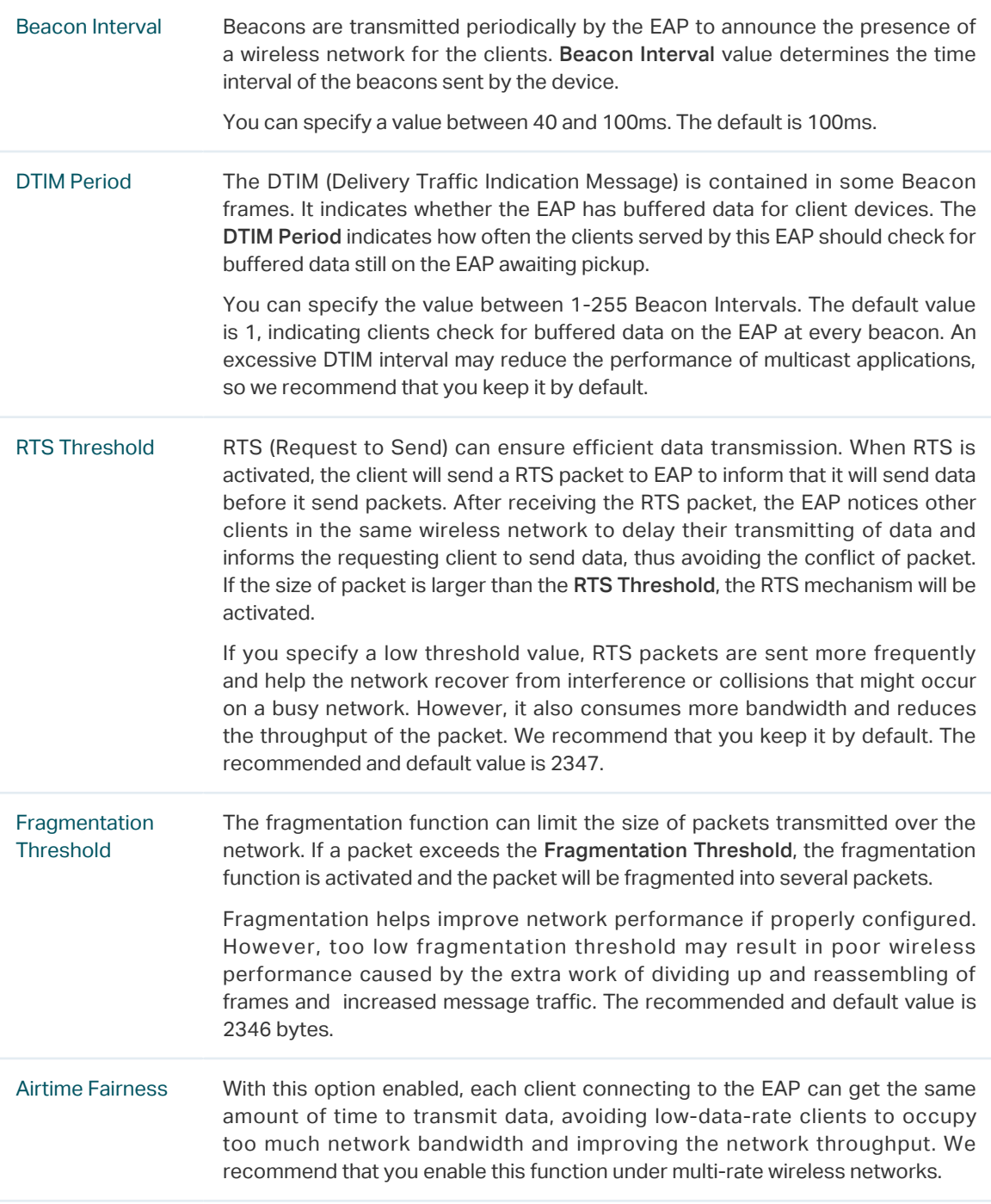

6. Click Apply.

# 3.1.3  Configure Band Steering

A client device that is capable of communicating on both the 2.4GHz and 5GHz frequency bands will typically connect to the 2.4GHz band. However, if too many client devices are connected to an EAP on the 2.4GHz band, the efficiency of communication will be diminished. Band Steering can steer dual-band clients to the 5GHz frequency band which supports higher transmission rates and more client devices, and thus to greatly improve the network quality.

To configure Band Steering, follow the steps below.

1. Go to Wireless Settings > Band Steering.

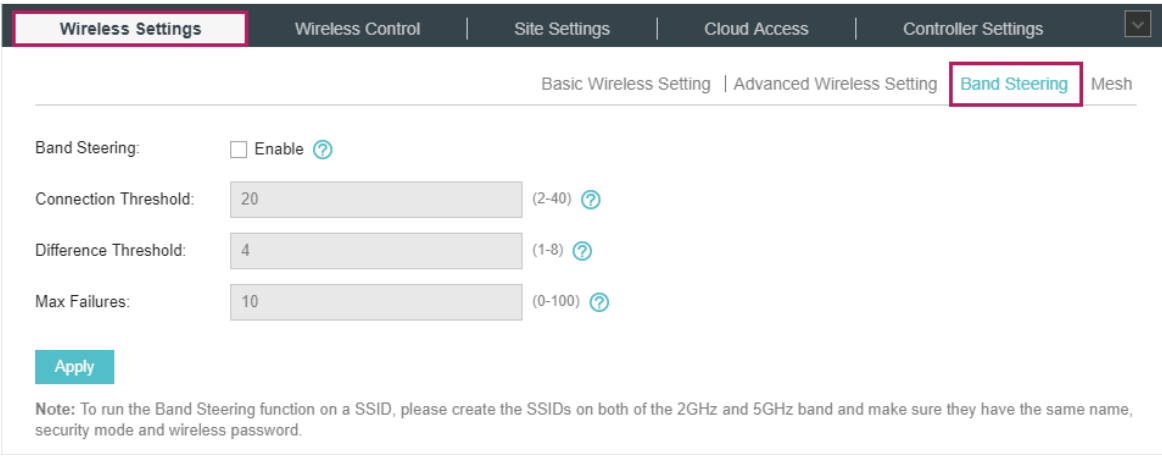

- 2. Check the box to enable the Band Steering function.
- 3. Configure the following parameters to balance the clients on both frequency bands:

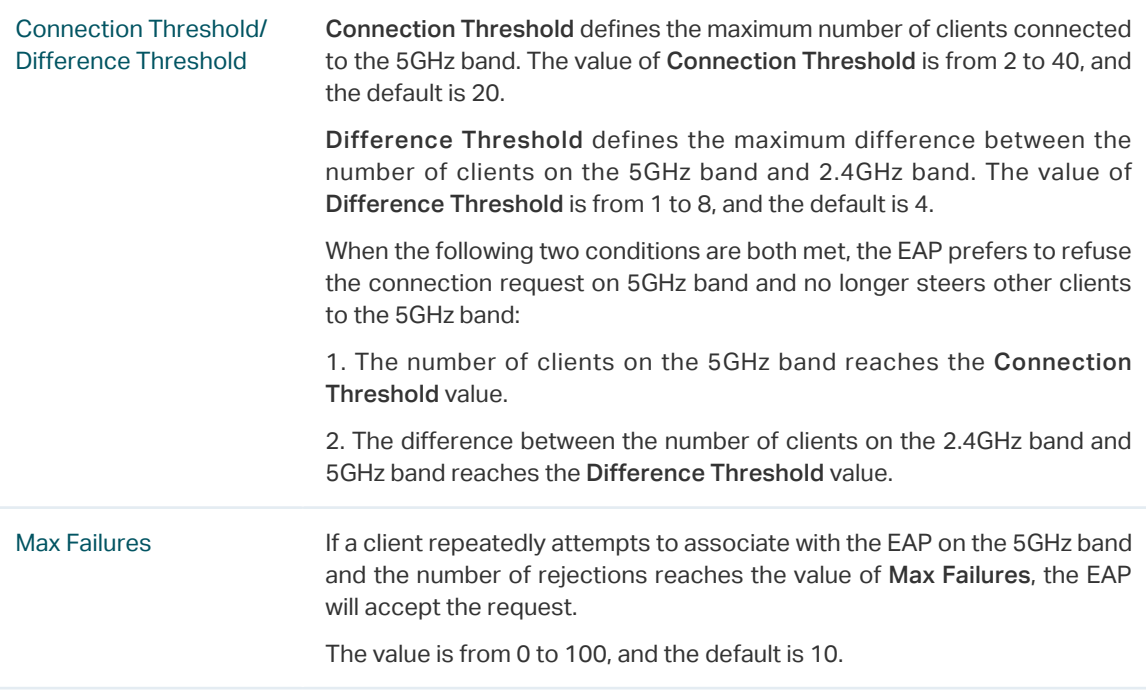

# 4. Click Apply.

# 3.1.4  Configure Mesh

Mesh is used to establish a wireless network or expand a wired network through wireless connection on 5GHz radio band. In practical application, it can help users to conveniently deploy APs without requiring Ethernet cable. After mesh network establishes, the EAPs can be configured

and managed within Omada controller in the same way as wired EAPs. Meanwhile, because of the ability to self-organize and self-configure, mesh also can efficiently reduce the configuration overhead.

### **Note**

- EAP225-Outdoor with specific firmware (version 1.3 or above) and EAP225 V3 with specific firmware (version 2.5.0 or above) are available for mesh function currently.
- Only the EAPs in the same site can establish a mesh network.

To understand how mesh can be used, the following terms used in Omada Controller will be introduced:

- Root AP: The AP is managed by Omada Controller with a wired data connection that can be configured to relay data to and from mesh APs (Downlink AP).
- Isolated AP: When the EAP which has been managed before by Omada Controller connects to the network wirelessly and cannot reach the gateway, it goes into the Isolated state.
- Mesh AP: An isolated AP will be mesh AP after establishing a wireless connection to the AP with network access.
- Uplink AP/Downlink AP: Among mesh APs, the AP that offers the wireless connection for other APs is Uplink AP. A Root AP or an intermediate AP can be the Uplink AP. And the AP that connects to the Uplink AP is called Downlink AP. An uplink AP can offer direct wireless connection for 4 Downlink APs at most.
- Wireless Uplink: The action that a Downlink AP connects to the uplink AP.
- Hops: In a deployment that uses a root AP and more than one level of wireless uplink with intermediate APs, the uplink tiers can be referred to by root, first hop, second hop and so on. The hops cannot be more than 3.

In a basic mesh network as shown below, there is a root AP that is connected by Ethernet cable, while other isolated APs have no wired data connection. Mesh allows the isolated APs to communicate with pre-configured root AP on the network. Once powered up, factory default or unadopted EAPs can sense the EAP in range and make itself available for adoption within the Omada controller.

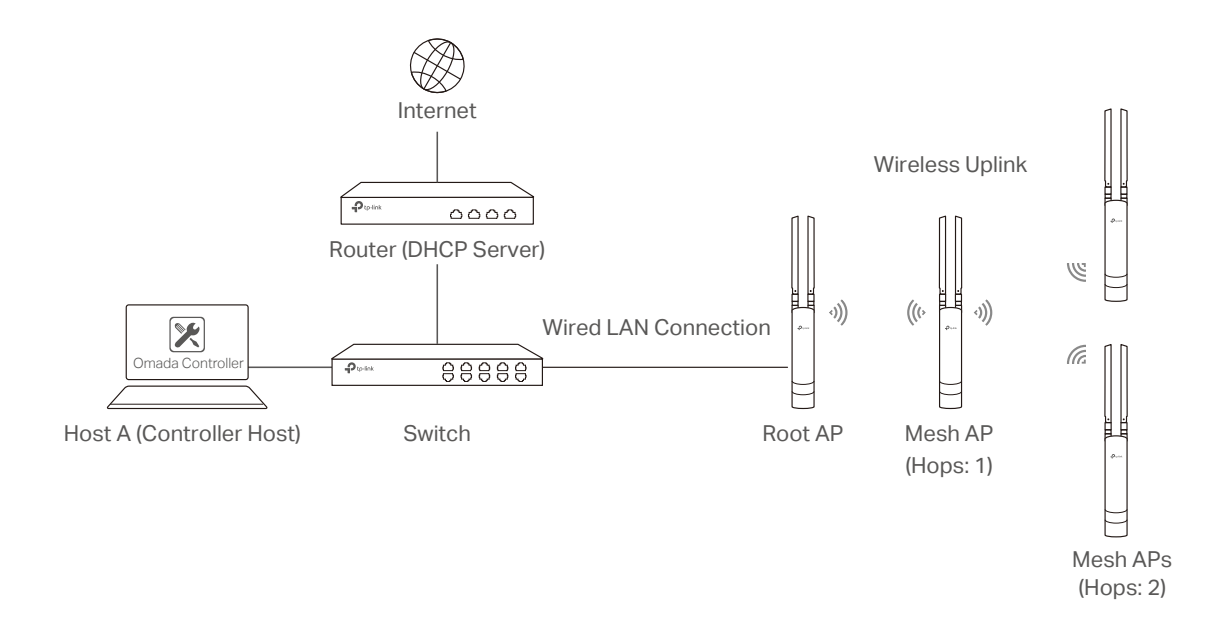

After all the EAPs are adopted, a mesh network is established. Then the EAPs connected to the network wirelessly also can broadcast SSIDs and relay network traffic to and from the network through the uplink AP.

To establish a mesh network, follow the steps below.

- Enable Mesh Function.
- Adopt the Root AP.
- Set up wireless uplink by adopting APs in Pending (Wireless) or Isolated status.
- 1. Go to Wireless Settings > Mesh.

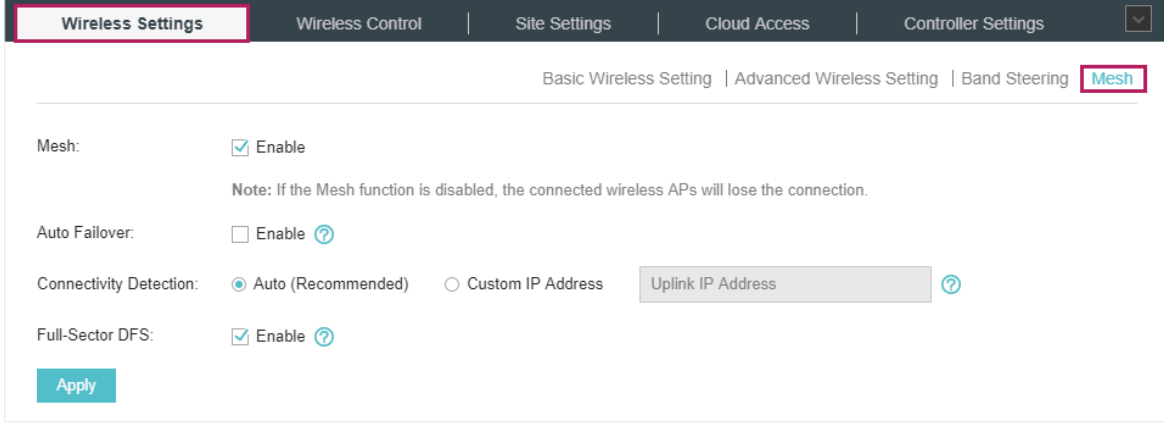

- 2. Check the box to enable the Mesh function.
- 3. Configure the following parameters to maintain the mesh network:

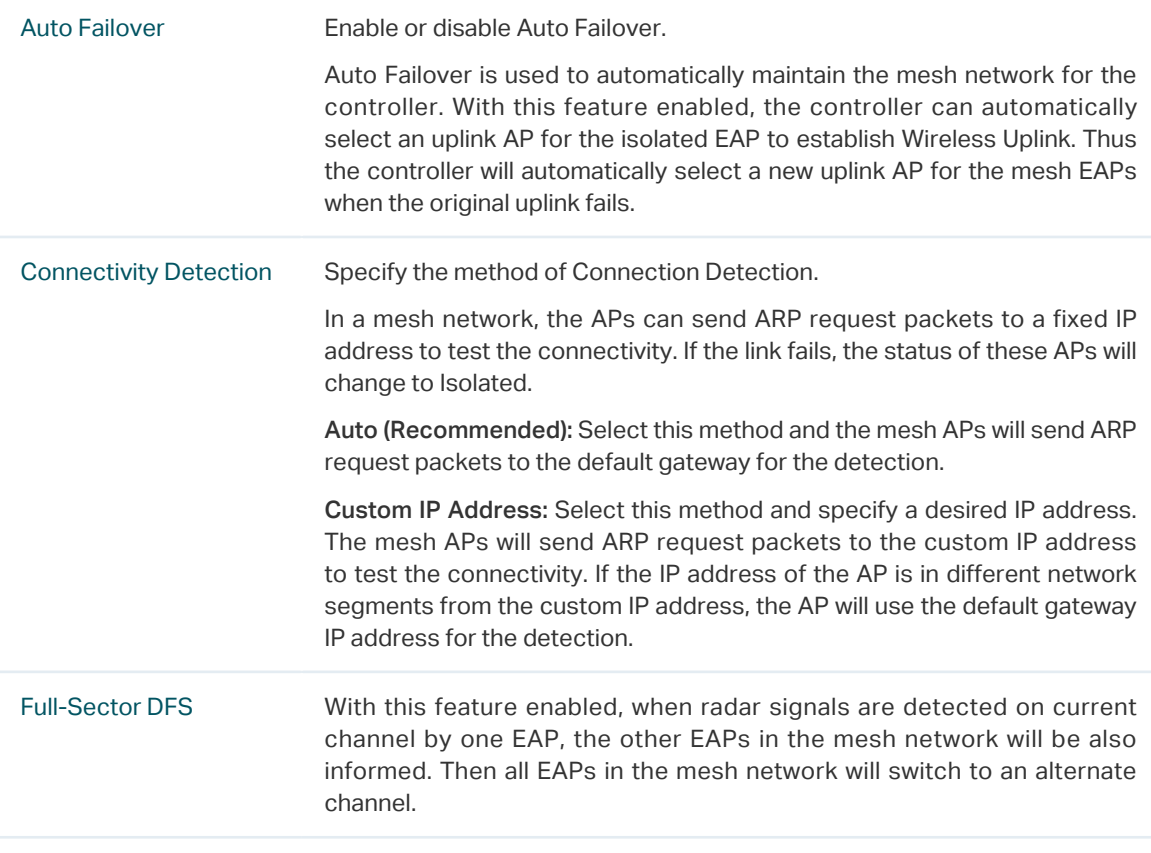

# 4. Click Apply.

5. Go to Access Points > Pending and adopt the Root AP. Then the status of the Root AP will change into Connected.

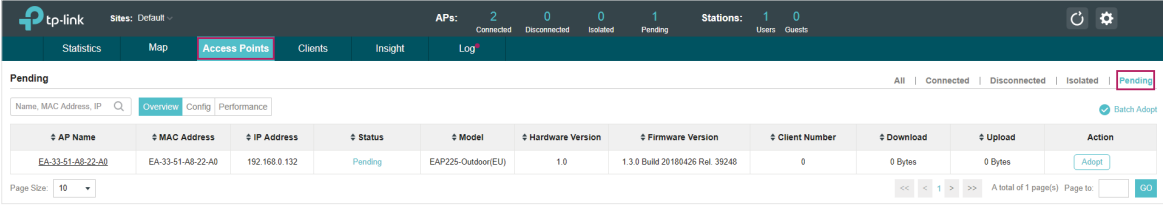

- 6. Install the EAP that will uplink the Root AP wirelessly. Make sure the intended location is within the range of Root AP. The EAPs that is waiting for Wireless Uplink includes two cases: factory default EAPs and EAPs that has been managed by Omada Controller before.
	- 1 ) For the factory default EAP, after powering on the device, the EAP will be in Pending (Wireless) status shown in the controller. Go to Access Points > Pending and adopt the EAPs in Pending (Wireless) status.

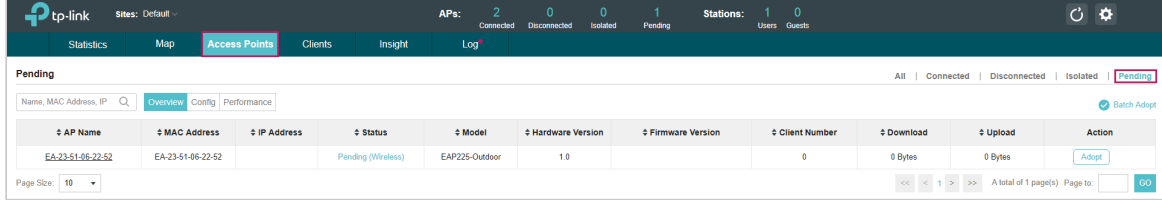

After adoption begins, the status of Pending (Wireless) EAP will become Adopting (Wireless) and then Connected (Wireless). It should take roughly 2 minutes to show up Connected (Wireless) within your controller.

2 ) For the EAP that has been managed by Omada Controller before and cannot reach the gateway, it goes into Isolated status when it is discovered by controller again. Go to Access Points > Isolated, click  $\blacksquare$ .

| tp-link                                                                                                    | <b>Sites: Default</b> |                      |                |                          | APs:<br>Connected  | Isolated<br><b>Disconnected</b> | $\Omega$<br>Stations:<br>Pending | $\overline{\phantom{0}}$<br>Users Guests |                 |                                                  | $C$ $\Phi$                 |
|----------------------------------------------------------------------------------------------------|-----------------------|----------------------|----------------|--------------------------|--------------------|---------------------------------|----------------------------------|------------------------------------------|-----------------|--------------------------------------------------|----------------------------|
| <b>Statistics</b>                                                                                             | Map                   | <b>Access Points</b> | <b>Clients</b> | Insight                  | Log                |                                 |                                  |                                          |                 |                                                  |                            |
| Isolated<br>All<br><b>Disconnected</b><br>Connected<br>Name, MAC Address, IP Q<br>Overview Config Performance |                       |                      |                |                          |                    |                                 |                                  |                                          |                 |                                                  | Pending<br><b>Isolated</b> |
|                                                                                                    |                       |                      |                |                          |                    |                                 |                                  |                                          |                 | Forget All                                       |                            |
| # AP Name                                                                                                    | \$MAC Address         | # IP Address         |                | $\Leftrightarrow$ Status | # Model            | # Hardware Version              | <b>C</b> Firmware Version        | $$$ Client Number                        | <b>Cownload</b> | ≑ Upload                                         | Action                     |
| EA-23-51-06-22-52                                                                                             | EA-23-51-06-22-52     | 192.168.0.146        |                | Isolated                 | EAP225-Outdoor(EU) | 1.0                             | 1.3.0 Build 20180426 Rel. 39248  | $\theta$                                 | 3.90 M          | 0 Bytes                                          | イ目凹                        |
| Page Size: 10 -                                                                                               |                       |                      |                |                          |                    |                                 |                                  |                                          |                 | $\ll$ $\lt$ 1 > >> A total of 1 page(s) Page to: | GO <sub>1</sub>            |

The following page will shown, go to Mesh, then click  $\left[\begin{array}{cc} \text{Link} \\ \text{Link} \end{array}\right]$  to connect the Uplink AP.

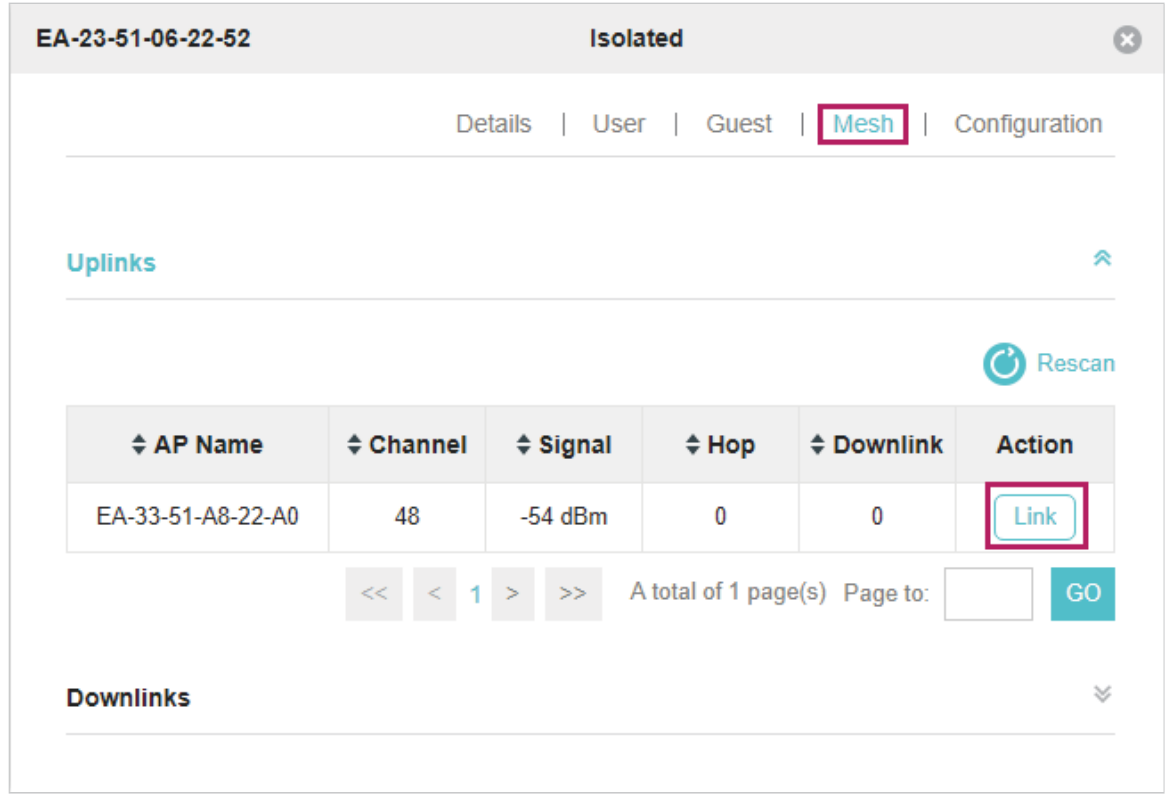

Once adoption has finished, your device can be managed by the controller in the same way as a wired EAP. You can click the EAP's name on the Access Points tab to view and configure the mesh parameters of the EAP on the pop-up window. Please refer to [View Mesh Information of the EAP](#page-122-0).

### **Tips**

- You can manually select the uplink AP that you want to connect in the uplink EAP list. To build a mesh network with better performance, we recommend that you select the Uplink AP with the strongest signal, least hop and least Downlink AP.
- You can enable Auto Failover to make the controller automatically select an uplink AP for the isolated EAP to establish Wireless Uplink. And the controller will automatically select a new uplink AP for the mesh EAPs when the original uplink fails.

# 3.2 Access Control

<span id="page-58-0"></span>Access Control is used to block or allow the clients to access specific subnets. To configure Access Control rules, follow the steps below.

1. Go to Wireless Control > Access Control.

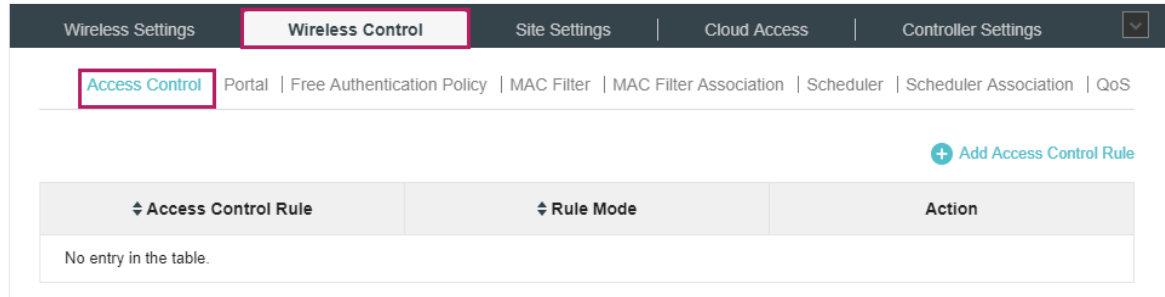

2. Click **C** Add Access Control Rule to add a new Access Control rule.

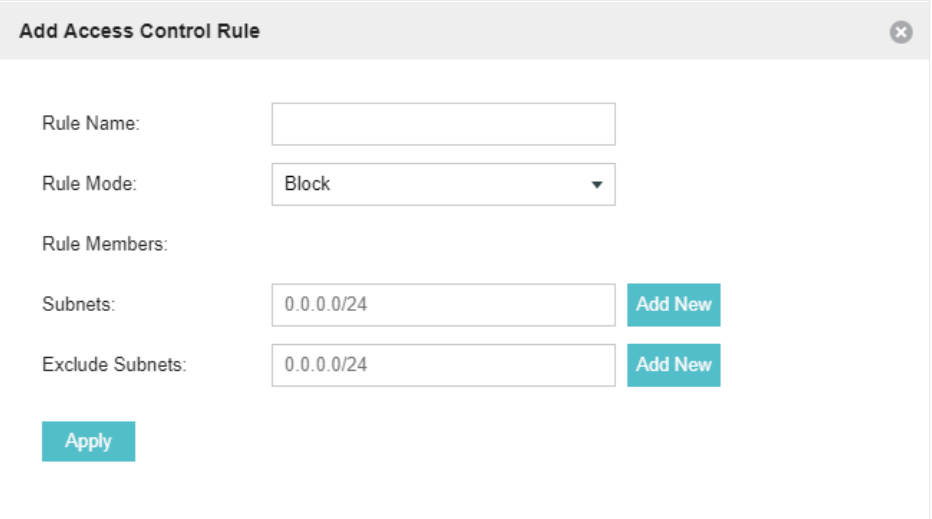

3. Configure the following parameters.

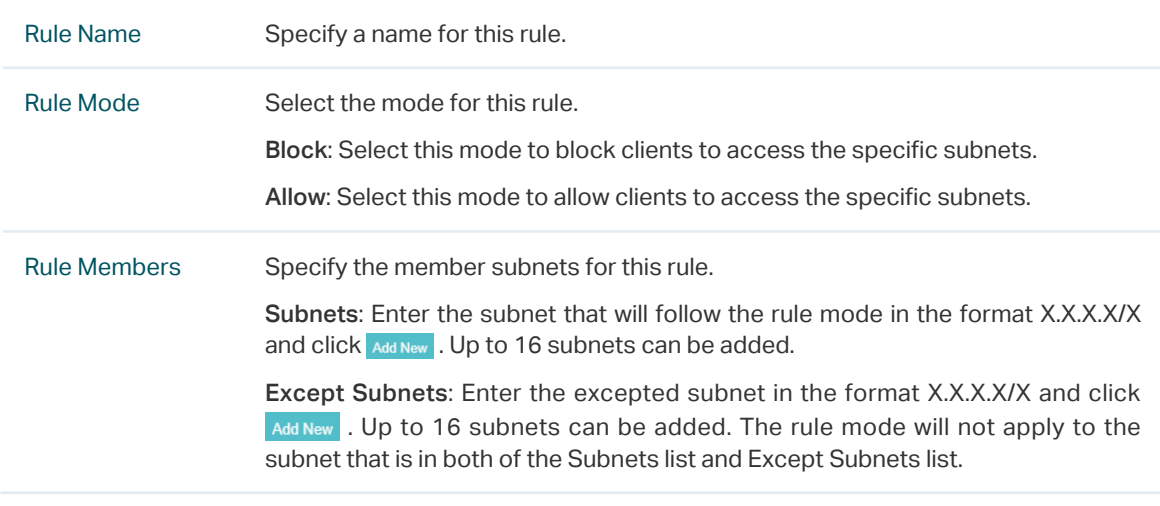

4. Click Apply.

5. Go to Wireless Settings > Basic Wireless Setting and enable Access Control function of a selected SSID.

# 3.3 [Portal Authentication](#page-21-0)

<span id="page-59-0"></span>Portal authentication enhances the network security by providing authentication service to the clients that just need temporary access to the wireless network. Such clients have to log into a web page to establish verification, after which they will access the network as guests. What's more, you can customize the authentication login page and specify a URL which the newly authenticated clients will be redirected to.

To configure Portal Authentication, go to Wireless Control > Portal and click **. Add a New Portal**.

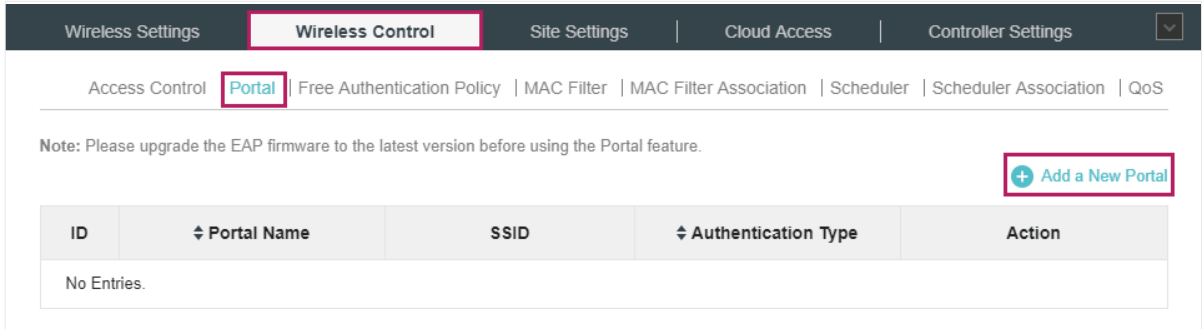

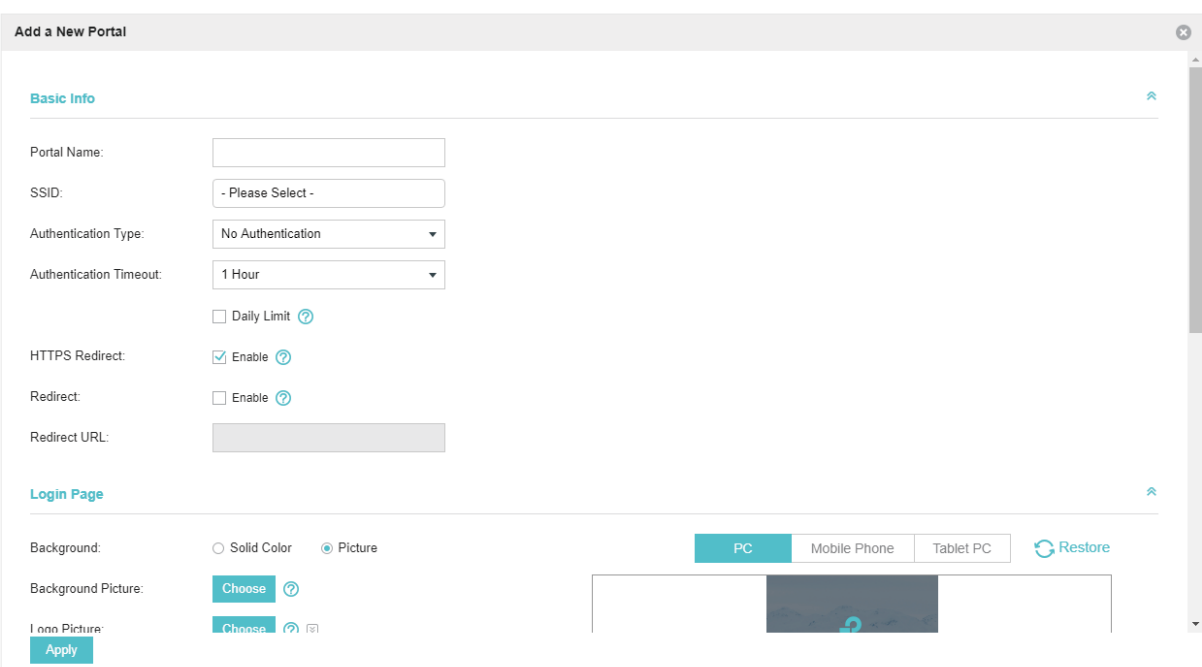

Then the following window will pop up:

These authentication methods are available: [No Authentication,](#page-60-0) [Simple Password,](#page-64-0) [Local User](#page-68-0), [Voucher,](#page-76-0) [SMS](#page-83-0), [Facebook](#page-88-0), [External RADIUS Server](#page-89-0) and [External Portal Server.](#page-95-0) The following sections introduce how to configure each Portal authentication.

# 3.3.1  No Authentication

<span id="page-60-0"></span>With No Authentication configured, clients can access the network without any authentication.

Follow the steps below to configure No Authentication:

- 1. Go to Wireless Settings > Basic Wireless Settings and create an SSID for the Portal.
- 2. Go back to the Portal configuration page. In the Basic Info section, complete the basic settings for the portal authentication.

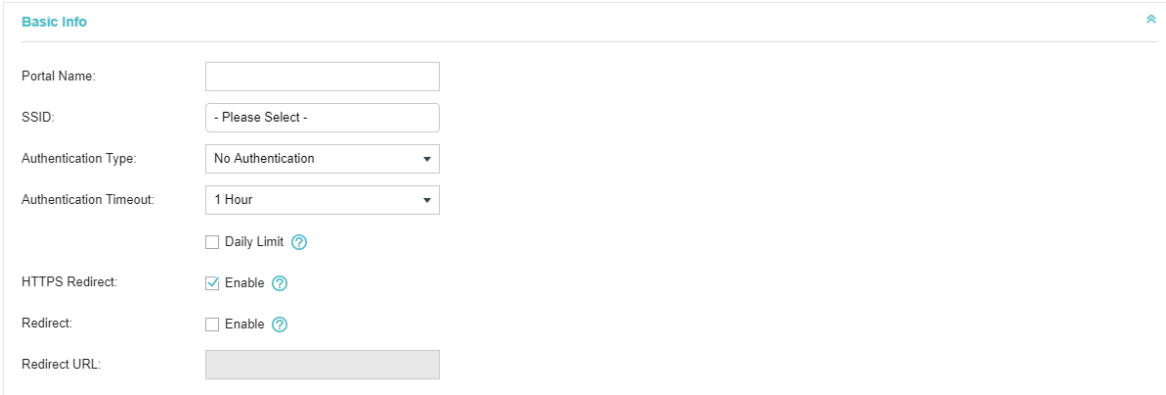

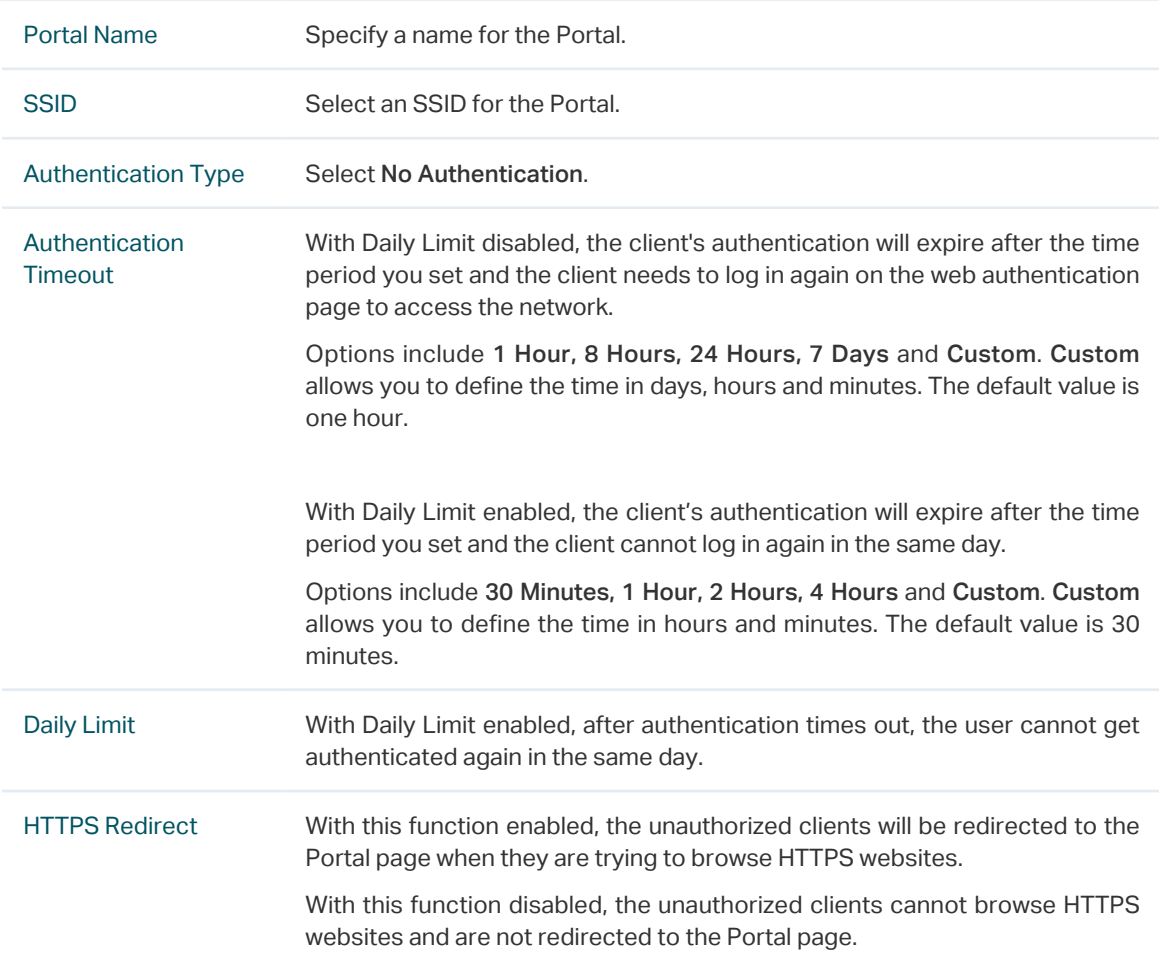

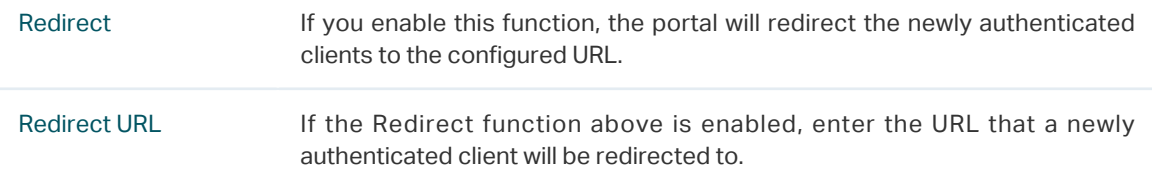

3. In the Login Page section, configure the login page for the Portal.

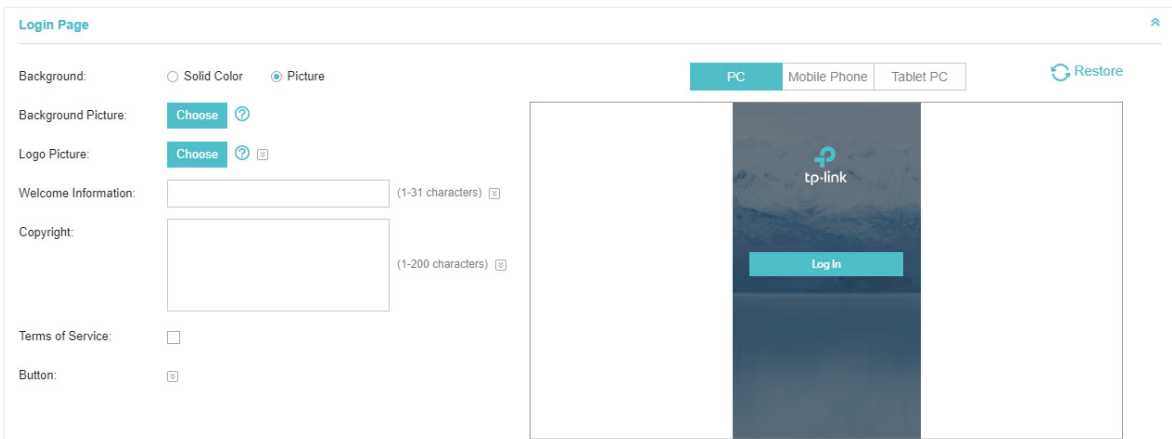

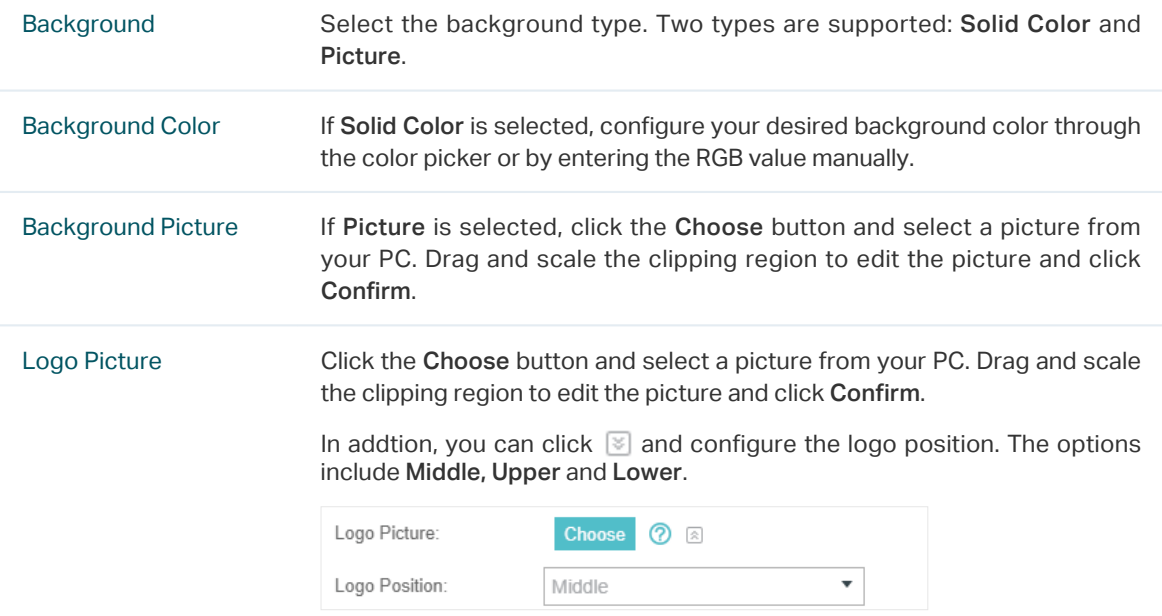

Welcome Information Specify the welcome information.

In addtion, you can click  $\blacktriangleright$  and select your desired text color for the welcome information through the color picker or by entering the RGB value manually.

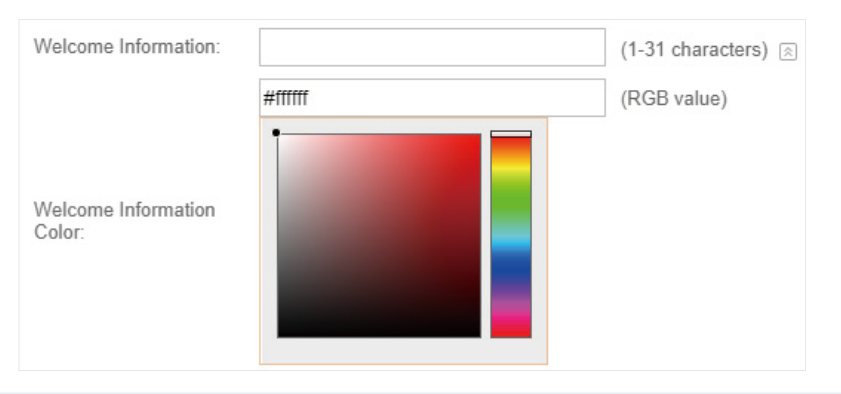

Copyright Specify the copyright information.

In addtion, you can click  $\leq$  and select your desired text color for Copyright information through the color picker or by entering the RGB value manually.

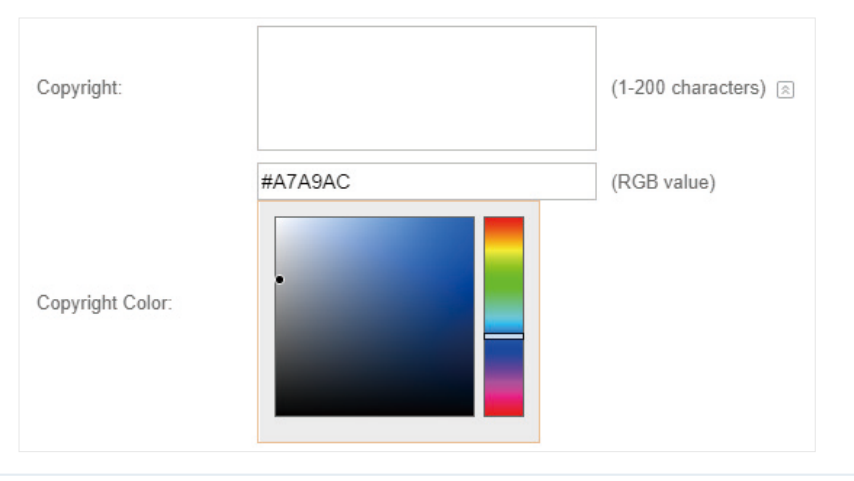

Terms of Service Enable or disable Terms of Service. With this option enabled, specify the terms of service in the following box.

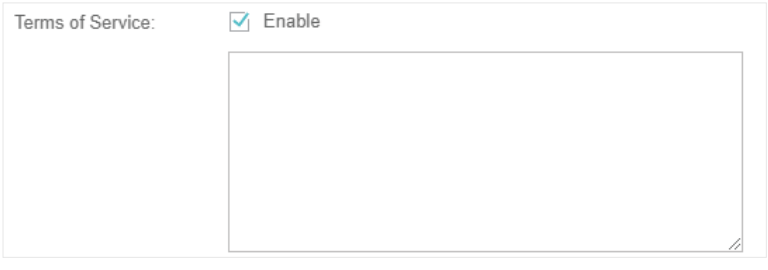

Button Click  $\boxed{\le}$  and configure the button.

Button Position: Set the position of the login button. The options include Middle, Upper and Lower.

Button Color: Select your desired login button color through the color picker or by entering the RGB value manually.

Button Text Color: Select your desired text color for the button through the color picker or by entering the RGB value manually.

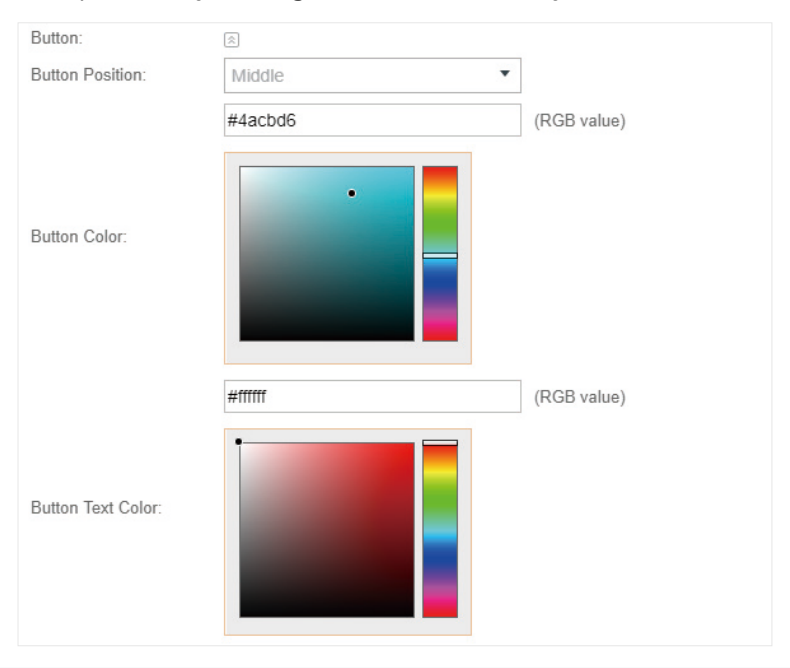

4. In the Advertisement section, select whether to display advertisement pictures for users and configure the related parameters.

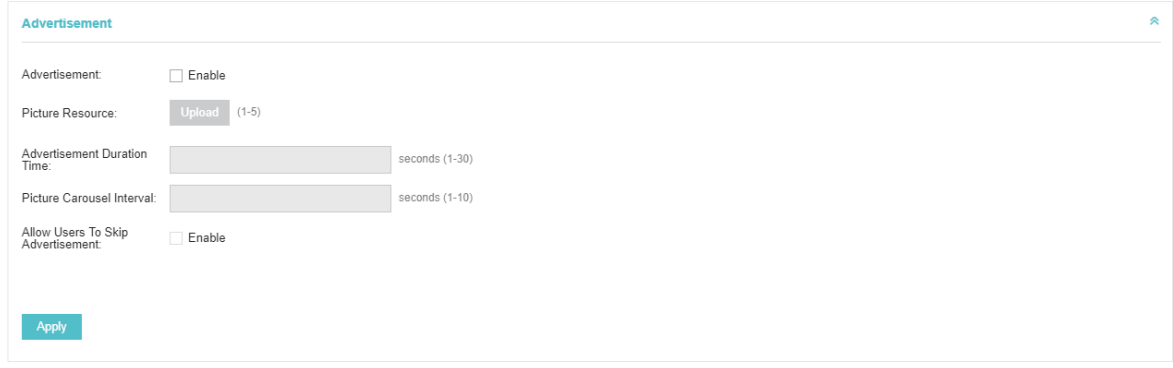

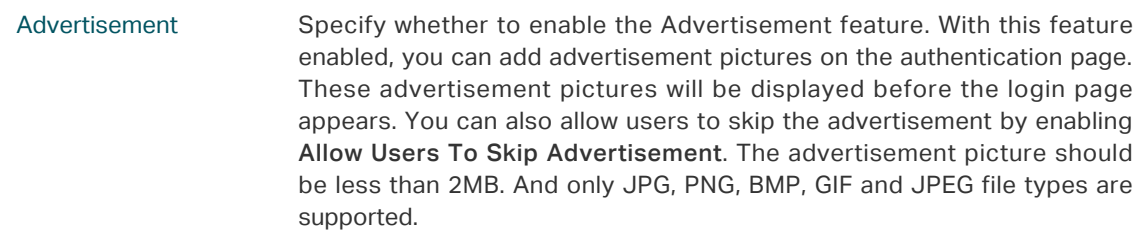

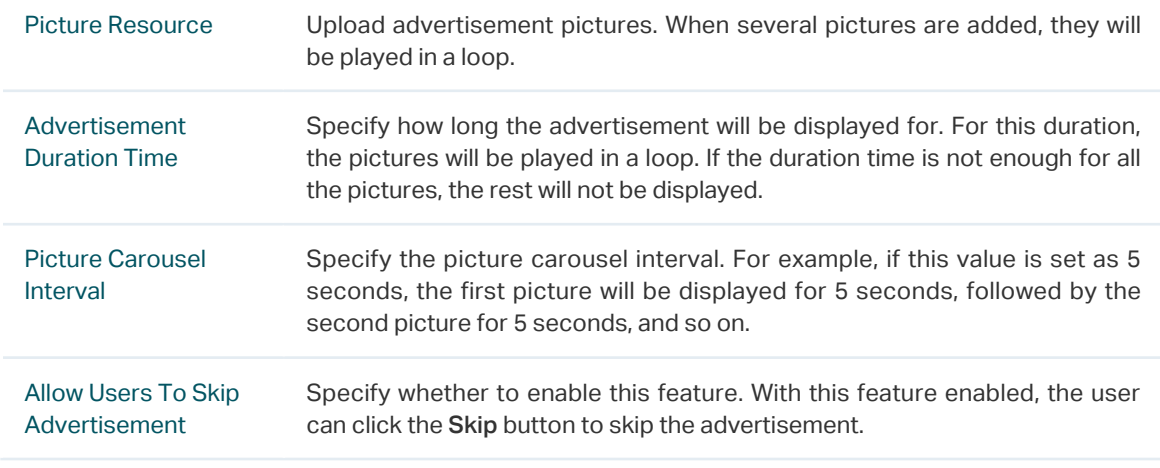

5. Click Apply.

# 3.3.2  Simple Password

<span id="page-64-0"></span>With this Simple Password configured, clients are required to enter the correct password to pass the authentication.

Follow the steps below to configure No Simple Password Portal:

- 1. Go to Wireless Settings > Basic Wireless Settings and create an SSID for the Portal.
- 2. Go back to the Portal configuration page. In the Basic Info section, complete the basic settings for the portal authentication.

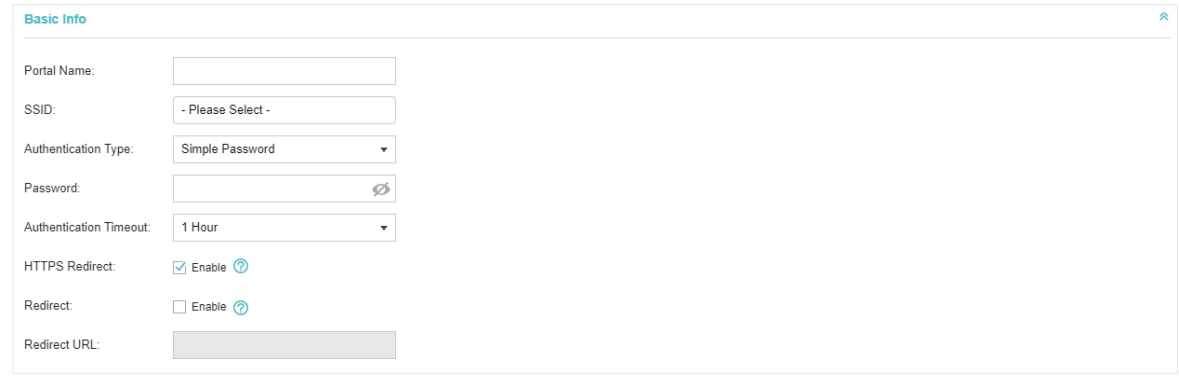

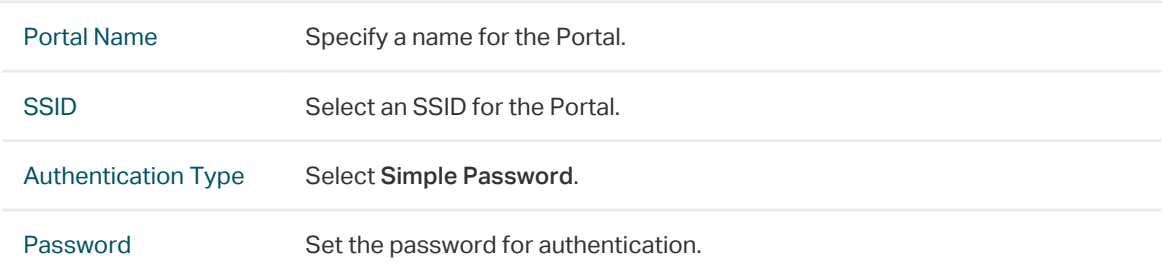

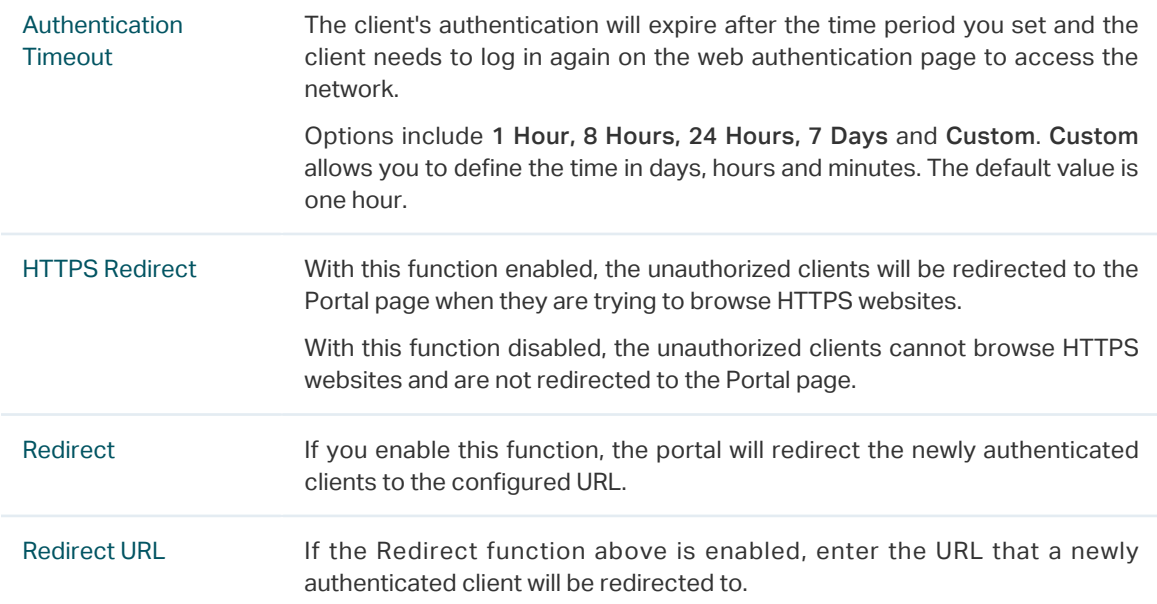

# 3. In the Login Page section, configure the login page for the Portal.

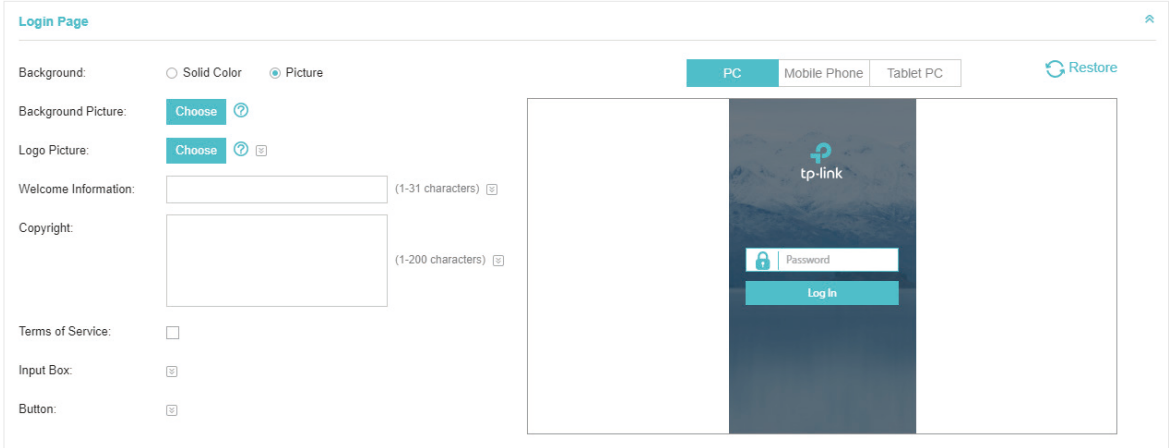

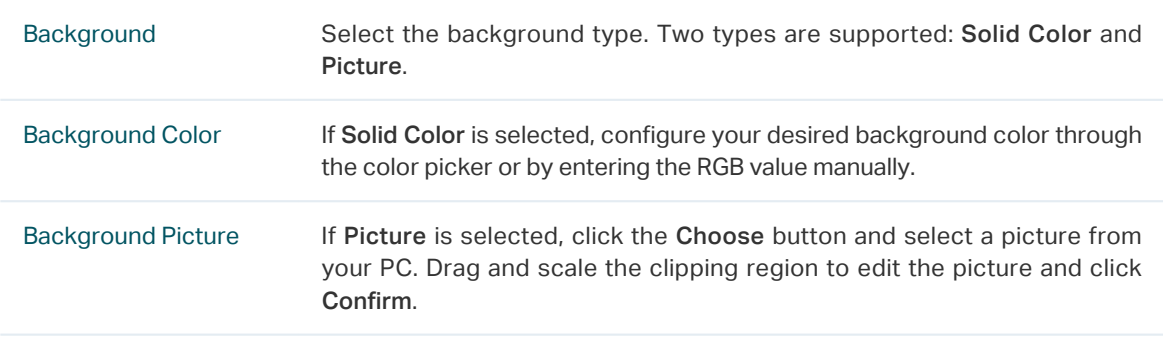

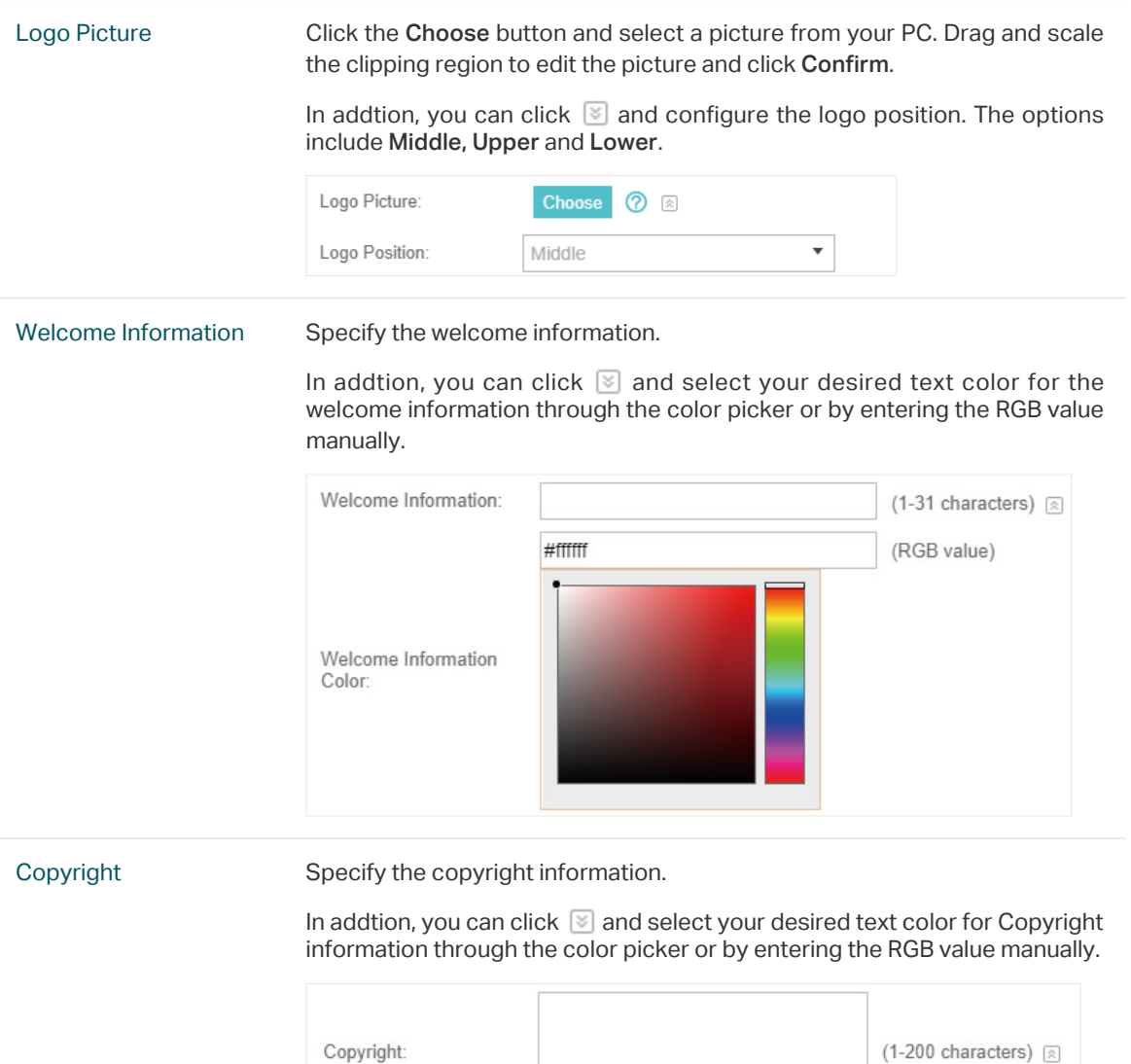

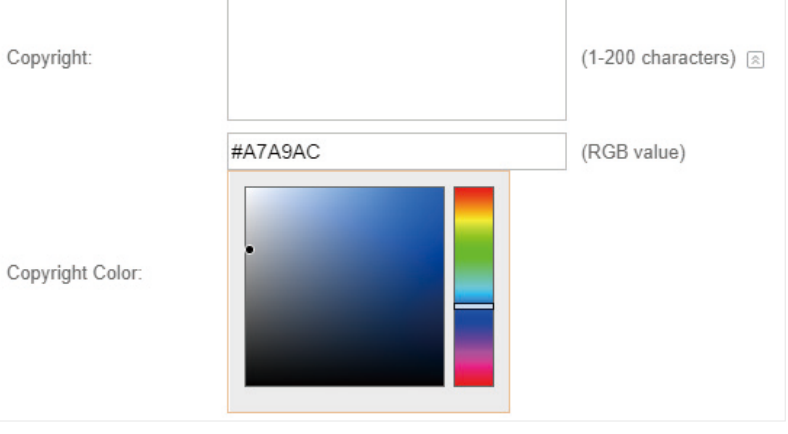

Terms of Service Enable or disable Terms of Service. With this option enabled, specify the terms of service in the following box.

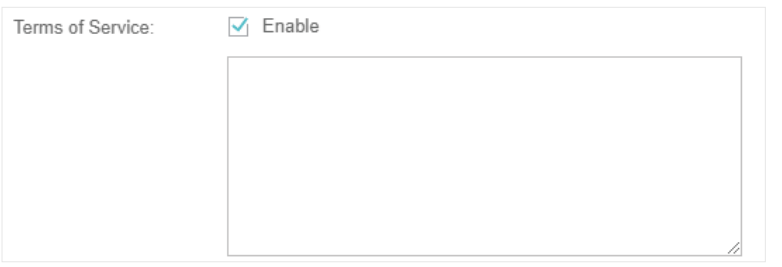

Input Box Click  $\Im$  and configure the input box.

Select your desired color for the input box through the color picker or by entering the RGB value manually.

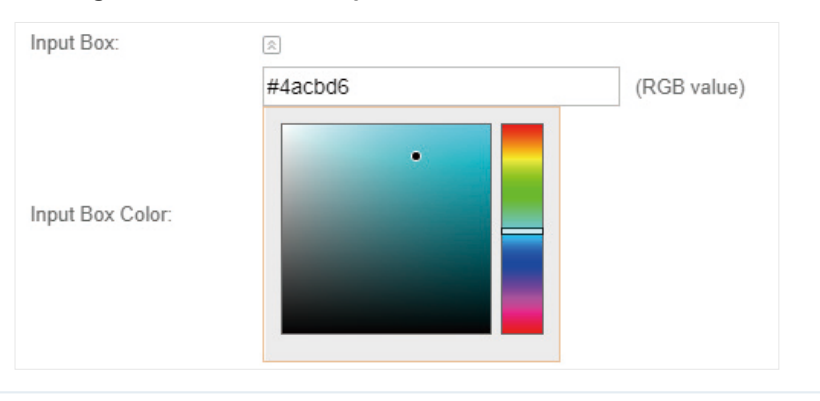

Button Click  $\Im$  and configure the button.

Button Position: Set the position of the login button. The options include Middle, Upper and Lower.

Button Color: Select your desired login button color through the color picker or by entering the RGB value manually.

Button Text Color: Select your desired text color for the button through the color picker or by entering the RGB value manually.

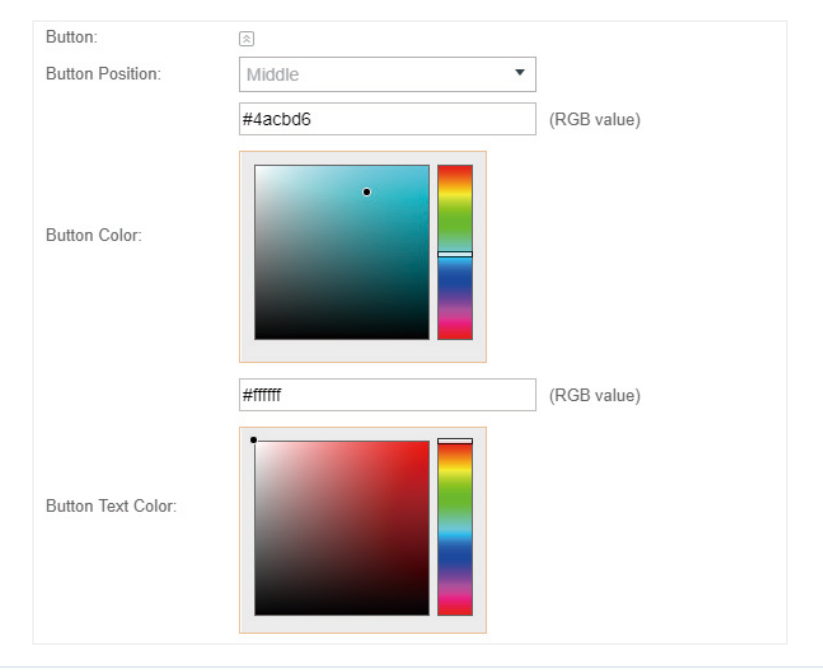

4. In the Advertisement section, select whether to display advertisement pictures for users and configure the related parameters.

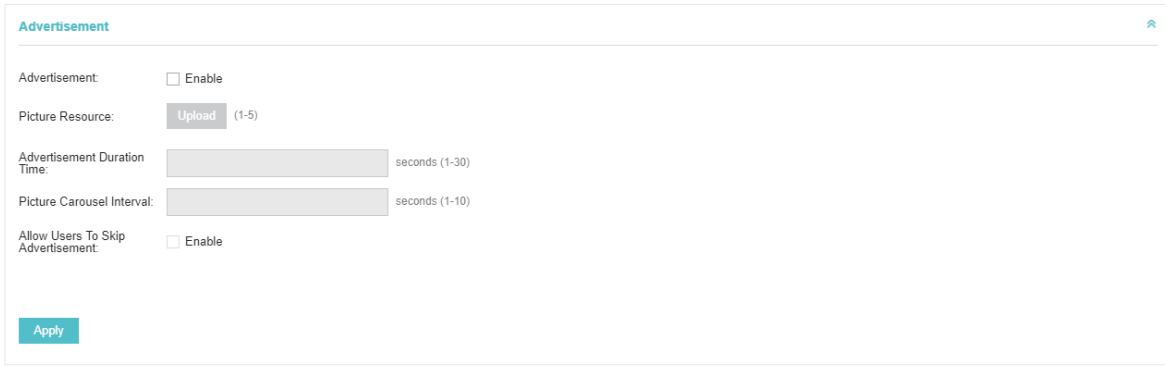

### Configure the following parameters:

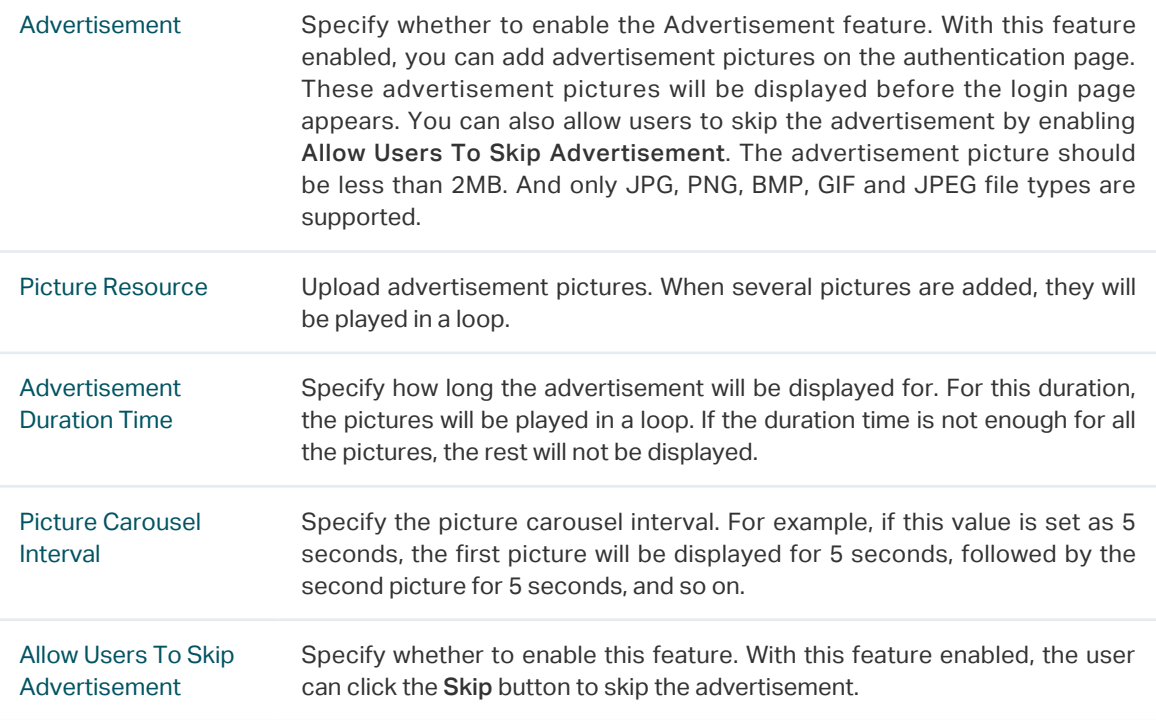

# 5. Click Apply.

# 3.3.3  Local User

<span id="page-68-0"></span>With this Local User configured, clients are required to enter the correct username and password of the login account to pass the authentication. You can create multiple accounts and assign different accounts for different users.

# Configure Local User Portal

Follow the steps below to configure Local User Portal:

- 1. Go to Wireless Settings > Basic Wireless Settings and create an SSID for the Portal.
- 2. Go back to the Portal configuration page. In the Basic Info section, complete the basic settings for the portal authentication.

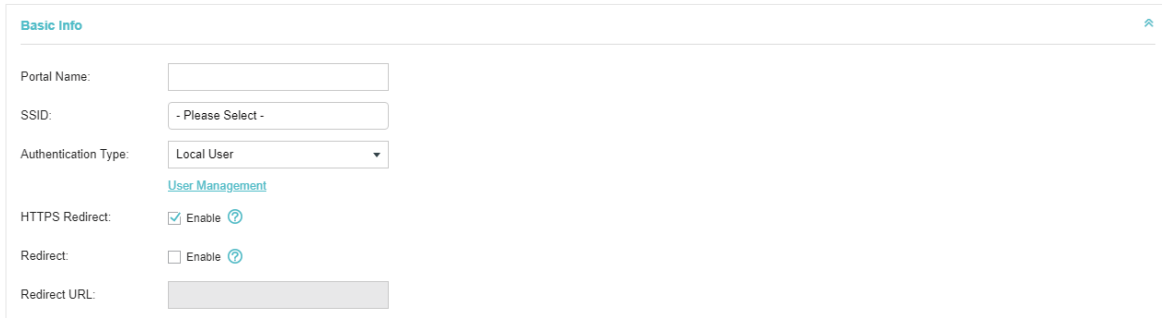

# Configure the following parameters:

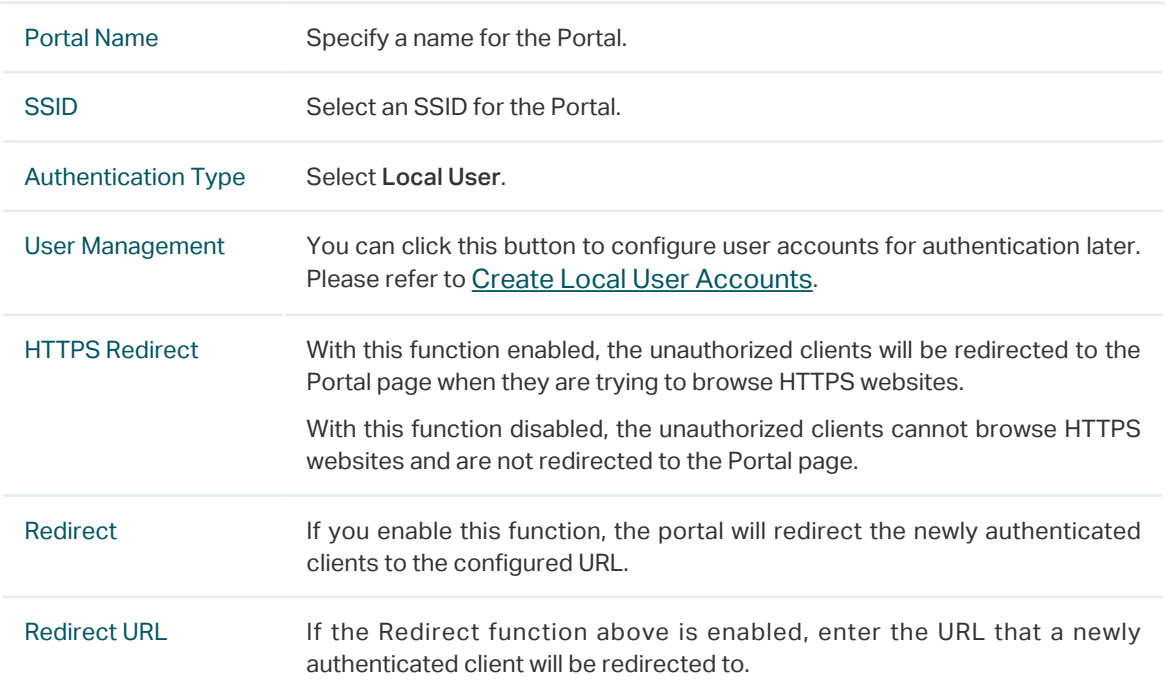

3. In the Login Page section, configure the login page for the Portal.

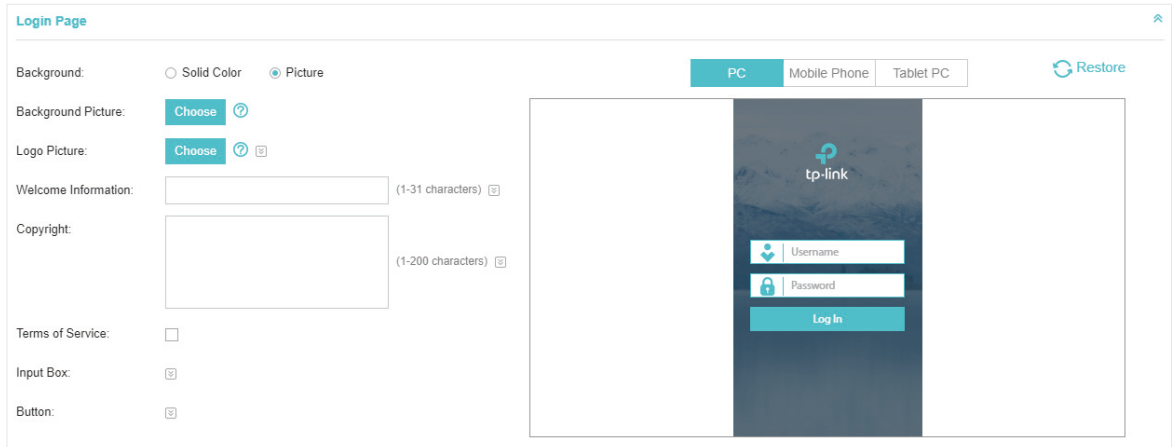

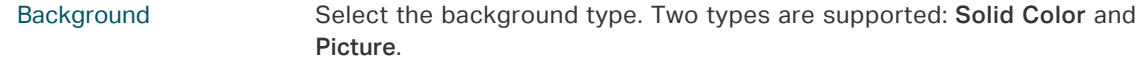

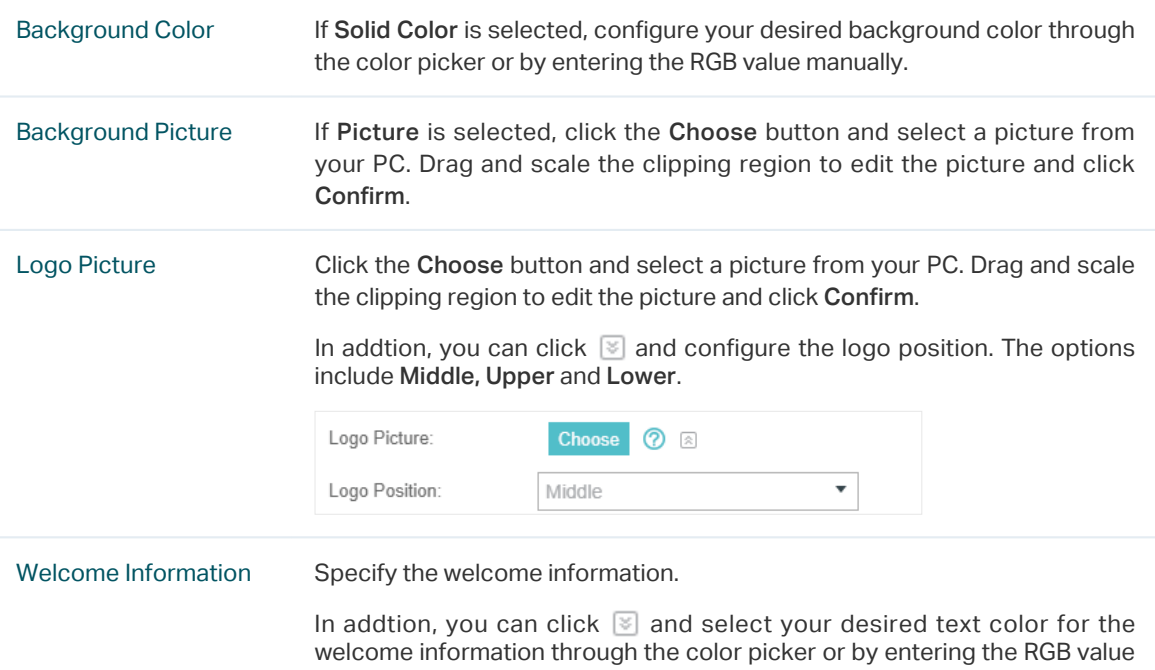

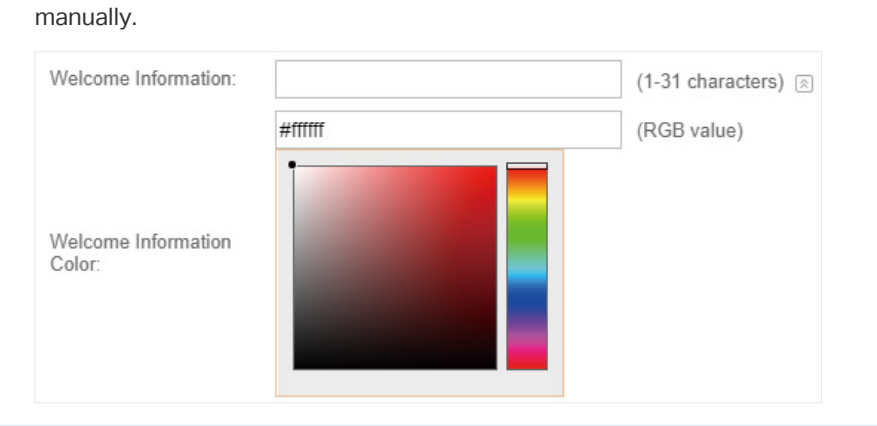

Copyright Specify the copyright information.

In addtion, you can click  $\boxtimes$  and select your desired text color for Copyright information through the color picker or by entering the RGB value manually.

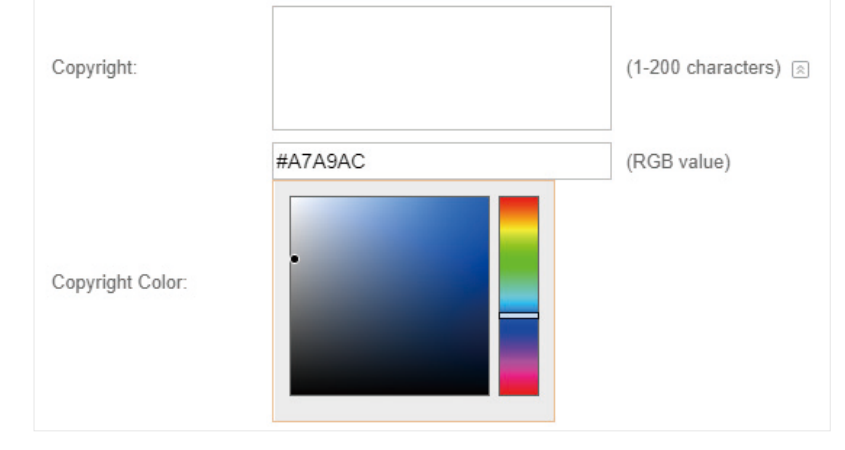

Terms of Service Enable or disable Terms of Service. With this option enabled, specify the terms of service in the following box.

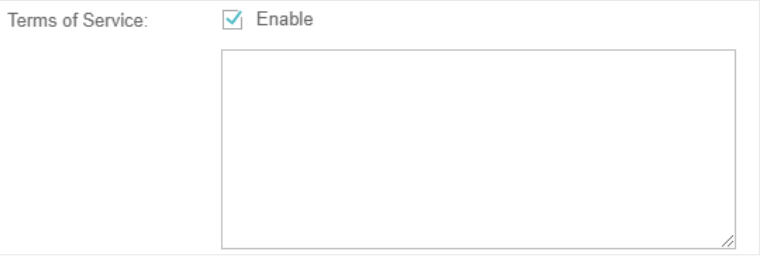

Input Box Click  $\Im$  and configure the input box.

Select your desired color for the input box through the color picker or by entering the RGB value manually.

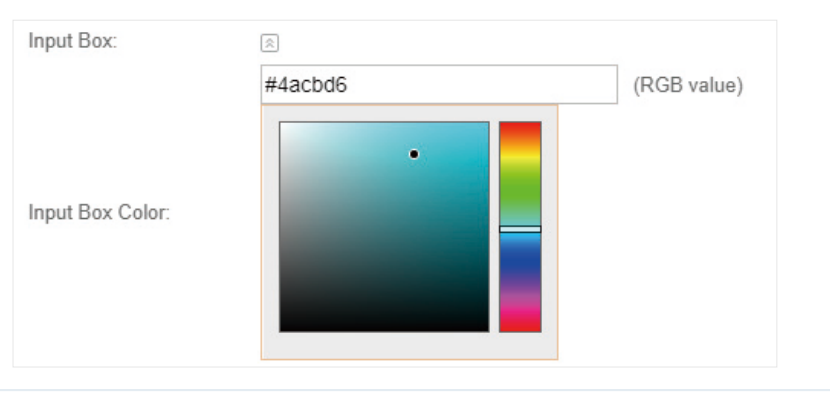

Button Click  $\boxed{\le}$  and configure the button.

Button Position: Set the position of the login button. The options include Middle, Upper and Lower.

Button Color: Select your desired login button color through the color picker or by entering the RGB value manually.

Button Text Color: Select your desired text color for the button through the color picker or by entering the RGB value manually.

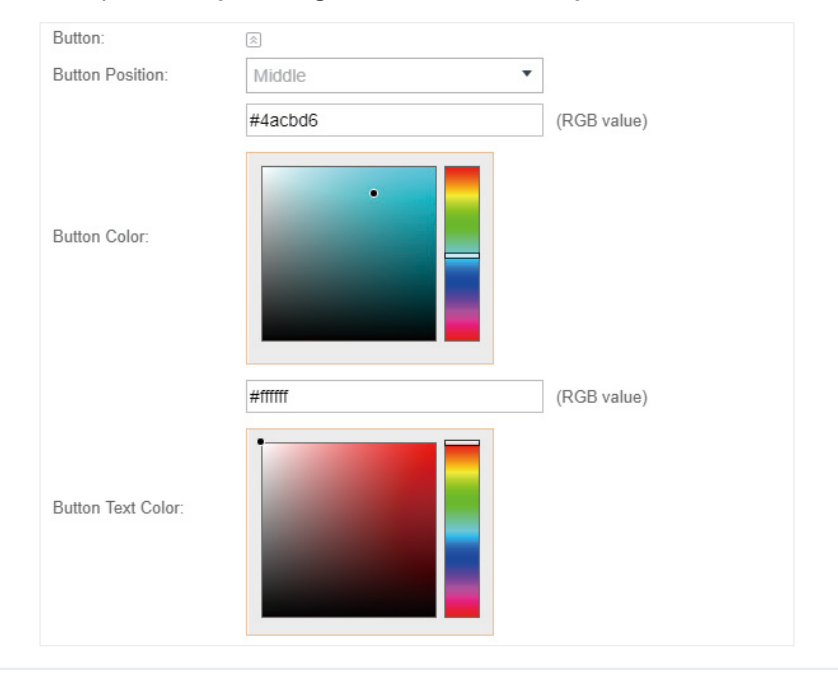
4. In the Advertisement section, select whether to display advertisement pictures for users and configure the related parameters.

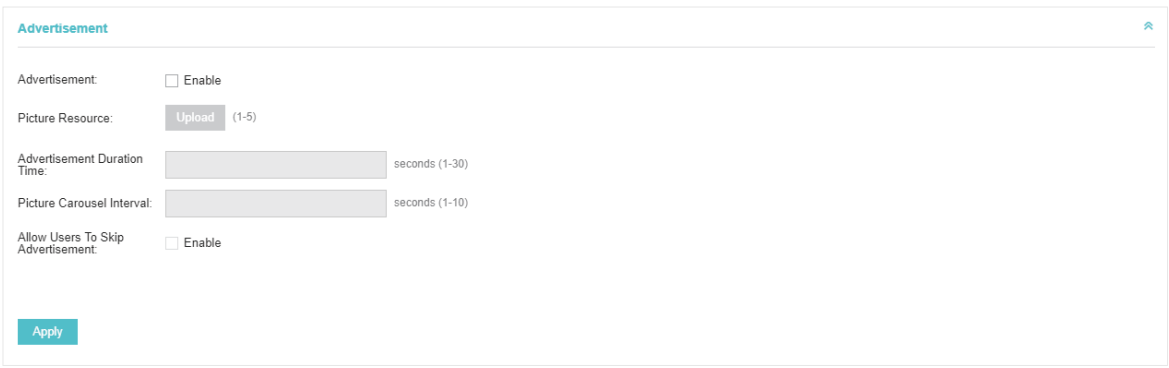

Configure the following parameters:

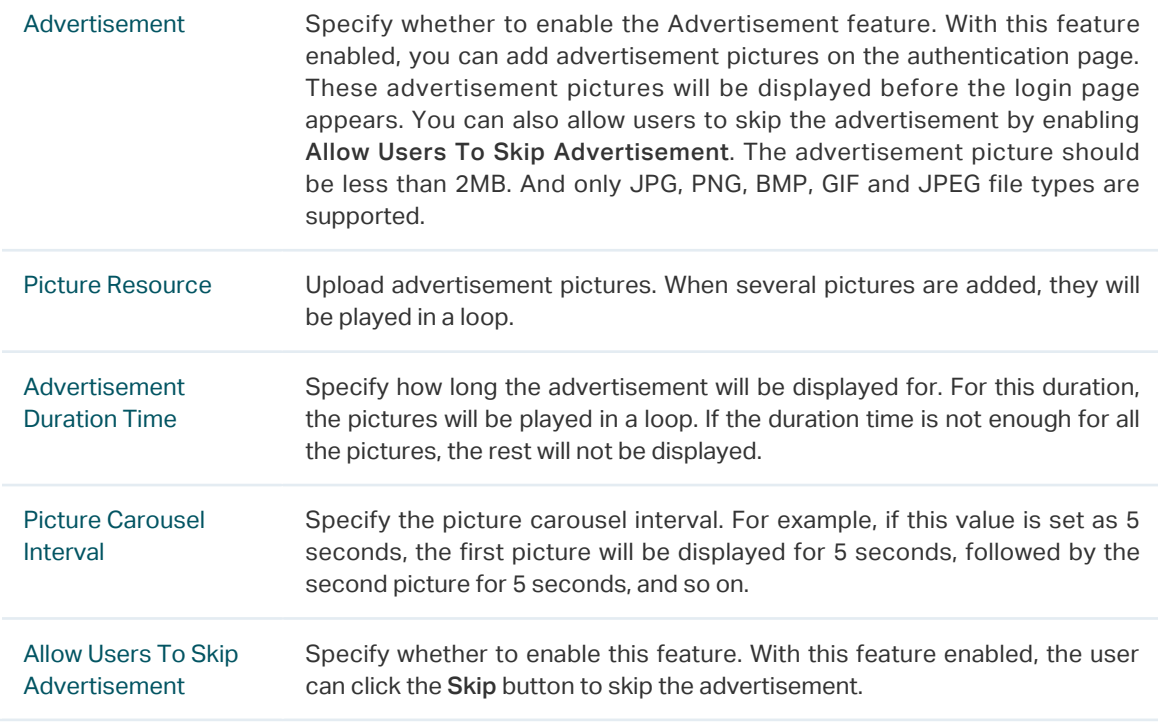

5. Click Apply.

### Create Local User Accounts

Follow the steps below to create the user accounts for authentication:

1. In the Basic Info section on the portal configuration page, click User Management. The

management page will appear. Go to the User page and click  $\bullet$  Create User.

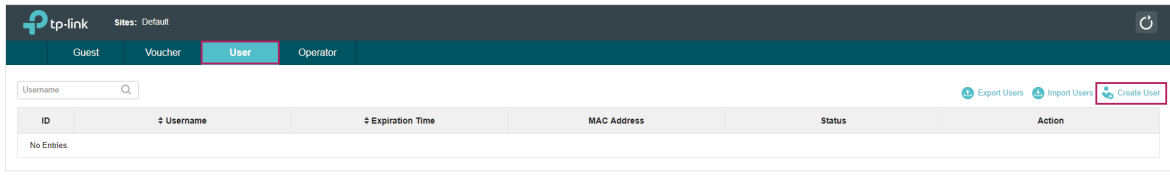

2. The following window will pop up. Configure the required parameters and click Apply.

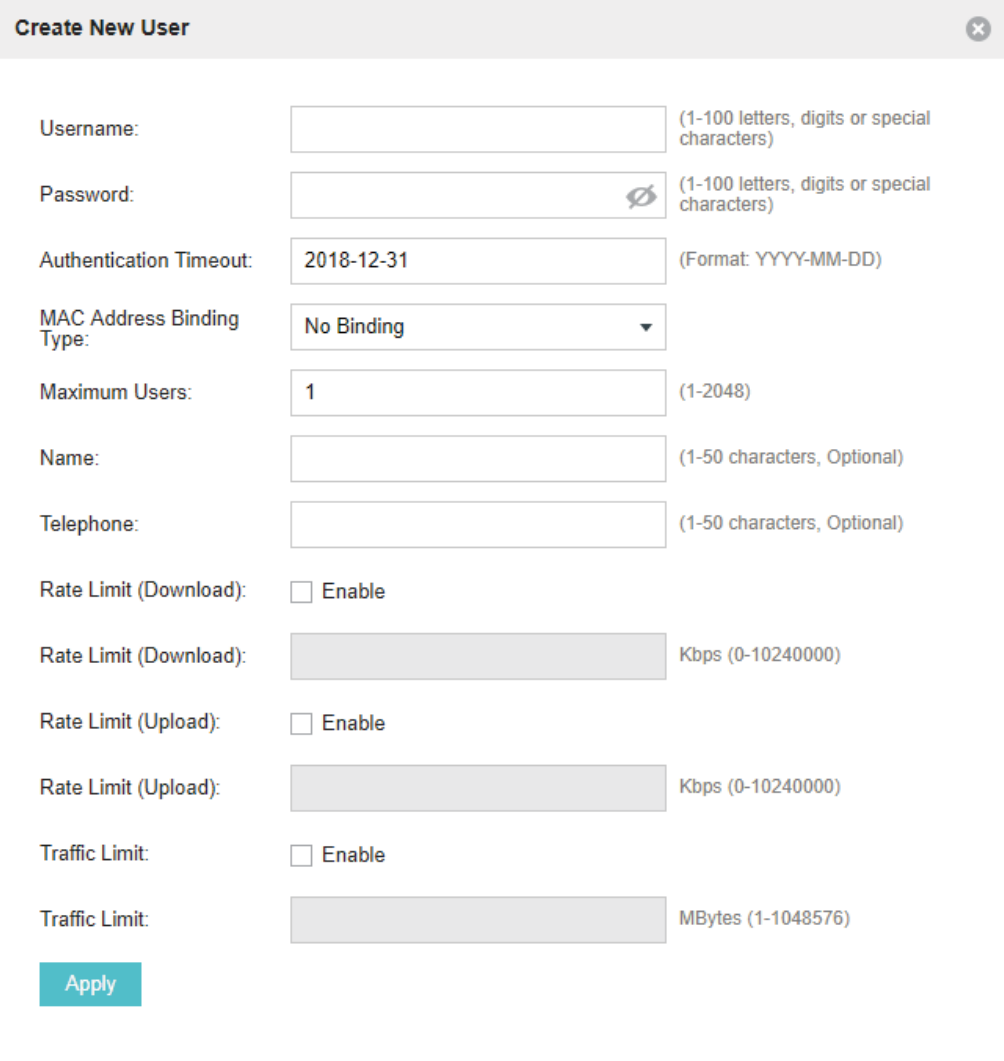

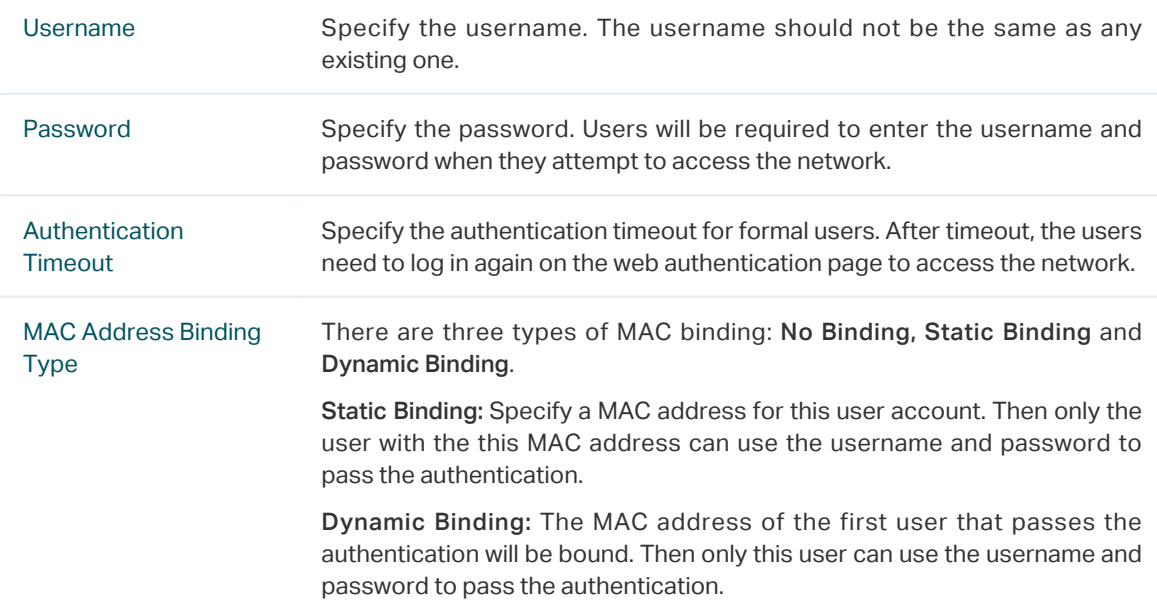

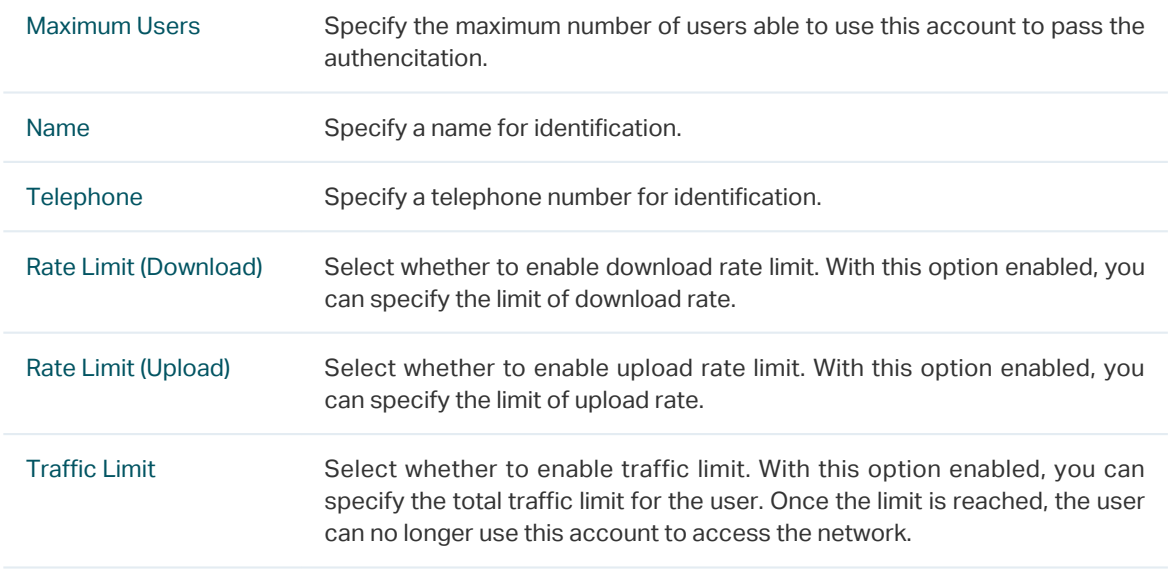

3. In the same way, you can add more user accounts. The created user accounts will be displayed in the list. Users can use the username and password of the account to pass the portal authentication.

By default, the account Status is  $\bigcirc$ , which means that the user account is enabled and valid. You can also click this button to disable the user account. The icon will be changed to  $\mathbb O$ , which means that the user account is disabled.

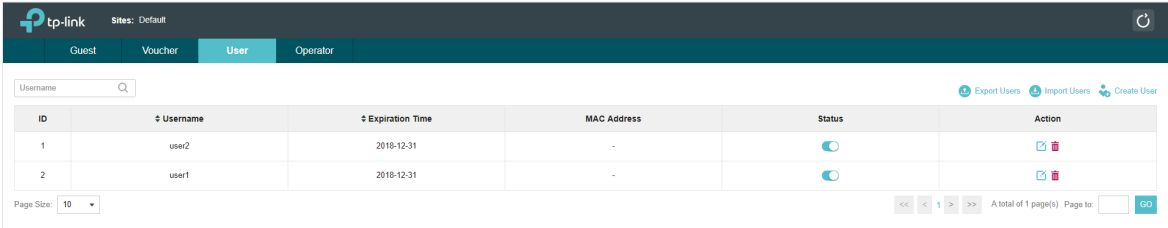

Additionally, you can click  $\bullet$  Export Users to backup all the user account information into a CSV

file or XLS file and save the file to your PC. If needed, you can click  $\bullet$  Import Users and select the file to import the account information to the list.

#### **Note**

Using Excel to open the CSV file may cause some numerical format changes, and the number may be displayed incorrectly. If you use Excel to edit the CSV file, please set the cell format as text.

### Manage the Guests

On the Guest page, you can view the information of clients that have passed the portal authentication and manage the clients.

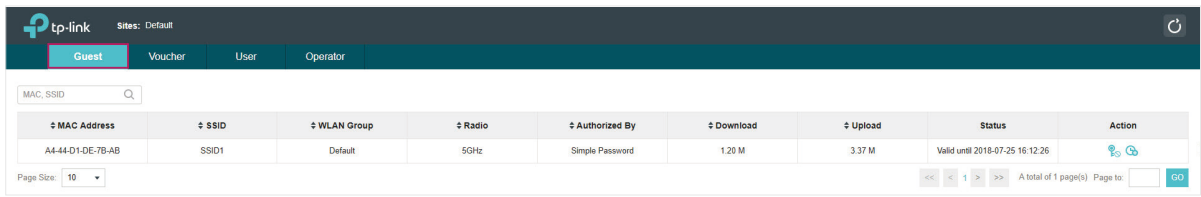

You can select an icon to execute the corresponding operation:

ዬ Disconnect client. ക Extend the effective time.

## Create Operator Accounts

Operator account can be used to remotely manage the Local User Portal and Voucher Portal. Other users can visit the URL https://Omada Controller Host's IP Address:8043/hotspot (For example: https://192.168.0.64:8043/hotspot) and use the Operator account to enter the portal management page.

#### **Note**

- Make sure the host that is used to enter the portal management page with operator account can visit the Controller host.
- Only the user that log in to the controller with the administrator role can add or remove the operator account for portal management.
- The users who enter the portal management page by operator account can only create local user accounts and vouchers and manage the clients.

Follow the steps below to create Operator account.

1. Go to the Operator page.

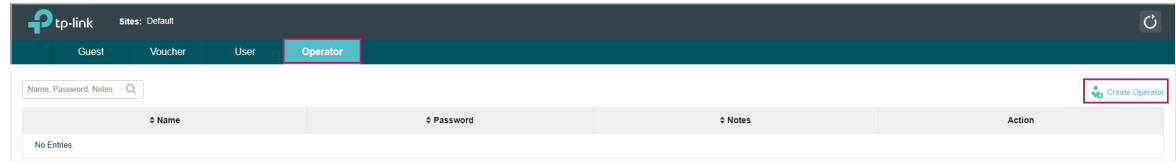

2. Click **Create Operator** and the following window will pop up.

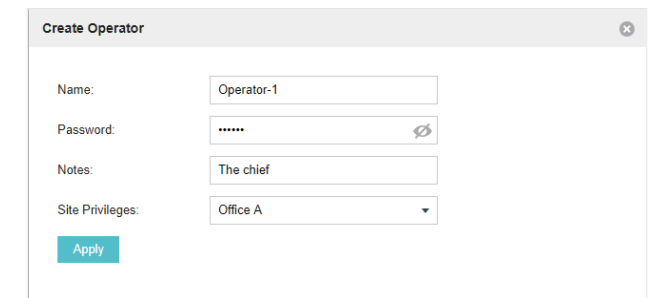

- 3. Specify the Name, Password and Notes of the Operator account.
- 4. Select Site Privileges from the drop-down list (multiple options available) for the Operator account.
- 5. Click Apply to create an Operator account. Then other users can use this account to enter the hotspot management page.

# 3.3.4  Voucher

With Voucher configured, you can distribute the vouchers automatically generated by the Omada Controller to the clients. Clients can use the vouchers to access the network.

# Configure Voucher Portal

Follow the steps below to configure Voucher Portal:

- 1. Go to Wireless Settings > Basic Wireless Settings and create an SSID for the Portal.
- 2. Go back to the Portal configuration page. In the Basic Info section, complete the basic settings for the portal authentication.

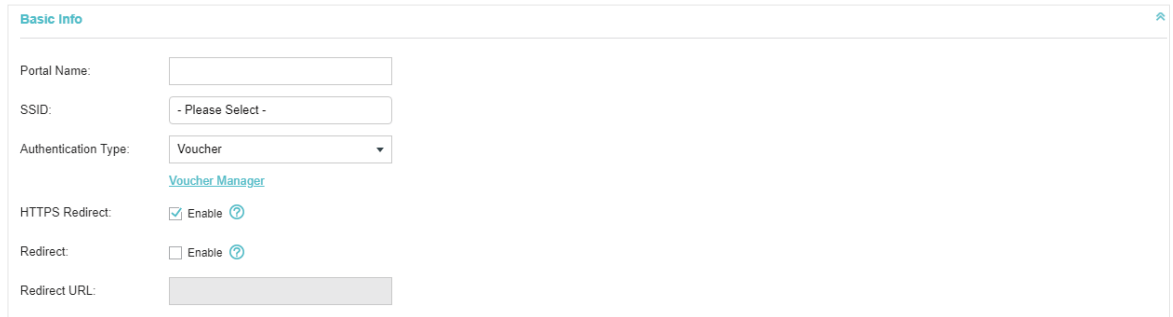

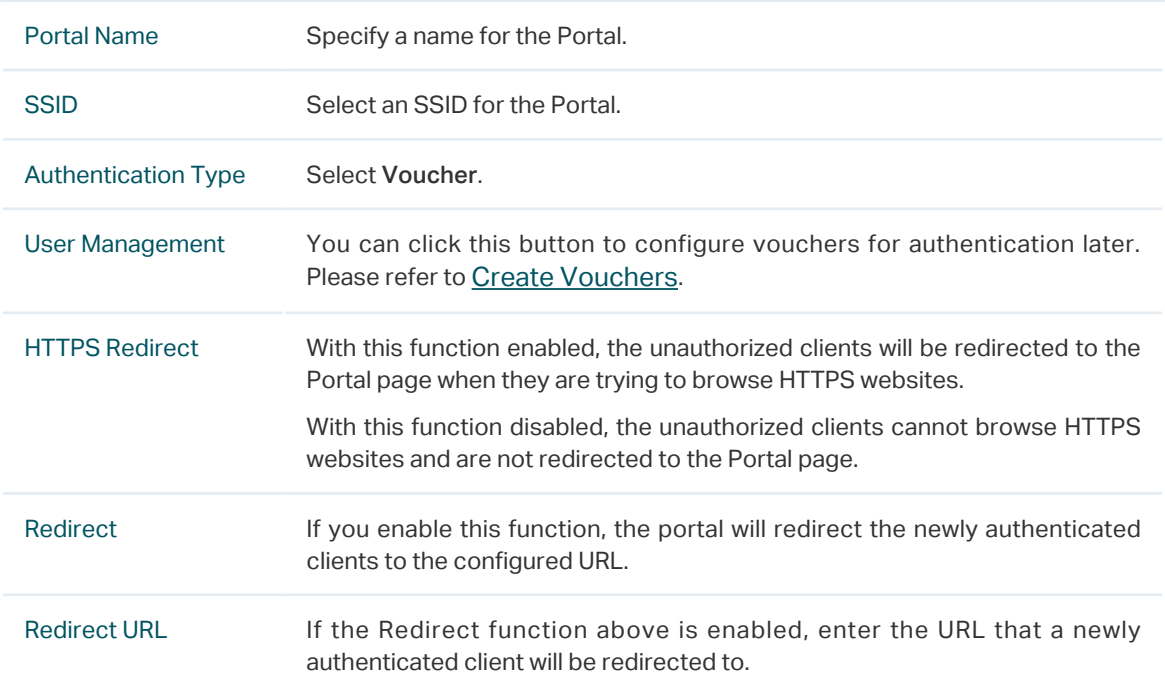

3. In the Login Page section, configure the login page for the Portal.

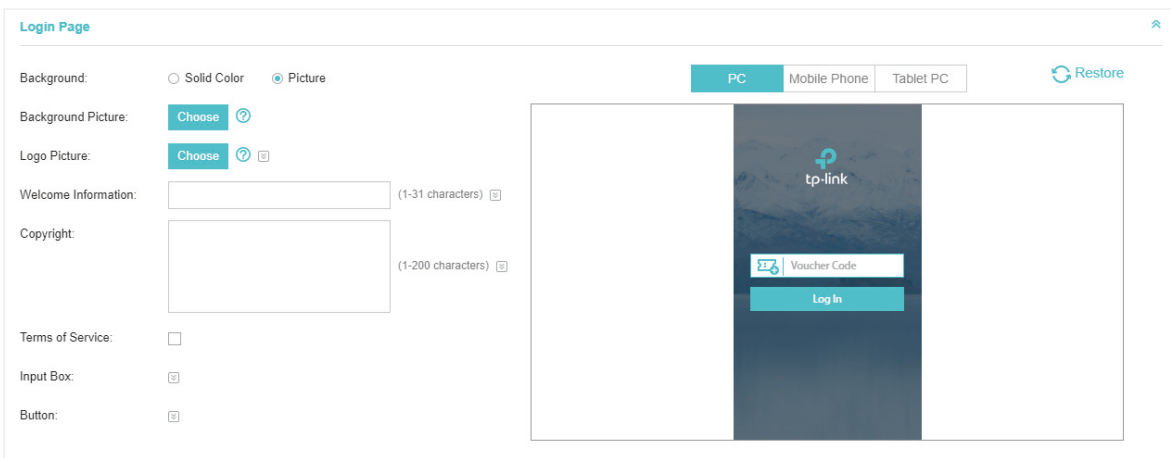

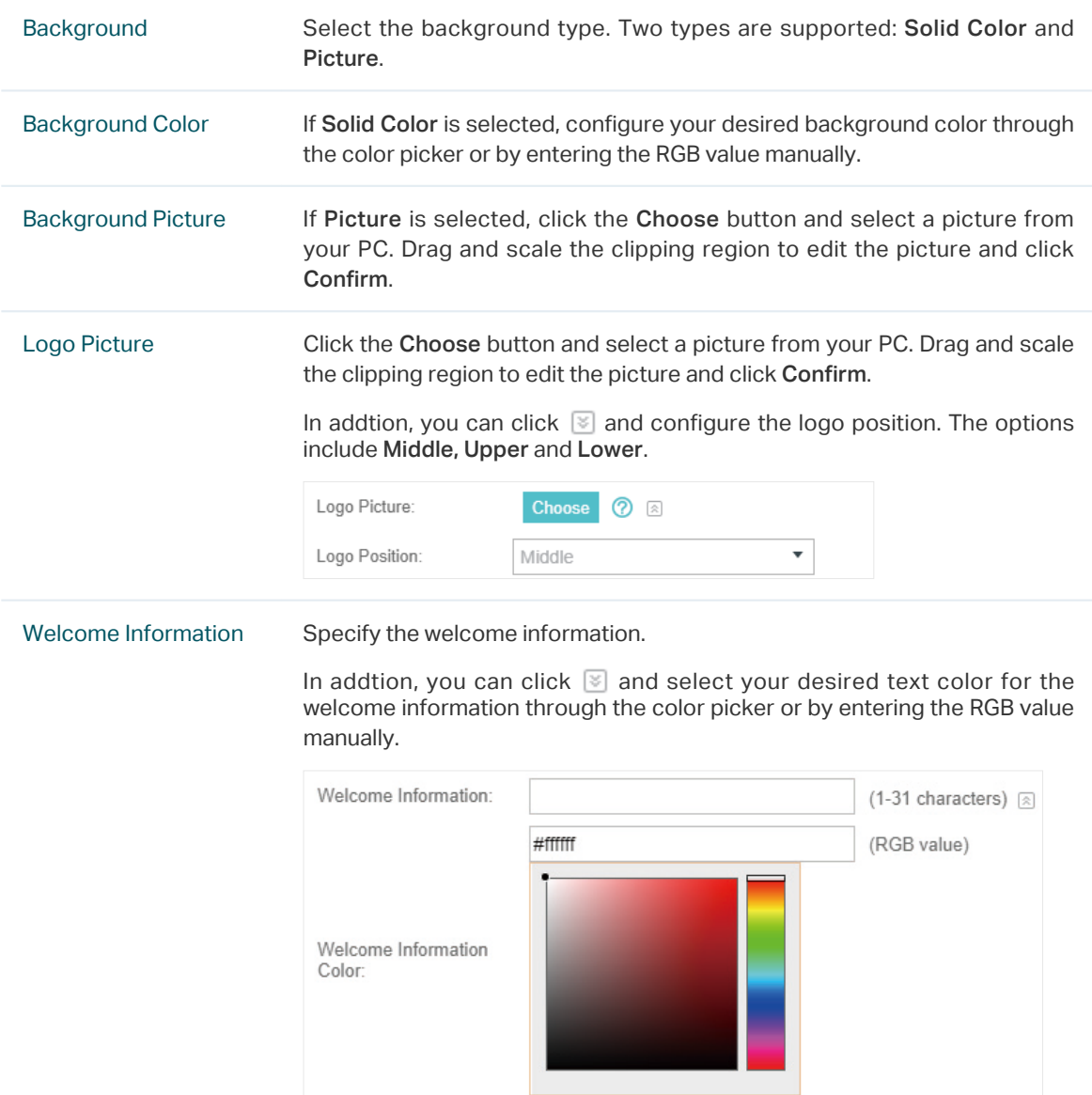

# Copyright Specify the copyright information. In addtion, you can click  $\mathbb S$  and select your desired text color for Copyright information through the color picker or by entering the RGB value manually. Copyright: (1-200 characters) a #A7A9AC (RGB value) Copyright Color: Terms of Service Enable or disable Terms of Service. With this option enabled, specify the terms of service in the following box.

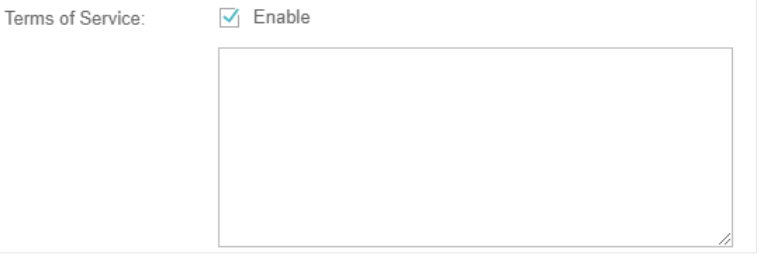

Input Box Click  $\Im$  and configure the input box.

Select your desired color for the input box through the color picker or by entering the RGB value manually.

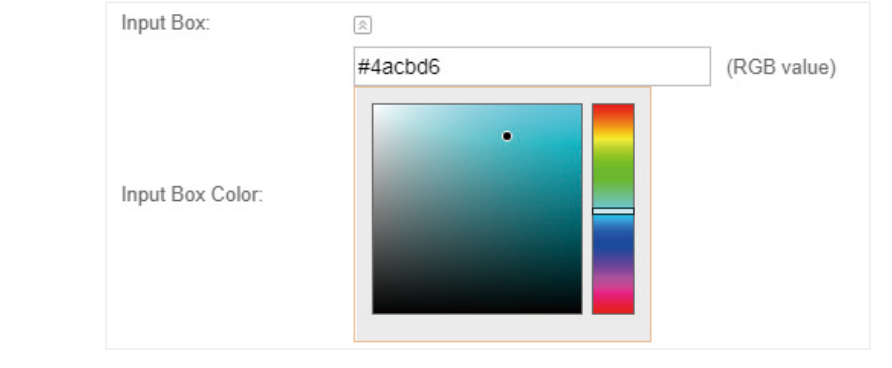

Button Click  $\boxed{\le}$  and configure the button.

Button Position: Set the position of the login button. The options include Middle, Upper and Lower.

Button Color: Select your desired login button color through the color picker or by entering the RGB value manually.

Button Text Color: Select your desired text color for the button through the color picker or by entering the RGB value manually.

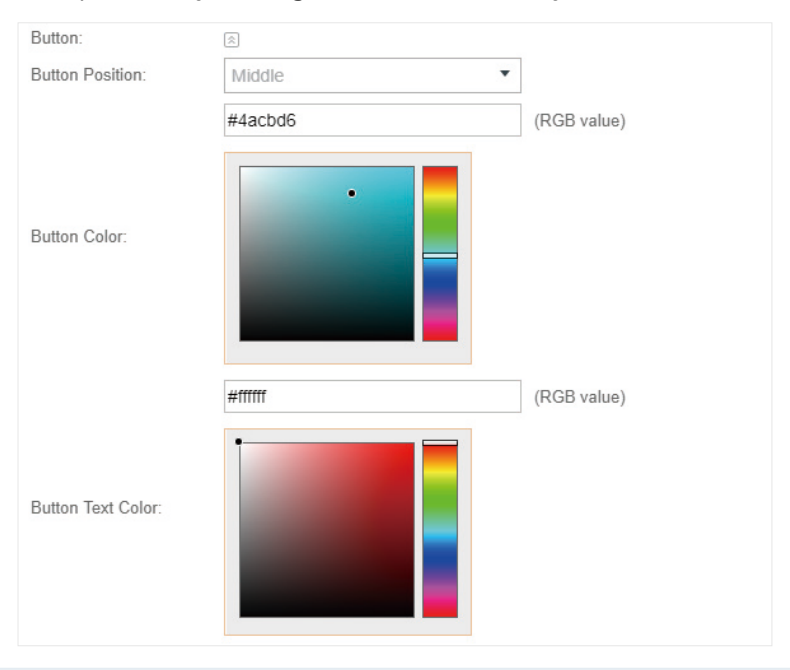

4. In the Advertisement section, select whether to display advertisement pictures for users and configure the related parameters.

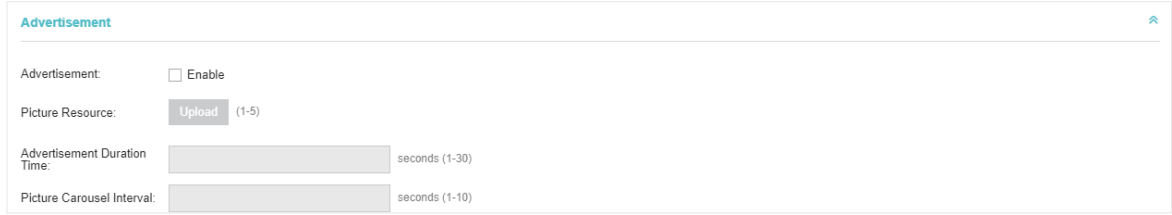

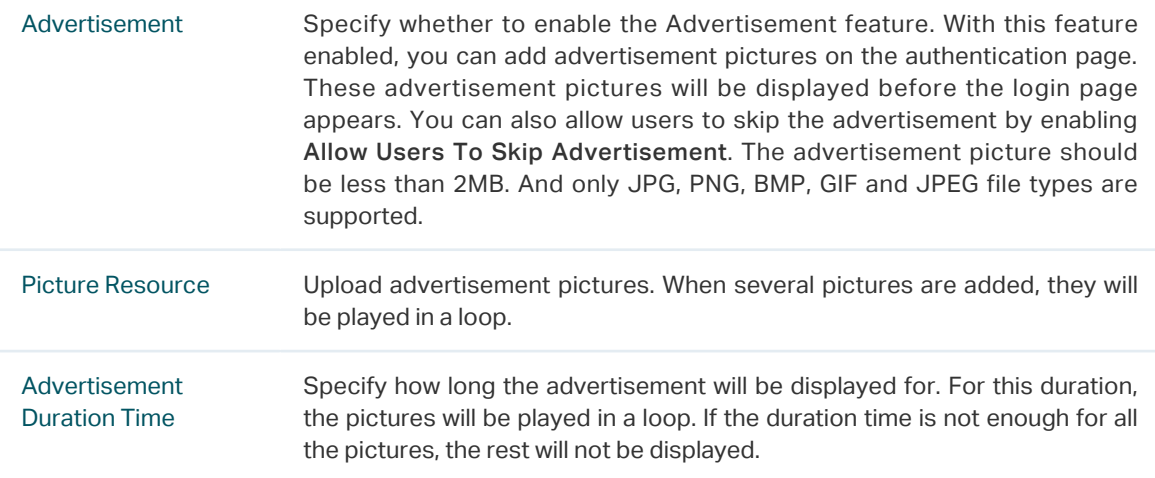

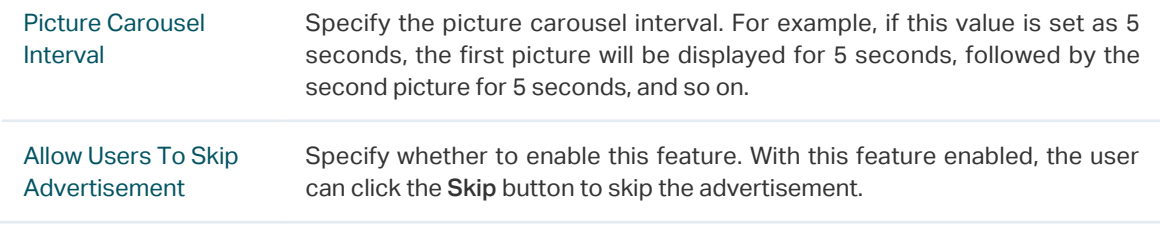

5. Click Apply.

# <span id="page-80-0"></span>Create Vouchers

Follow the steps below to create vouchers for authentication:

1. In the Basic Info section, click Voucher Manager. The voucher management page will appear. Go

to the Voucher page and click  $\overline{\mathbf{B}}$  Create Vouchers.

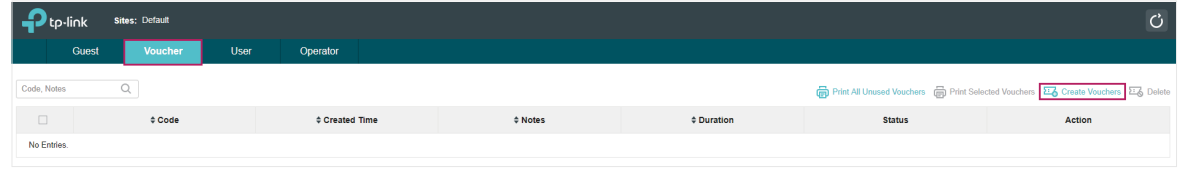

2. The following window will pop up. Configure the required parameters and click Apply.

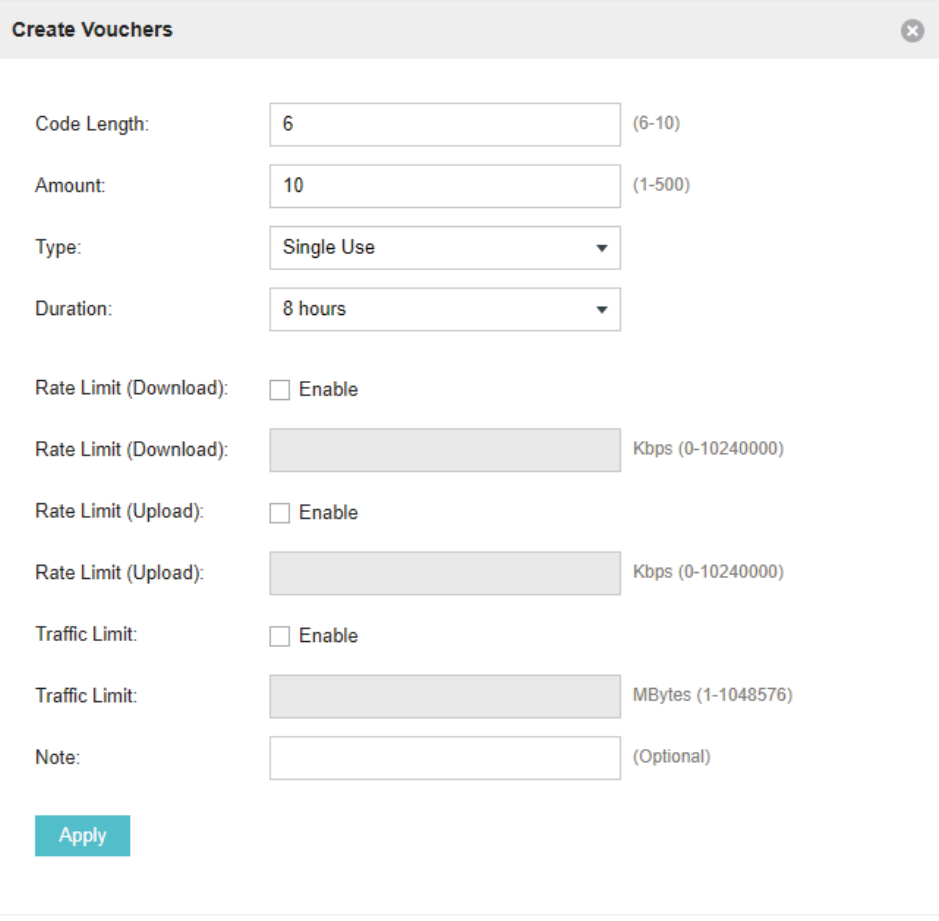

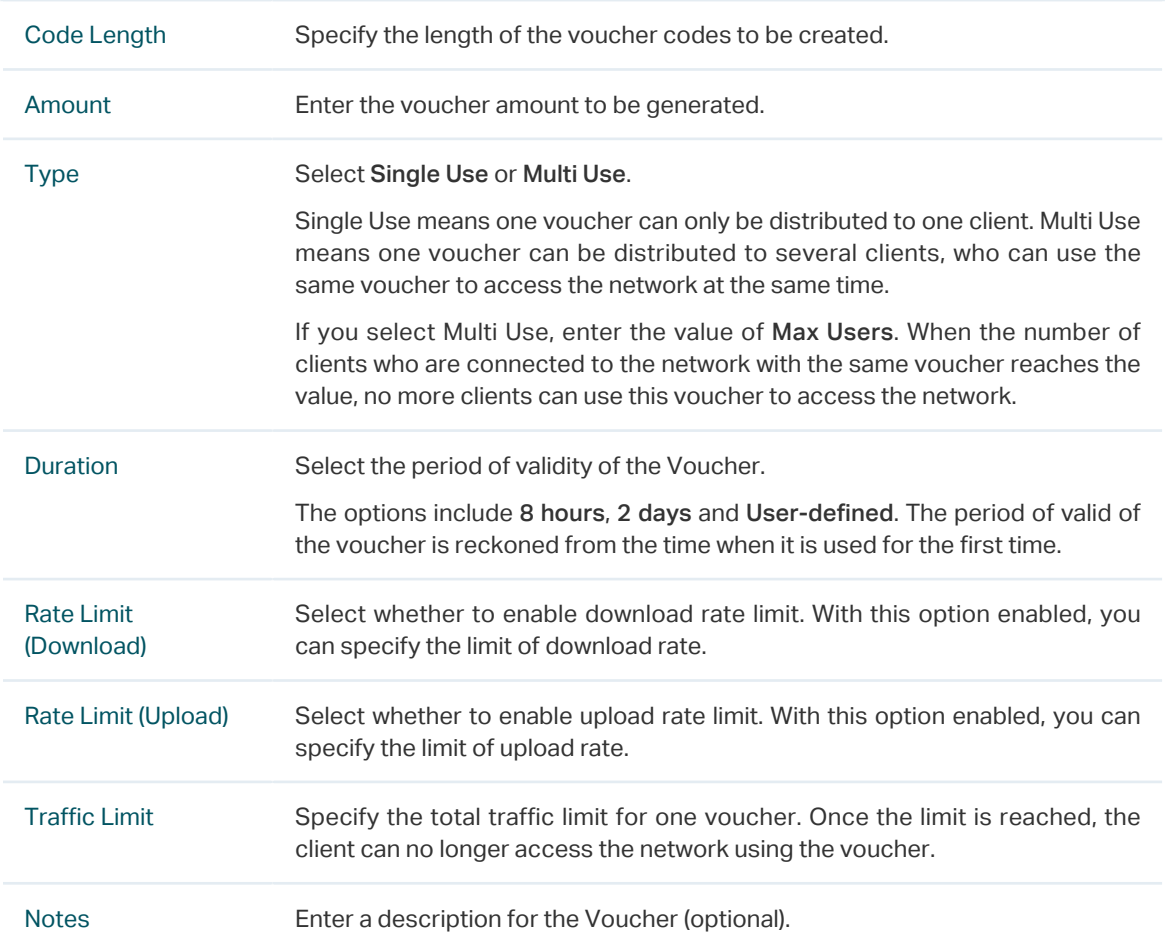

### 3. The Vouchers will be generated and displayed on the page.

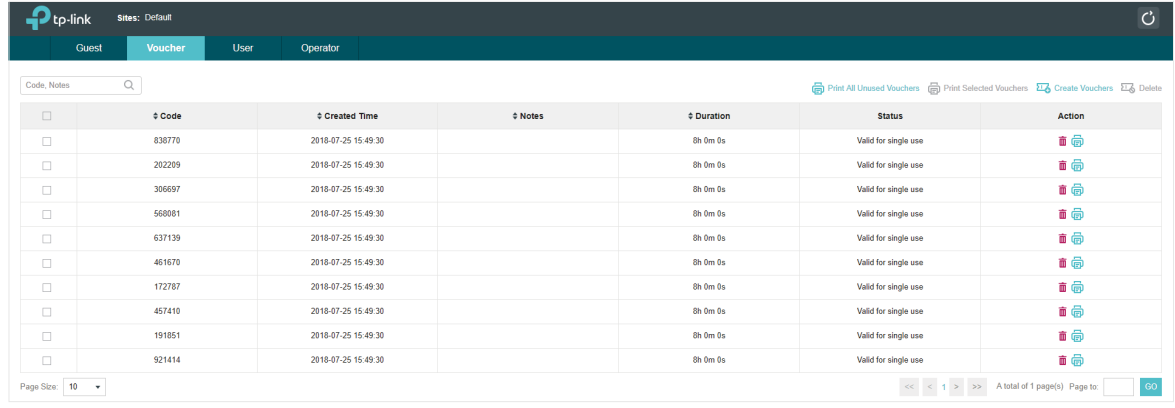

4. Click **to** to print a single voucher; click **to** Print Selected Vouchers to print your selected vouchers; click  $\overline{\oplus}$  Print All Unused Vouchers to print all unused vouchers.

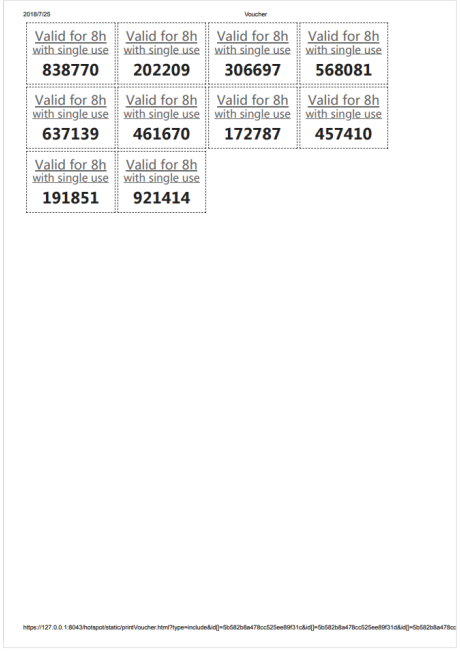

- 5. Distribute the vouchers to clients, and then they can use the codes to pass authentication.
- 6. When the vouchers are invalid, you can click  $\overline{m}$  to delete the Voucher or click  $\overline{a}$  Delete to delete the selected vouchers.

### Manage the Guests

On the Guest page, you can view the information of clients that have passed the portal authentication and manage the clients.

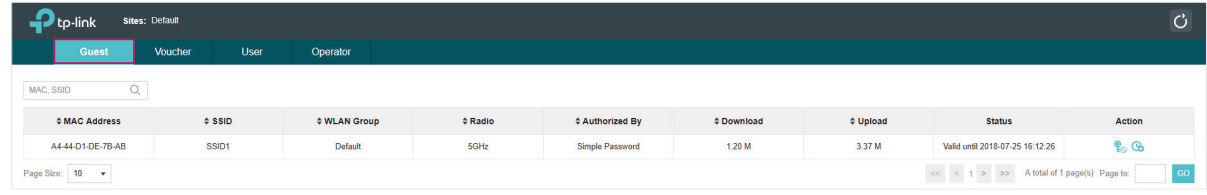

You can select an icon to execute the corresponding operation:

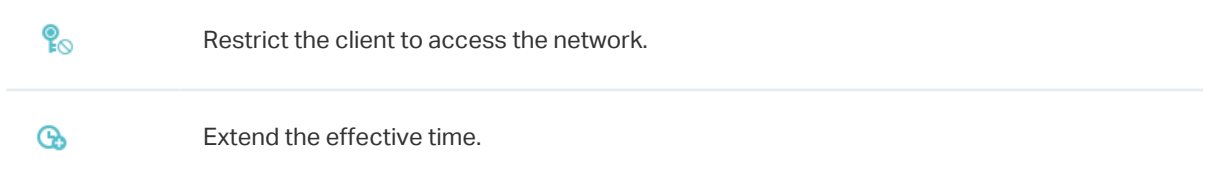

## Create Operator Accounts

Operator account can be used to remotely manage the Local User Portal and Voucher Portal. Other users can visit the URL https://Omada Controller Host's IP Address:8043/hotspot (For example: https://192.168.0.64:8043/hotspot) and use the Operator account to enter the portal management page.

#### **Note**

- Make sure the host that is used to enter the portal management page with operator account can visit the Controller host.
- Only the user that log in to the controller with the administrator role can add or remove the operator account for portal management.
- The users who enter the portal management page by operator account can only create local user accounts and vouchers and manage the clients.

Follow the steps below to create Operator account.

#### 1. Go to the Operator page.

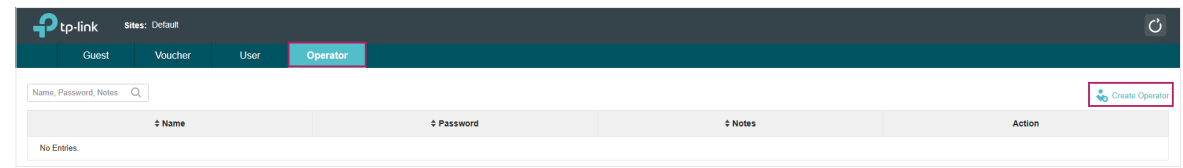

2. Click **and Create Operator** and the following window will pop up.

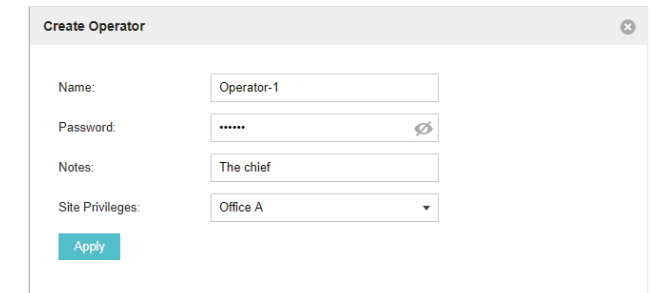

- 3. Specify the Name, Password and Notes of the Operator account.
- 4. Select Site Privileges from the drop-down list (multiple options available) for the Operator account.
- 5. Click Apply to create an Operator account. Then other users can use this account to enter the hotspot administrative system.

# 3.3.5  SMS

With SMS portal configured, client can get verification codes using their mobile phones and enter the received codes to pass the authentication.

Follow the steps below to configure SMS Portal:

- 1. Go to [www.twilio.com/try-twilio](https://www.twilio.com/try-twilio) and get a Twilio account. Buy the Twilio service for SMS. Then get the account information, including ACCOUNT SID, AUTH TOKEN and Phone number.
- 2. Go to Wireless Settings > Basic Wireless Settings and create an SSID for the Portal.
- 3. Go back to the Portal configuration page. In the Basic Info section, complete the basic settings for the portal authentication.

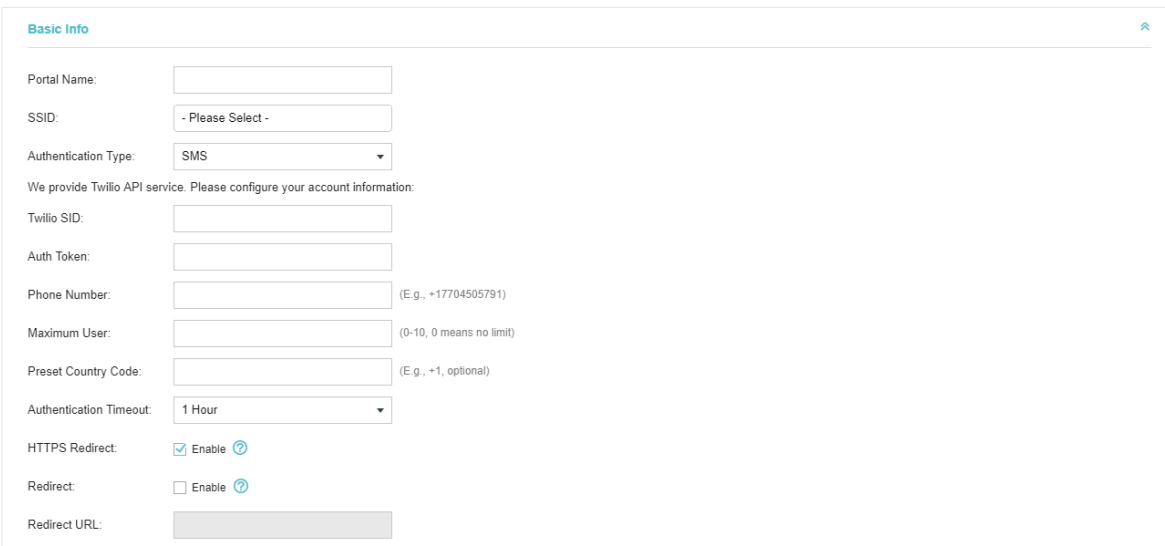

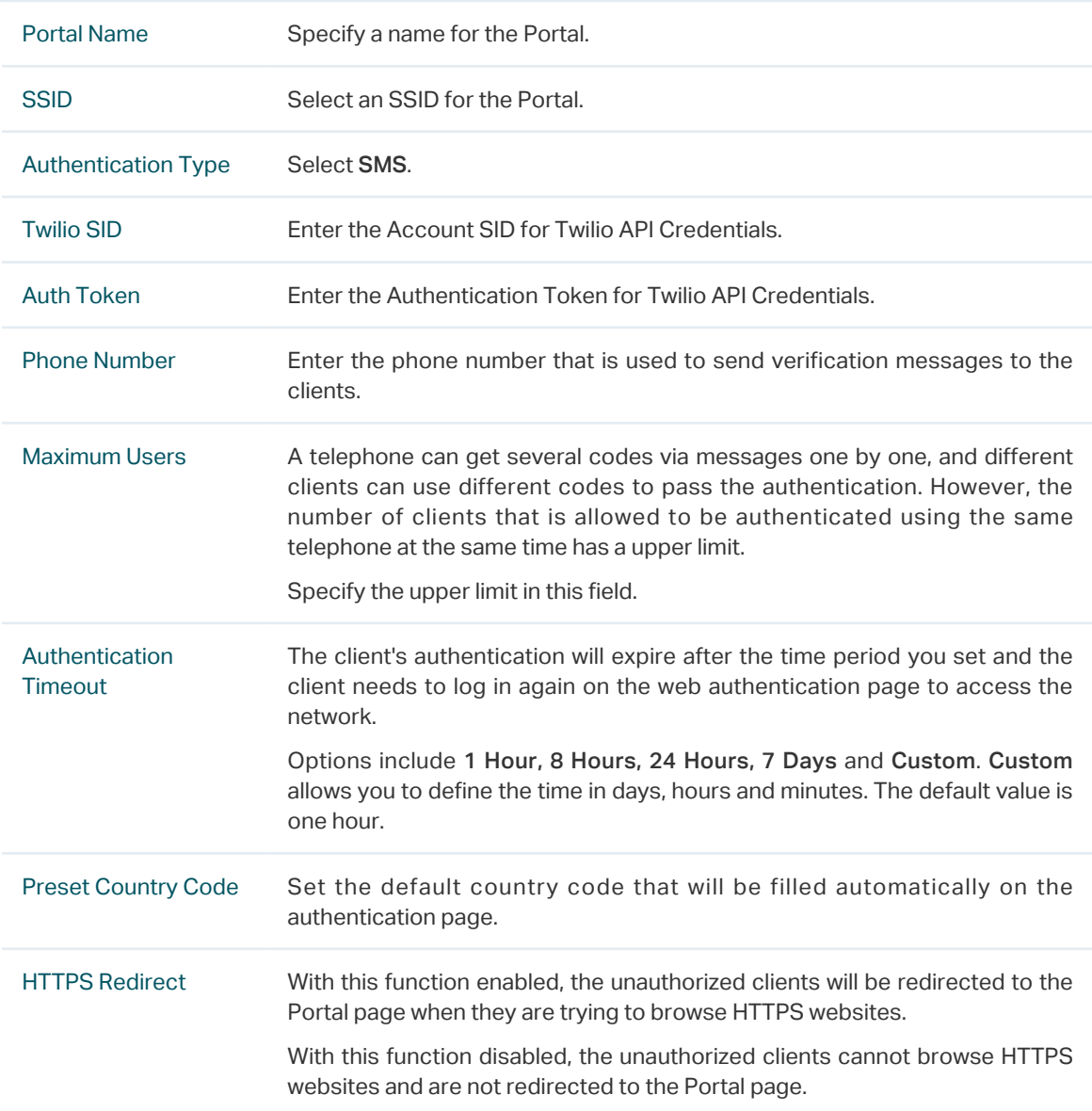

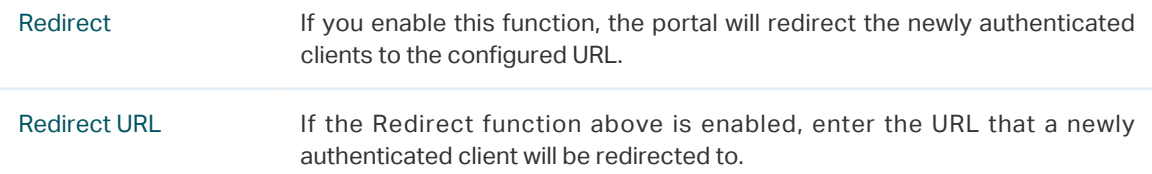

4. In the Login Page section, configure the login page for the Portal.

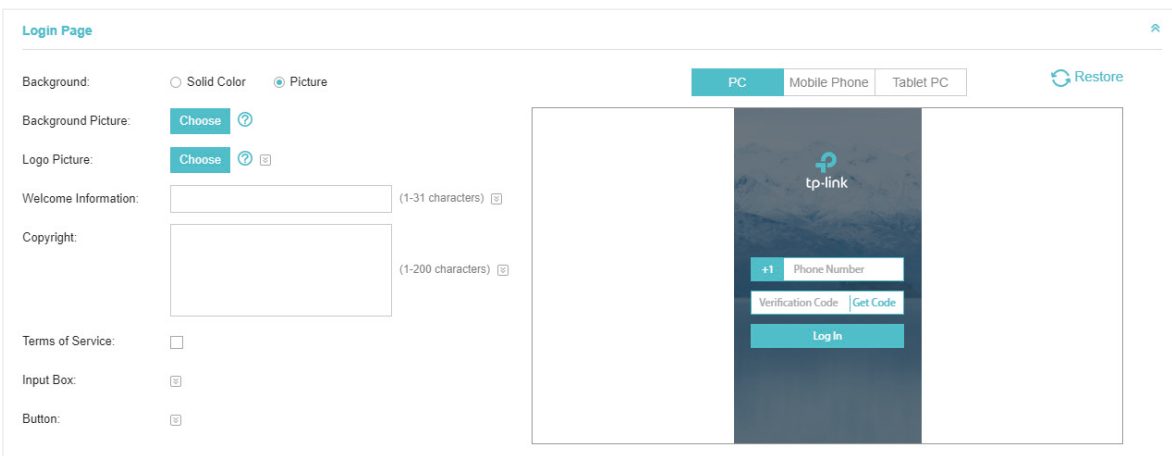

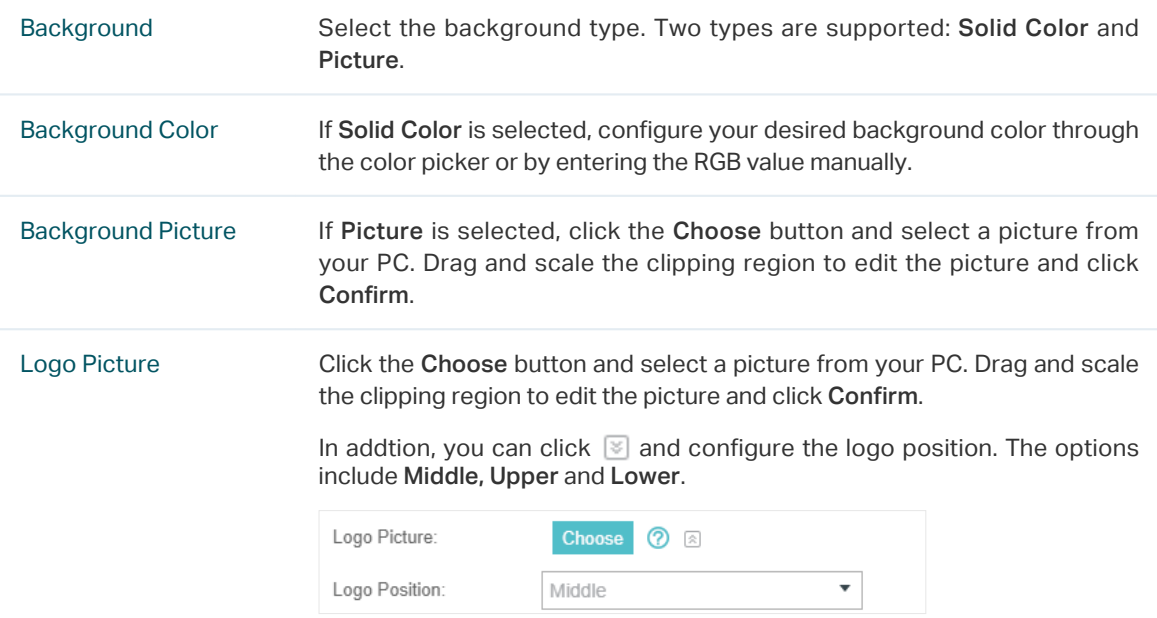

Welcome Information Specify the welcome information.

In addtion, you can click  $\blacktriangleright$  and select your desired text color for the welcome information through the color picker or by entering the RGB value manually.

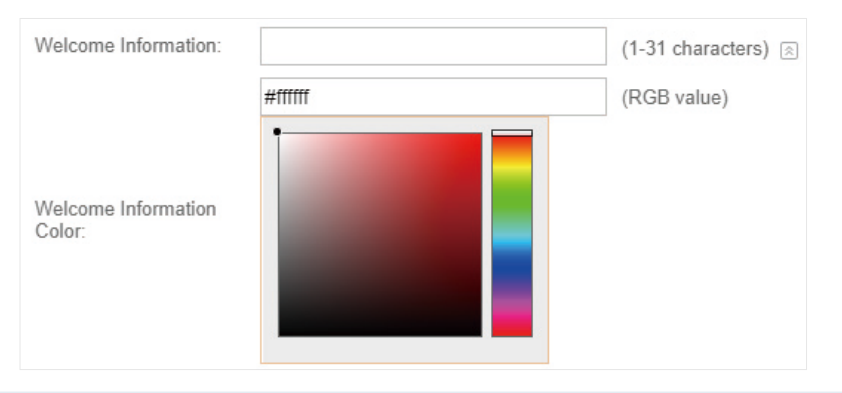

Copyright Specify the copyright information.

In addtion, you can click  $\leq$  and select your desired text color for Copyright information through the color picker or by entering the RGB value manually.

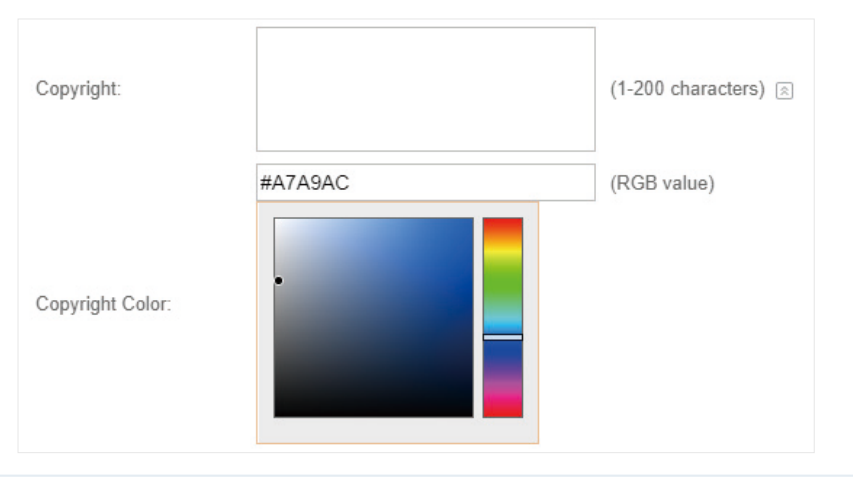

Terms of Service Enable or disable Terms of Service. With this option enabled, specify the terms of service in the following box.

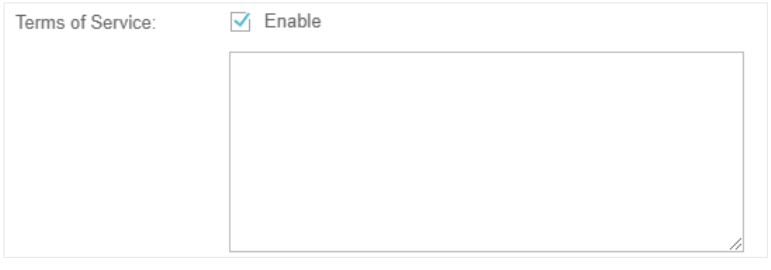

Input Box Click  $\Im$  and configure the input box.

Select your desired color for the input box through the color picker or by entering the RGB value manually.

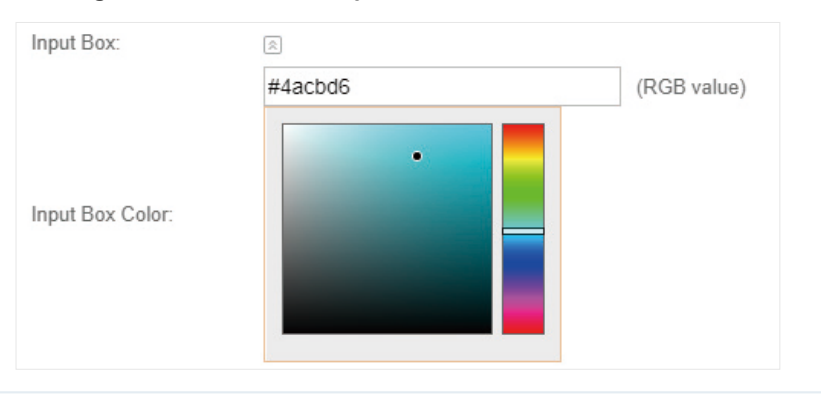

Button Click  $\Im$  and configure the button.

Button Position: Set the position of the login button. The options include Middle, Upper and Lower.

Button Color: Select your desired login button color through the color picker or by entering the RGB value manually.

Button Text Color: Select your desired text color for the button through the color picker or by entering the RGB value manually.

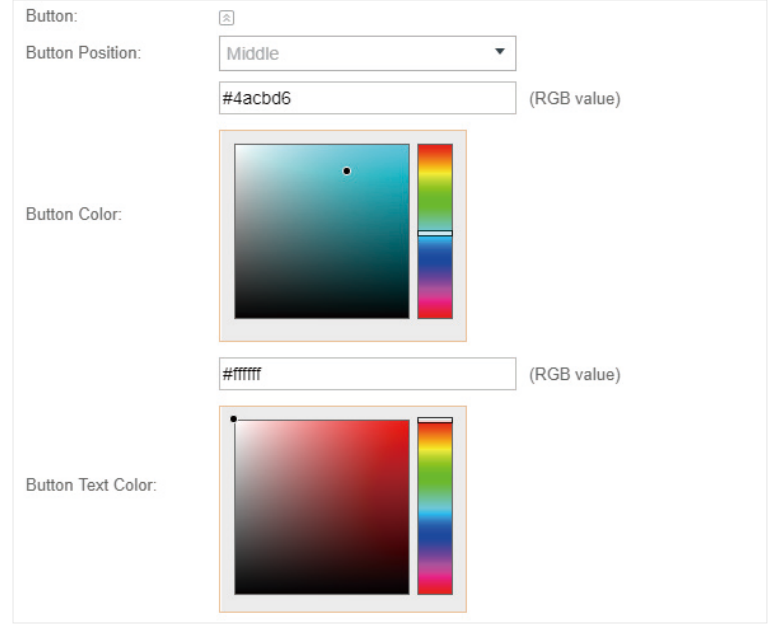

5. In the Advertisement section, select whether to display advertisement pictures for users and configure the related parameters.

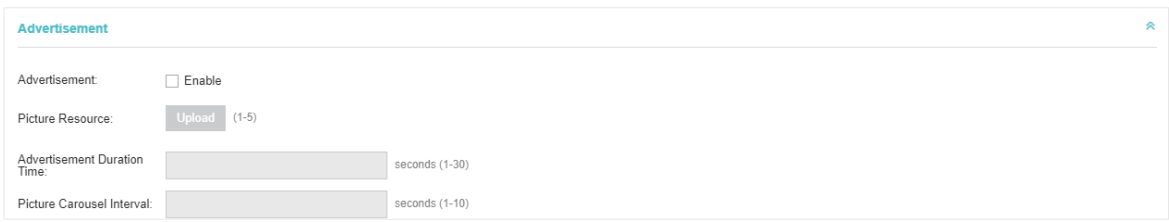

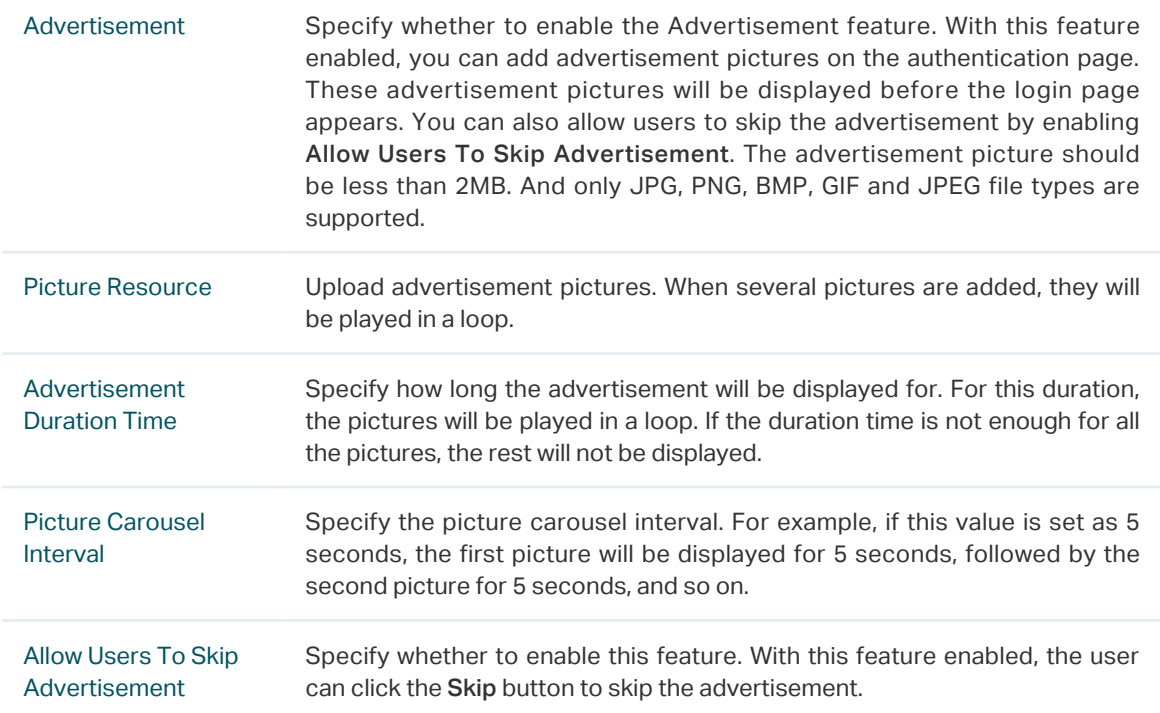

### 6. Click Apply.

For more details about how to configure SMS Portal, you can go to [https://www.tp-link.com/en/](https://www.tp-link.com/en/configuration-guides.html) [configuration-guides.html](https://www.tp-link.com/en/configuration-guides.html) and download the configuration guide for SMS Portal.

# 3.3.6  Facebook

With Facebook Portal configured, when clients connect to your Wi-Fi, they will be redirected to your Facebook page. To access the internet, clients need to pass the authentication on the page.

#### **Note**

Omada Controller will automatically create Free Authentication Policy entries for the Facebook Portal. You don't need to create them manually.

Follow the steps below to configure Facebook Portal:

- 1. Go to [www.facebook.com](https://www.facebook.com/) and get a Facebook account. Create your Facebook page according to your needs.
- 2. Go to Wireless Settings > Basic Wireless Settings and create an SSID for the Portal.
- 3. Go back to the Portal configuration page. In the Basic Info section, complete the settings for the portal authentication.

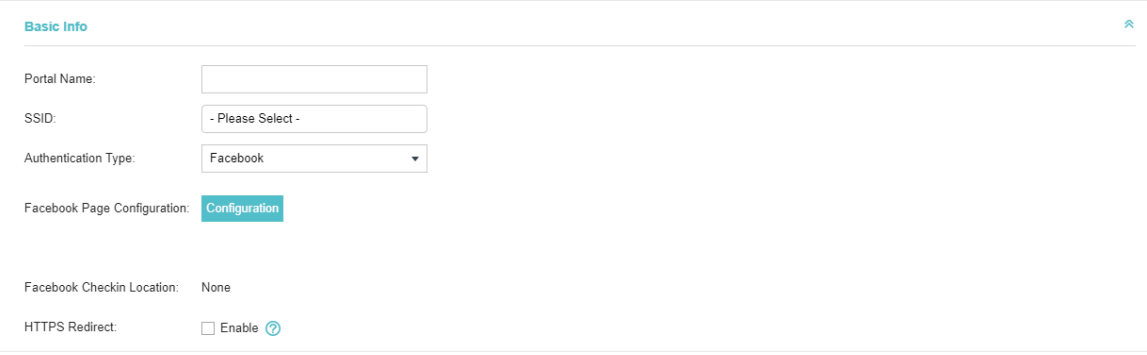

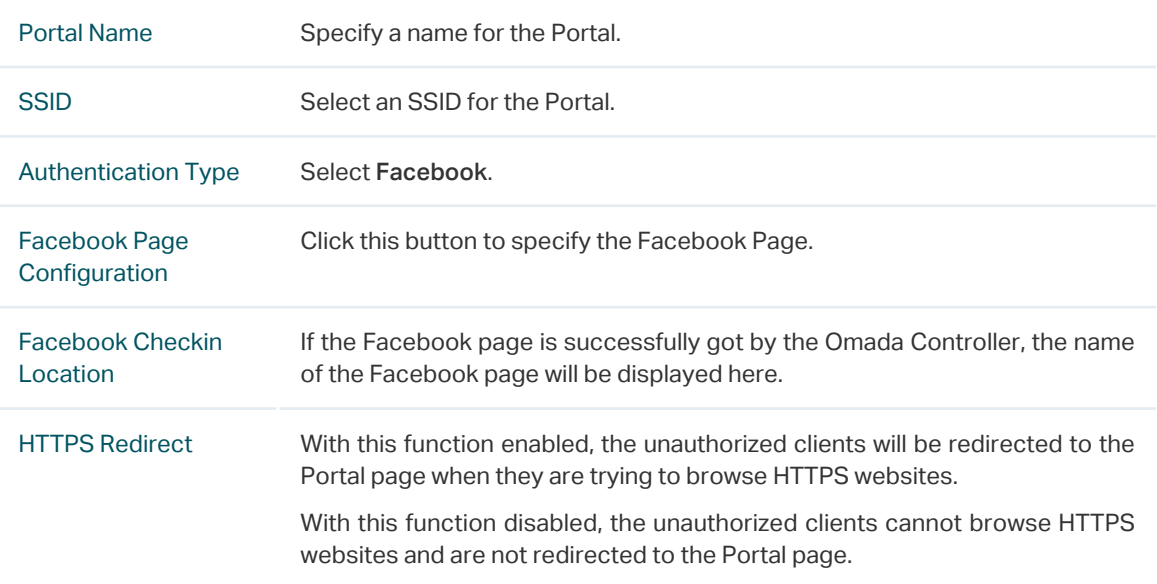

For more details about how to configure Facebook Portal, you can go to [https://www.tp-link.com/](https://www.tp-link.com/en/configuration-guides.html) [en/configuration-guides.html](https://www.tp-link.com/en/configuration-guides.html) and download the configuration guide for Facebook Portal.

# 3.3.7  External RADIUS Server

If you have a RADIUS server, you can configure External RADIUS Server Portal. With this type of portal, you can get two types of portal customization: Local Web Portal and External Web Portal. The authentication login page of Local Web Portal is provided by the built-in portal server of the controller. The External Web Portal is provided by external portal server.

#### **Note**

Omada Controller will automatically create Free Authentication Policy entries for the External RADIUS Portal.

Follow the steps below to configure External RADIUS Server Portal:

- 1. Go to Wireless Settings > Basic Wireless Settings and create an SSID for the Portal.
- 2. Go back to the Portal configuration page. In the Basic Info section, complete the basic settings for the portal authentication.

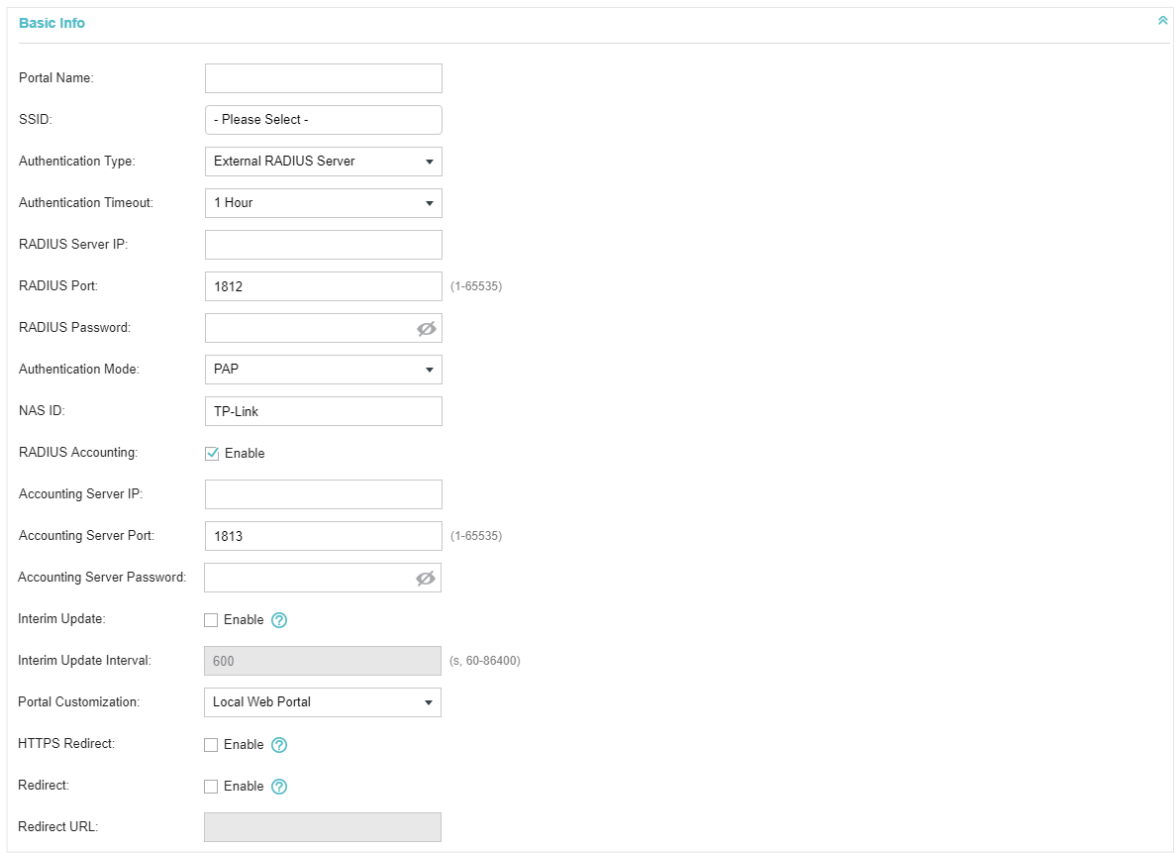

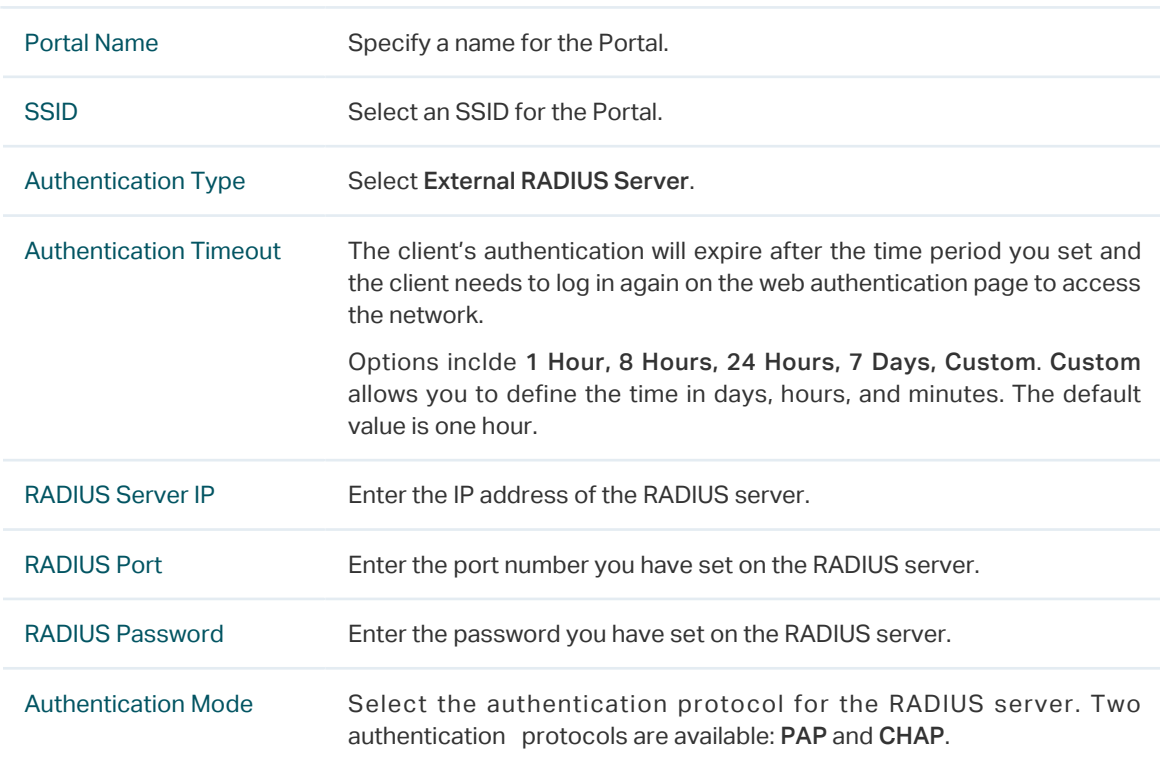

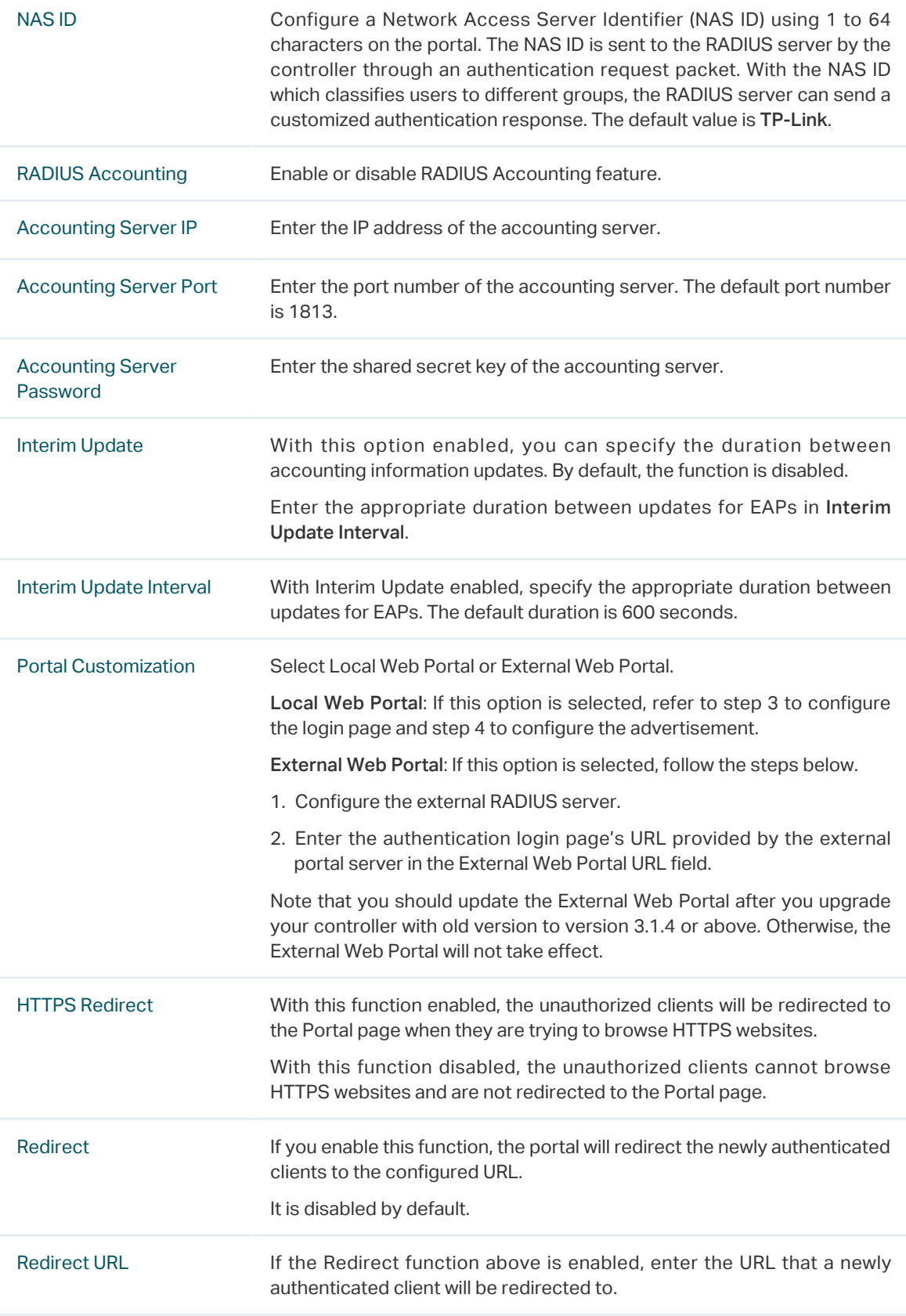

3. Local Web Portal is configured, configure the login page for the Portal in the Login Page section.

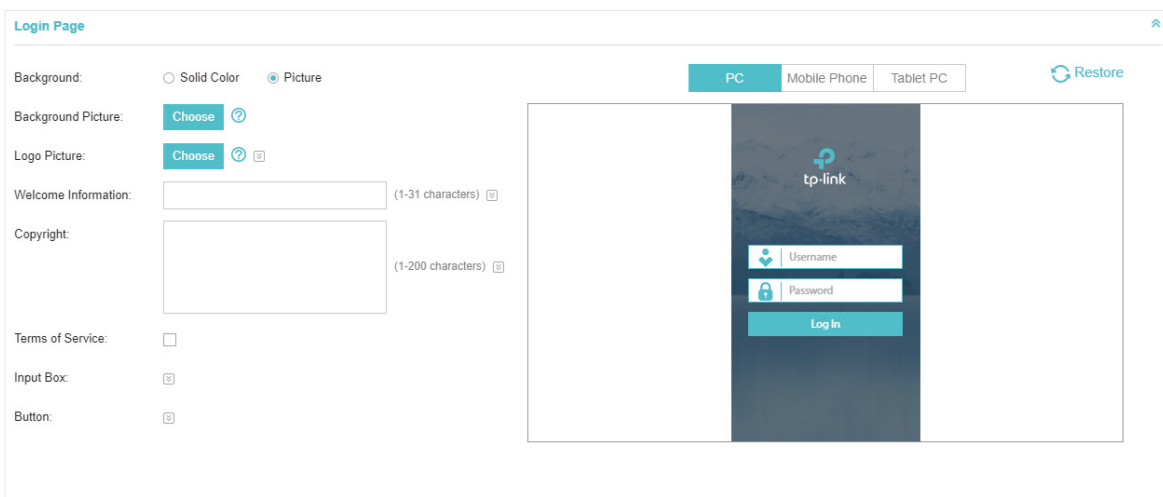

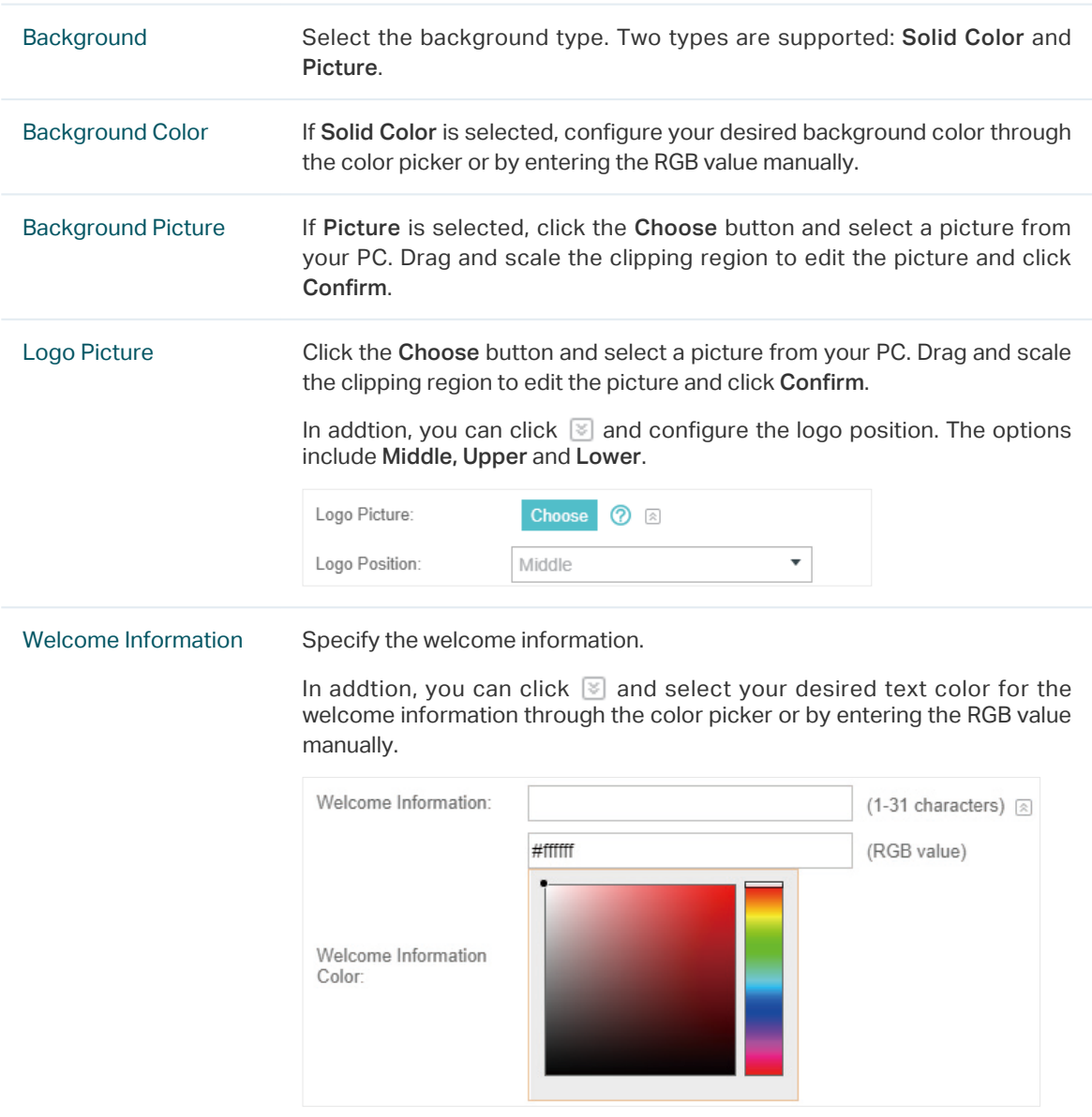

# Copyright Specify the copyright information. In addtion, you can click  $\mathbb S$  and select your desired text color for Copyright information through the color picker or by entering the RGB value manually. Copyright: (1-200 characters) a #A7A9AC (RGB value) Copyright Color: Terms of Service Enable or disable Terms of Service. With this option enabled, specify the terms of service in the following box.

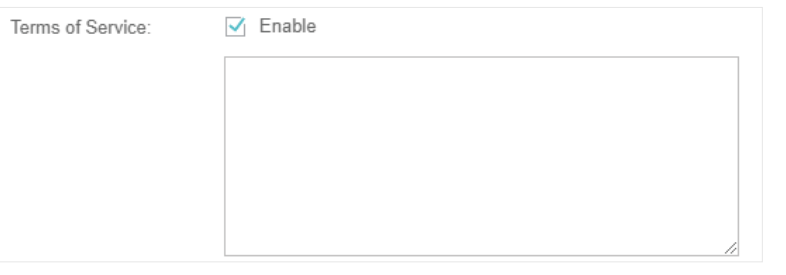

Input Box Click  $\Im$  and configure the input box.

Select your desired color for the input box through the color picker or by entering the RGB value manually.

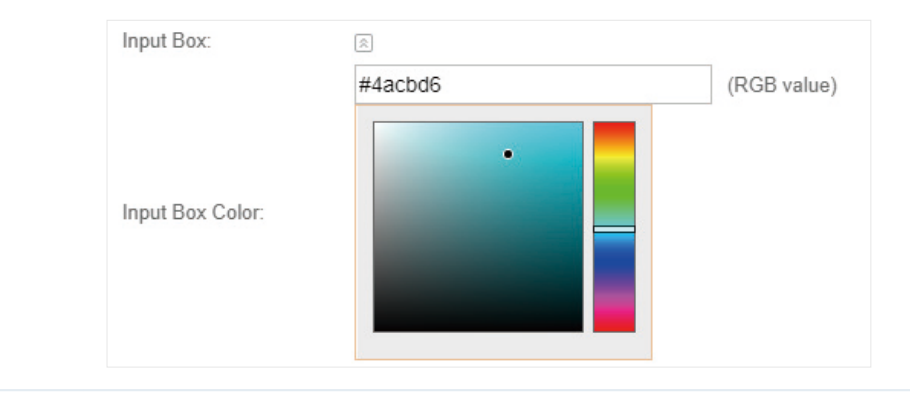

Button Click  $\boxed{\le}$  and configure the button.

Button Position: Set the position of the login button. The options include Middle, Upper and Lower.

Button Color: Select your desired login button color through the color picker or by entering the RGB value manually.

Button Text Color: Select your desired text color for the button through the color picker or by entering the RGB value manually.

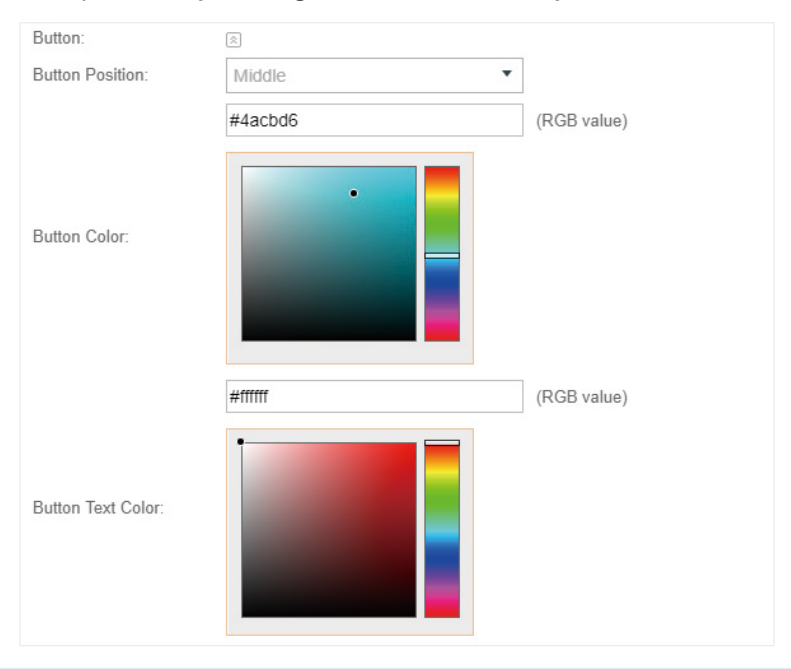

4. If Local Web Portal is configured, select whether to display advertisement pictures for users and configure the related parameters in the Advertisement section, .

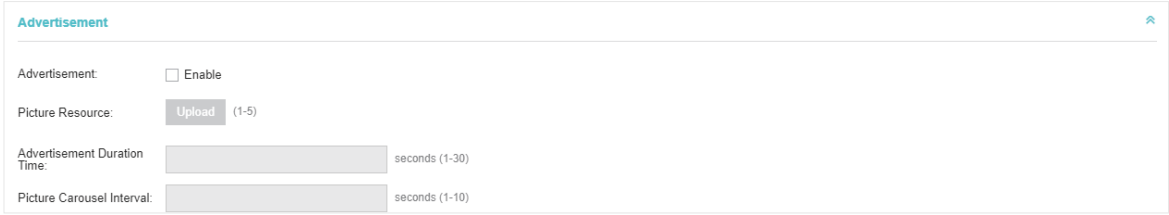

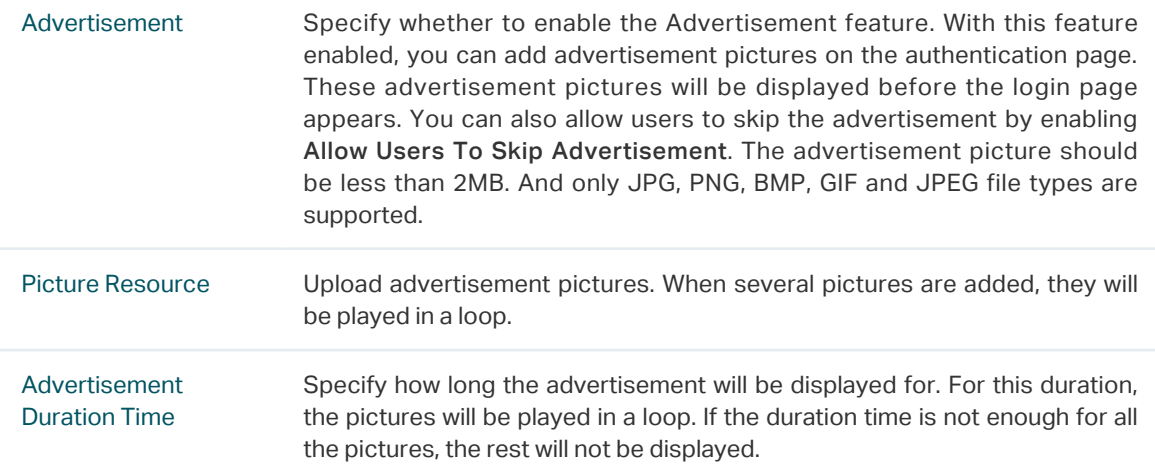

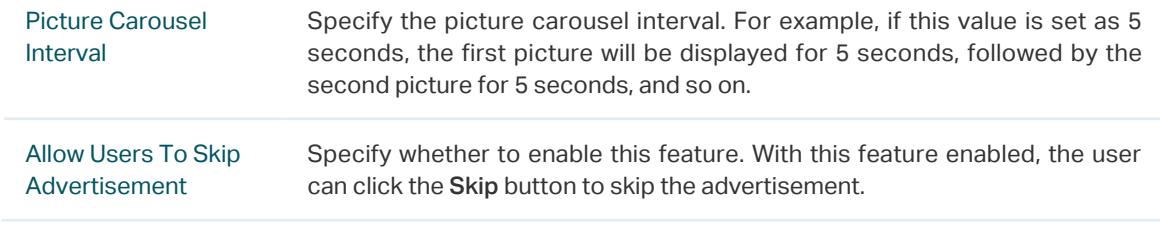

5. Click Apply.

# 3.3.8  External Portal Server

The option of External Portal Server is designed for the developers. They can customized their own authentication type according to the interface provided by Omada Controller, e.g. message authentication and WeChat authentication etc.

- 1. Go to Wireless Settings > Basic Wireless Settings and create an SSID for the Portal.
- 2. Go back to the Portal configuration page. In the Basic Info section, complete the settings for the portal authentication.

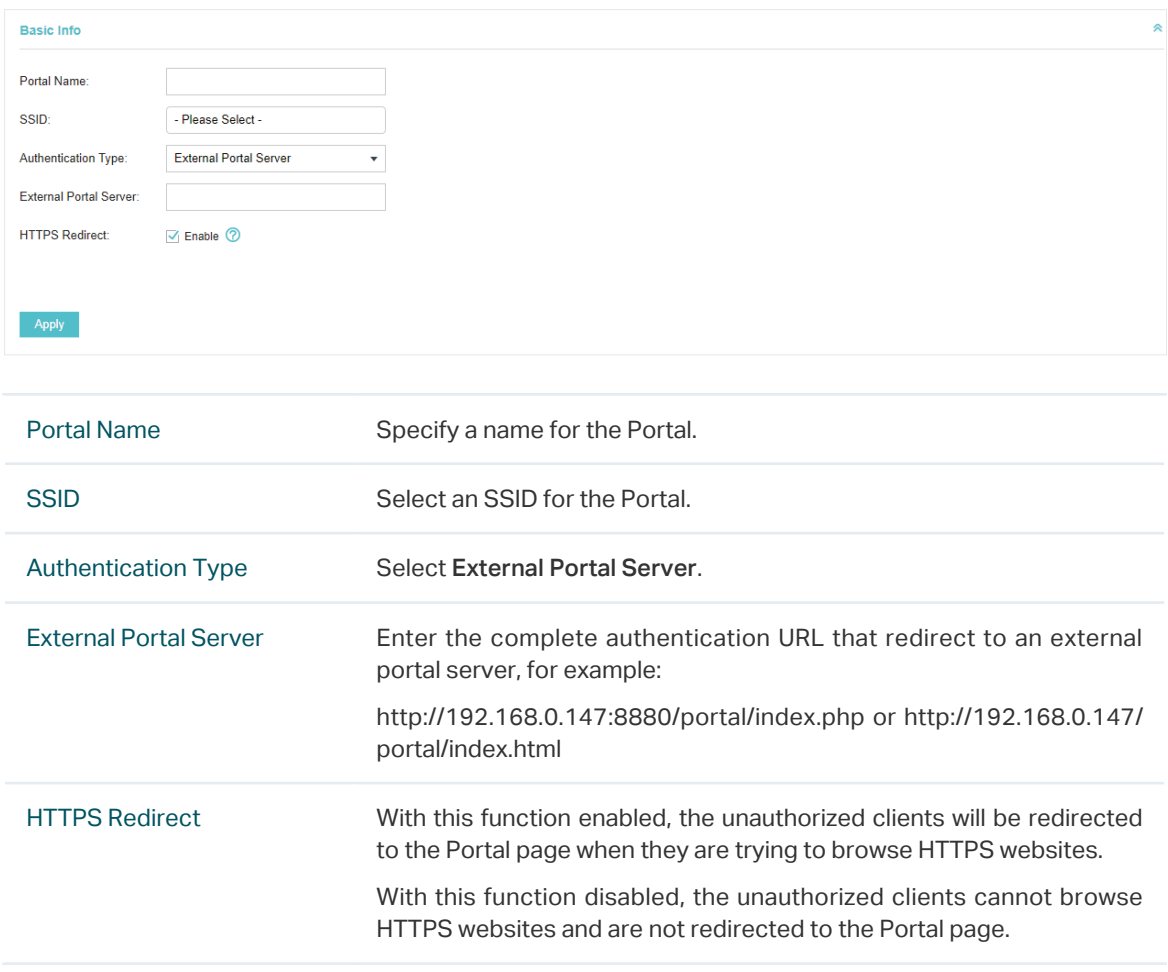

3. Click Apply.

# 3.4 Free Authentication Policy

Free Authentication Policy allows some specified clients to access the network resources without authentication. Follow the steps below to add free authentication policy.

1. Go to Wireless Control > Free Authentication Policy.

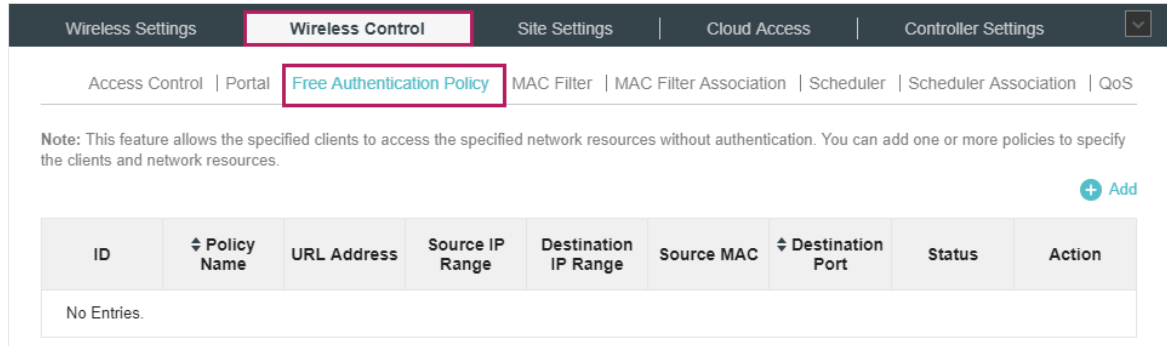

2. Click  $\bigoplus$  Add and the following window will pop up.

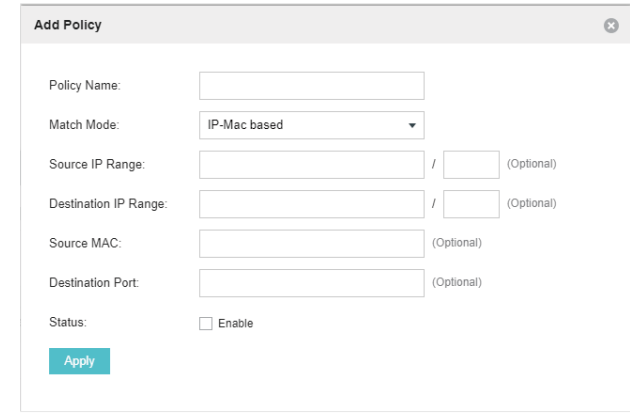

3. Configure the following parameters. When all conditions are met, the client can access the network without authentication.

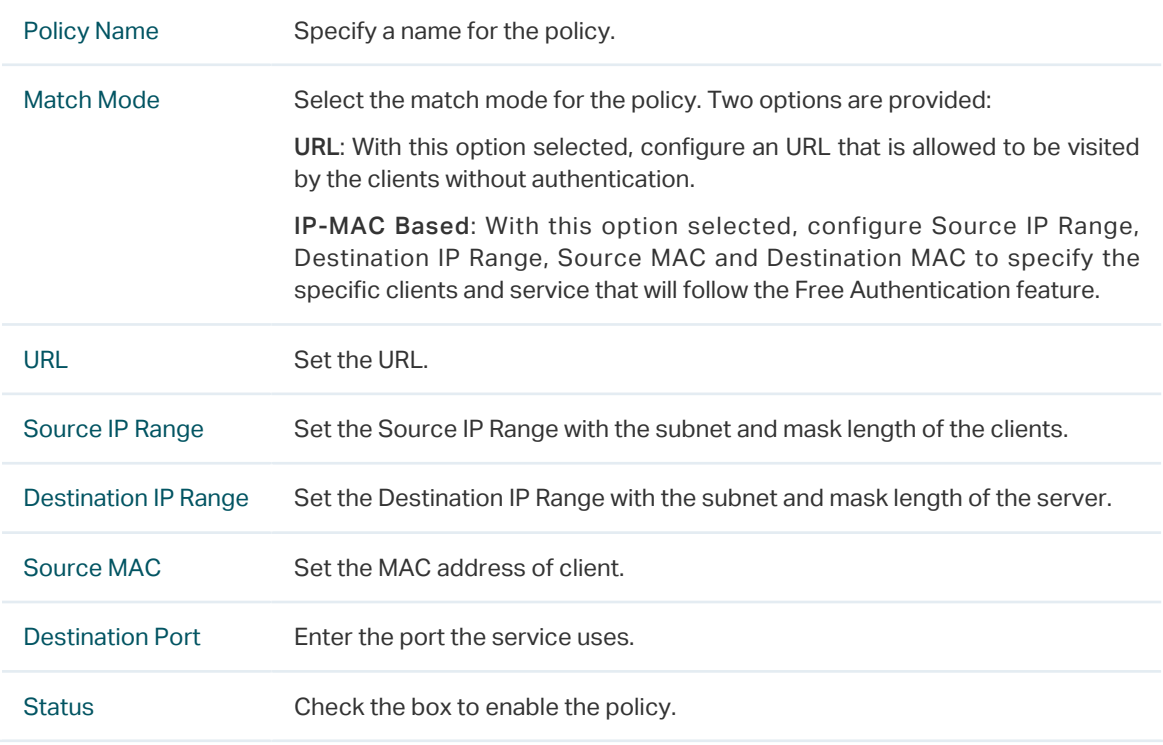

4. Click Apply and the policy is successfully added.

# 3.5 MAC Filter

MAC filter can be used to allow or block the listed clients to access the network. Thereby it can effectively control the client's access to the wireless network.

Follow the steps below to configure MAC Filter.

1. Go to Wireless Control > MAC Filter to add MAC Filter group and group members.

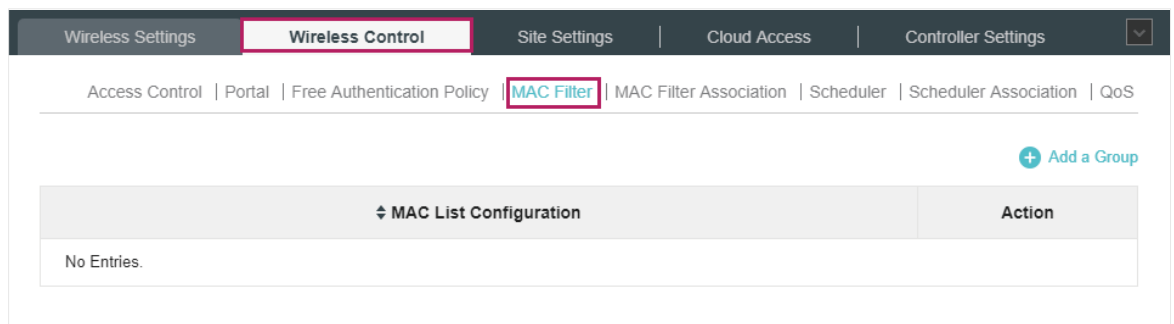

1) Click  $\bigoplus$  Add a Group and specify a name for the group.

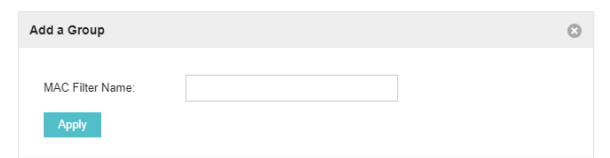

2 ) Click Apply and the group will be successfully added as shown below.

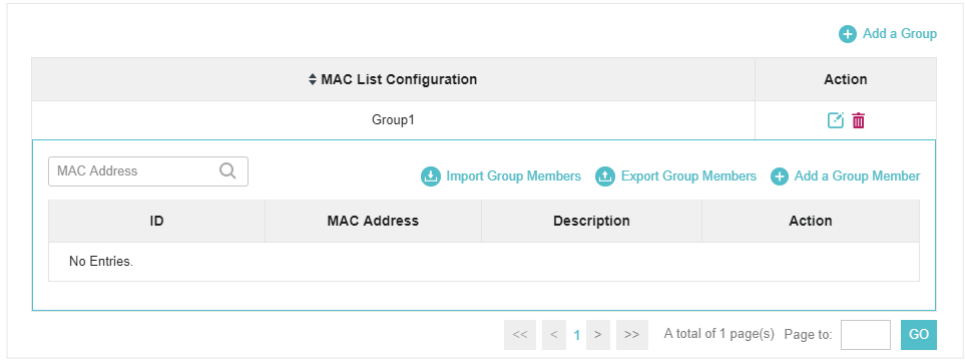

3) Click  $\bigoplus$  Add a Group Member and enter a MAC address in the format as shown below.

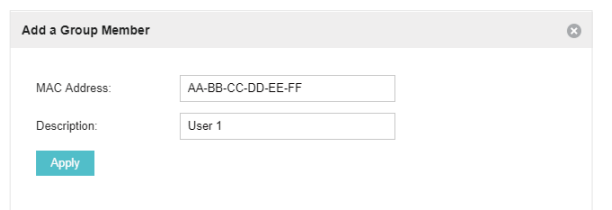

4 ) Click Apply to add the MAC address into the MAC filter group.

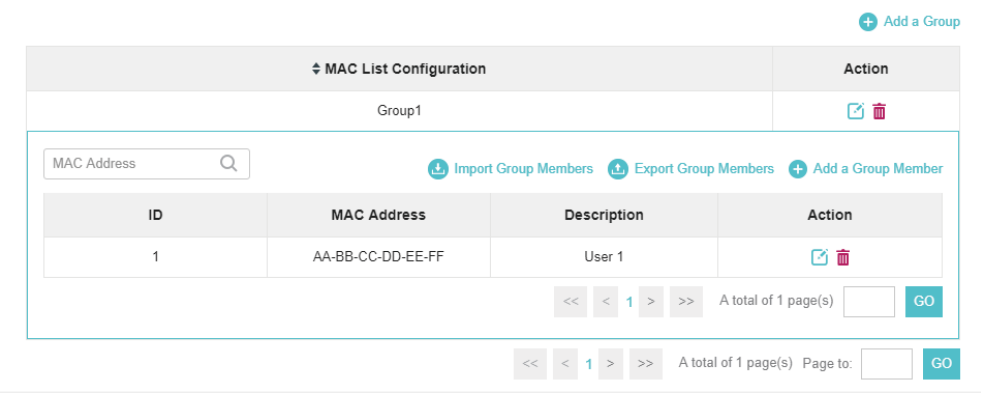

2. You can add more groups or members according to your need.

### **Note**

You can click **O** Import Group Members to export the group members to a excel file and save the file on your PC. If needed, you can also click **to** Export Group Members to import the group members to the Omada Controller.

3. Go to Wireless Control > MAC Filter Association to associate the added MAC Filter group with SSID.

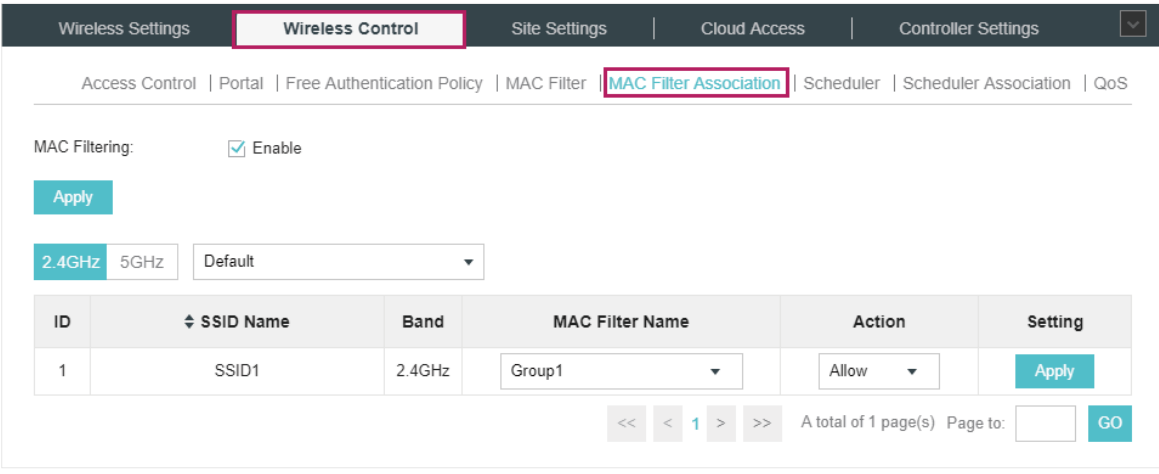

- 1 ) Check the box and click Apply to enable MAC Filtering function.
- 2 ) Select a band frequency (2.4GHz or 5GHz) and a WLAN group.
- 3 ) In the MAC Filter Name column of the specified SSID, select a MAC Filter group in the dropdown list. Then select Allow/Deny in the Action column to allow/deny the clients in the MAC Filter group to access the network.
- 4 ) Click Apply in the Setting column.

# 3.6 Scheduler

With the Scheduler, the EAPs or its' wireless network can automatically turn on or off at the time you set. For example, you can use this feature to schedule the radio to operate only during the office working time in order to achieve security goals and reduce power consumption. You can also use the Scheduler to make clients can only access the wireless network during the time period you set in the day.

Follow the steps below to configure Scheduler.

1. Go to Wireless Control > Scheduler.

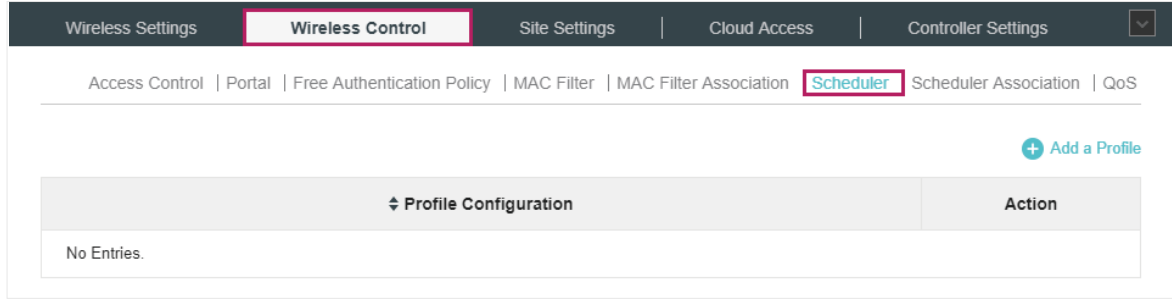

1) Click  $\bigoplus$  Add a Profile and specify a name for the profile.

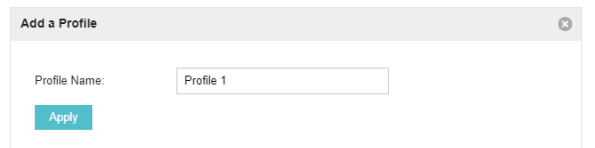

2 ) Click Apply and the profile will be added.

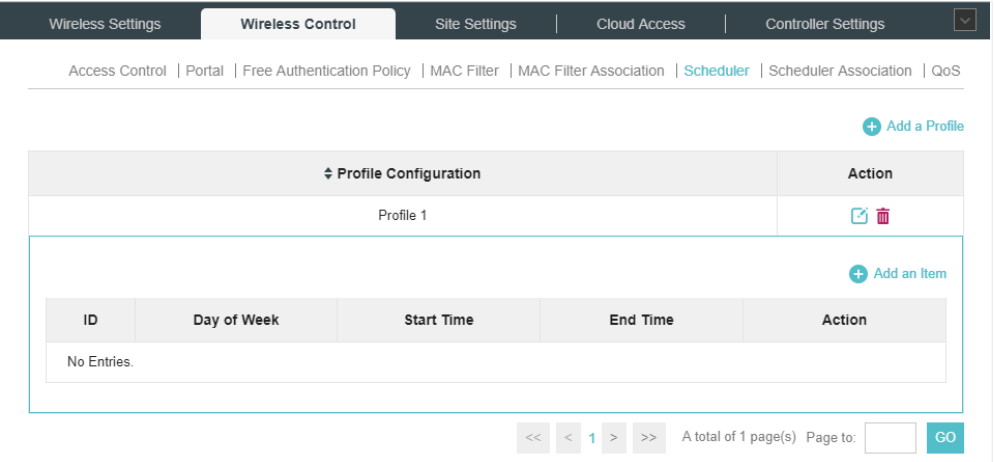

3) Click  $\bigoplus$  Add an Item and configure the parameters to specify a period of time.

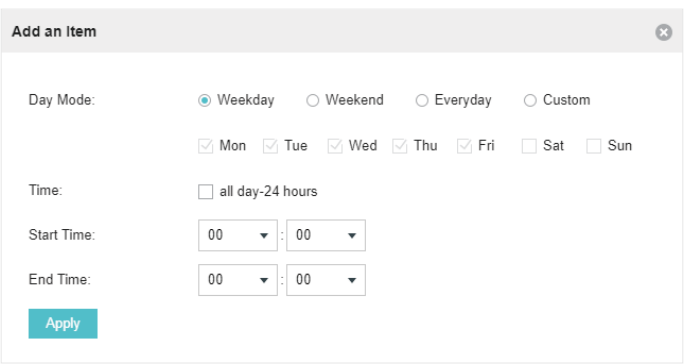

- 4 ) Click Apply and the profile is successfully added in the list.
- 2. Go to Wireless Control > Scheduler Association.

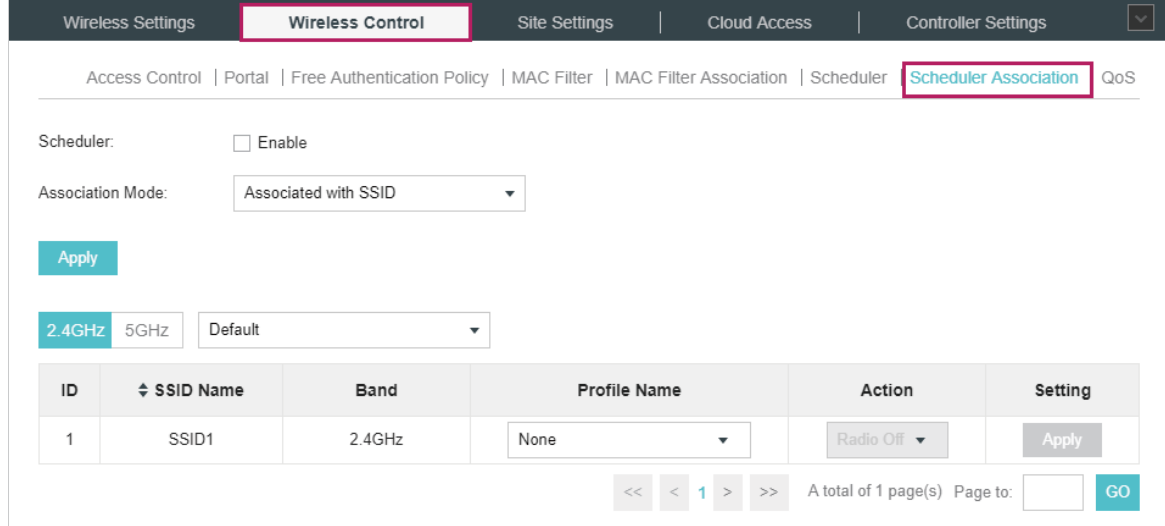

- 1 ) Check the box to enable Scheduler function.
- 2 ) Select Associated with SSID (the profile will be applied to the specific SSID on all the EAPs) or Associated with AP (the profile will be applied to all SSIDs on the specific EAP). Then click Apply.
- 3 ) Select a band frequency (2.GHz or 5GHz) and a WLAN group.
- 4 ) In the Profile Name column of the specified SSID or AP, select a profile you added before in the drop-down list. Select Radio Off/Radio On to turn off or on the wireless network during the time interval set for the profile.
- 5 ) Click Apply in the Setting column.

# 3.7 QoS

The Omada Controller software allows you to configure the quality of service (QoS) on the EAP for optimal throughput and performance when handling differentiated wireless traffic, such as Voiceover-IP (VoIP), other types of audio, video, streaming media, and traditional IP data.

To configure QoS on the EAP, you should set parameters on the transmission queues for different types of wireless traffic and specify minimum and maximum wait times (through contention windows) for transmission. In normal use, we recommend that you keep the default values for the EAPs and station EDCA (Enhanced Distributed Channel Access).

Follow the steps below to configure QoS.

1. Go to Wireless Control > QoS.

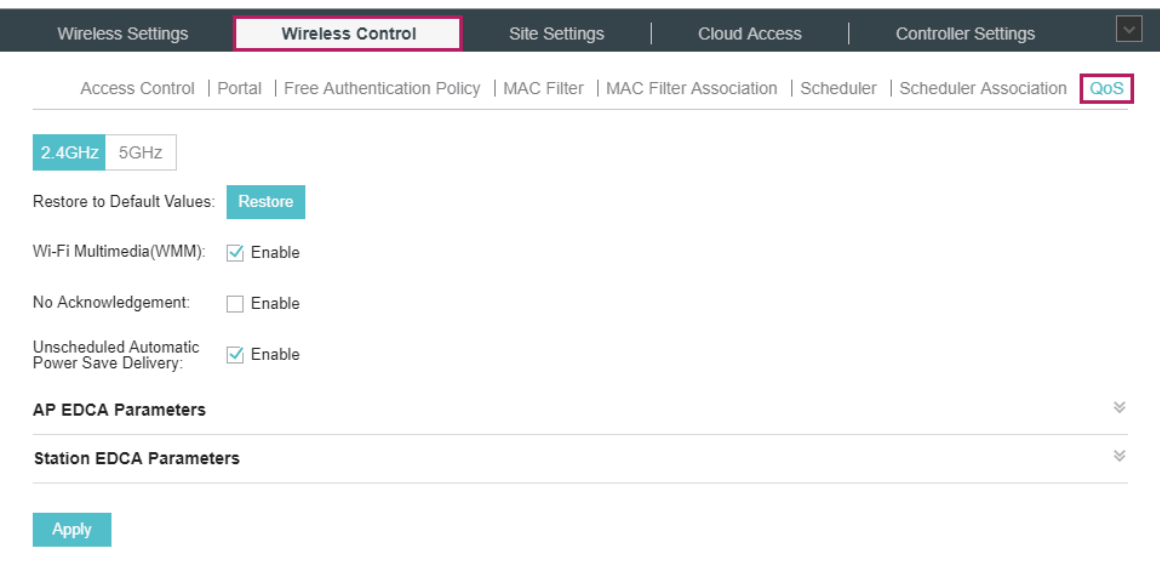

2. Enable or disable the following features.

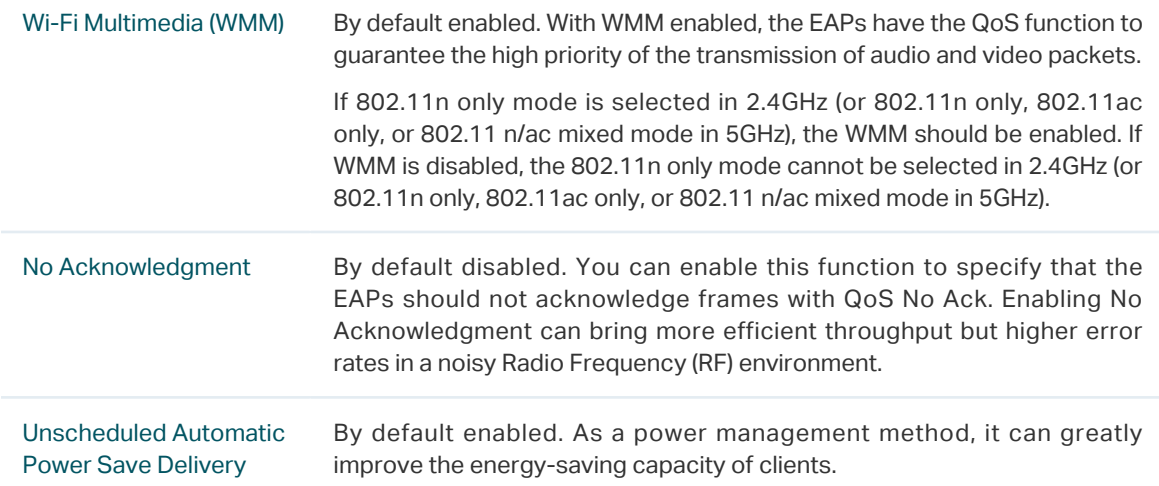

3. Click AP EDCA Parameters and the following page will appear. AP EDCA parameters affect

traffic flowing from the EAP to the client station. We recommend that you use the defaults.

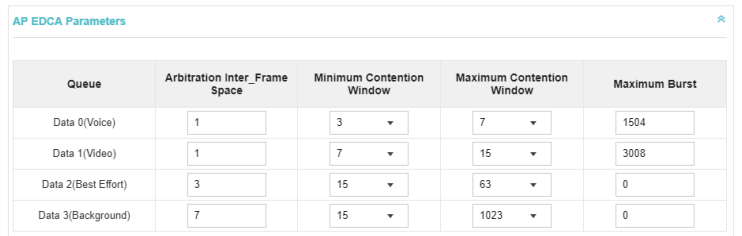

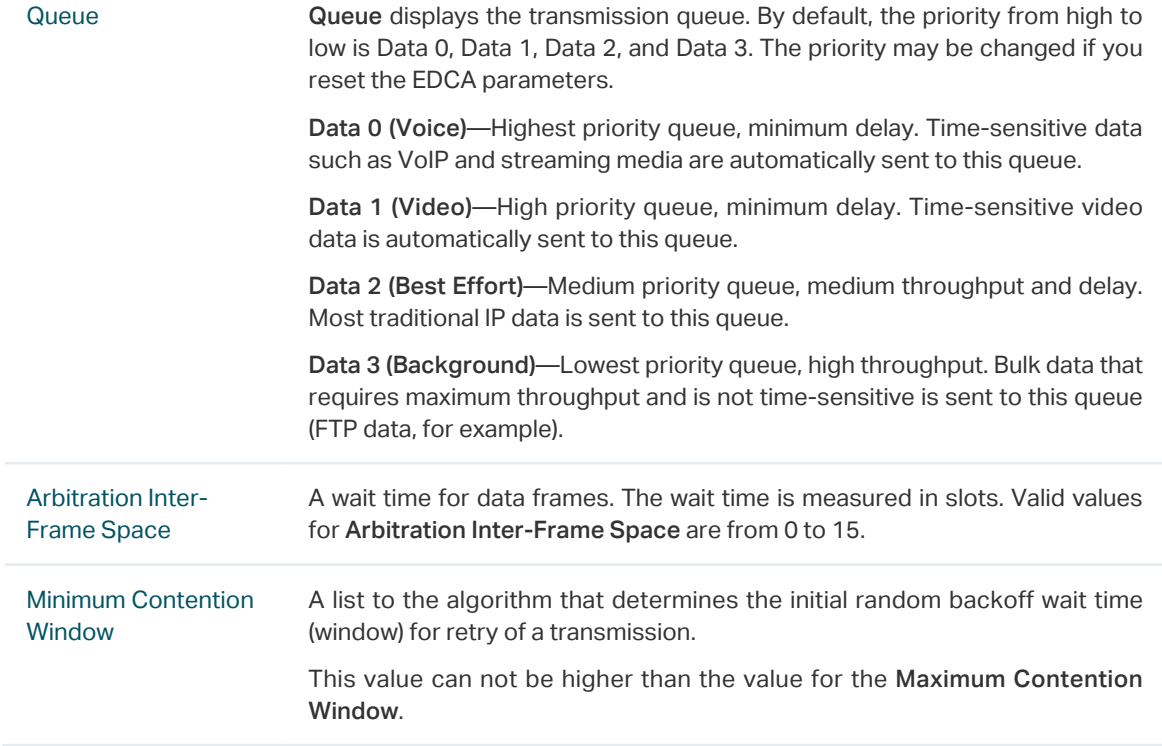

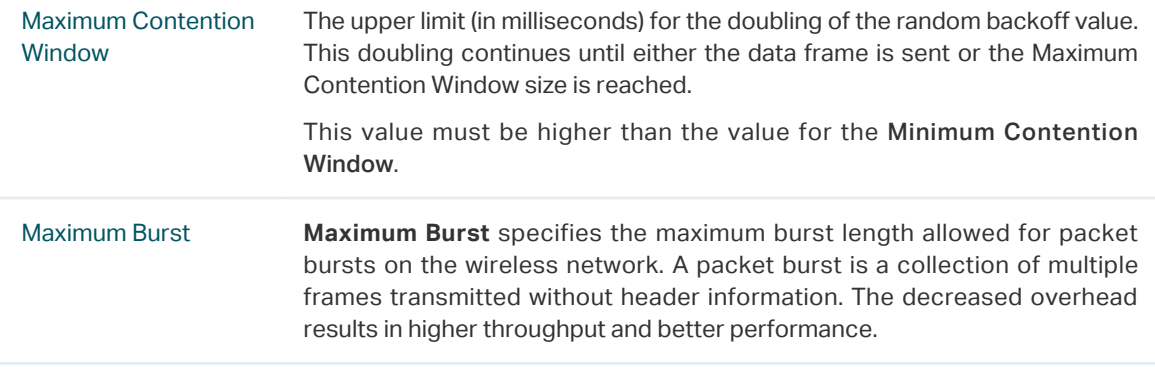

4. Click Station EDCA Parameters and the following page will appear. Station EDCA parameters affect traffic flowing from the client station to the EAP. We recommend that you use the defaults.

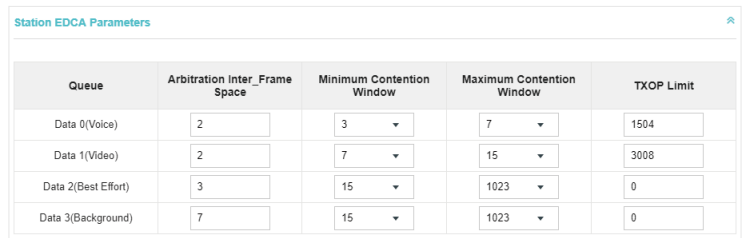

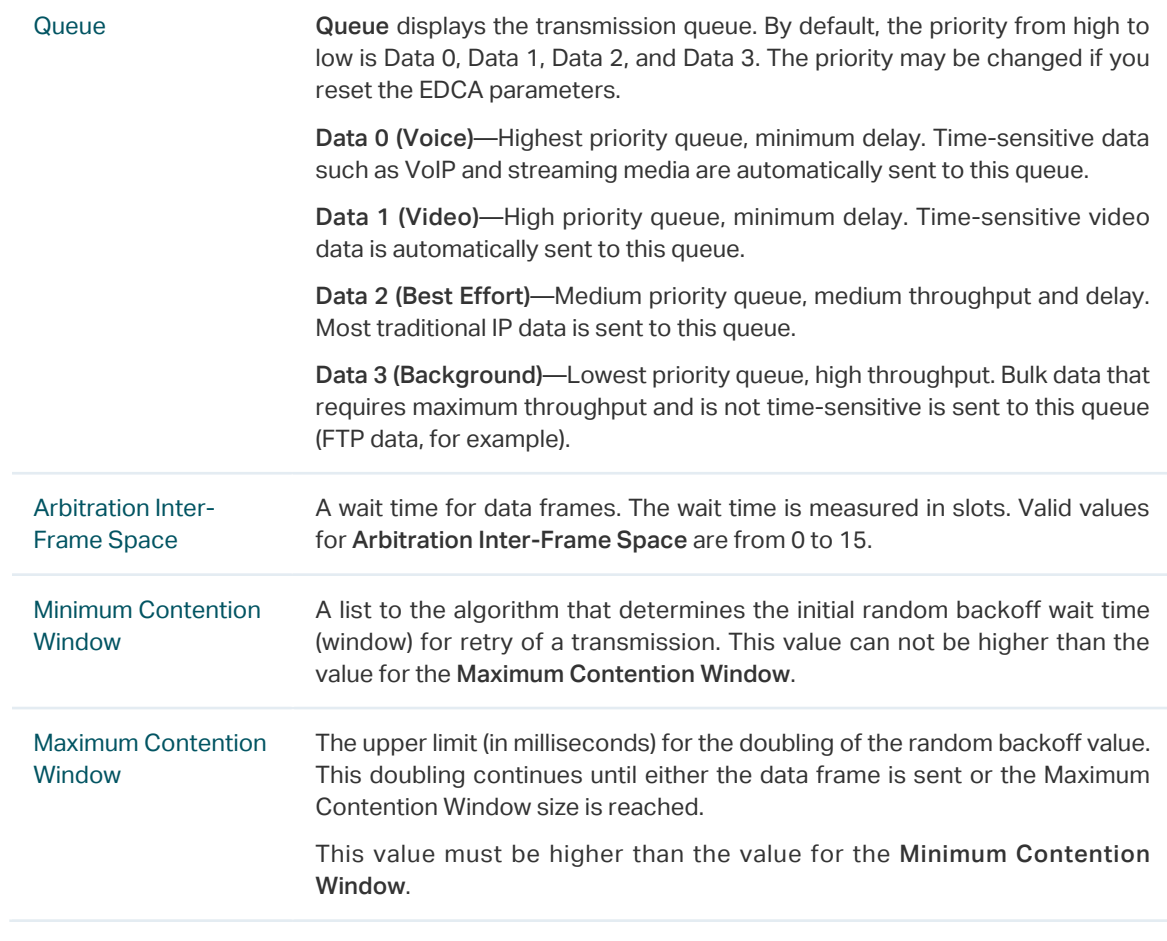

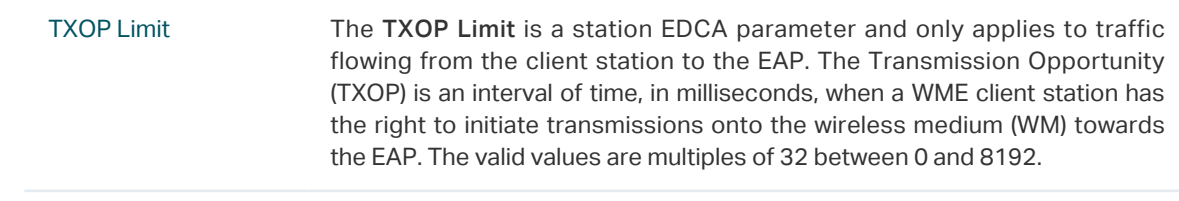

5. Click Apply.

# 3.8 Site Settings

You can configure the site-specific settings on the Site Settings page. To switch sites, select a different site from the Sites drop-down menu at the top of any screen.

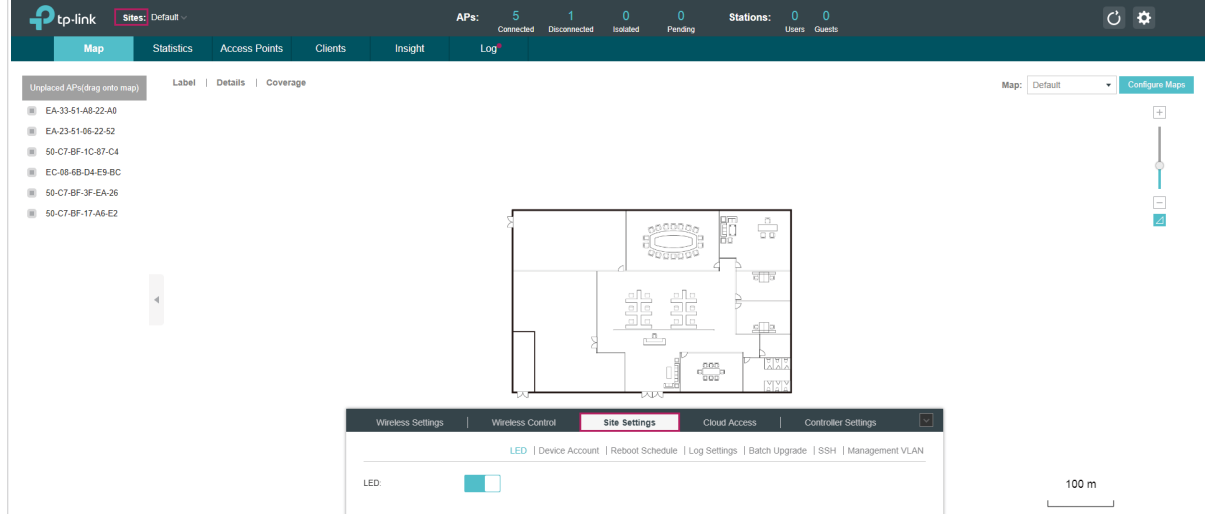

# 3.8.1  LED

You can change the LED light status on the EAPs on the page Site Settings > LED.

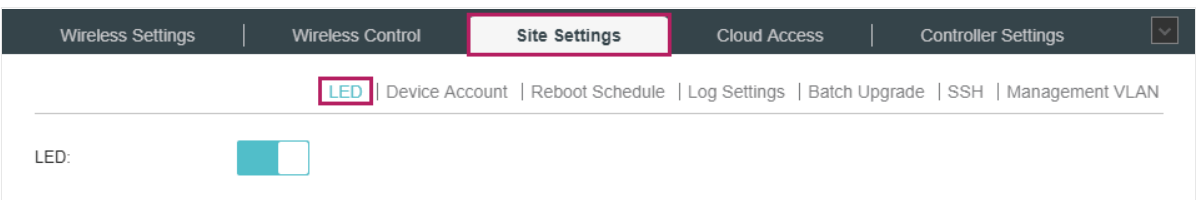

By default, the LED status is **the status is each means** that the LED lights of all the EAPs on the site are on. You can click this button to change the LED light status. The icon will be changed to  $\Box$ , which means that all the LED lights are off.

# 3.8.2  Device Account

When the EAPs are adopted at the first time, their username and password will become the same as those of the Omada Controller which are specified at Basic Configurations. You can specify a new username and password for the adopted EAPs in batches.

Follow the steps below to change the username and password of EAPs.

1. Go to Site Settings > Device Account.

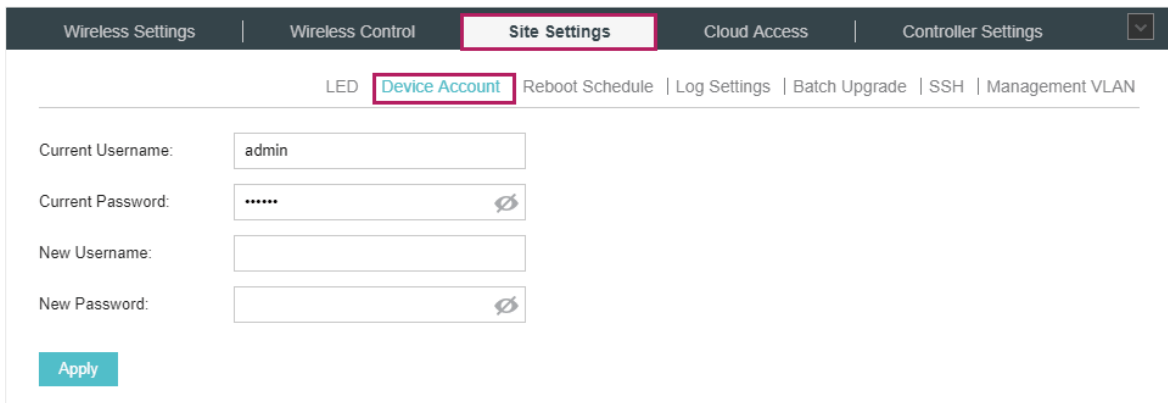

- 2. Specify a new username and password for the EAPs.
- 3. Click Apply.

#### **Note**

- The new account will be applied to EAPs but not the Omada Controller. To change the Omada Controller's username and password, please refer to [User Account](#page-131-0).
- Device account can be only viewed and changed when you log in to the controller as the administrator. While the operator and observer accounts do not have the permission.

# 3.8.3  Reboot Schedule

You can reboot all the EAPs in the network periodically as needed. Follow the steps below to configure Reboot Schedule.

### 1. Go to Site Settings > Reboot Schedule.

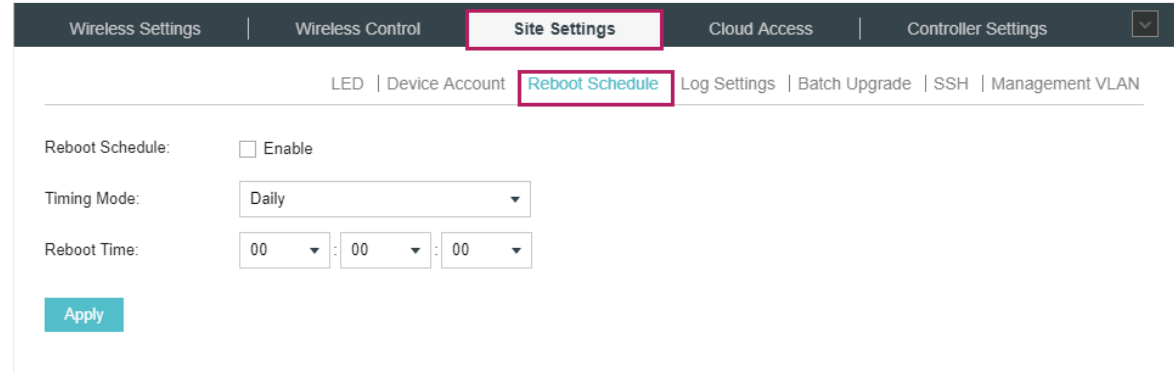

2. Check the box to enable the function.

- 3. Choose Daily, Weekly or Monthly in the Timing Mode drop-down list and set a specific time to reboot the EAPs.
- 4. Click Apply.

# 3.8.4  Log Settings

Follow the steps below to choose the way to receive system logs.

1. Go to Site Settings > Log Setting.

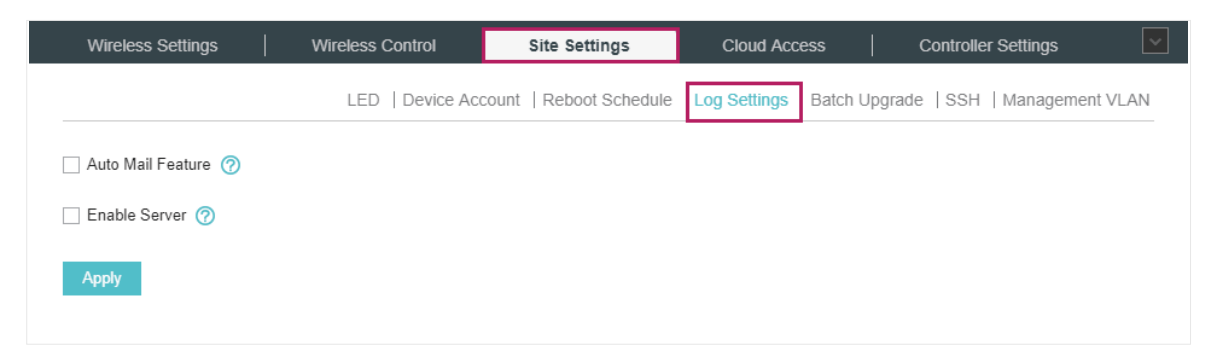

2. Check the box to choose the ways to receive system logs and click Apply. Two ways are available: Auto Mail Feature and Server. You can choose more than one way.

### **Note**

The logs and alerts of the controller with version 3.0.5 or below will be discarded after the controller is upgraded to version 3.1.4 or above.

## Auto Mail Feature

If Auto Mail Feature is enabled, system logs will be sent to a specified mailbox. Check the box to enable the feature and configure the parameters.

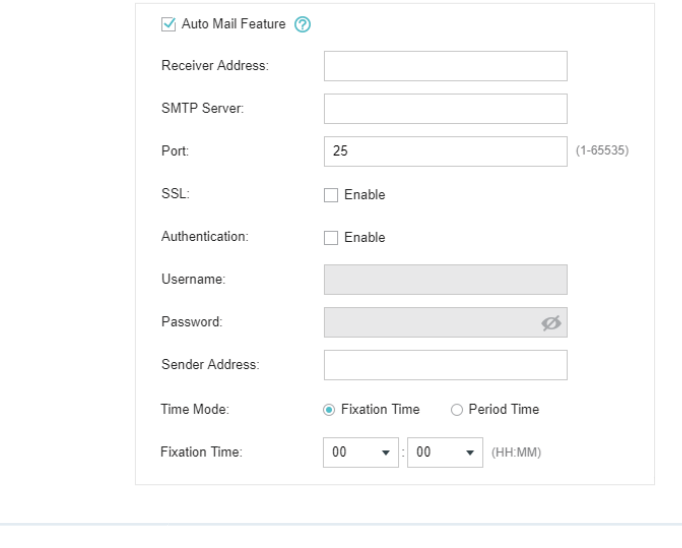

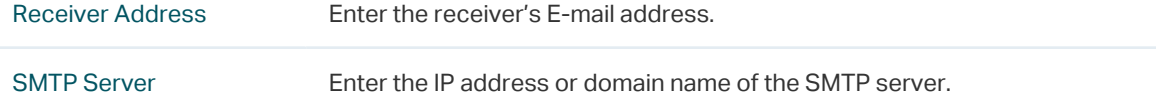

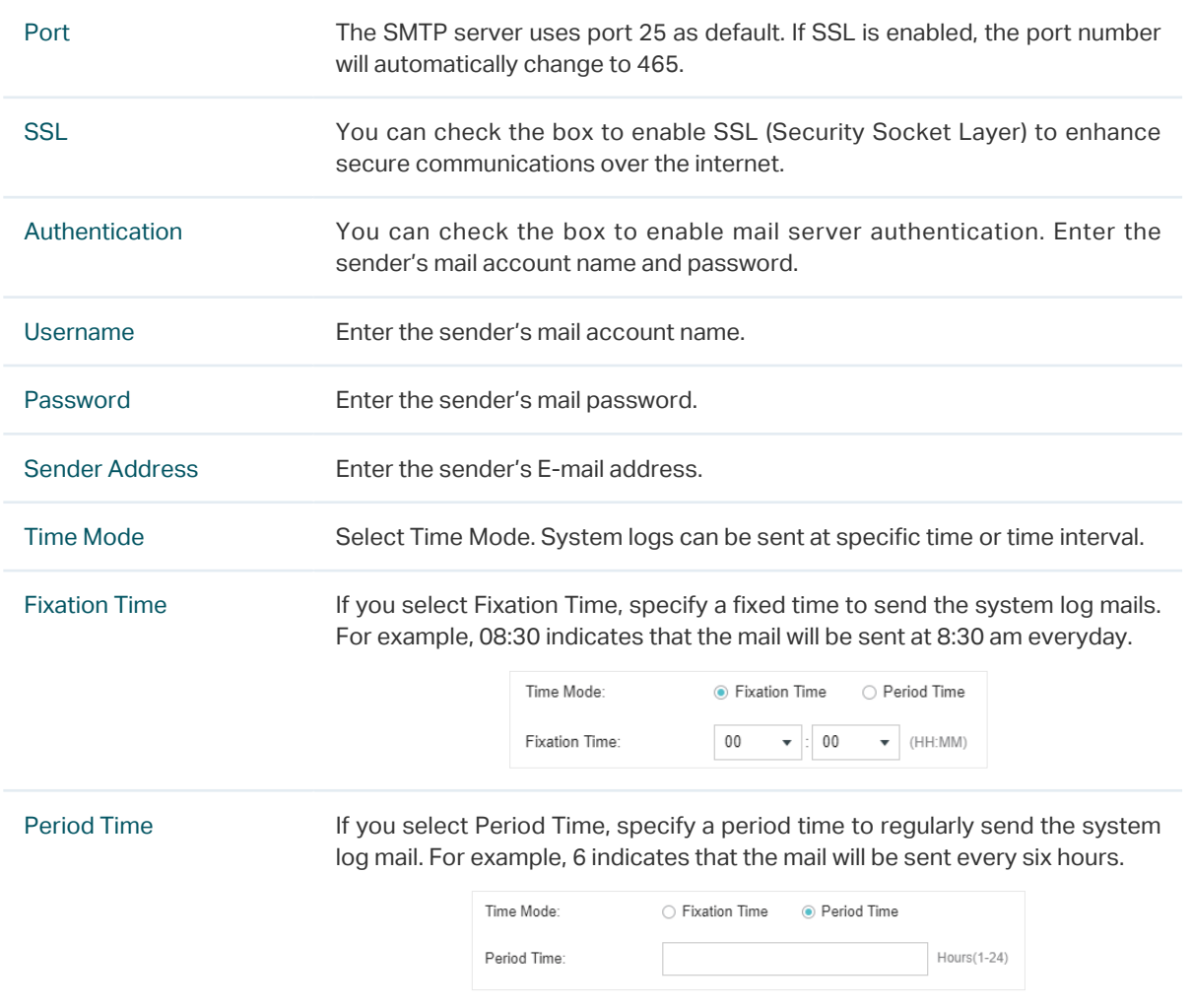

## Server

If Server is enabled, system logs will be sent to a server. Check the box to enable the feature and configure the parameters.

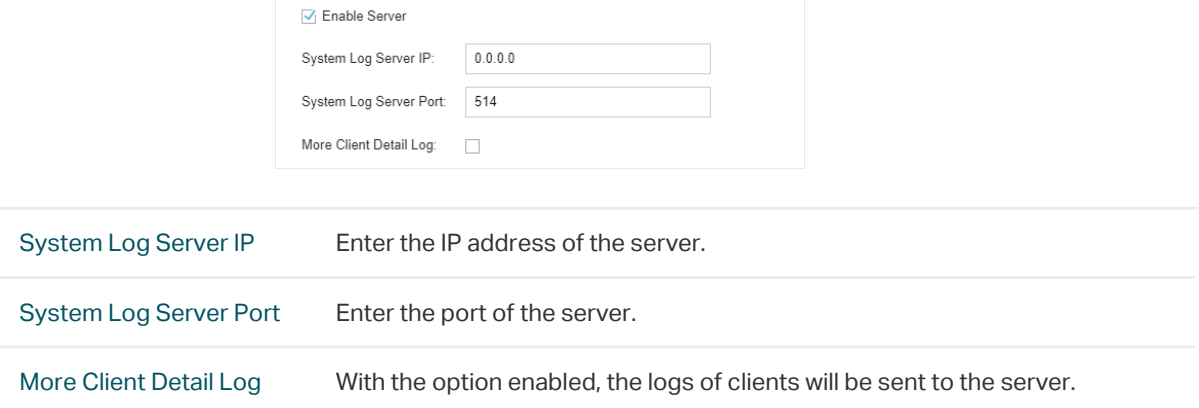

# 3.8.5  Batch Upgrade

You can upgrade your EAPs of the same model in batches using Batch Upgrade. Two options are available for upgrading: upgrade online and upgrade manually.
#### Upgrade Online

With Cloud Access enabled, the latest firmware for the EAPs can be detected by the controller automatically. And you can upgrade the EAPs online. Thus you need not to save the firmware files locally in advance.

Follow the steps below to upgrade the EAPs online according to their model.

- 1. Go to Cloud Access. Click the button to enable Cloud Access and log in and bind with your TP-Link ID. For more details about Cloud Access, please refer to [Omada Cloud Service](#page-111-0).
- 2. Go to Site Settings > Batch Upgrade. The device model, amount, current firmware and available firmware will appear on the Firmware list.

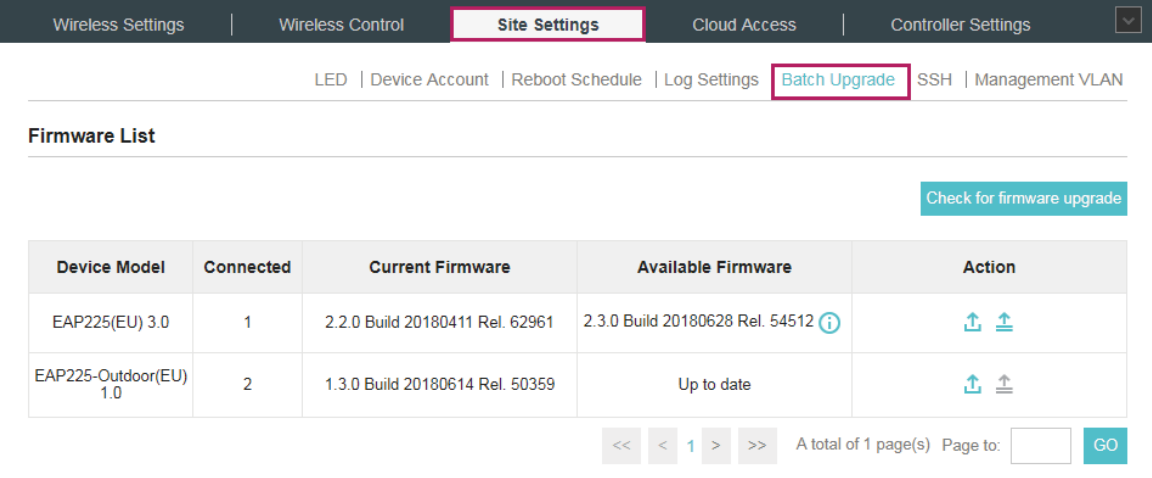

3. Click  $\triangle$  in the Action column to upgrade the device.

After upgrading, the device will reboot automatically.

#### **Tips**

- You can click Check for firmware upgrade to check if the latest firmware is available.
- You can click  $\odot$  in the Available Firmware column to view the release note of the firmware, which can help you know the new features or improvements of this firmware.

#### Upgrade Manually

The latest firmware files can be downloaded in the download center of TP-Link Website. Then you can upgrade the EAPs manually.

Follow the steps below to upgrade the EAPs manually according to their model.

1. Visit <http://www.tp-link.com/en/support/download/> to download the latest firmware file of the corresponding model.

2. Go to Site Settings > Batch Upgrade.

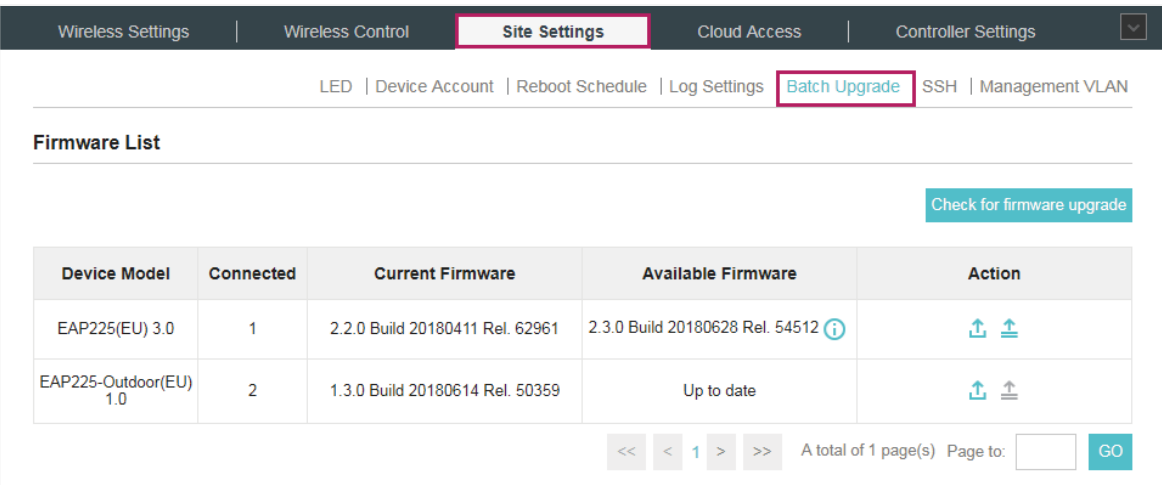

3. Click  $\triangle$  in the Action column to upgrade the device.

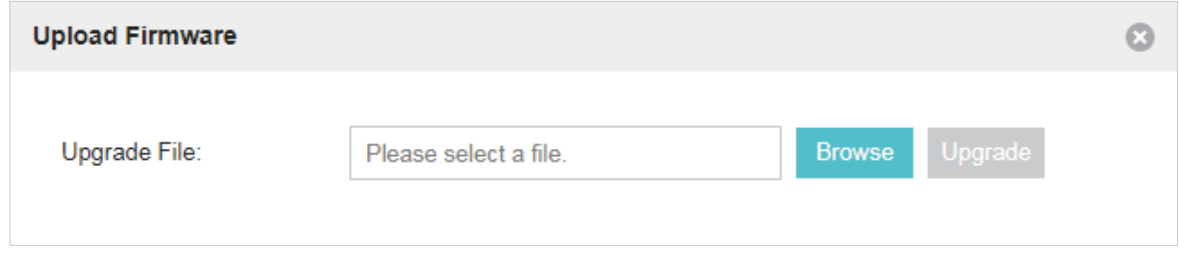

- 4. Click Browse to locate and choose the proper firmware file for the model.
- 5. Click Upgrade to upgrade the device.

After upgrading, the device will reboot automatically.

#### **Note**

- The EAP cannot be upgraded manually when you access the controller via Omada Cloud.
- To avoid damage, please do not turn off the device while upgrading.

#### 3.8.6  SSH

SSH is a protocol working in application layer and transport layer. It can provide a secure, remote connection to a device. After enabling SSH Login here, you can log in to the EAPs via SSH.

1. Go to Site Setting > SSH. Enter the port number of the SSH server.

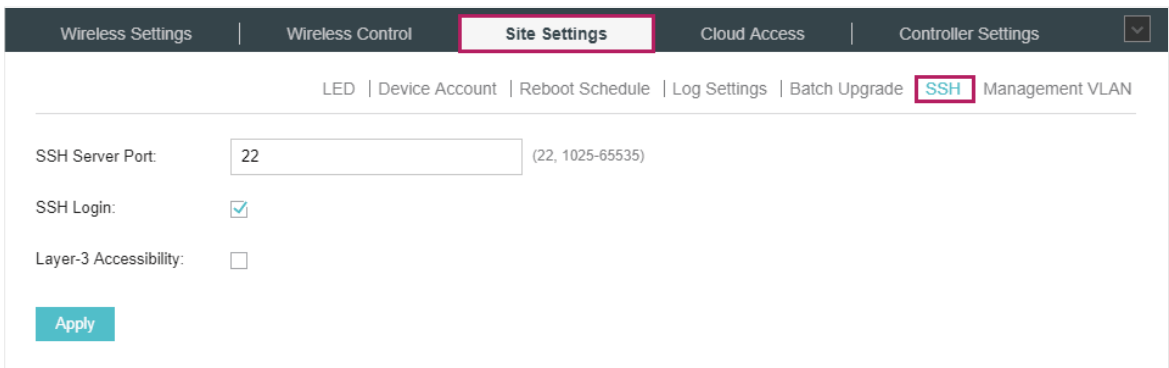

- 2. Check the box to enable SSH Login. If you want to log in to the EAP from a different subnet via SSH, enable Layer-3 Accessibility.
- 3. Click Apply.

#### 3.8.7  Management VLAN

Management VLAN provides a safer way for you to manage the EAP. With Management VLAN enabled, only the hosts in the management VLAN can manage the EAP. Since most hosts cannot process VLAN TAGs, connect the management host to the network via a switch, and set up correct VLAN settings for the switches on the network to ensure the communication between the host and the EAP in the management VLAN.

Follow the steps below to configure Management VLAN.

1. Go to Site Setting > Management VLAN. Check the box to enable Management VLAN.

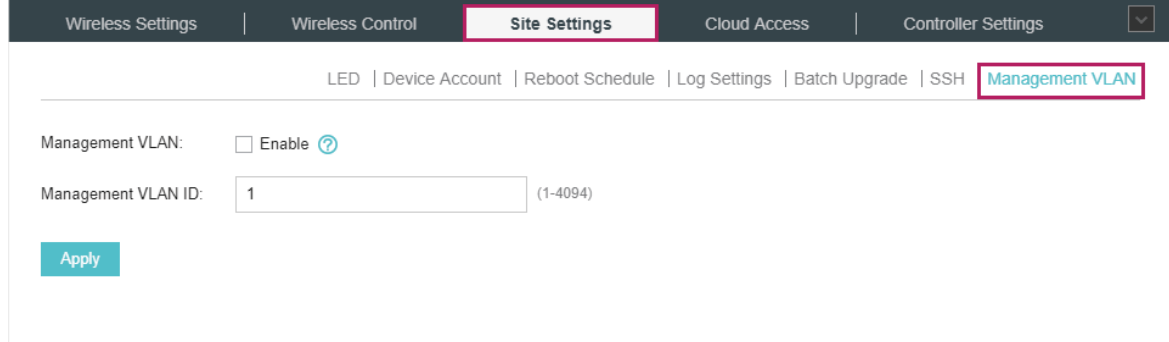

- 2. Specify the Management VLAN ID. The default VLAN ID is 1.
- 3. Click Apply.

# <span id="page-111-0"></span>**4 Omada Cloud Service**

TP-Link Omada Cloud Service provides a better way to realize remote management. With Cloud Access enabled on the controller and a TP-Link ID bound with your controller, and you can easily monitor and manage your wireless network. To ensure that your EAPs stay new and get better over time, the Omada Cloud will notify you when a newer firmware upgrade is available. Surely you can also manage multiple Omada Controllers with a single TP-Link ID.

Follow the steps below to configure Cloud Access and access the controller via Omada Cloud:

- 1. [Configure the Cloud Access](#page-112-0)
- 2. [Manage the Controller via Omada Cloud](#page-114-0)

# 4.1 Configure the Cloud Access

#### 4.1.1  Enable Cloud Access

<span id="page-112-0"></span>You can configure the controller via Omada Cloud only when Cloud Access is enabled on the controller and you have been added as a Cloud User.

On the page Cloud Access you can configure Cloud Access. Click the button to enable the Cloud Access. The Cloud Access status is **the Cloud Access** is enabled.

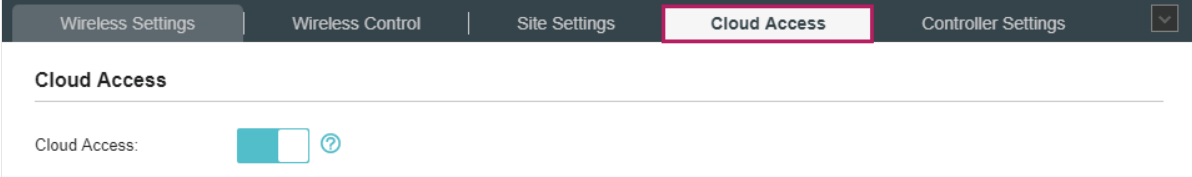

#### 4.1.2  Manage the Cloud Users

<span id="page-112-2"></span>To configure and manage Omada Controller through Cloud service, you need to have a TP-Link ID, and bind your TP-Link ID to the controller. Then you can remotely access the controller as a Cloud User.

#### **Note**

To register a TP-Link ID and bind it to your controller, make sure that the controller host can access the internet.

#### <span id="page-112-1"></span>Register a TP-Link ID

In the Quick Setup process, you can register a TP-Link ID and bind it to your controller. If you have skipped the registration during the Quick Setup process, you can go to Cloud Access. Click Register Now and follow the instructions to register a TP-Link ID.

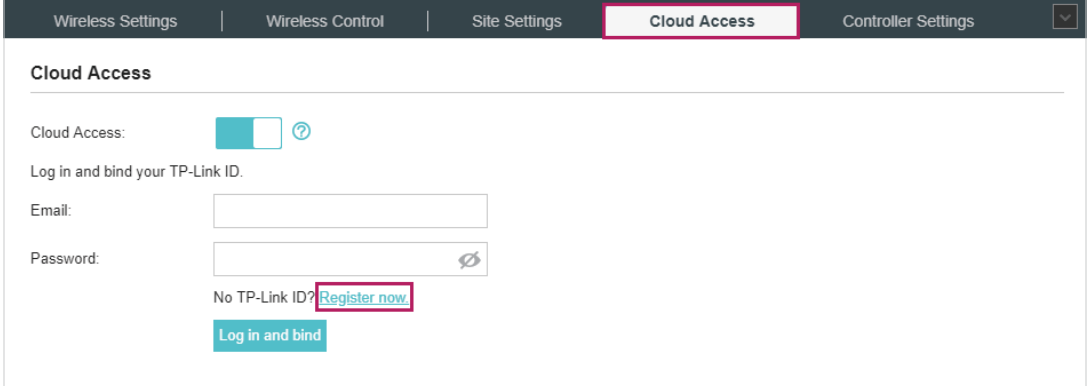

#### Log in and bind your TP-Link ID

After activating your TP-Link ID, come back to Cloud Access page to log in and bind your TP-Link ID to your controller.

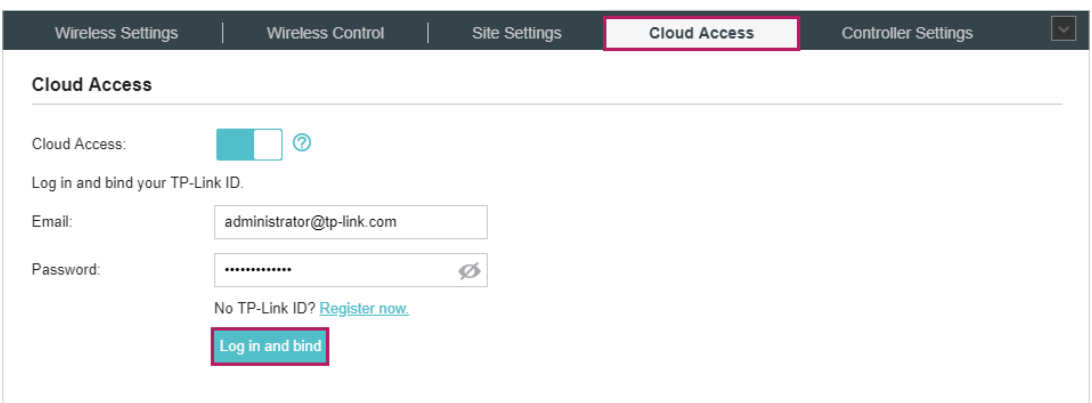

The TP-Link ID which is bound with the controller for the first time will be automatically bound as an administrator. And only one TP-Link ID can be bound with the controller as an administrator. An administrator account can add or remove other TP-Link IDs to or from the same controller as Cloud Users.

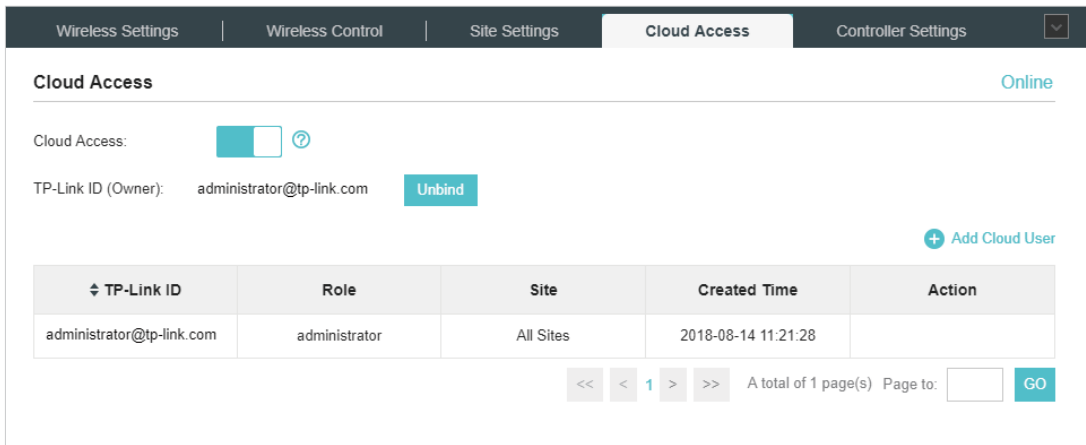

#### Add new Cloud Users

After you have an administrator TP-Link ID, you can add new Cloud Users. Click  $\bigoplus$  Add Cloud User, enter another TP-Link ID as needed and click Save.

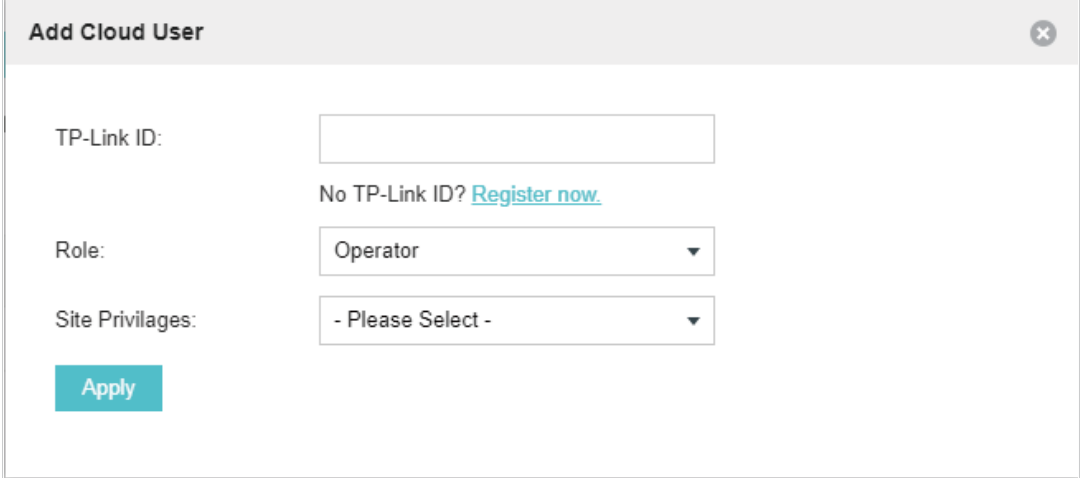

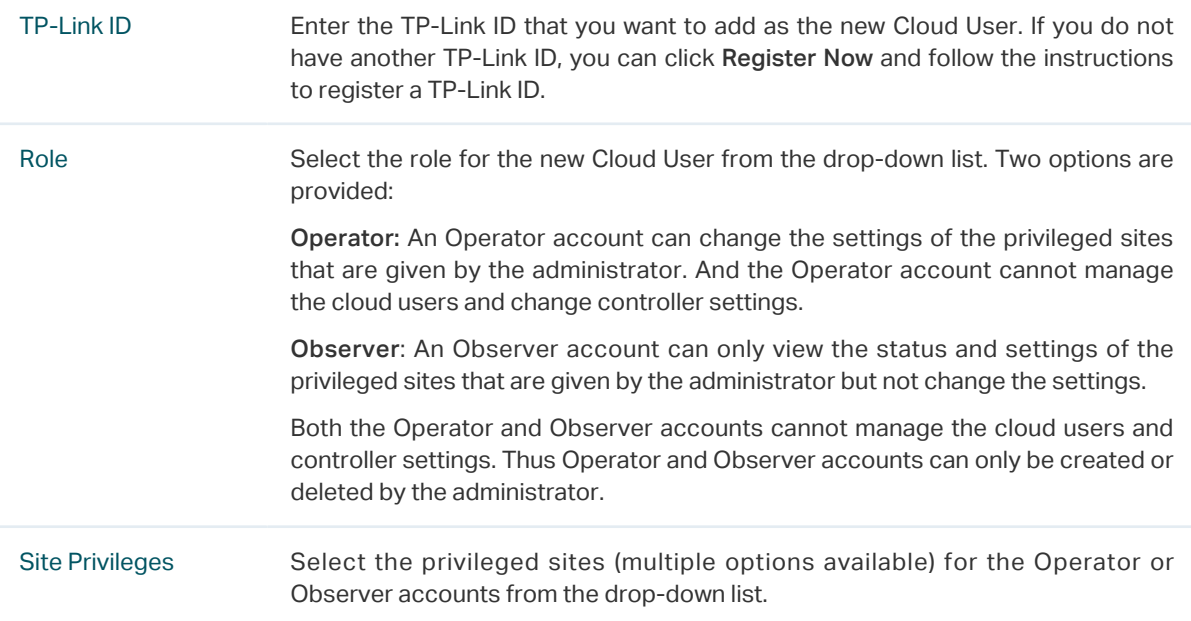

#### Unbind a TP-Link ID

You can click Unbind to unbind your administrator TP-Link ID. Note that Unbind operation cannot be performed when you log in to the controller through Omada Cloud service.

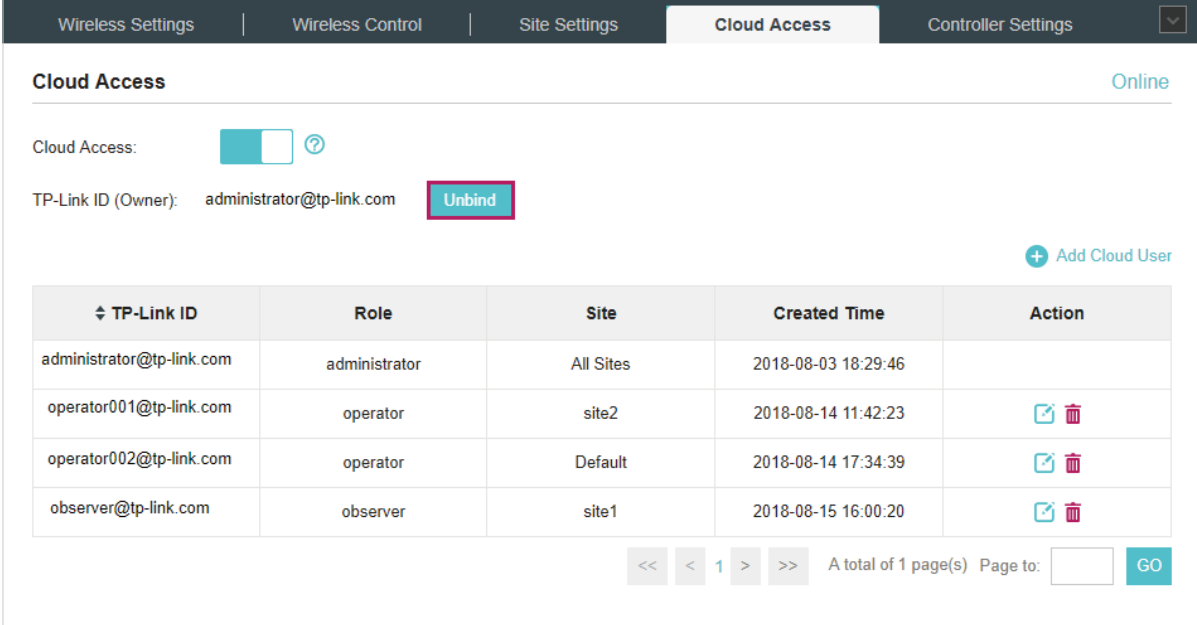

# 4.2 Manage the Controller via Omada Cloud

<span id="page-114-0"></span>With Cloud Access enabled, you can manage your controller remotely using your TP-Link ID. You can refer to the following topology.

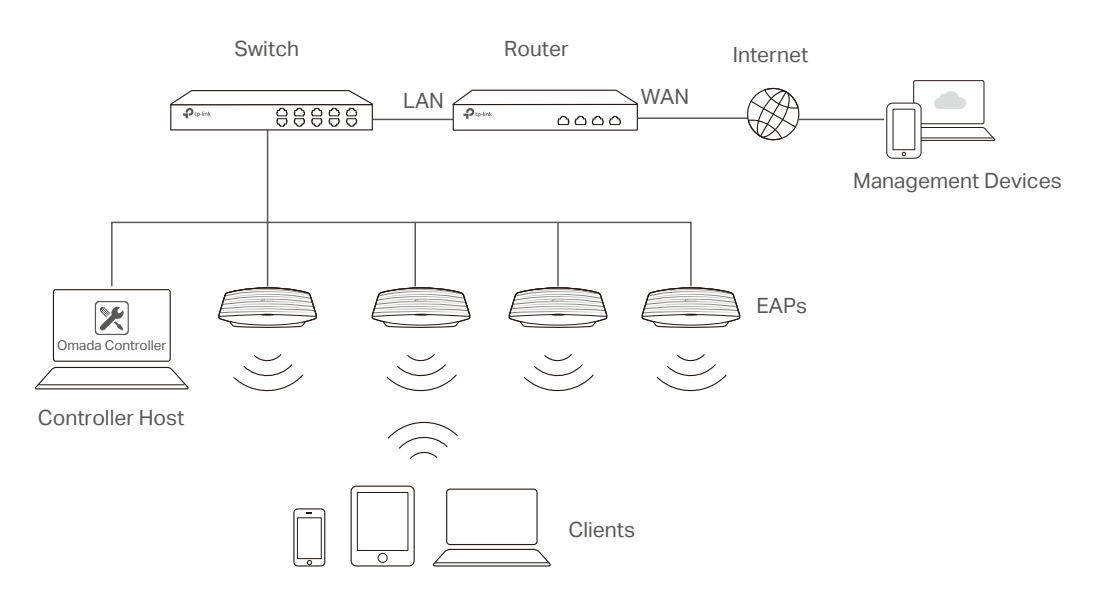

Before you remotely access your controller, make sure that the following requirements have been met:

- Cloud Access is enabled on the controller.
- Your controller has been bound with a TP-Link ID. If you don't have a TP-Link ID, refer to [Register](#page-112-1) [a TP-Link ID](#page-112-1) to get one.
- Both your Controller Host and management devices have internet access.

#### 4.2.1  Access the controller via Omada Cloud

1. Launch a web browser and type https://omada.tplinkcloud.com in the address bar, then press Enter (Windows) or Return (Mac).

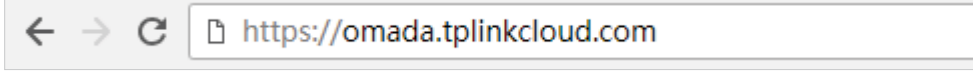

2. Enter your TP-Link ID and password and click Log In.

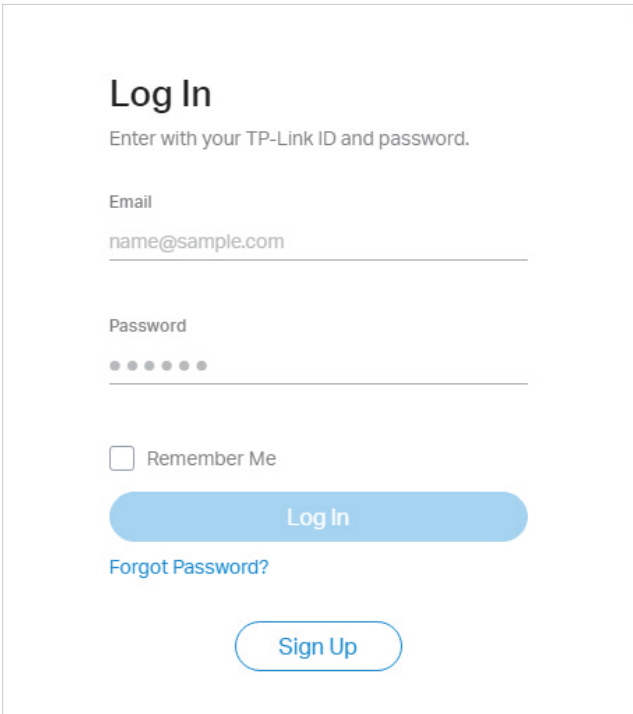

3. After you log in to Omada Cloud, a list of controllers that has been bound with your TP-Link ID will appear. If the controller does not appear on the list, you can click  $\ddot{\circ}$  to refresh the current page.

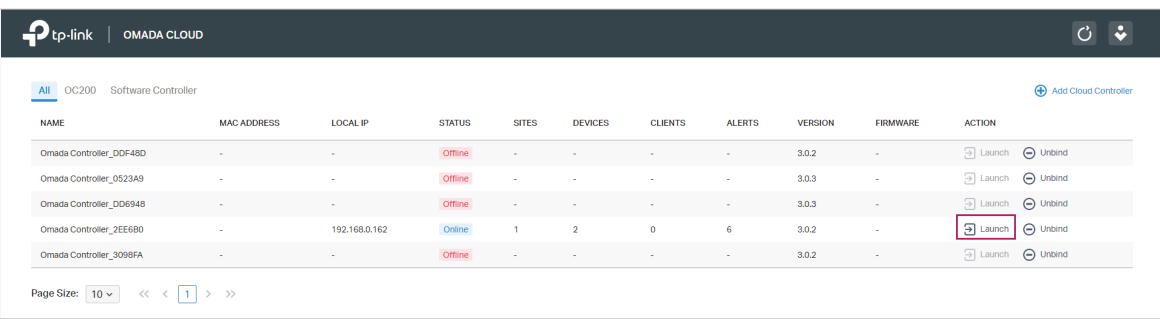

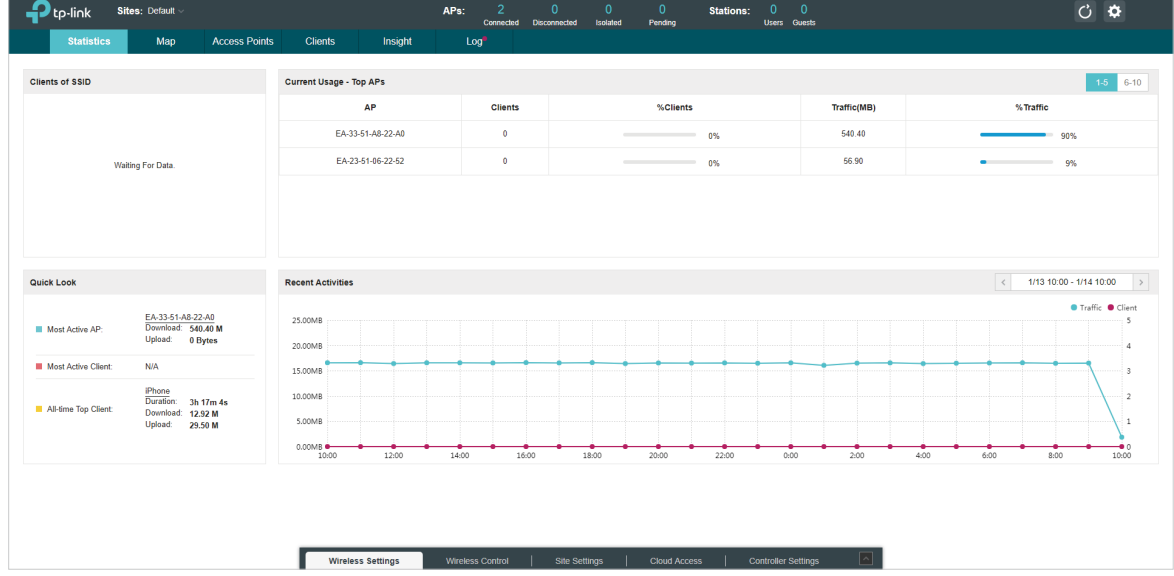

Click Launch to access your controller. Then you can configure and manage your controller.

#### **Note**

- Io Refresh the page, click  $\Box$ . Automatic refreshing is not available when accessing the controller via Omada Cloud.
- To remove the Omada Controller from your cloud account, you can click  $\Theta$  unbind.
- To log out Omada Cloud, click  $\leftrightarrow$  and select Log Out.

#### 4.2.2  Change your TP-Link ID information

You can change your TP-Link ID information on the Omada Cloud page. Click  $\leftrightarrow$  and select My TP-Link ID, the cloud accounting settings will appear.

You can have a nickname for your TP-Link ID. Enter your nick name and click Save.

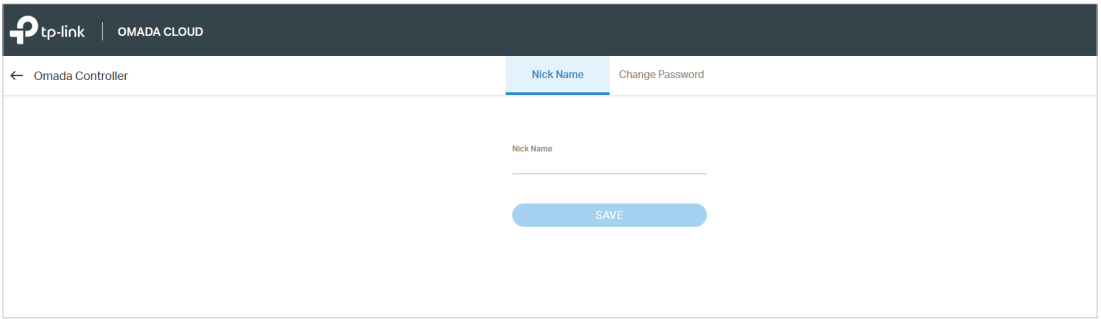

You can also change the password of your TP-Link ID. Enter the current password, then a new password twice and click Save.

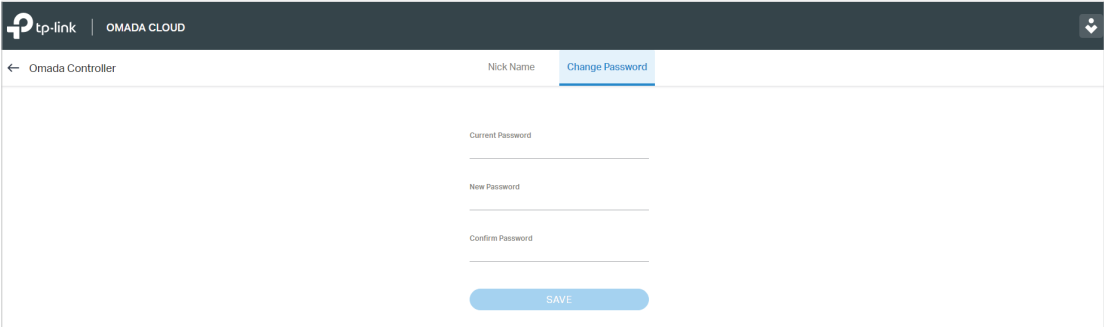

# **5 Configure the EAPs Separately**

In addition to global configuration, you can configure the EAPs separately and the configuration results will be applied to a specified EAP.

To configure a specified EAP, please click the EAP's name on the Access Points tab or click  $\bullet$  of connected EAP on the map. Then you can view the EAP's detailed information and configure the EAP on the pop-up window.

This chapter includes the following contents:

- [View the Information of the EAP](#page-119-0)
- [View Clients Connecting to the EAP](#page-121-0)
- [View Mesh Information of the EAP](#page-122-0)
- [Configure the EAP](#page-123-0)

# 5.1 View the Information of the EAP

#### 5.1.1  Active Channel Information

<span id="page-119-0"></span>The active channel information on each radio band will be displayed in a bar graph, which indicates its percentages of the following: Rx Frames (blue), Tx Frames (green), Interference (orange), and Free bandwidth (gray). The percentage of channel utilization is also displayed with the corresponding evaluation.

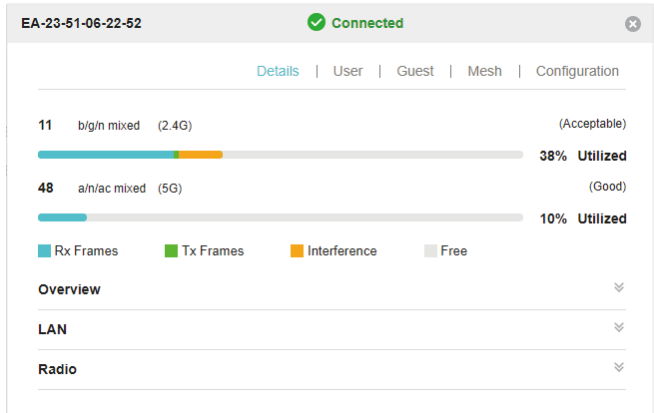

You can click a point on either bar graph for more details:

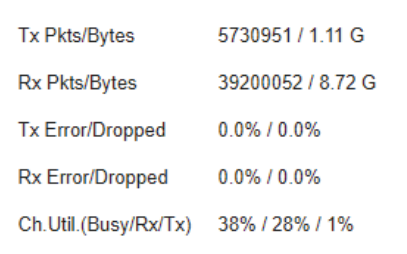

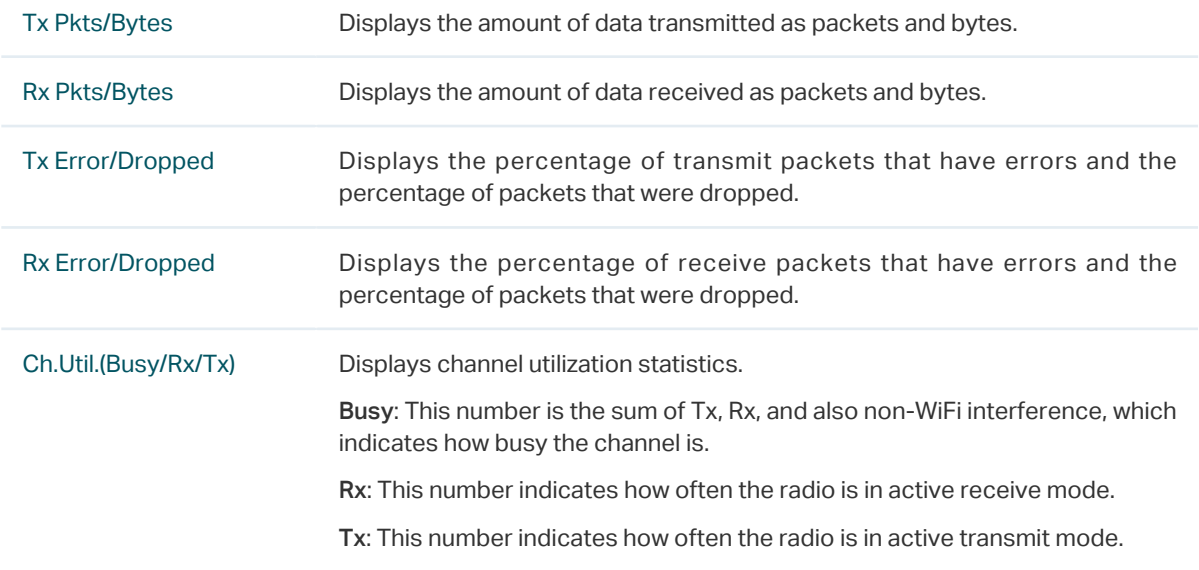

#### 5.1.2  Overview

Click Overview to view the basic information of the EAP which includes EAP's MAC address (or name you set), IP address, model, firmware version, the usage rate of CPU and Memory and uptime (indicates how long the EAP has been running without interruption).

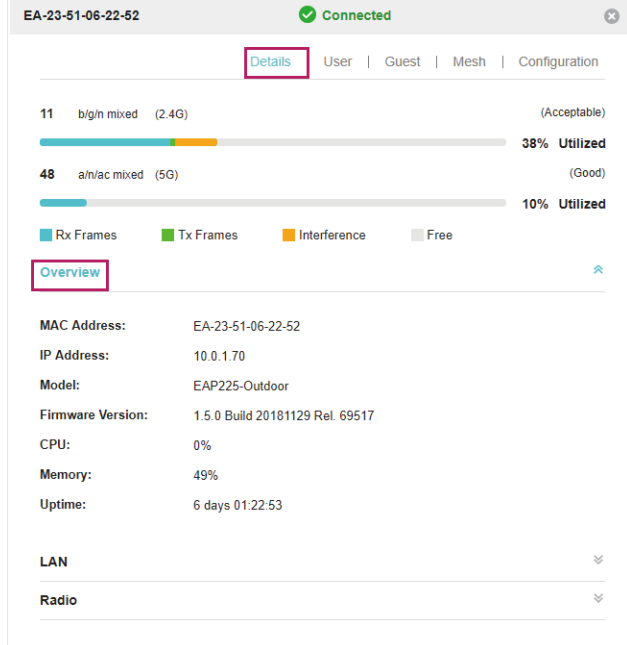

#### 5.1.3  LAN

Click LAN to view the traffic information of the LAN port, including the total number of packets, the total size of data, the total number of packets loss, and the total size of error data in the process of receiving and transmitting data.

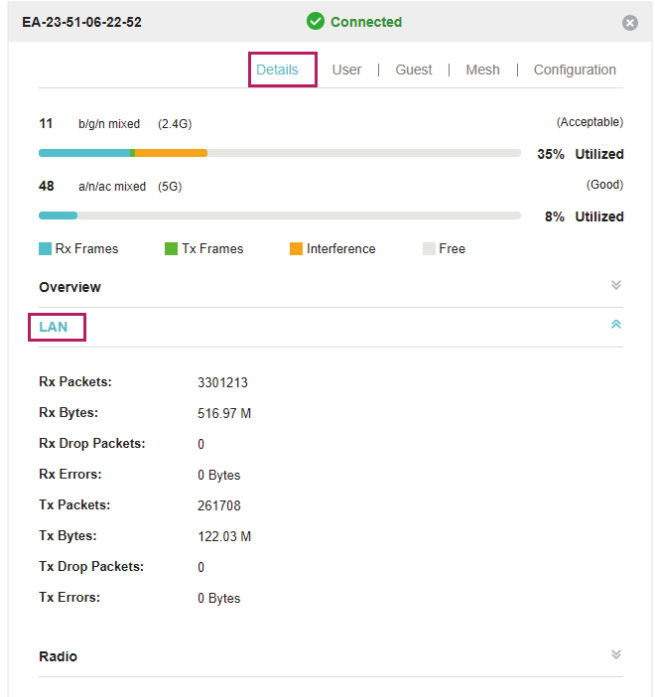

#### 5.1.4  Radio

Click Radio to view the radio information including the frequency band, the wireless mode, the channel width, the channel, and the transmitting power. You can also view parameters of receiving/ transmitting data on each radio band.

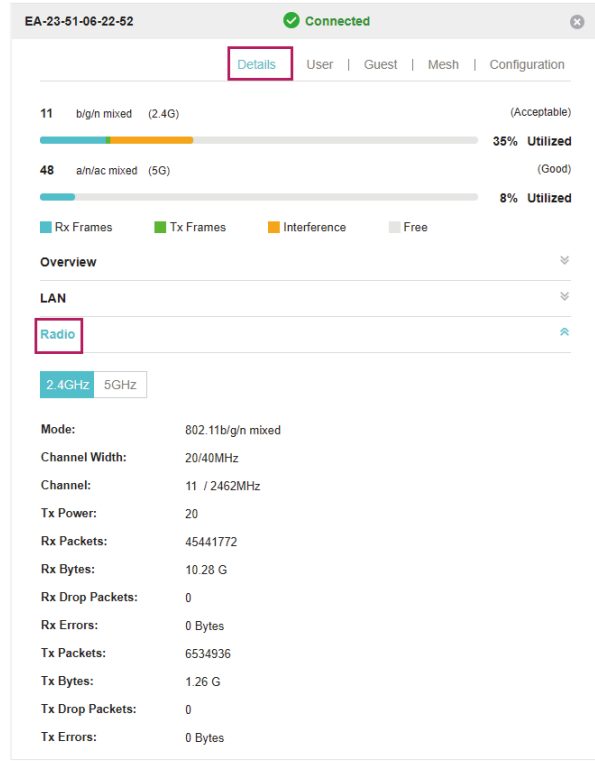

# 5.2 View Clients Connecting to the EAP

#### 5.2.1  User

<span id="page-121-0"></span>The User page displays the information of clients connecting to the SSID with Portal disabled, including their MAC addresses and connected SSIDs. You can click the client's MAC address to get its connection history.

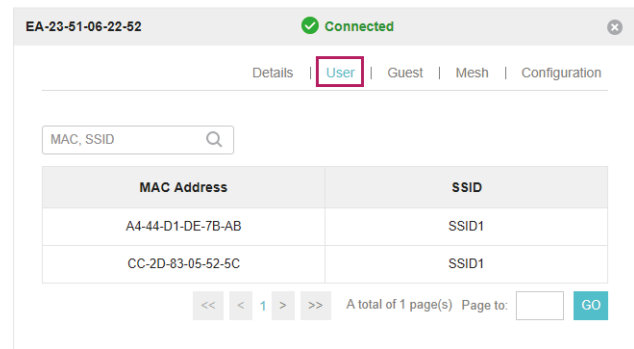

#### 5.2.2  Guest

The Guest page displays the information of clients connecting to the SSID with Portal enabled, including their MAC addresses and connected SSIDs. You can click the client's MAC address to get its connection history.

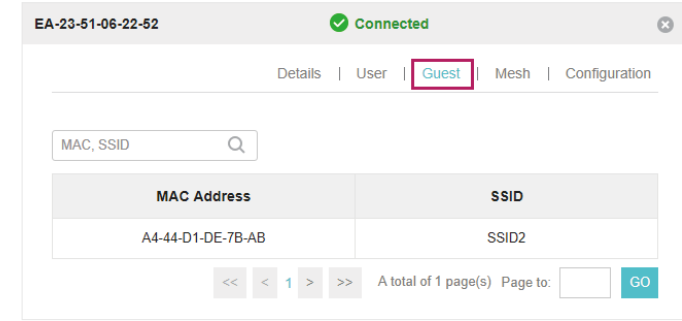

# 5.3 View Mesh Information of the EAP

<span id="page-122-0"></span>The Mesh page is used to view and configure the mesh parameters of the EAP.

#### 5.3.1  Uplinks

Here you can view the parameters of the uplink APs or click  $\boxed{\text{Link}}$  to change the uplink AP.

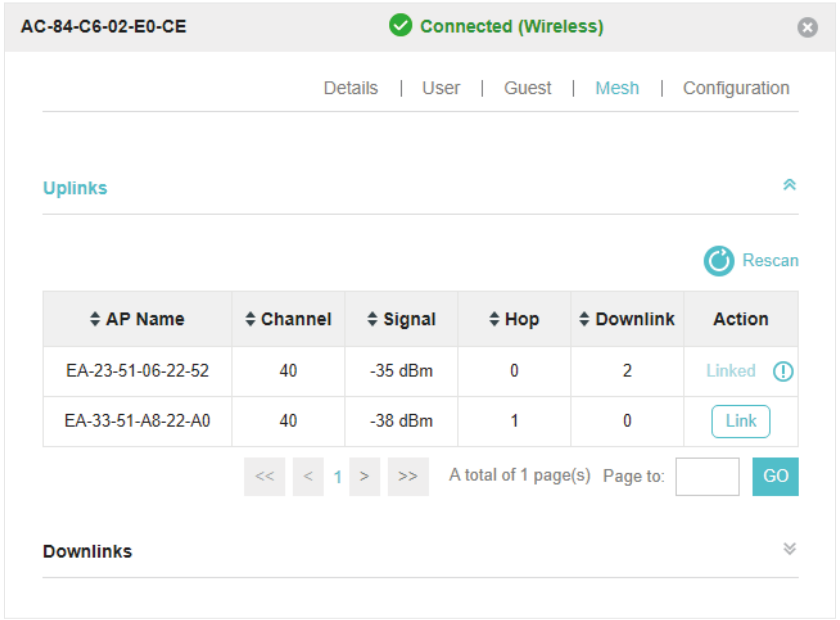

#### **Tips**

- You can click  $\bigcirc$  Rescan to search the available uplink APs and the Uplink list will refresh.
- To build a mesh network with better performance, we recommend that you select the Uplink AP with the strongest signal, least hop and least Downlink AP.

#### 5.3.2  Downlinks

Here you can view the downlink APs.

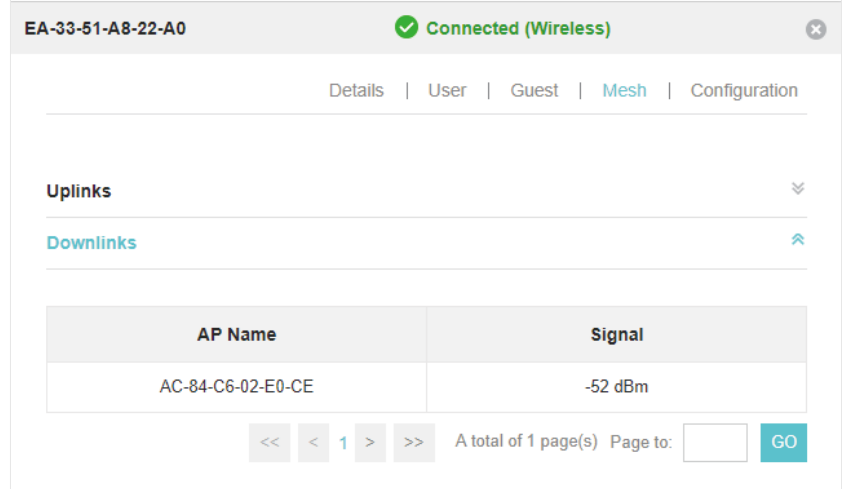

# 5.4 Configure the EAP

<span id="page-123-0"></span>The Configuration page is used to configure the EAP. All the configurations will only take effect on this device.

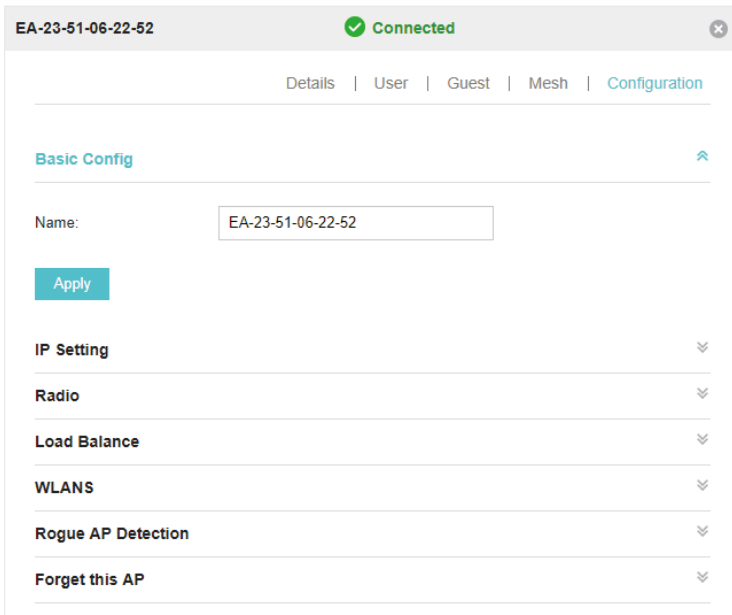

### 5.4.1  Basic Config

Here you can change the name of the EAP.

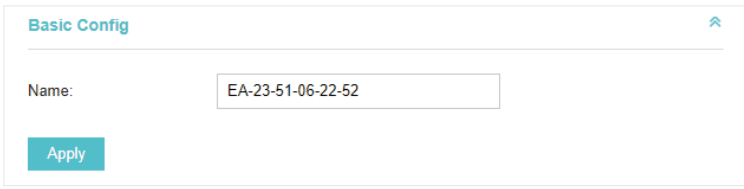

#### 5.4.2  IP Setting

You can configure an IP address for this EAP. Two options are provided: DHCP and Static.

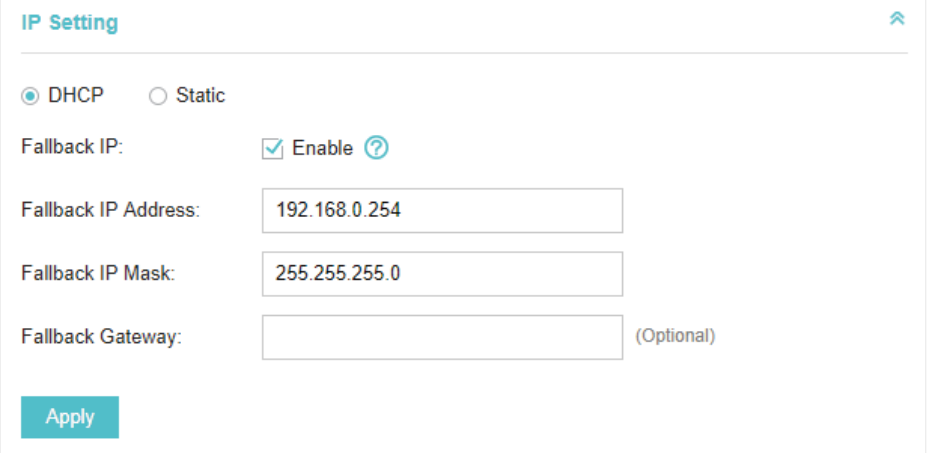

#### Get a Dynamic IP Address From the DHCP Server

- 1. Configure your DHCP server.
- 2. Select DHCP on the page above.
- 3. Enable the Fallback IP feature. When the device cannot get a dynamic IP address, the fallback IP address will be used.
- 4. Set IP address, IP mask and gateway for the fallback address and click Apply.

#### Manually Set a Static IP Address for the EAP

- 1. Select Static.
- 2. Set the IP address, IP mask and gateway for the static address and click Apply.

### 5.4.3  Radio

Radio settings directly control the behavior of the radio in the EAP and its interaction with the physical medium; that is, how and what type of signal the EAP emits.

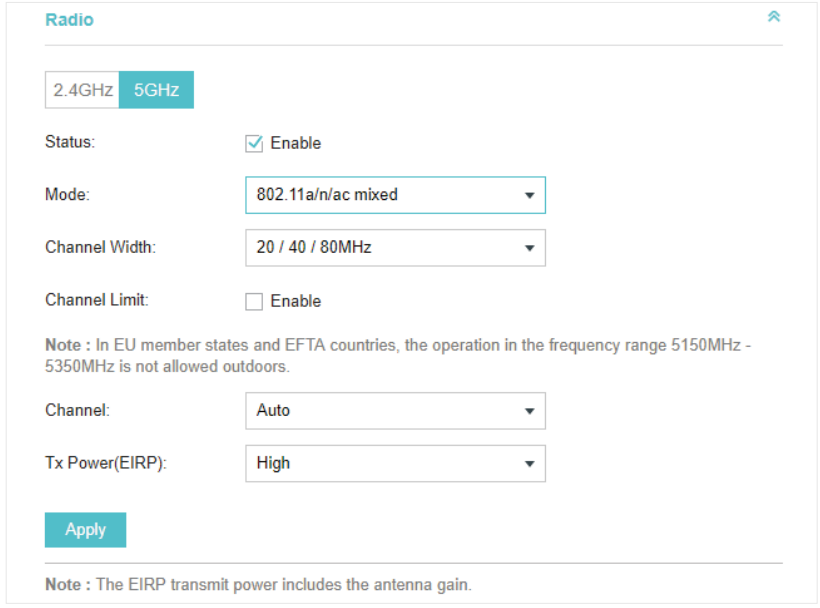

Select the frequency band (2.4GHz/5GHz) and configure the following parameters.

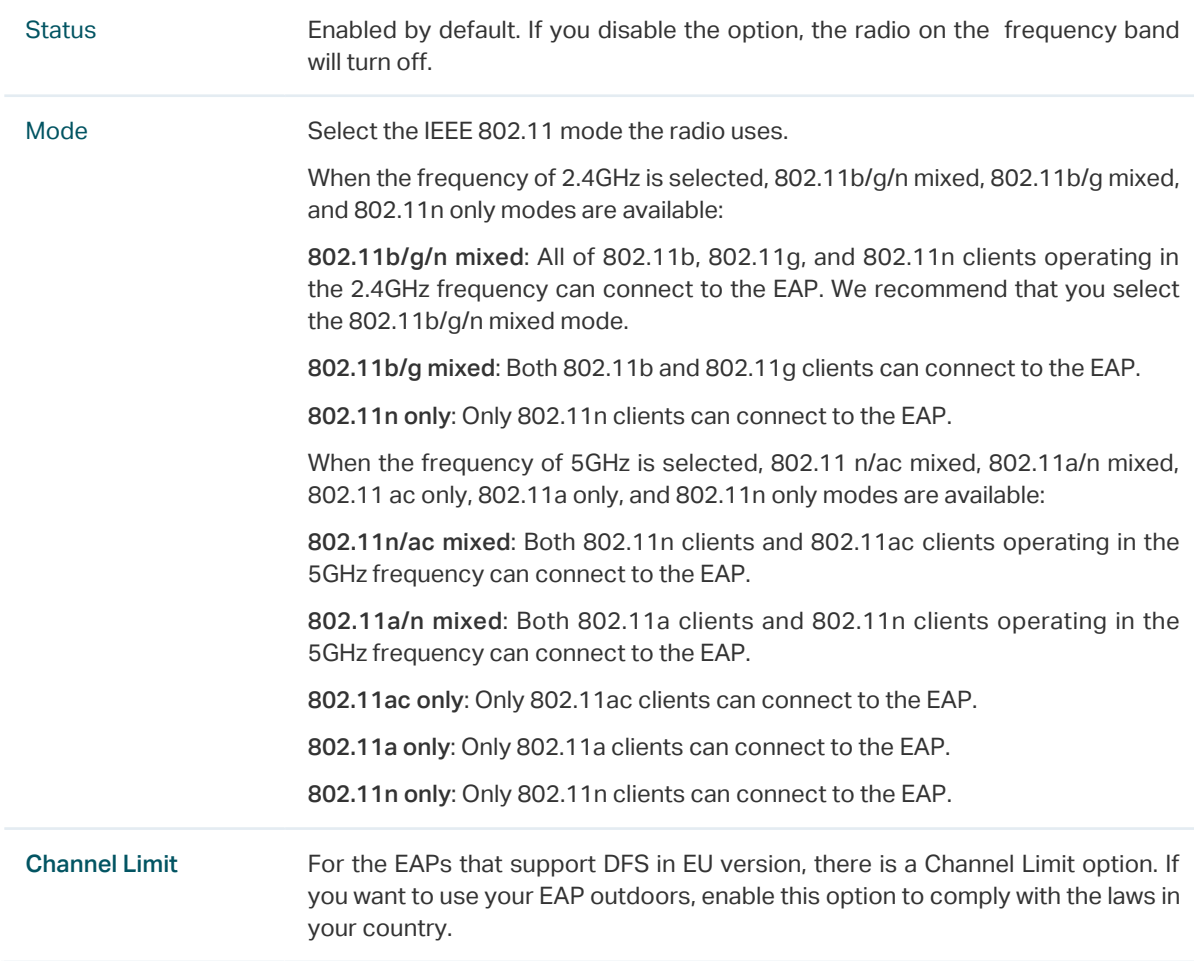

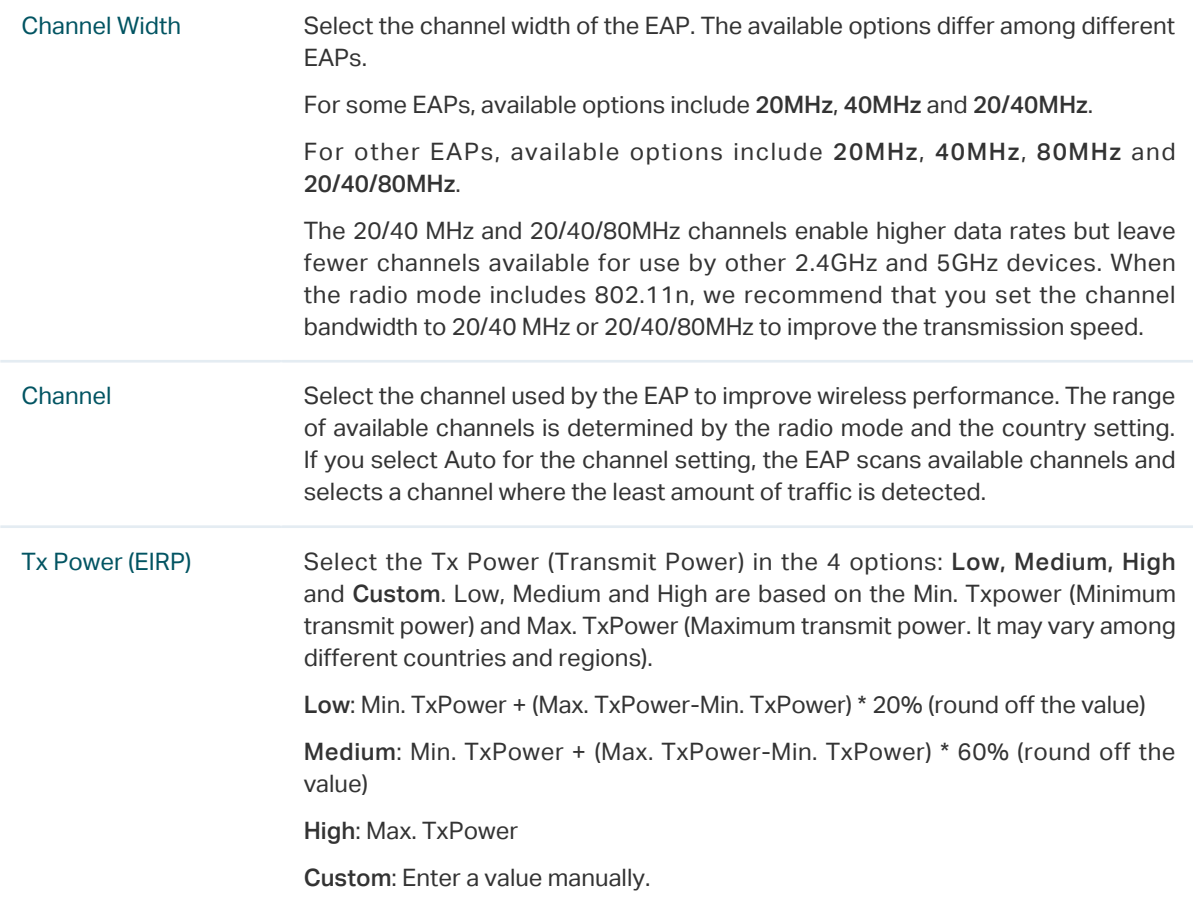

#### 5.4.4  Load Balance

By setting the maximum number of clients accessing the EAPs, Load Balance helps to achieve rational use of network resources.

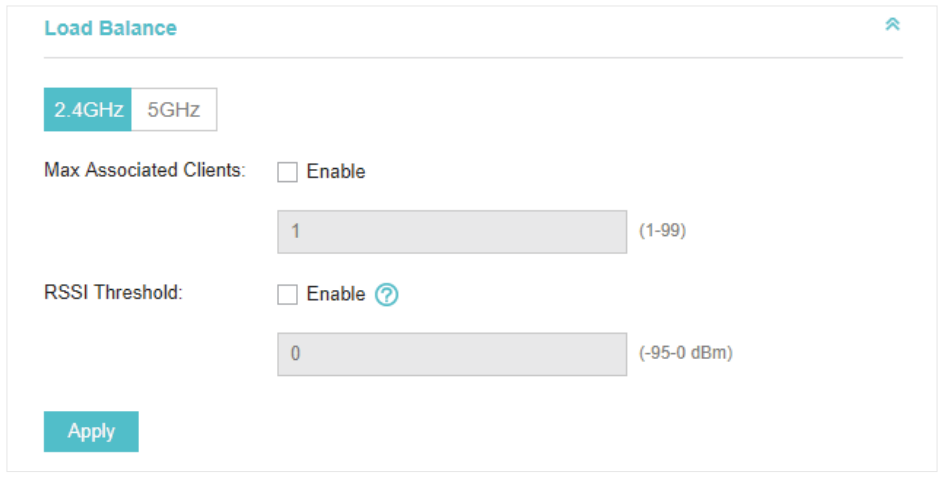

Select the frequency band (2.4GHz/5GHz) and configure the parameters.

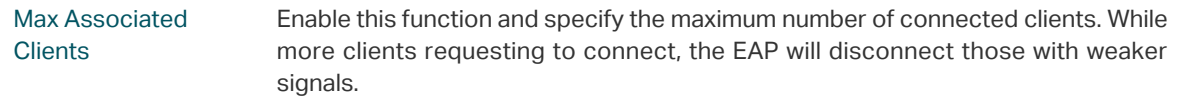

RSSI Threshold Enable this function and enter the threshold of RSSI (Received Signal Strength Indication). When the clients' signal is weaker than the RSSI Threshold you've set, the clients will be disconnected from the EAP.

#### 5.4.5  WLANs

You can specify a different SSID name and password to override the previous SSID. After that, clients can only see the new SSID and use the new password to access the network. Follow the steps below to override the SSID.

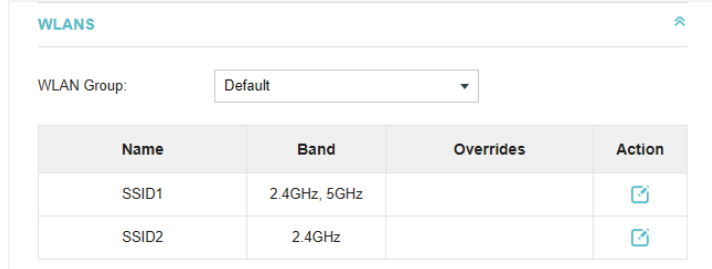

- 1. Select the WLAN group.
- 2. Click  $\Box$  and the following window will pop up.

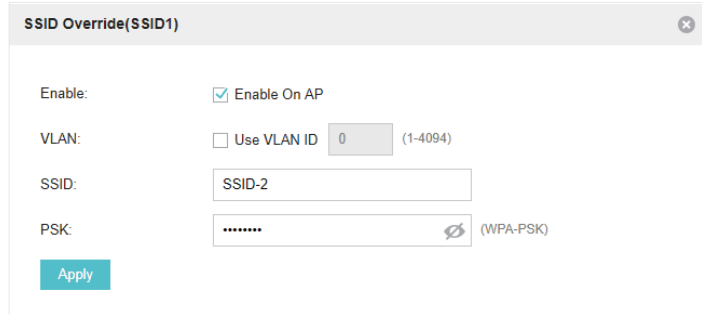

- 3. Check the box to enable the feature.
- 4. You can join the overridden SSID in to a VLAN. Check the Use VLAN ID box and specify a VLAN ID.
- 5. Specify a new name and password for the SSID.
- 6. Click Apply to save the configuration.

#### 5.4.6  LED

You can change the LED status of each EAP.

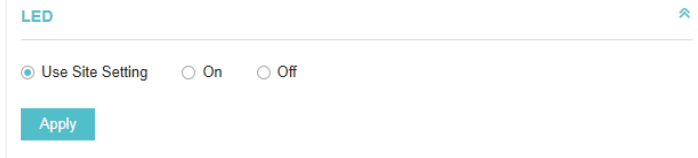

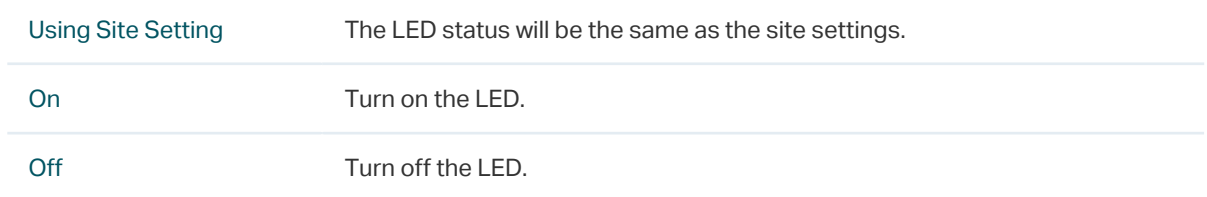

### 5.4.7  Trunk Settings (Only for EAP330)

The trunk function can bundles multiple Ethernet links into a logical link to increase bandwidth and improve network reliability.

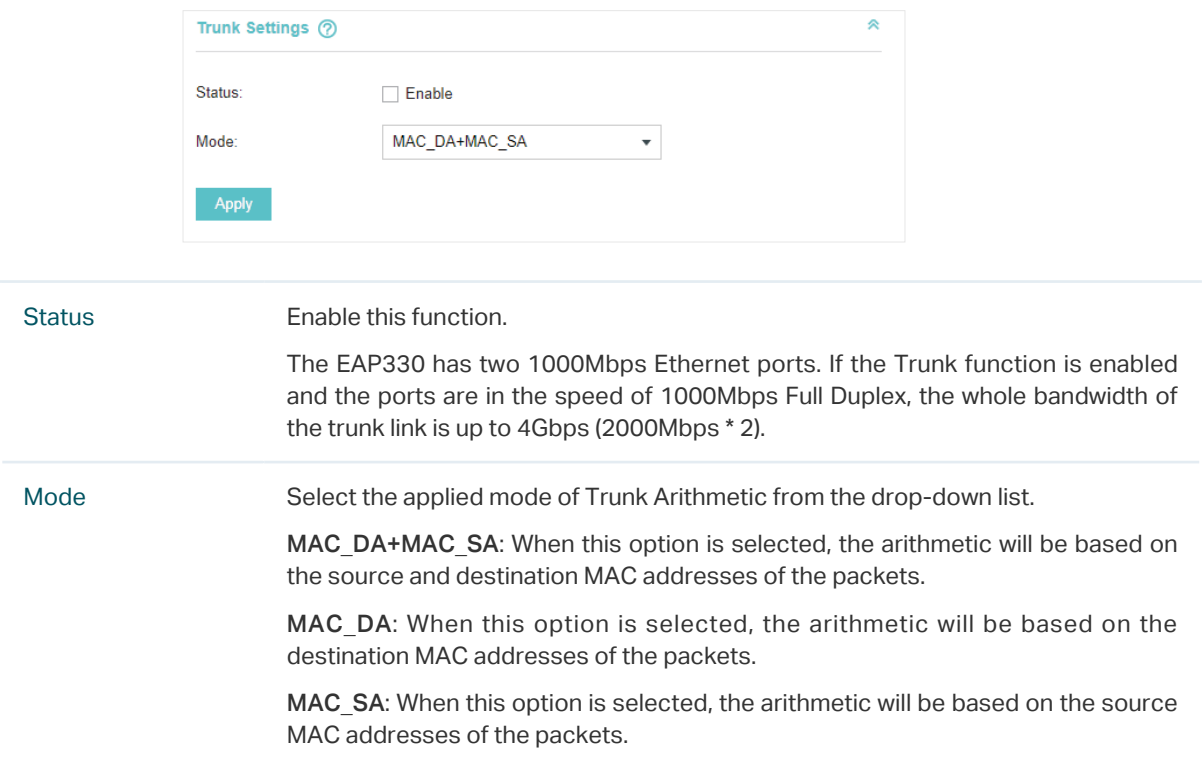

#### 5.4.8  Rogue APs Detection

With this option enabled, the EAP will detect rogue APs in all channels. You can view the results in Insight > Untrusted Rogue APs page.

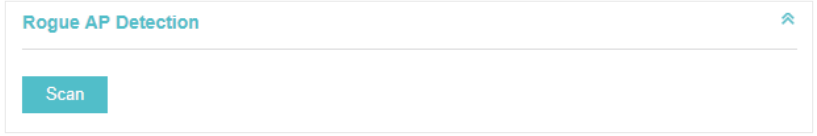

#### **Note**

For some specific versions of the firmware, some EAPs will detect rogue APs automatically when this option is enabled.

#### 5.4.9  Local LAN Port Settings (Only for EAP115-Wall and EAP225-Wall)

You can configure the LAN port of the EAP.

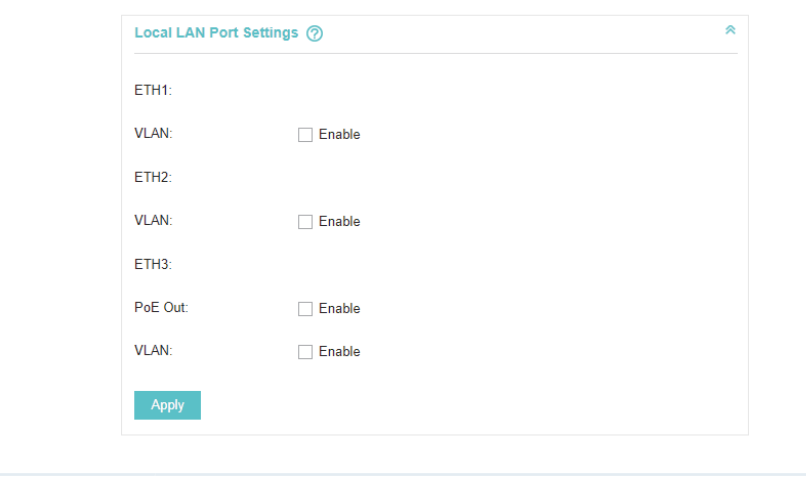

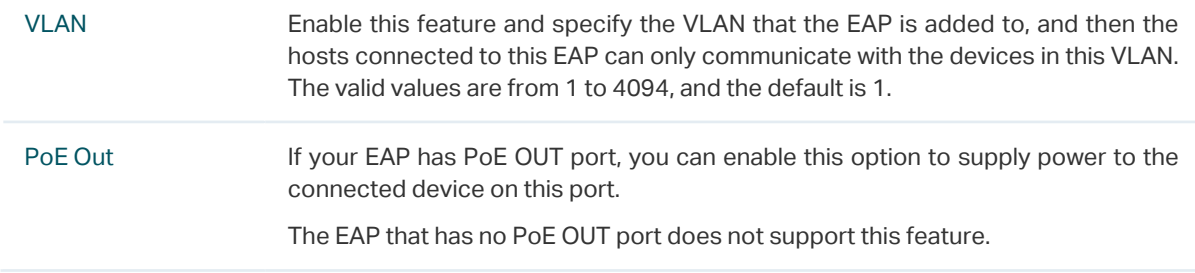

#### 5.4.10  Forget this AP

If you no longer want to manage this EAP, you may remove it. All the configurations and history about this EAP will be deleted. It is recommended to back up the configurations of this EAP before you forget it.

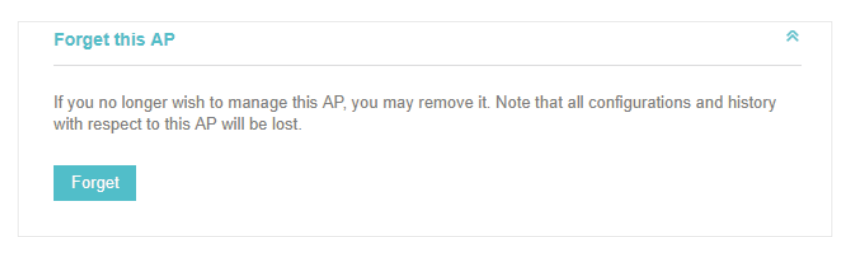

# **6 Manage the Omada Controller**

This chapter mainly introduces how to manage the user account and configure system settings. This chapter includes the following contents.

- [User Account](#page-131-0)
- [General Setting](#page-132-0)
- [History Data Retention](#page-134-0)
- [Backup&Restore](#page-135-0)
- [Auto Backup](#page-135-1)
- [Migrate](#page-138-0)
- [Information About the Software](#page-146-0)

# 6.1 User Account

<span id="page-131-0"></span>You can use different user role to log in to the Omada Controller. There are three user roles: administrator, operator and observer. The administration authority varies among different roles.

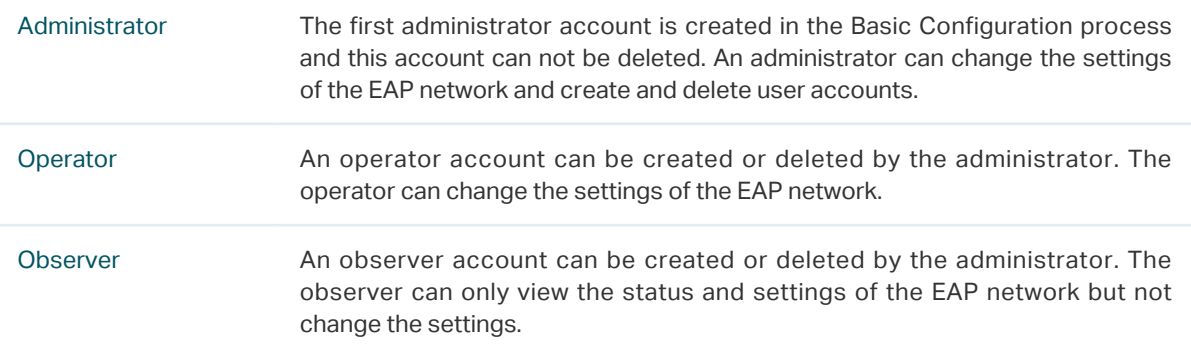

Follow the steps below to add a user account.

#### 1. Go to Controller Settings > User Account.

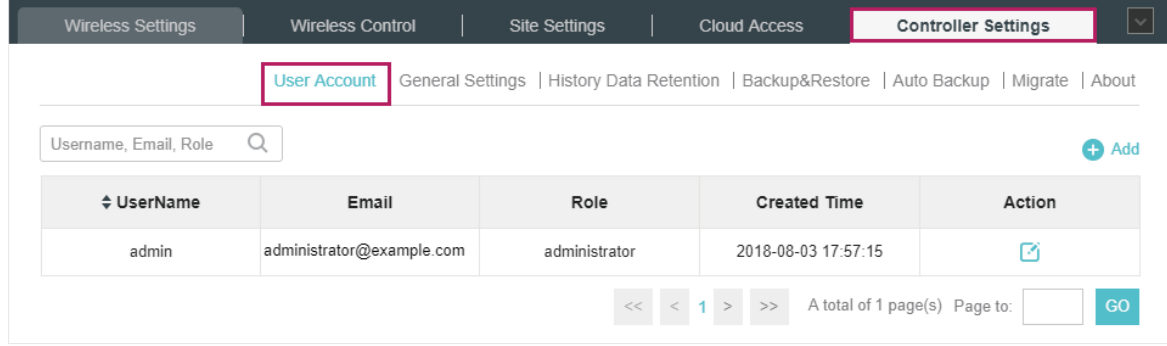

2. Click  $\bigoplus$  Add and the following window will pop up.

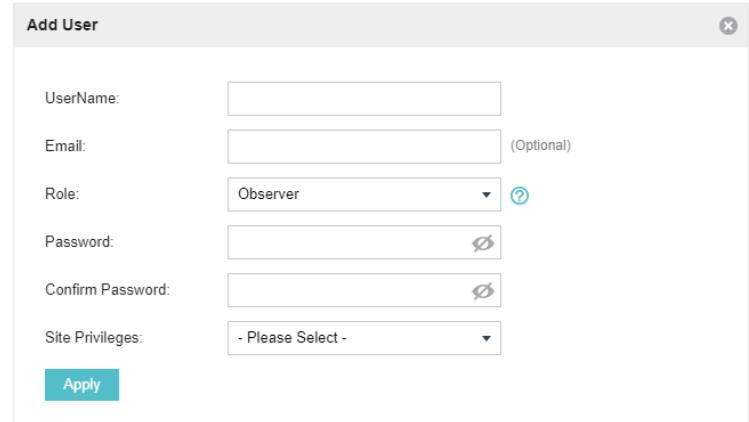

- 3. Specify the username, Email and password of the account.
- 4. Select the role from the drop-down list.
- If you select operator or observer, you also need to select the Site Privileges.
- If you select administrator, the Site Privileges option will not appear and all sites are available for the administrator user.
- 5. Click Apply to add the user account.

#### **Note**

- You can refer to the Role page to view the user role's type, description information, permission scope and created time.
- <span id="page-132-0"></span>The user account cannot be used to log in to the Omada Controller through Omada Cloud Service. To access the controller via Cloud Access, you should be a cloud user. To add a cloud user, refer to [manage](#page-112-2) [the cloud user](#page-112-2)s.

## 6.2 General Setting

#### 6.2.1  Configure Controller Name

Omada Controller is given a default name in the format Omada Controller XXXXXX. You can give your controller a descriptive name in the Controller Settings > General Setting page and click Apply.

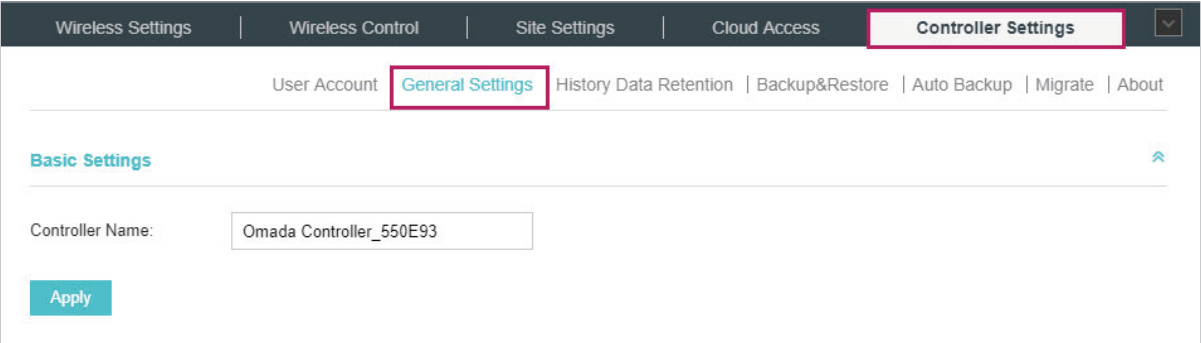

#### 6.2.2  Configure Mail Server

With the Mail Server, you can reset the login password of the user account if necessary. An email with the link of resetting password will be sent from the Omada Controller. It is different from the SMTP Server, which is just for the system log emails sending.

Follow the steps below to configure mail server.

1. Go to Controller Settings > General Setting and click Mail Server.

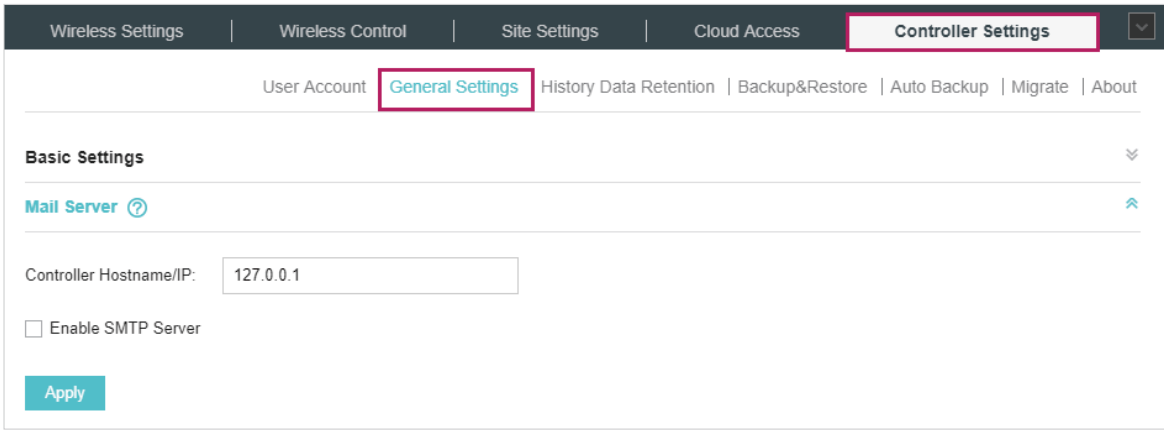

2. Enter the hostname or IP address of the Omada Controller. The default IP address of the Omada Controller is 127.0.0.1. You can keep it or customize the hostname or IP address which can be visited by the Controller host.

When the email with the link of resetting password are sent out, the Controller hostname or IP address will be specified in the Controller URL in every message.

3. Check the box to enable SMTP Server, and then the following screen will appear.

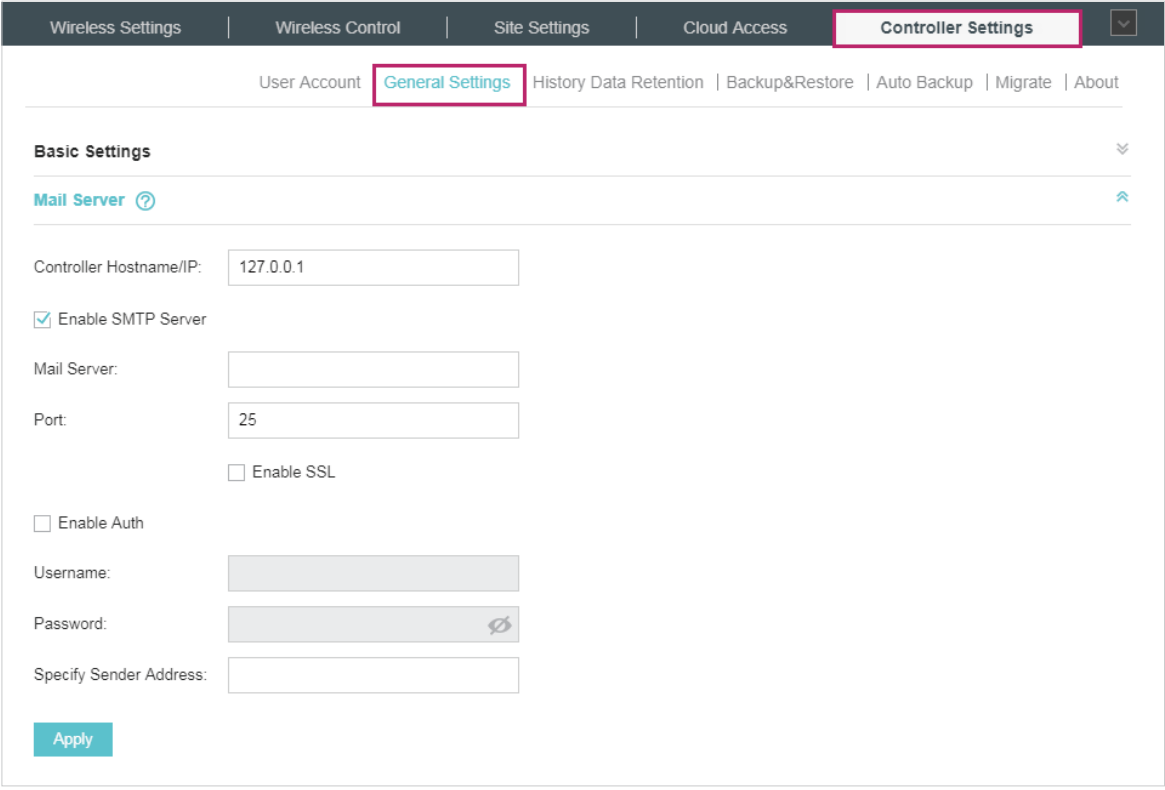

4. Configure the following parameters.

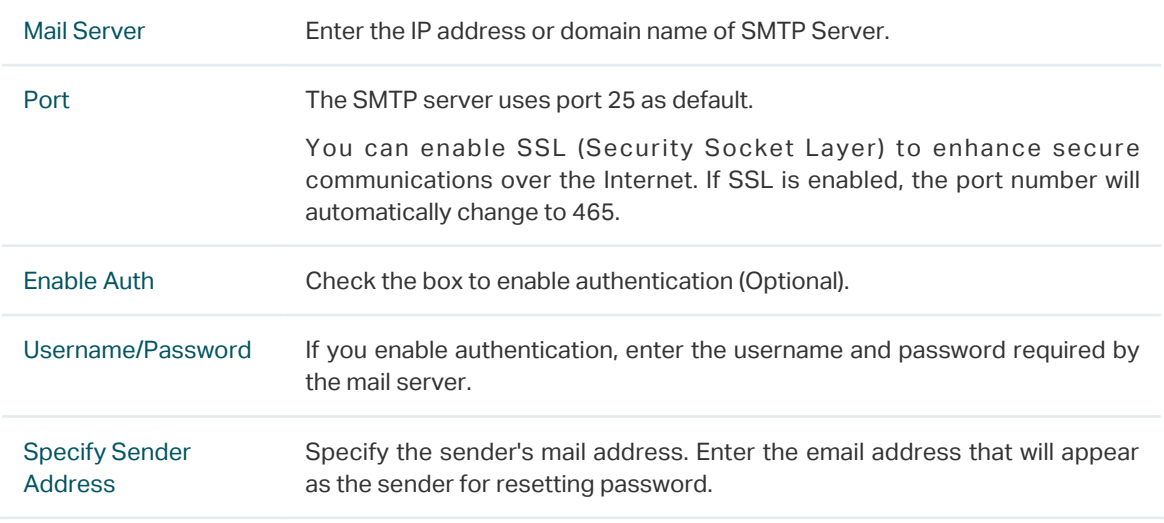

5. Click Apply to save the configuration.

#### **Note**

<span id="page-134-0"></span>Specify the account email address based on the Mail server to receive the email for resetting password.

# 6.3 History Data Retention

History Data Retention allows users to determine the retention of logs and client statistics. The logs and client statistics beyond the specified number of days will be cleared. For example, with 7 days selected, only the logs and client statistics in recent 7 days will be retained, and the data beyond 7 days will be cleared from the controller.

Follow the steps below to configure Historical Data Retention:

1. Go to Controller Settings > History Data Retention.

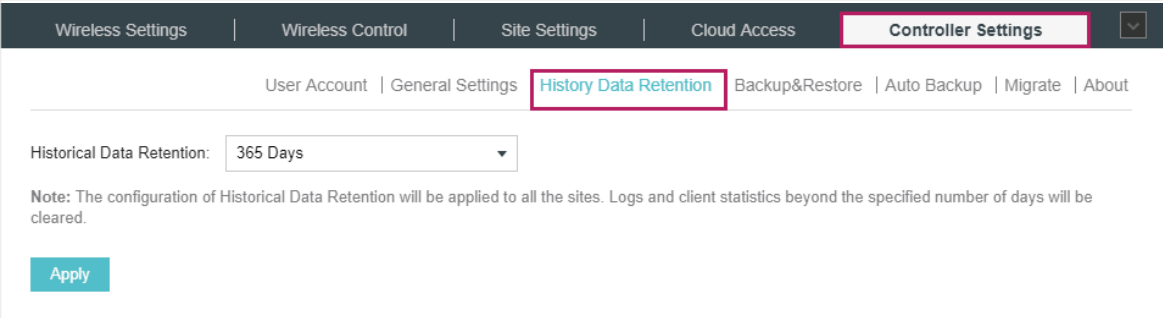

- 2. Select the length of time in days that data will be retained from the drop-down list. Seven options are provided: 7 days, 30 days, 60 days, 90 days, 180 days, 365 days, or All time.
- 3. Click Apply.

# 6.4 Backup&Restore

<span id="page-135-0"></span>You can save the current configuration and data in the controller as a backup file and if necessary, restore the configuration using the backup file. We recommend that you back up the settings before upgrading the device. This function is available only for local logged-in users.

Follow the steps below to backup and restore the configuration.

1. Go to Controller Settings > Backup&Restore.

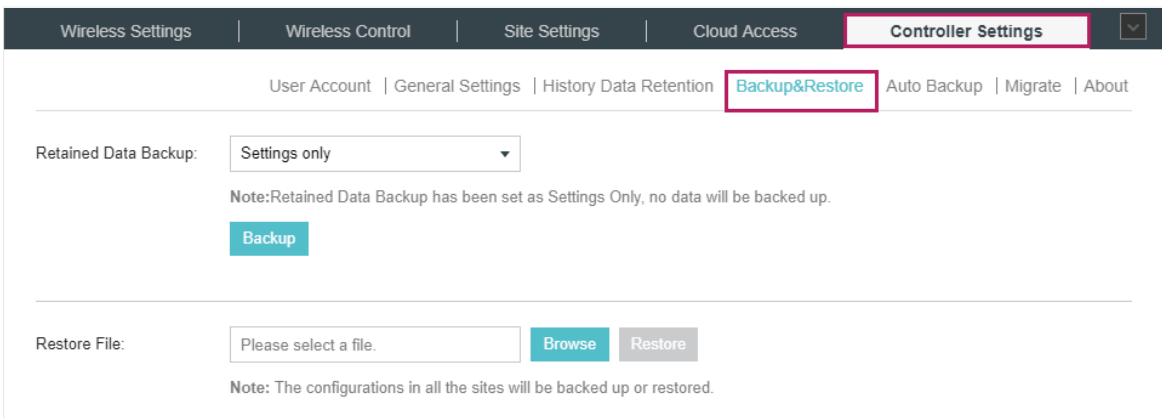

- 2. Select the length of time in days that data will be backed up in the Retained Data Backup dropdown list. For example, with 7 days selected, the data only in recent 7 days will be backed up.
- 3. Click Backup to save the backup file.
- 4. If necessary, click Browse to locate and choose the backup file. Then click Restore to restore the configuration.

#### **Note**

- If you do not want to back up historical data, you can select Settings only to get only the controller setting saved in the backup files.
- If you do not want to back up data manually, you can enable the [Auto](#page-135-1) Backup function. Please refer to Auto [Backup](#page-135-1).
- <span id="page-135-1"></span>• To keep the backup data safe , please wait without any operations while restoring the backup file.

## 6.5 Auto Backup

With Auto Backup enabled, the controller will be scheduled to back up the configuration and data automatically at the specified time.

Follow the steps below to configure Auto Backup function.

1. Go to Controller Settings > Auto Backup.

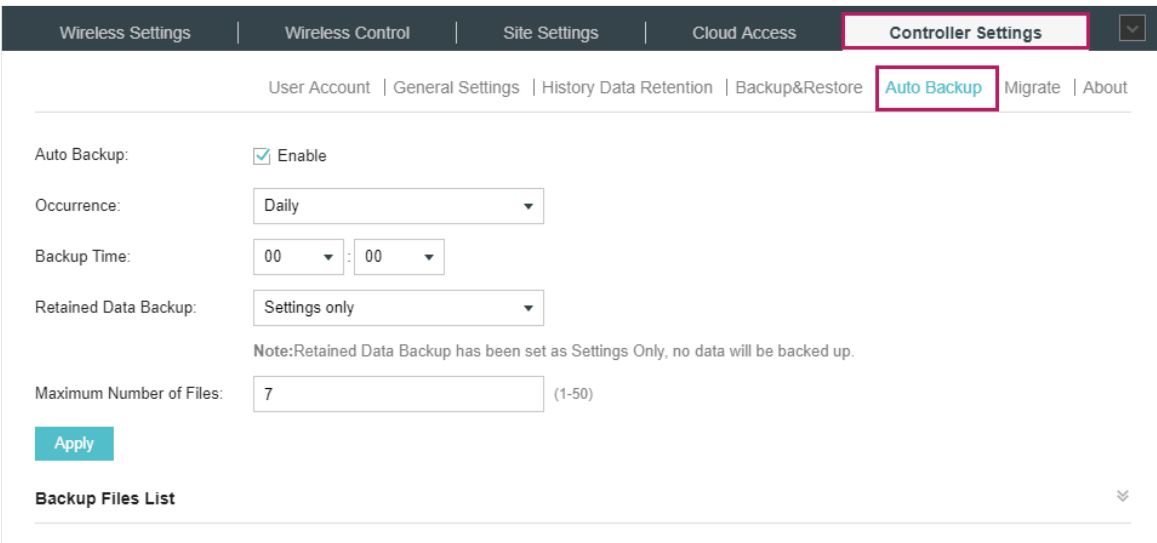

- 2. Check the box to enable Auto Backup function.
- 3. Select how often to perform Auto Backup in the Occurrence. You can choose Daily, Weekly, Monthly or Yearly from drop-down list. Then set an appropriate time to back up files in the Backup Time.
	- **Note:** When you choose the Occurrence as Monthly, please carefully choose the backup date in Backup Time. For example, if you choose to automatically backup the data on the 31th day of every month. When it comes to June, which is only 30 days long, the auto backup will not take effect
- 4. Select the length of time in days that data will be backed up in the Retained Data Backup. For example, with 7 days selected, the data only in recent 7 days will be backed up.
- 5. Specify the maximum number of backup files to save in the Maximum Number of Files. The default is 7.

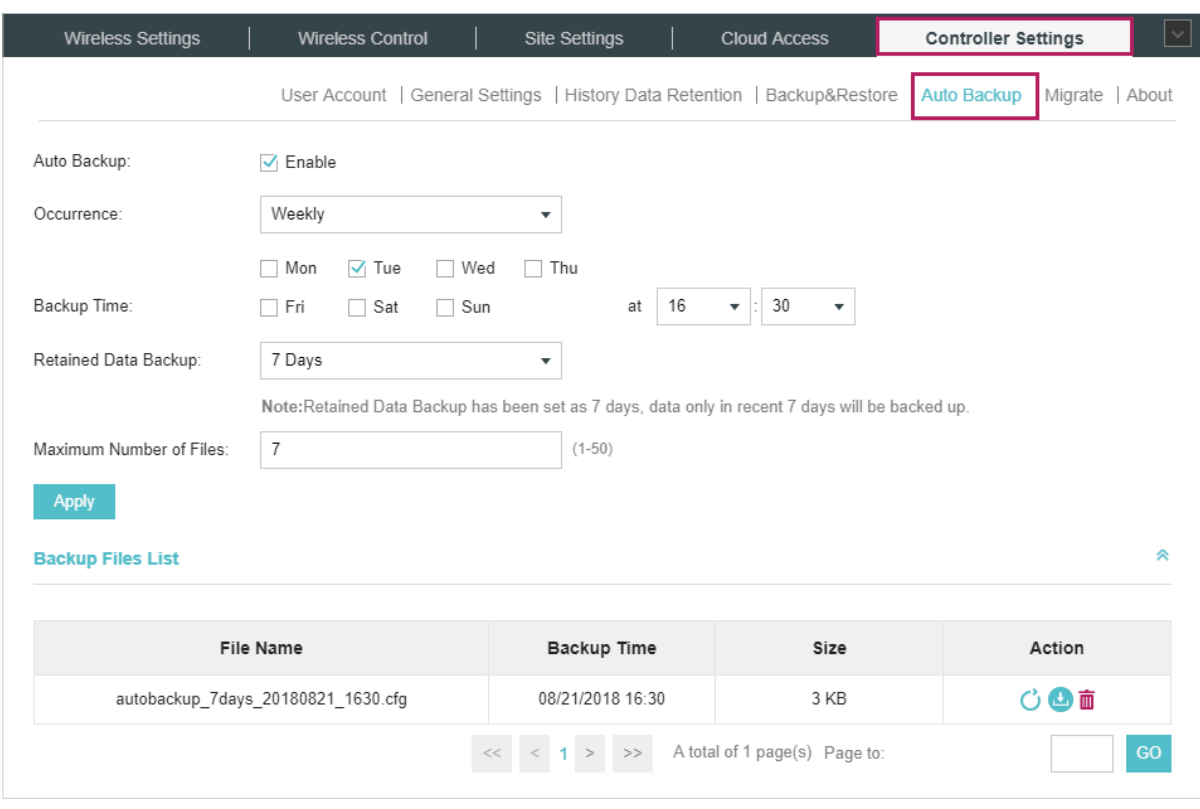

You can view the name, backup time and size of the backup files in the Backup Files List.

You can execute the corresponding operation to the backup files by clicking an icon in the Action column.

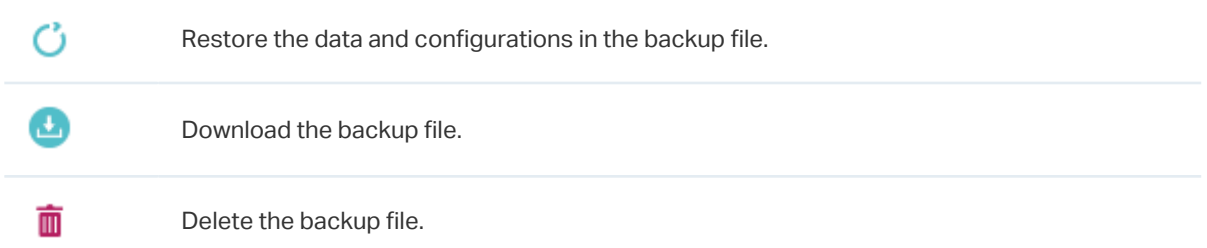

#### **Note**

- To back up data manually and restore the data to the controller, configure Backup&Restore function. Please refer to **[Backup&Restore](#page-135-0)**.
- If you do not want to back up historical data, you can select Settings only to get only the controller setting saved in the backup files.
- The auto backup files will be stored in data/ autobackup folder of the controller installation location.
- The configuration of the cloud users will not be backed up. Thus the configuration of the cloud users cannot be restored. To add cloud users, please refer to [Manage the Cloud Users](#page-112-2).
- To keep the backup data safe , please wait without any operations while restoring the backup file.

# 6.6 Migrate

<span id="page-138-0"></span>Migrate function allows users to migrate the configurations and data to any other site or controller.

For Migrating all the configurations and data from the current controller to any other controller, refer to [Controller Migrate](#page-138-1).

For Migrating the configurations and data from the existing site to any other controller, refer to [Site](#page-142-0) [Migrate](#page-142-0).

#### 6.6.1  Controller Migrate

<span id="page-138-1"></span>With Controller Migrate function, you can migrate your configurations and data from the current controller to any other controller that has the same or higher version.

The process of migrating configurations and data from the current controller to another controller can be summarized in three steps: Export Controller, Migrate Controller and Migrate Devices.

Follow the steps below to migrate your controller.

#### **Note**

- The connection to internet will be lost for several minutes during the migration. Clients need to connect the wireless network again after the migration is completed. Please choose the time to start migration operation carefully.
- Exporting Controller and Migrating Controller are available only for local logged-in users.
- Export Controller
- 1. Go to Controller Settings > Migrate > Controller Migrate.

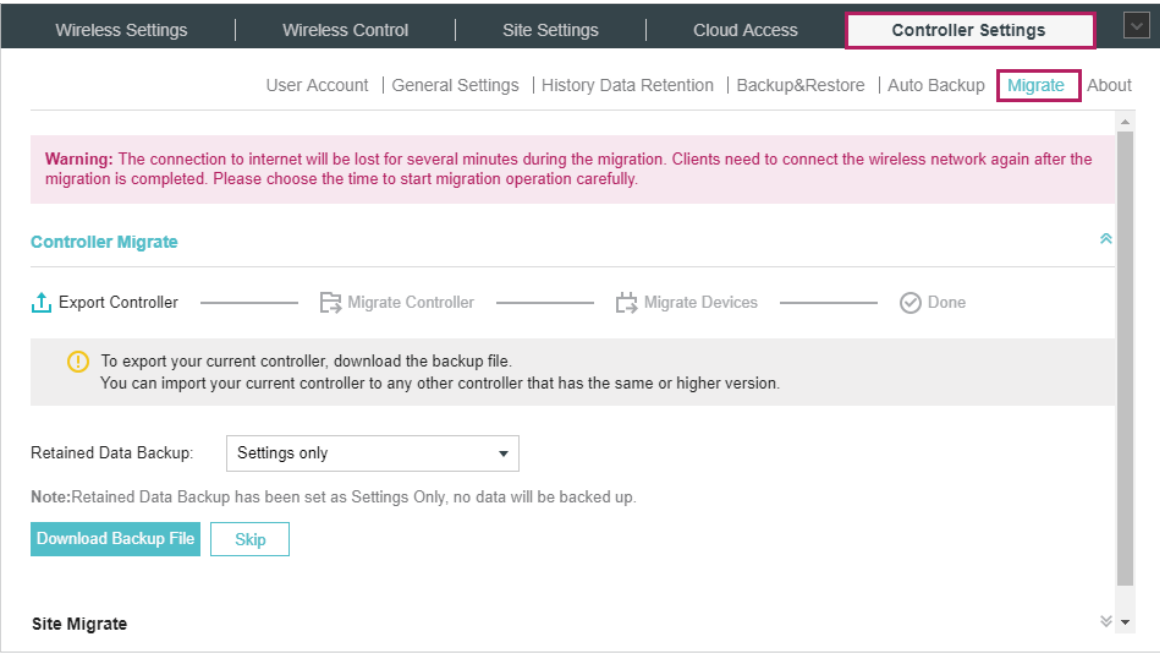

- 2. Select the length of time in days that data to be imported into the second controller in the Retained Data Backup drop-down list. For example, with 7 days selected, the data only in recent 7 days will be imported into the second controller.
- 3. Click Download Backup File to download the file of the current controller. If you have backed up the file, click Skip.
- Migrate Controller
- 1. Start and log in to the second controller, go to Controller Settings > Backup&Restore > Restore File.

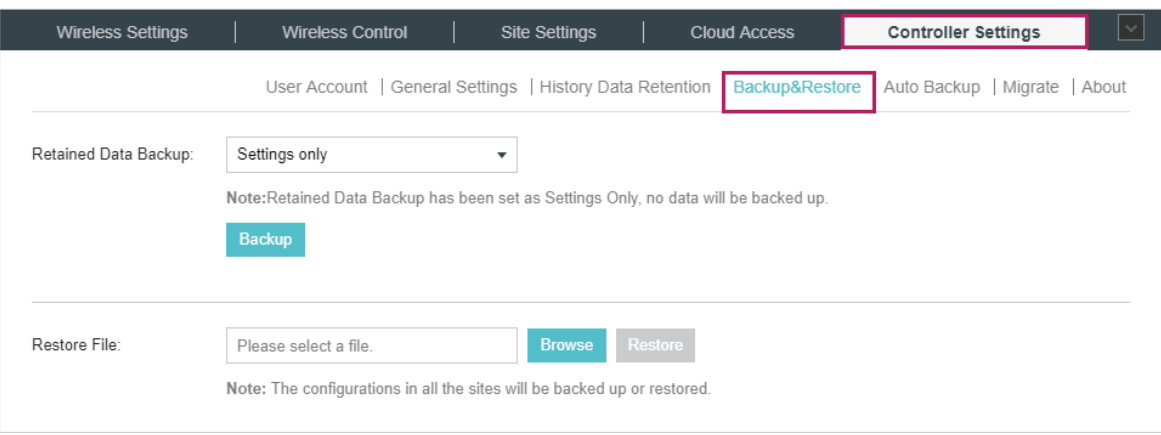

- 2. Click Browse to locate and choose the file of your controller to be imported. Then click Restore to upload the file.
- 3. After the file has been restored to the second controller, go back to the export controller and click Confirm.

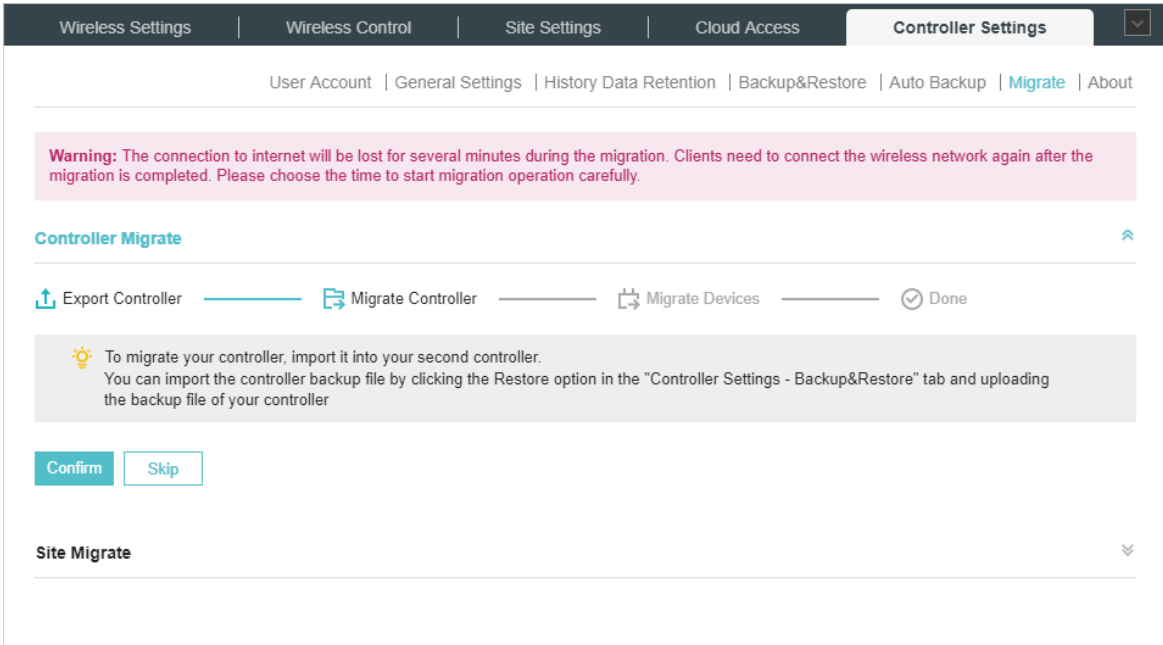

- Migrate Devices
- 1. Enter the IP address or URL of your second controller into Controller URL/IP input filed. In this case, the IP address of the second controller is 10.0.3.23.

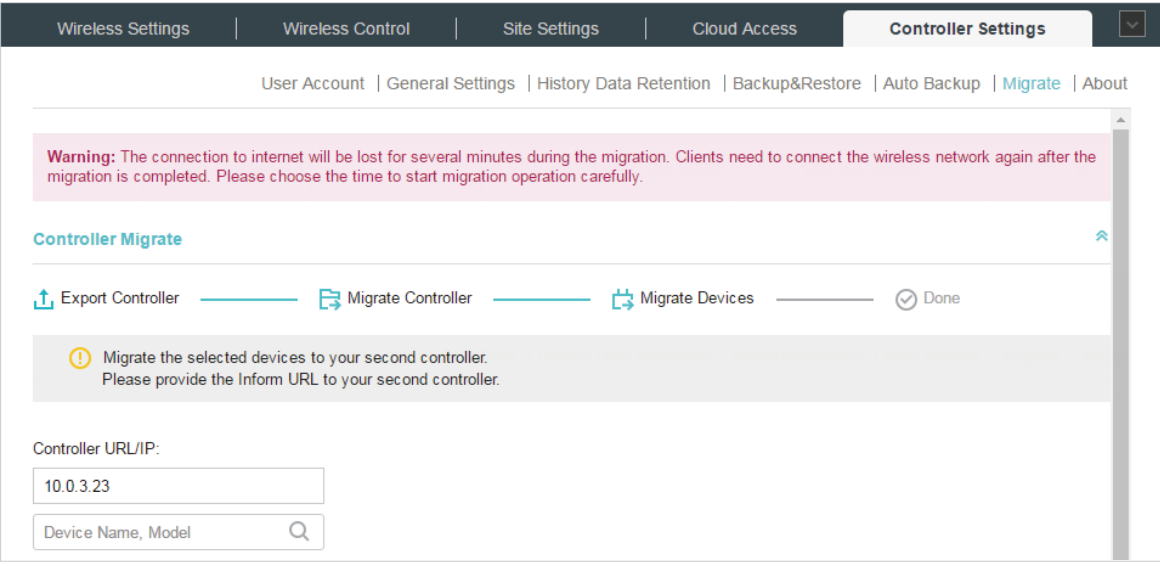

#### **Note**

Make sure that you enter the correct IP address of the second controller to establish the communication between EAPs and your second controller. Otherwise the EAPs cannot be adopted by the second controller.

2. Select the devices that are to be migrated by clicking the boxes next to each devices. By default, all the devices are selected.

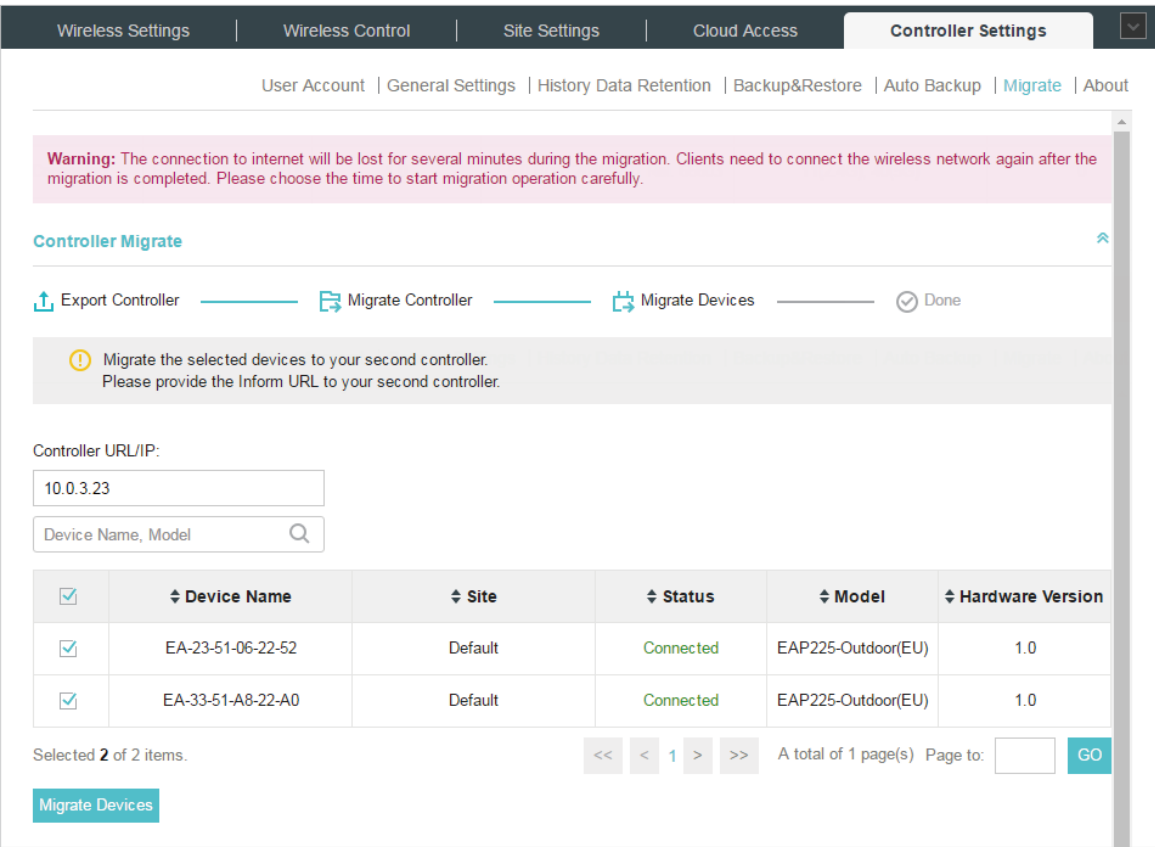

- 3. Click Migrate Devices to migrate the selected devices to the second controller.
- 4. Verify that all the migrated devices are visible and connected on the second controller. Note that this may take several minutes. When all the migrated devices are in Connected status on the Access Points page on the second controller, click Forget Devices to finish the migration process.

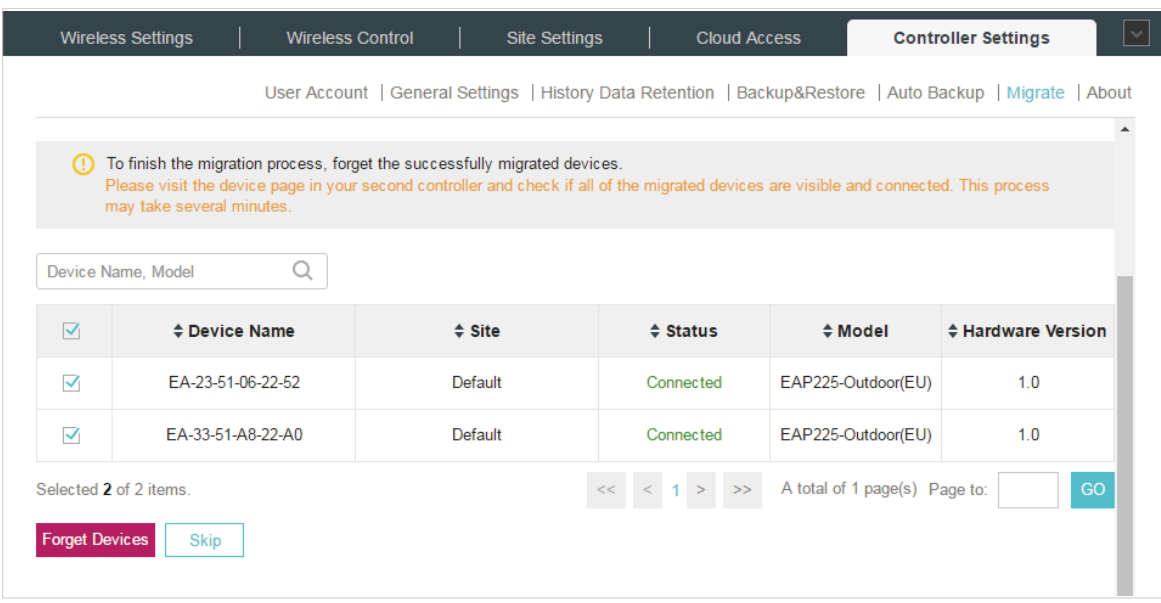

When the migration process is completed, all the configuration and data are migrated to the second controller. You can uninstall the previous controller if necessary.

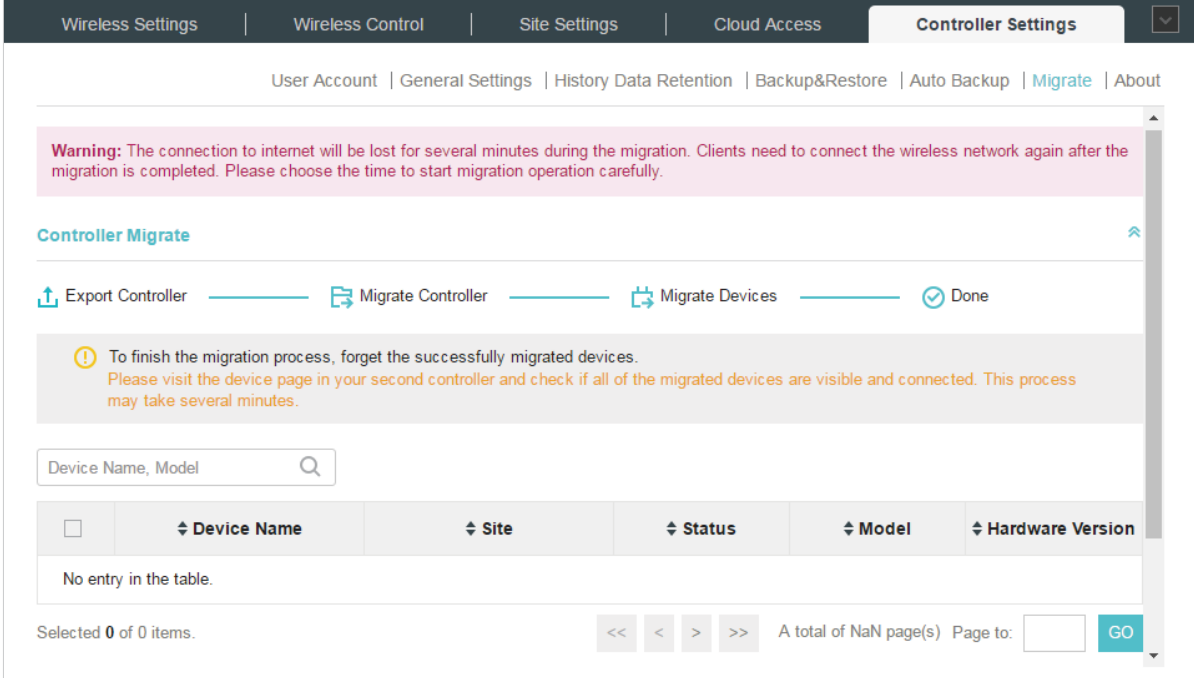

#### 6.6.2  Site Migrate

<span id="page-142-0"></span>With Site Migrate function, you can migrate your configurations and data of a site to any other controller that has the same version.

The process of migrating configurations and data from a site to another controller can be summarized in three steps: Export Site, Migrate Site and Migrate Devices.

Follow the steps below to migrate a site to anther controller.

#### **Note**

The connection to internet will be lost for several minutes during the migration. Clients need to connect the wireless network again after the migration is completed. Please choose the time to start migration operation carefully.

- Export Site
- 1. Go to Controller Settings > Migrate > Site Migrate.

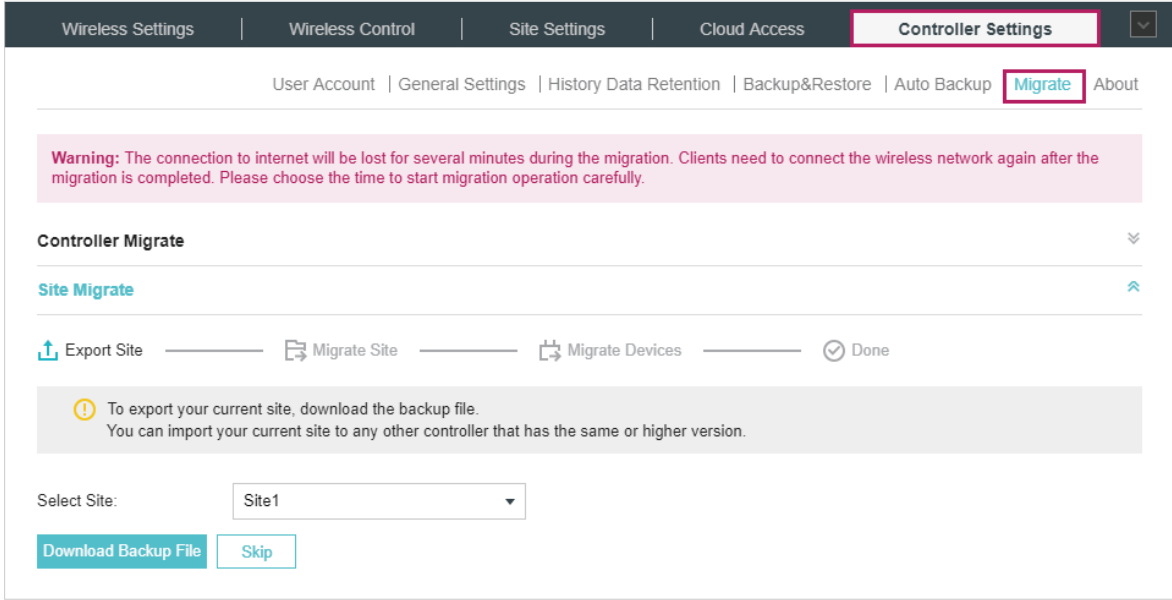

- 2. Select the site to be imported into the second controller in the Select Site drop-down list.
- 3. Click Download Backup File to download the file of the current site. If you have backed up the file, click Skip.
- Migrate Site
- 1. Start and log in to the second controller, click sites: Default  $\times$  in the top left corner of the page and select site Manager, and then the following window will pop up.

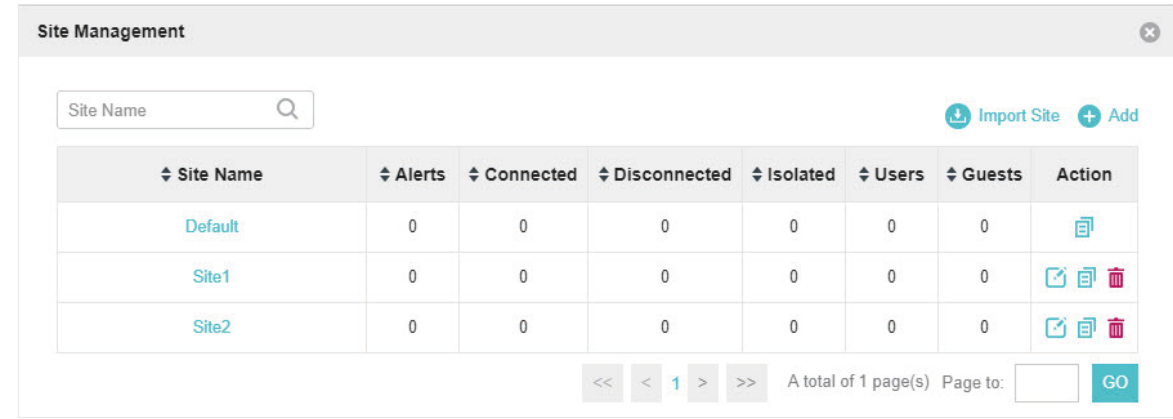

2. Click  $\bigodot$  Import Site and enter a unique name for the new site.

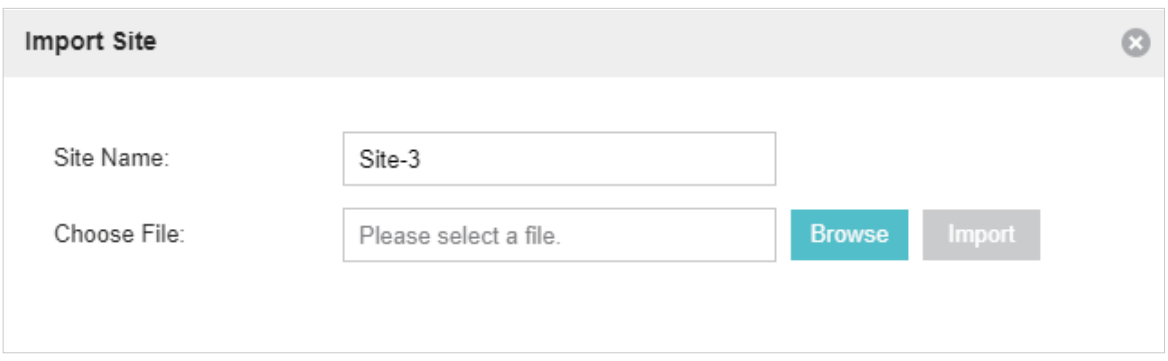

3. Click Browse to upload the file of the site to be imported and click Import to import the site.

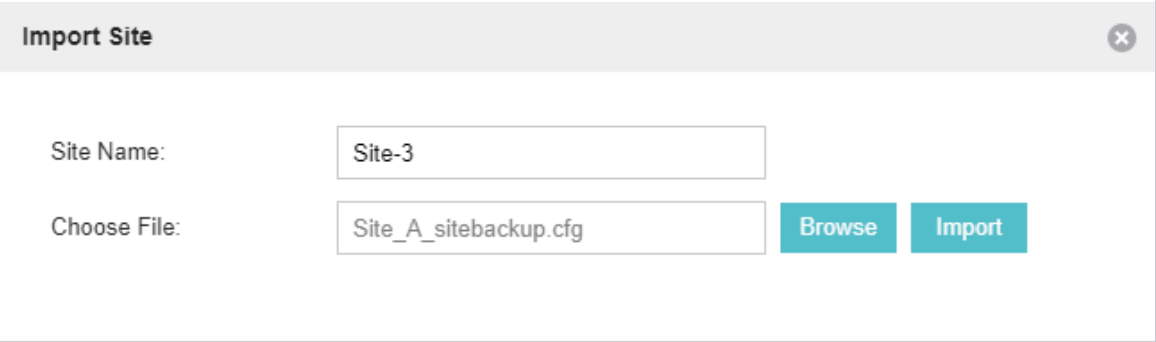
4. After the file has been imported to the second controller, go back to the export controller and click Confirm.

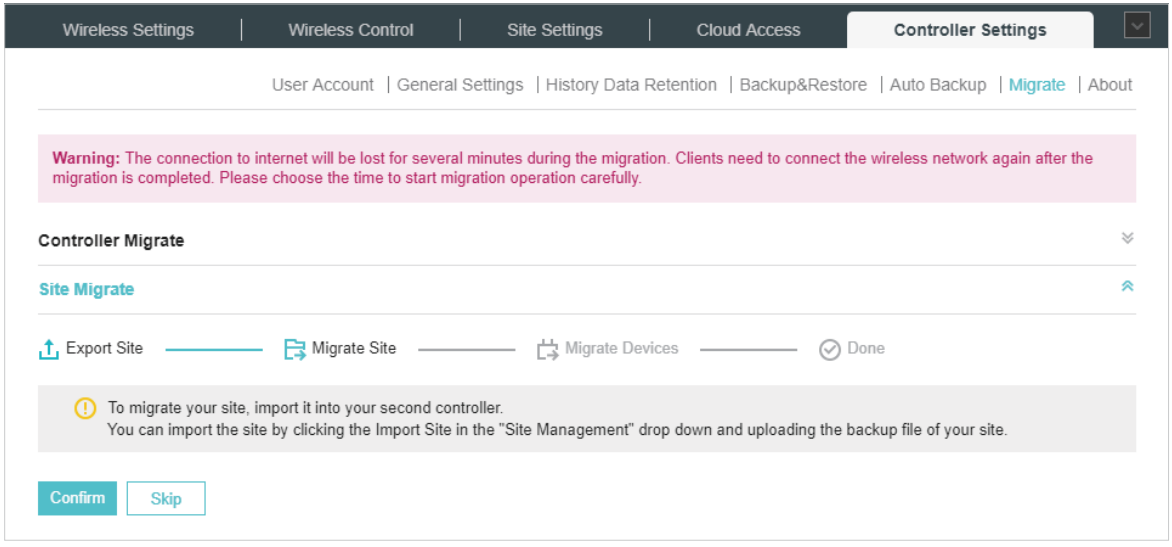

- Migrate Devices
- 1. Enter the IP address or URL of your second controller into Controller URL/IP input filed. In this case, the IP address of the second controller is 10.0.3.14.

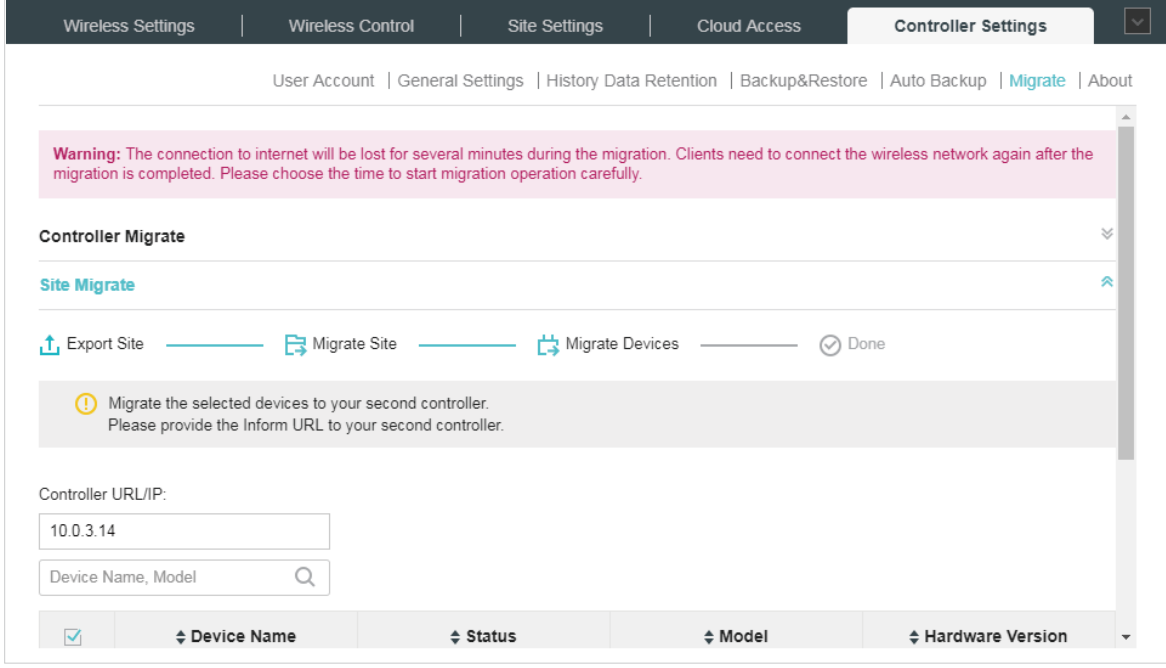

#### **Note**

Make sure that you enter the correct IP address of the second controller to establish the communication between EAPs and your second controller. Otherwise the EAPs cannot be adopted by the second controller.

2. Select the devices that are to be migrated by clicking the boxes next to each devices. By default, all the devices are selected.

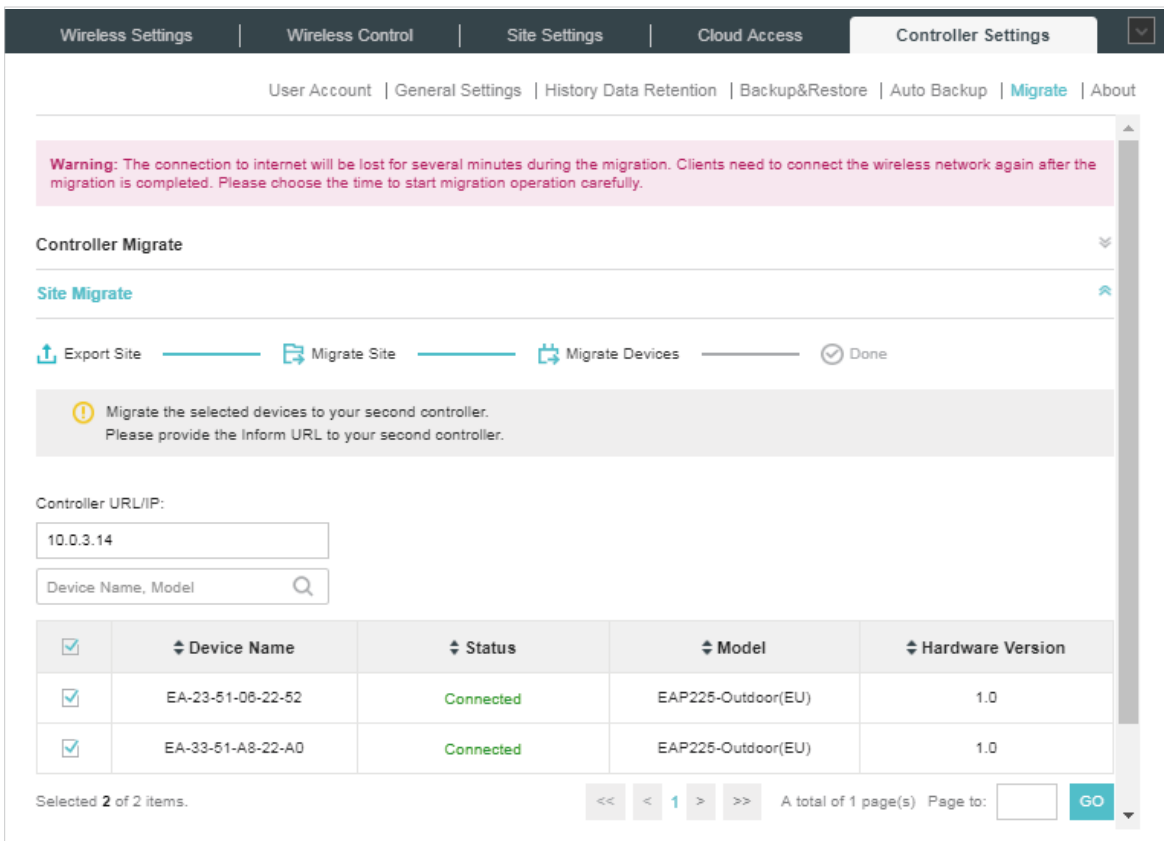

- 3. Click Migrate Devices to migrate the selected devices to the second controller.
- 4. Verify that all the migrated devices are visible and connected on the second controller. Note that this may take several minutes. When all the migrated devices are in Connected status on the Access Points page on the second controller, click Forget Devices to finish the migration process.

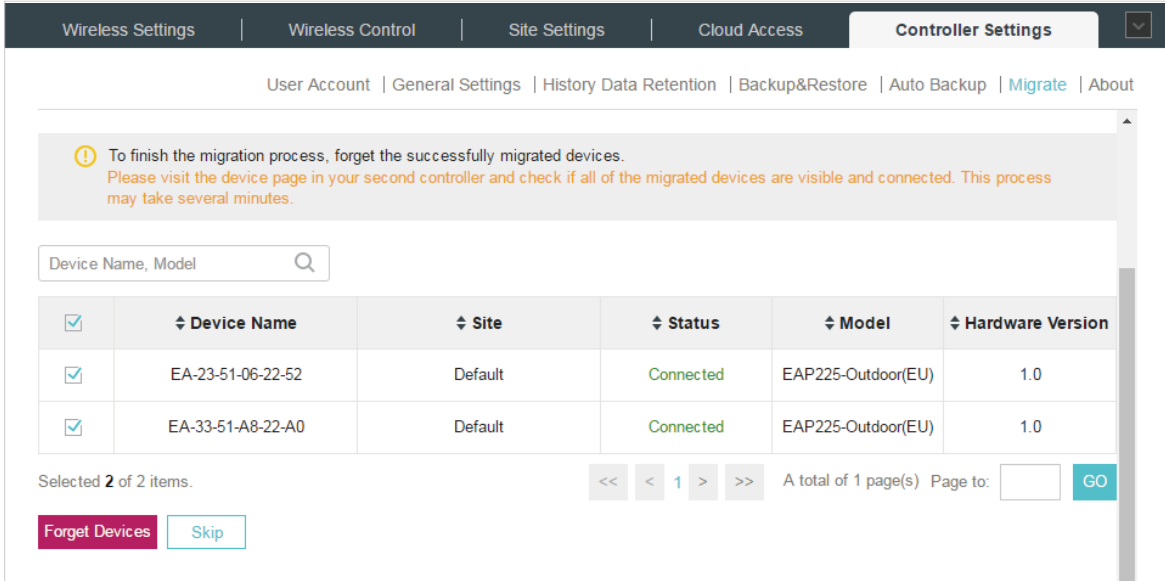

When the migration process is completed, all the configuration and data are migrated to the second controller. You can delete the previous site if necessary.

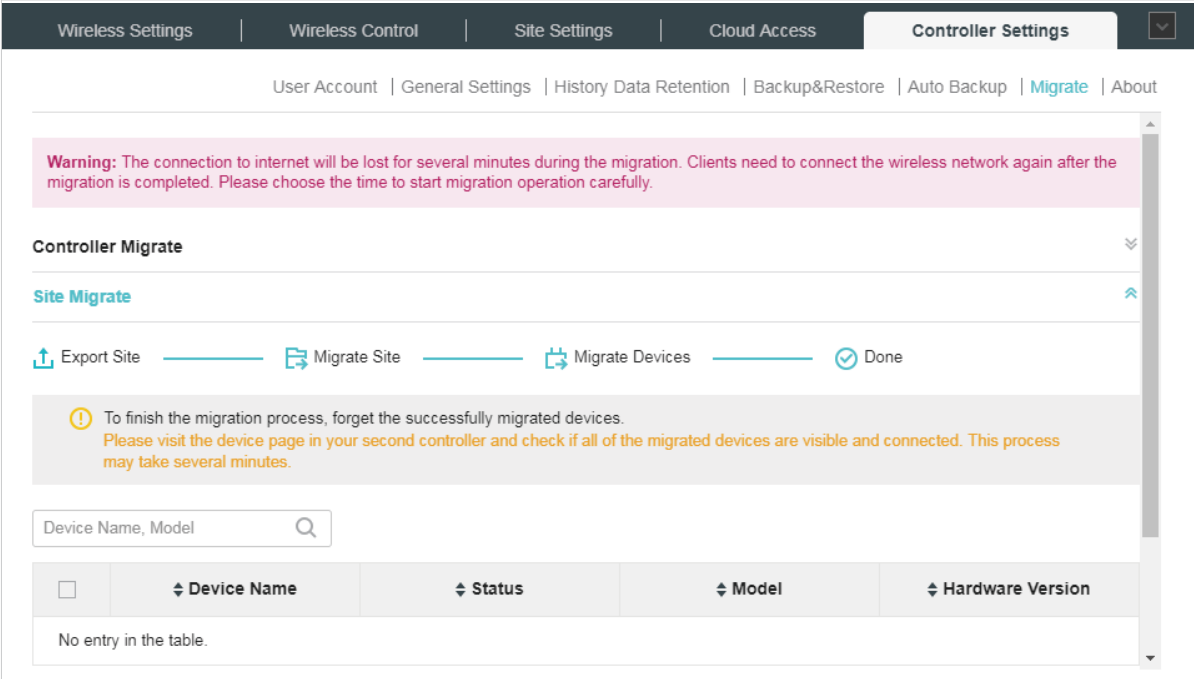

# 6.7 Information About the Software

You can view the Omada Controller's version and copyright information on the Controller Settings > About page.

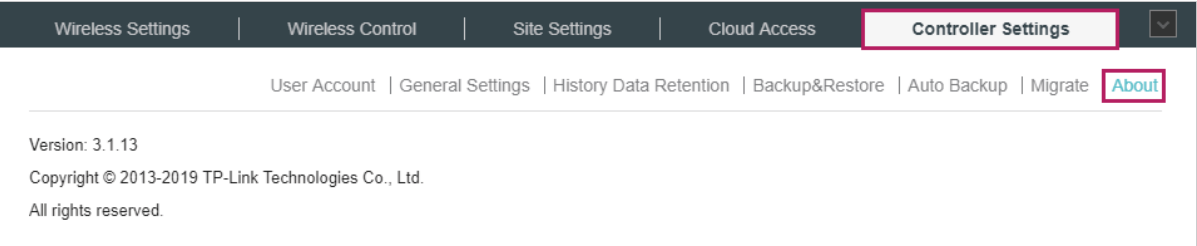

# **7 Application Example**

A restaurant has a wireless network with three EAPs managed by the Omada Controller. The network administrator wants to :

- Monitor the EAPs with the Map.
- Enable Portal function to drive customers' attention to the ads of the supermarket when customers attempt to access the network. The costumers need to use a simple password to pass the authentication.
- Allow the employees of the restaurant to access the network resources without portal authentication.
- Schedule the radio to operate only during the working time (8:00 am to 22:00 pm) in order to reduce power consumption.

Follow the steps below to achieve the requirements above.

# 7.1 Basic Configuration

Follow the steps below to do the basic configuration.

1. Connect the hardware by referring to the following topology.

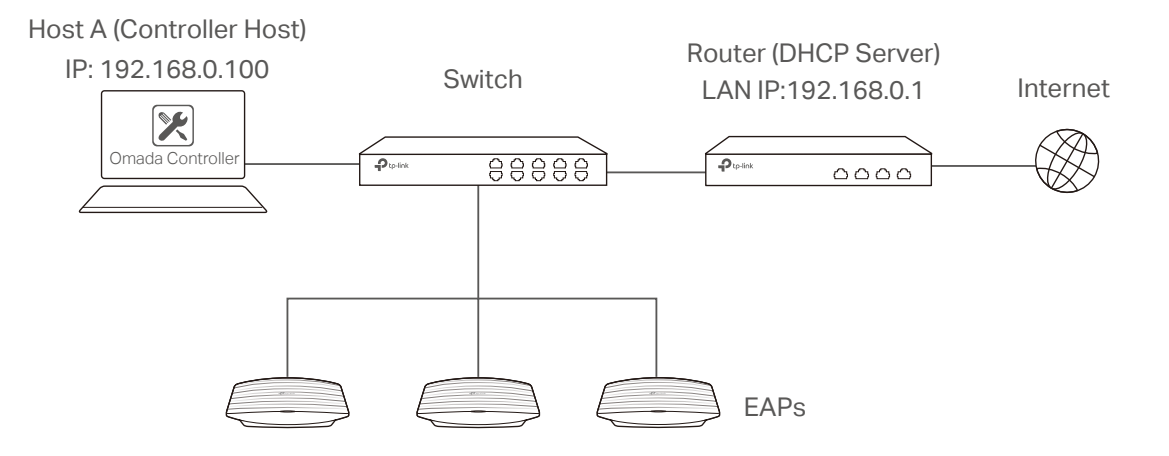

- 2. Install the Omada Controller on Host A.
- 3. Launch the software and follow the instructions to complete some initial configurations.
- 4. Log into the management interface.
- 5. Adopt the pending EAPs.

# 7.2 Advanced Settings

After the basic configuration, refer to the following content to meet the network administrator's requirements.

#### 7.2.1  Monitor the EAPs with Map

Follow the steps below to create a map and monitor the EAPs with the map.

- 1. Go to the Map.
- 2. Import a local map and set the map scale.
- 3. Drag the EAPs to the appropriate locations on the map.
- 4. Click Coverage and you can see the representation of the EAPs' wireless coverage.

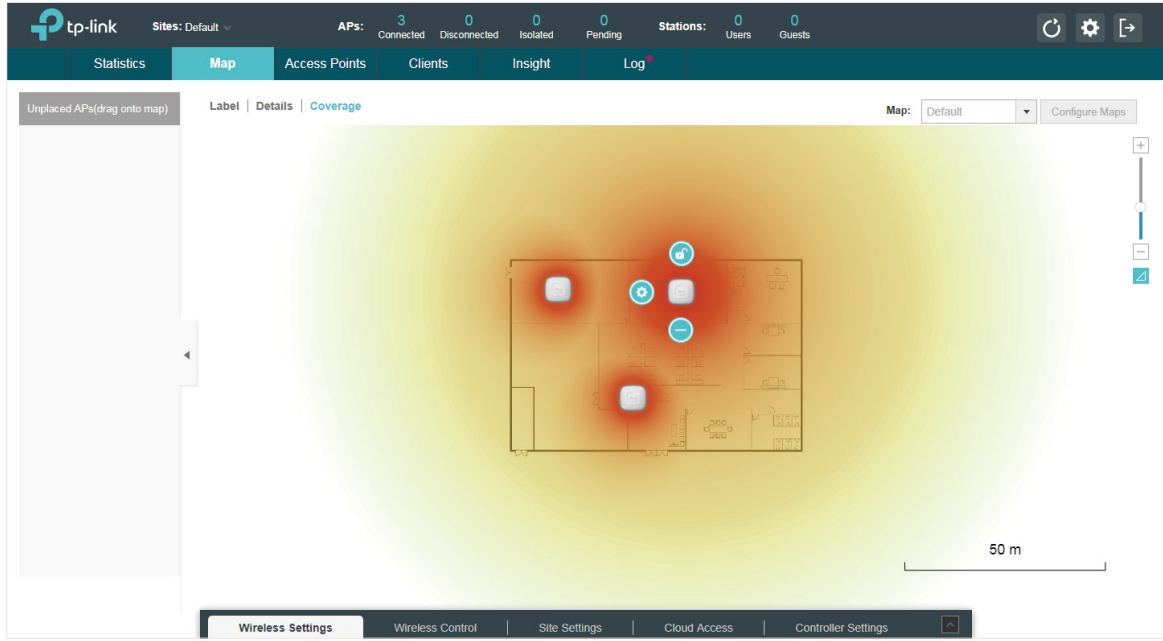

## 7.2.2  Configure Portal Authentication

Follow the steps below to configure Portal function.

1. Go to Wireless Settings > Basic Wireless Settings and edit the SSID we created in the basic configuration.

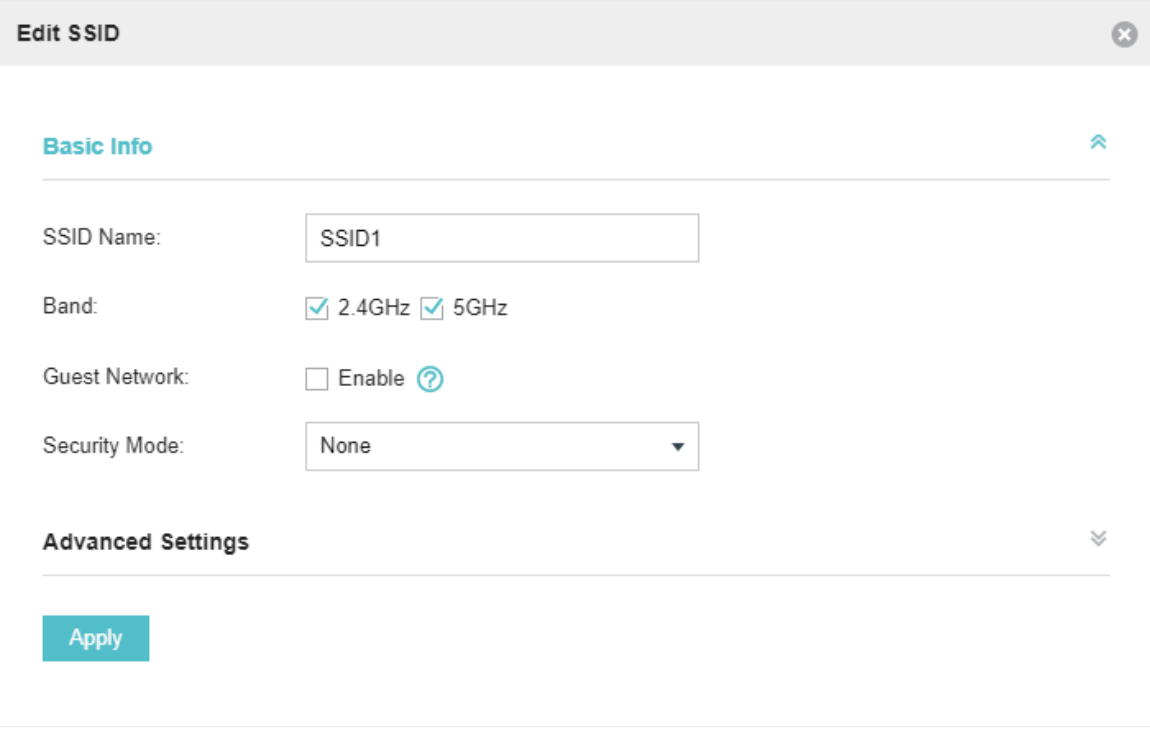

To make it easier for customers to connect, change the Security Mode from WPA-PSK to None. Customers can connect to the EAPs without password and be redirected to the Portal Authentication where the correct password will be required.

- 2. Open the global configuration window and go to Wireless Control > Portal. Click C Add a New Portal The configuration window will pop up.
- 3. In the Basic Info section, complete the basic settings for the portal.

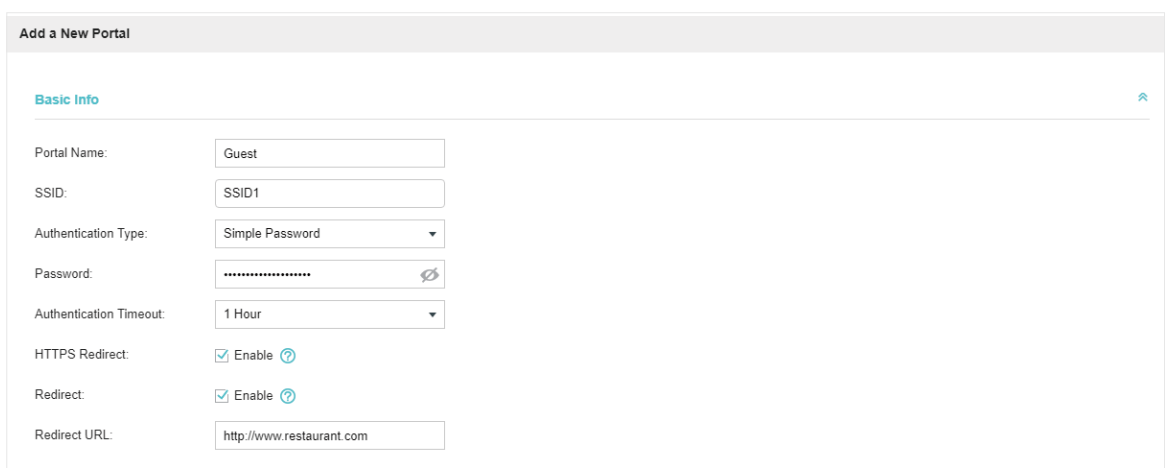

- 1 ) Specify a name for the portal.
- 2 ) Select an SSID for the portal.
- 3 ) Select the Authentication Type as Simple Password. Specify a simple password for the guests.
- 4 ) Select the Authentication Timeout. For example, 1 Hour is suitable for the customers at the restaurant.
- 5 ) Enable the Redirect to drive the costumers to the restaurant's homepage after successful login. We can put some promotion information on the page.
- 4. In the Login Page section, configure the login page.

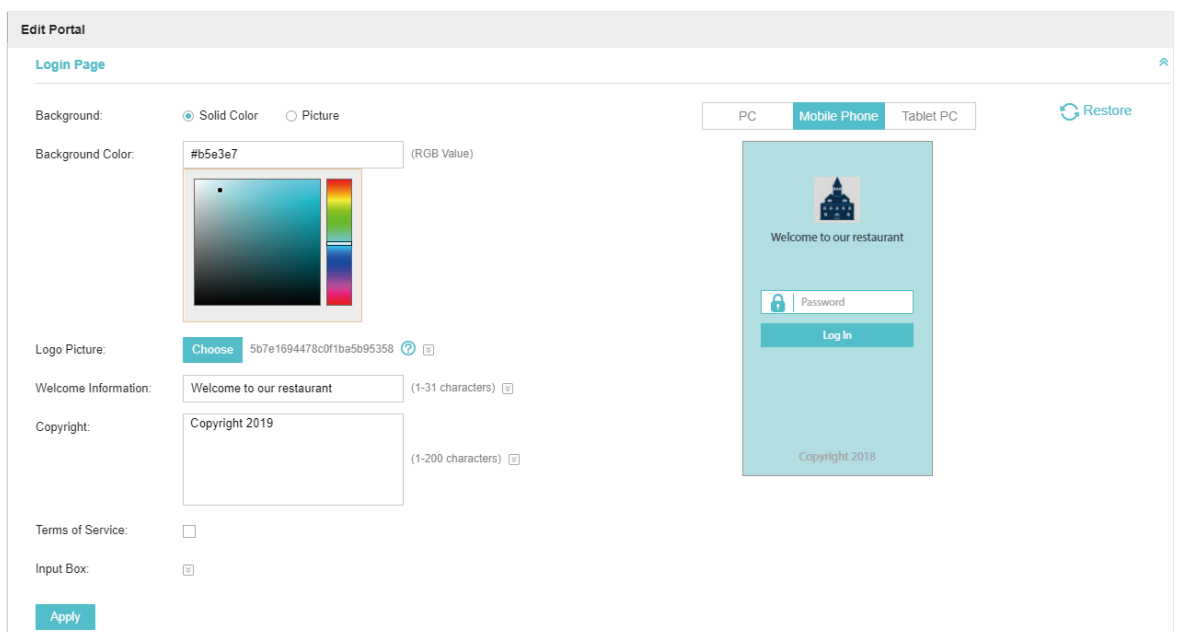

5. In the Advertisement section, upload two pictures of the restaurant and set the related parameters.

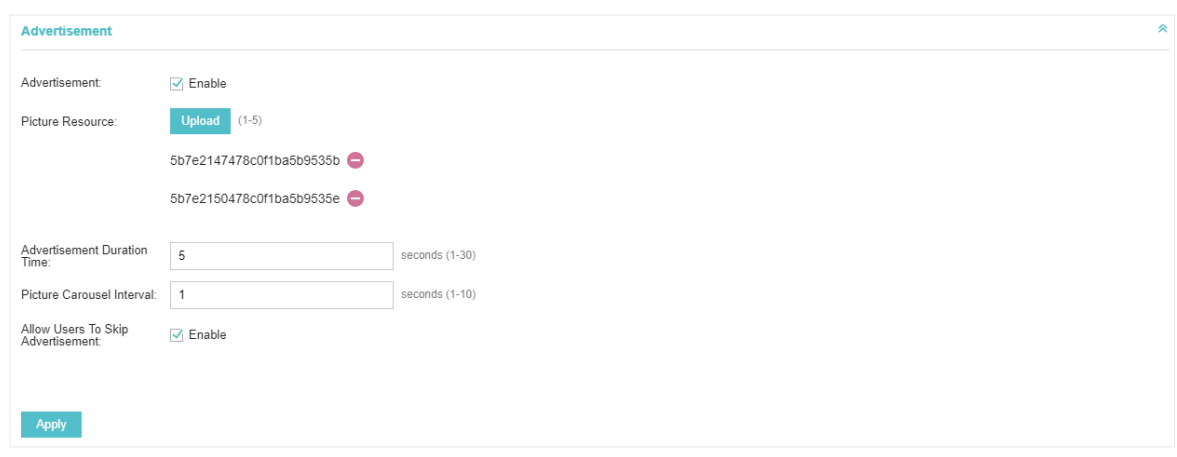

6. Click Apply.

## 7.2.3  Create a SSID for the Employees

We have created a SSID in the basic configuration for the customers. Here we need to create another SSID for the employees to allow them to access the network without portal authentication. In addition, the new SSID should be invisible for the customers.

Follow the steps below to create a SSID for the employees.

1. Open the global configuration window and go to Wireless Settings > Basic Wireless Settings.

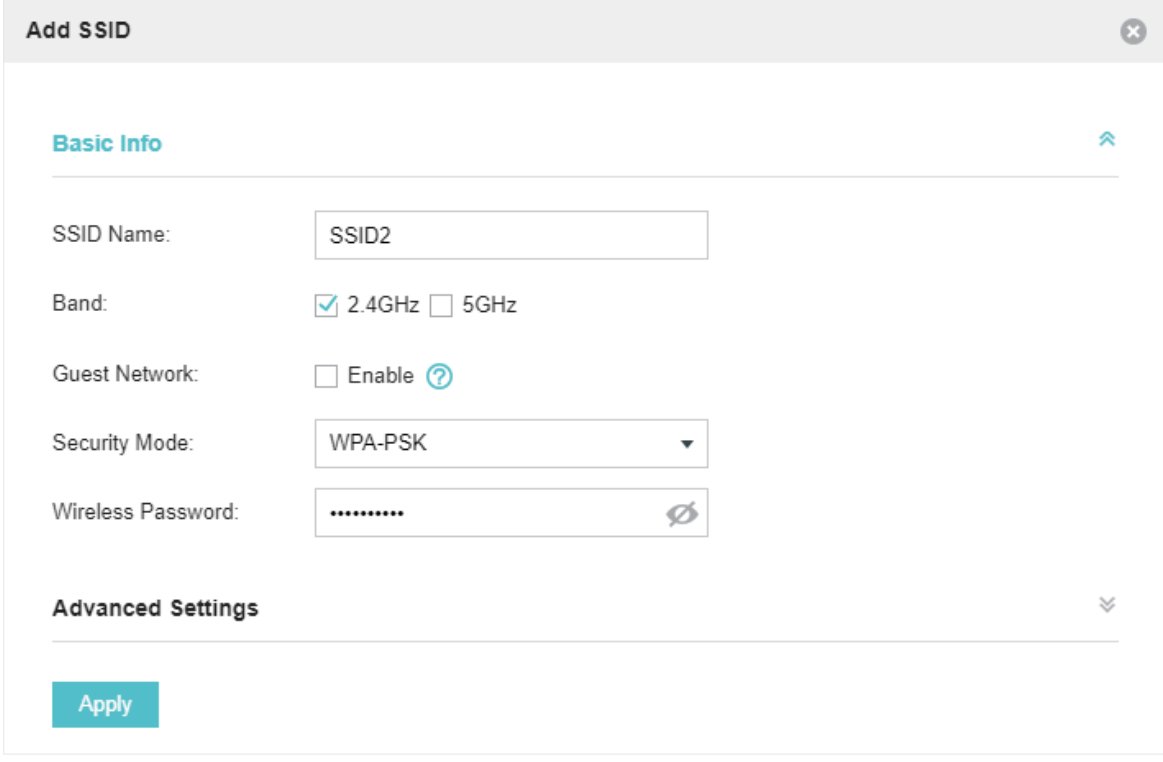

2. Click Add to add a new SSID.

Configure the parameters.

- 1 ) Disable the SSID Broadcast to hide this SSID from the customers.
- 2 ) Specify the SSID Name, Security Mode and Wireless Password. Let the employees manually enter the SSID name and password, and choose the security mode you set to access the network.
- 3 ) Click Apply to save the configuration.

#### 7.2.4  Configure Scheduler

Follow the steps below to schedule the radio to operate only during the working time (from 8:00 to 22:00).

- 1. Open the global configuration window and go to Wireless Control > Scheduler.
	- 1) Add a profile.

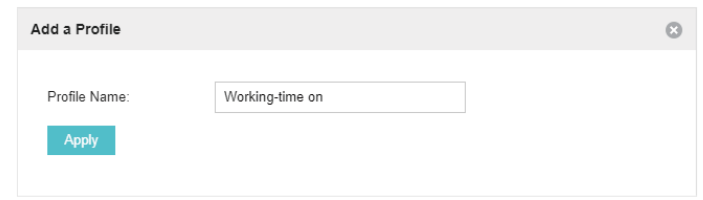

2 ) Add an item for the profile. The parameters are set as shown on the following screen.

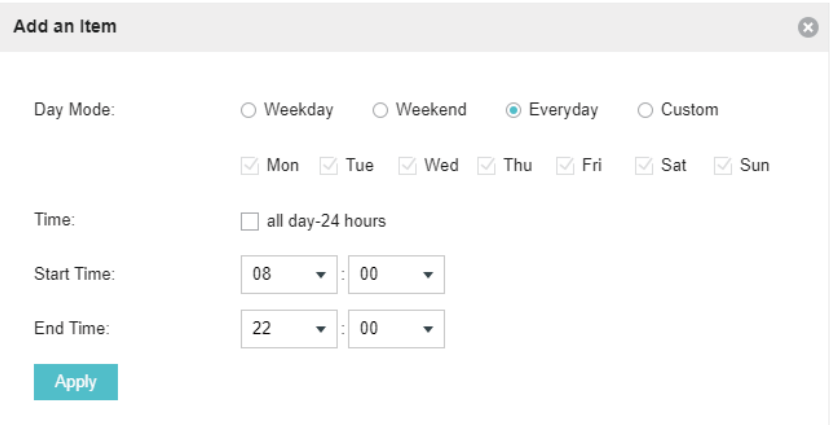

2. Go to Scheduler Association tab.

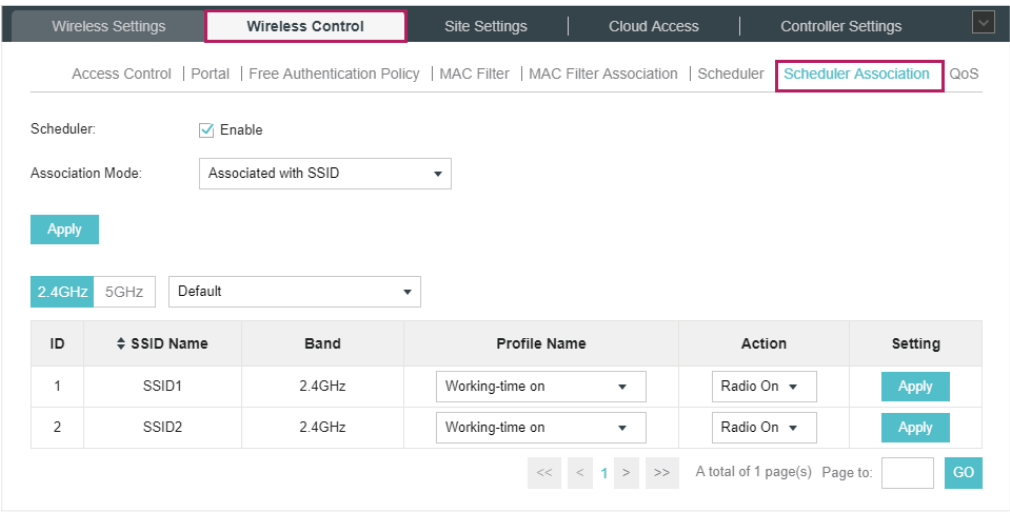

- 1 ) Enable the function and select Associated with SSID. Click Apply.
- 2 ) In the Profile Name column of both SSIDs, select the profile we just created.
- 3 ) In the Action column of both SSIDs, select Radio On.
- 4 ) Click Apply in the Setting column of both SSIDs.
- 5 ) Select 5GHz and do the same configurations as above.

# **Appendix: Omada App**

Omada app is a mobile application designed for Omada series EAP products. It allows you to conveniently monitor and manage your network. The Omada app can be used for Standalone and Controller modes.

This appendix introduces how to use Omada app to manage your network and includes the following sections:

- [Install Omada App on the Mobile Device](#page-155-0)
- [Manage your Network in Standalone Mode](#page-155-1)
- [Manage your Network in Controller Mode](#page-158-0)

# 1 Install Omada App on the Mobile Device

<span id="page-155-0"></span>Omada app runs on iOS and Android devices, such as smart phones and tablets. Launch the Apple App Store (iOS) or Google Play store (Android) and search "TP-Link Omada" or simply scan the QR code to download and install the app.

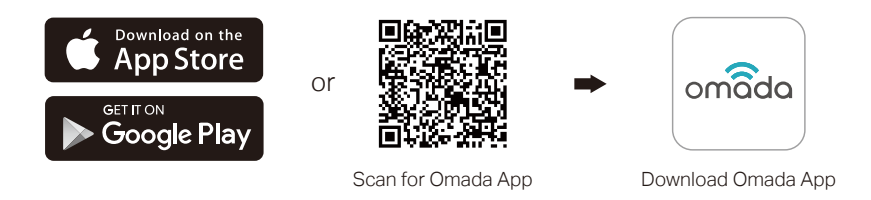

## 2 Manage your Network in Standalone Mode

<span id="page-155-1"></span>For a relatively small-scale network which has a few EAPs (usually less than three) and only basic functions are required, standalone mode is recommended. You can use a mobile device to configure each EAP individually for basic functionality without configuring a Omada Controller. Note that the EAP which is managed by Omada Controller is inaccessible in standalone mode.

Refer to the topology below, make sure that the following requirements have been met:

- An Ethernet connection from your Omada EAP to the LAN with a DHCP server.
- The supported firmware version of the EAP. EAP245, EAP225, EAP115, EAP110, EAP225-Outdoor, EAP110-Outdoor, EAP115-Wall and EAP225-Wall are currently supported. To check the firmware versions of the supported EAPs, please refer to [www.tp-link.com/omada\\_](http://www.tp-link.com/omada_compatibility_list) compatibility list. More products will be supported by Omada app in the near future as firmware updates are released.
- A compatible iOS or Android device with Omada app.

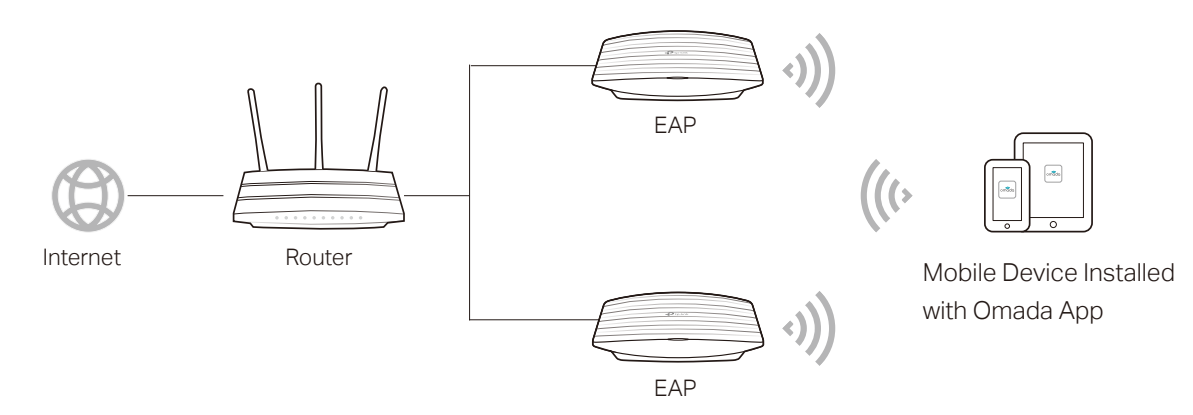

Follow the steps below to manage your network via Omada app in standalone mode. The following page is exampled with the iOS version of the app. The Android version is similar.

1. Connect your mobile device to the EAP by using the default SSID (format: TP-Link 2.4GHz/5GHz\_XXXXXX) printed on the label.

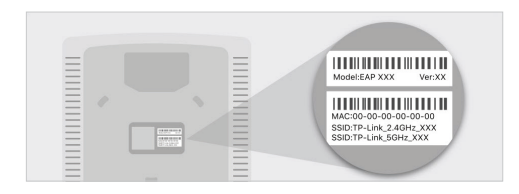

2. Launch the Omada app, tap Standalone APs and wait for the EAP device to be discovered.

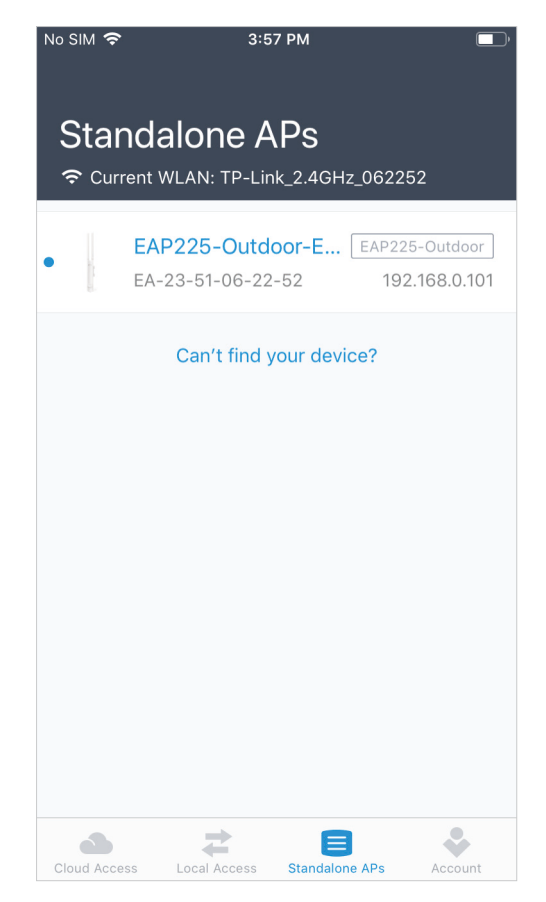

3. Tap on the EAP device appearing on the page. Set a new username and password for your login account of the EAP.

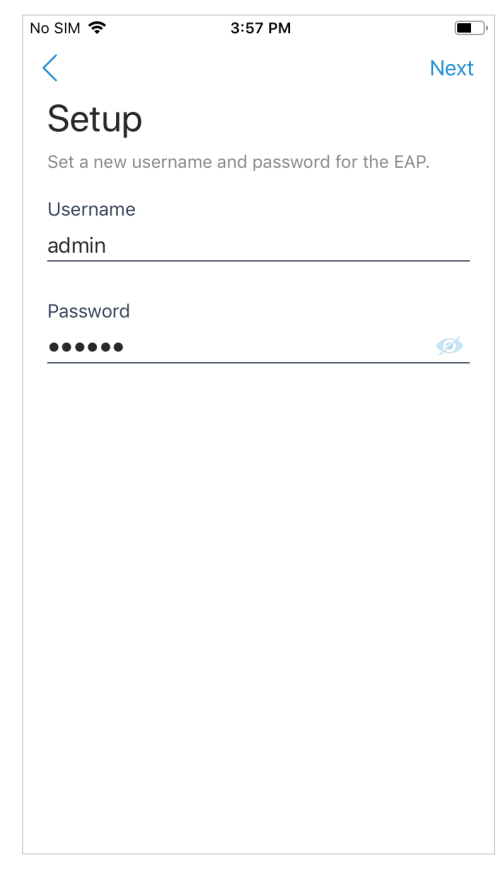

#### **Tips**

All the EAP devices in the same subnet will be discovered by Omada app and shown on the page. You can tap the discovered EAP device to configure directly.

4. Edit the default SSID and password to keep your wireless network secure. Tap Next.

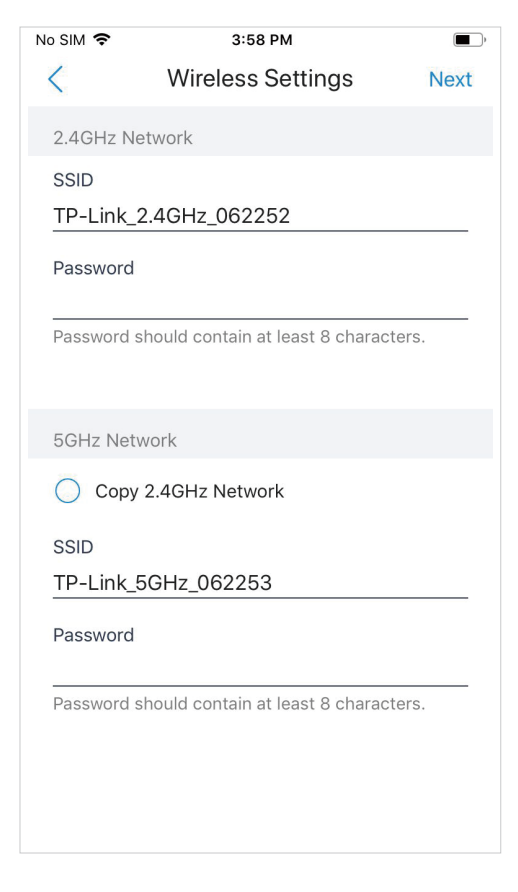

#### **Note**

The settings will take effect after several minutes. For operation system differences, the wireless network connection will be different. When the default SSID of the EAP device is changed, normally mobile device join the new wireless network automatically. For the unsupported operation system, you should manually connect to the new SSID.

5. You can view the name of the EAP device and other information including wireless parameters and clients. And you can tap **to** change the settings of radio, SSID and device account.

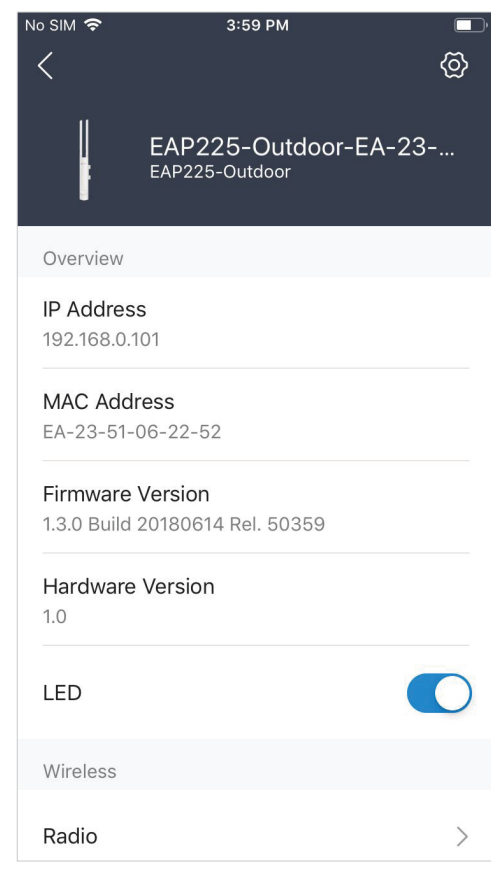

#### **Tips**

- Omada app is designed to help you quickly configure some basic settings. For advanced configuration, you can use controller mode. And when your EAP is managed by the controller, you can not use standalone mode.
- In standalone mode, only one user is allowed to log in to the management page of the EAP at the same time. Thus the management web page of the EAP cannot be logged in to when using the Omada app and vice versa. Also only one user can log in to the EAP via Omada app.

## 3 Manage your Network in Controller Mode

<span id="page-158-0"></span>For a large-scale network which has mass EAPs and advanced functions are required, controller mode is recommended. Controller mode allows you to configure and automatically synchronize unified wireless settings to all EAPs in the network.

Omada app offers a convenient way to access the Omada Controller and adopt EAPs. With Local Access and Cloud Access function on the Omada app, you can manage the controller at local and remote sites.

#### **Note**

Omada Controller needs to be kept running when using Omada app to access the controller.

#### 3.1 Locally manage your EAPs using the Omada App

Local Access function on Omada app is designed for accessing the controller which is in the same subnet with your mobile devices. Refer to the topology below, make sure that the following requirements have been met:

- An Ethernet connection from your Omada EAP to the LAN with a DHCP server.
- The version of the Omada Controller is 3.0.2 or above.
- A compatible iOS or Android device with Omada app.

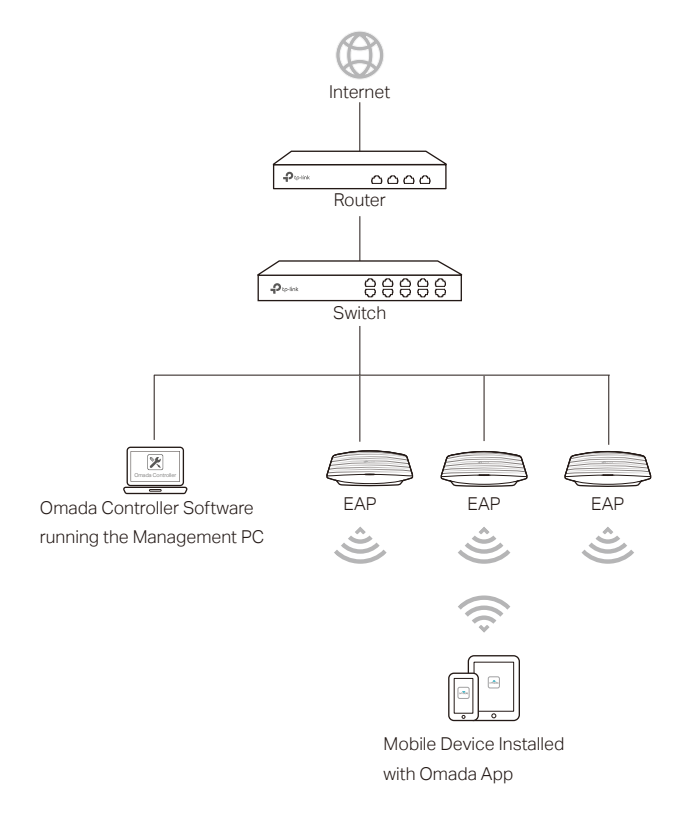

Follow the steps below to manage your network via Omada app in controller mode locally. The following page is exampled with the iOS version of the app. The Android version is similar.

1. Connect your mobile device to the EAP by using the default SSID (format: TP-Link 2.4GHz/5GHz\_XXXXXX) printed on the label. Note that the EAP should be in the same subnet with the controller.

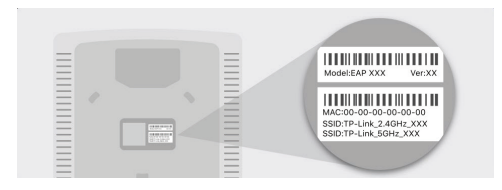

2. Launch the Omada app, go to Local Access, tap the  $+$  button on the upper-right corner to add the Omada controller. Normally Omada app will discover the controller which is in the same subnet. If the controller cannot be found, you can add the controller by entering the IP address and port of the controller host in the manual column.

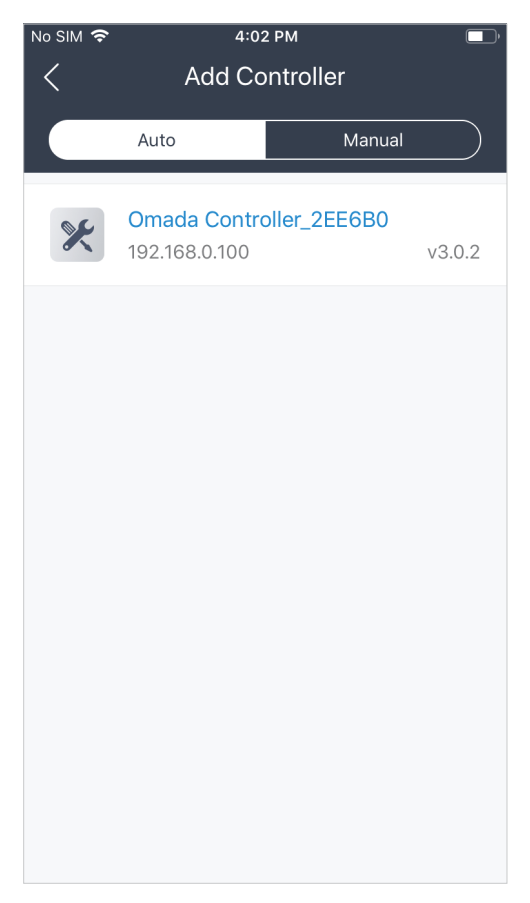

3. Tap the Omada Controller, the controller login page will show. Enter the username and password of the controller, then tap Log In to launch the controller.

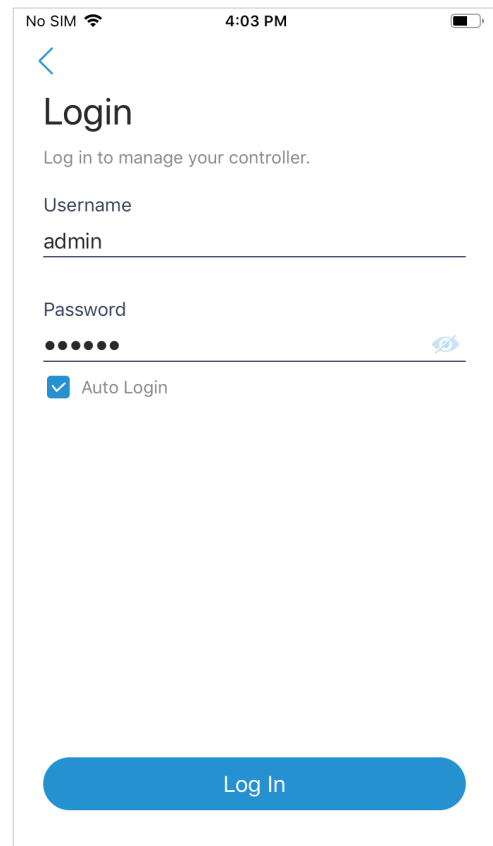

4. On the APs screen, tap the EAP that is pending for the adoption. And you can use the functions at the bottom to navigate various screens of the Omada Controller including the wireless statistics, clients information and basic settings.

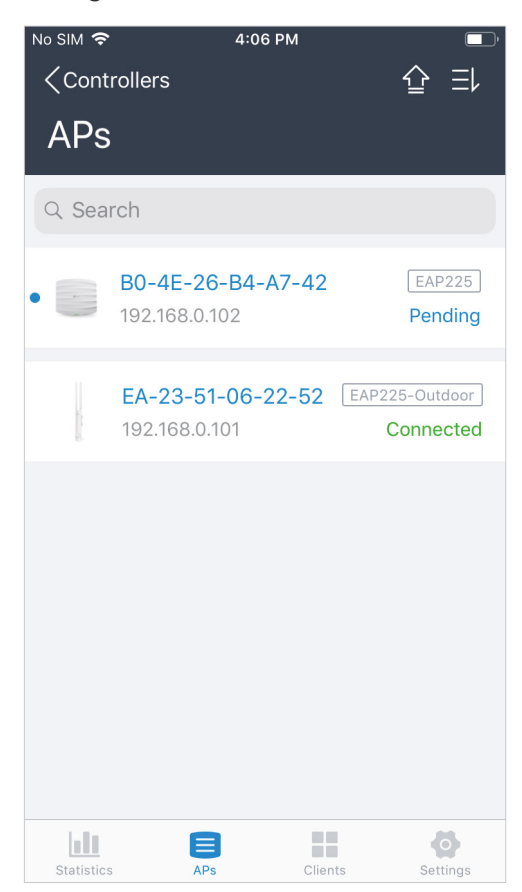

## 3.2 Remotely manage your EAPs using the Omada App

Cloud Access function on Omada app is designed for accessing the controller via Omada Cloud service. Thus, you can configure your controller and manage EAPs at any time, from anywhere.

Refer to the topology below, make sure that the following requirements have been met:

- Both your Controller Host and mobile device have internet access.
- The version of the Omada Controller is 3.0.2 or above.
- A compatible iOS or Android device with Omada app.
- Cloud Access is enabled on the controller. The controller has been bound with a TP-Link ID. For more details about the Cloud Access on the controller, refer to the [Omada Cloud Service](#page-111-0).

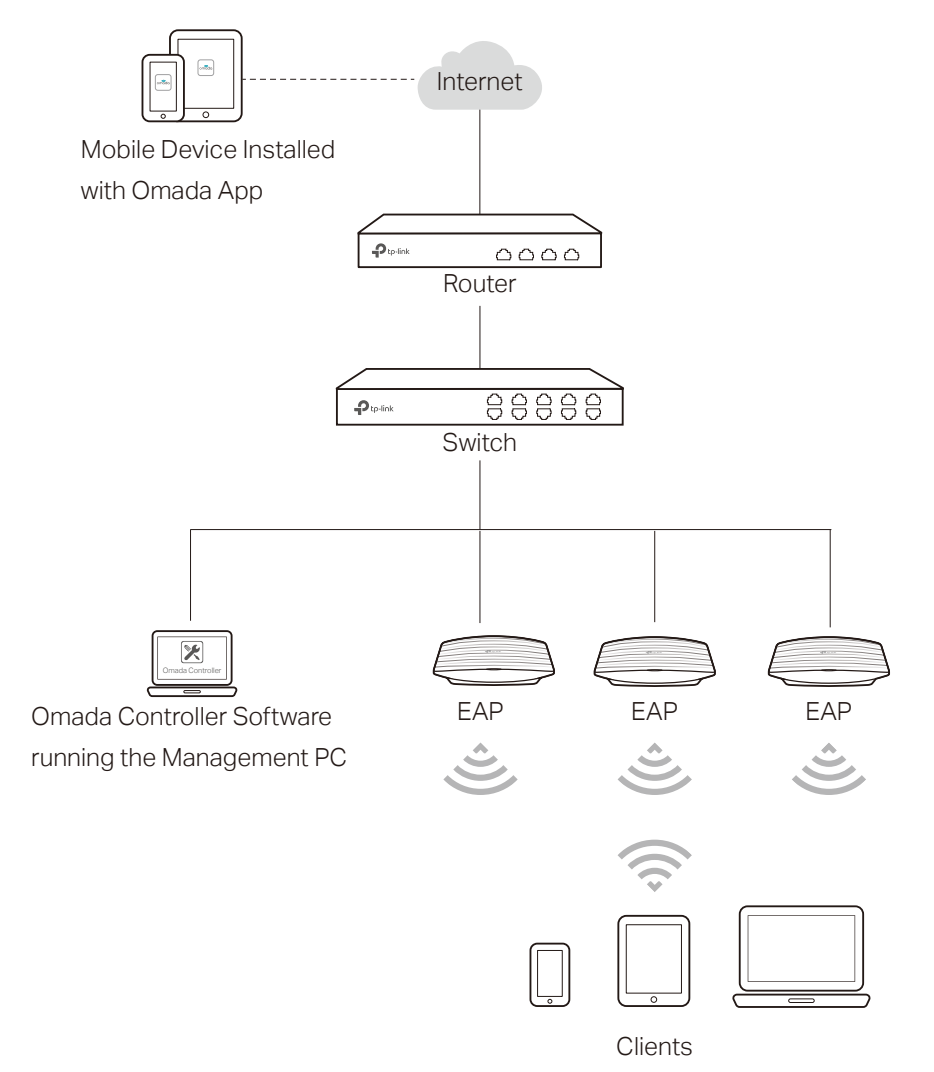

Follow the steps below to manage your network via Omada app in controller mode remotely. The following page is exampled with the iOS version of the app. The Android version is similar.

1. Launch the Omada app, go to Cloud Access and tap Go to Log In to log in to Omada Cloud with your TP-Link ID.

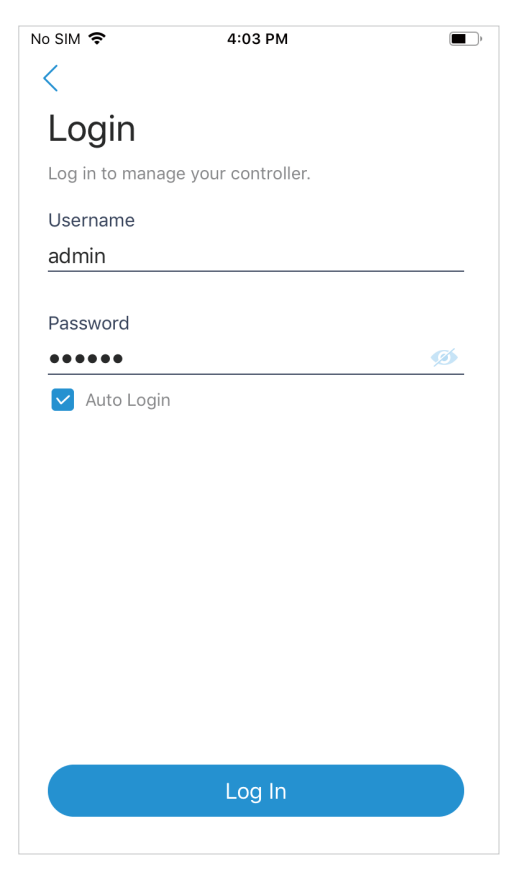

2. All the online controller which are bound with your TP-Link ID will appear on the page. Tap the controller to launch and configure the controller.

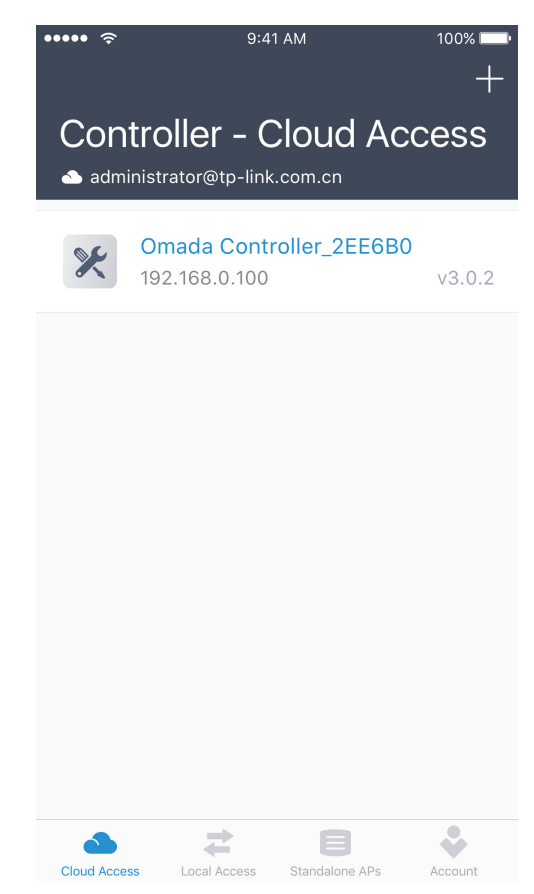

3. On the APs screen, tap the EAP that is pending for the adoption. And you can use the functions at the bottom to navigate various screens of the Omada Controller including the wireless statistics, clients information and basic settings.

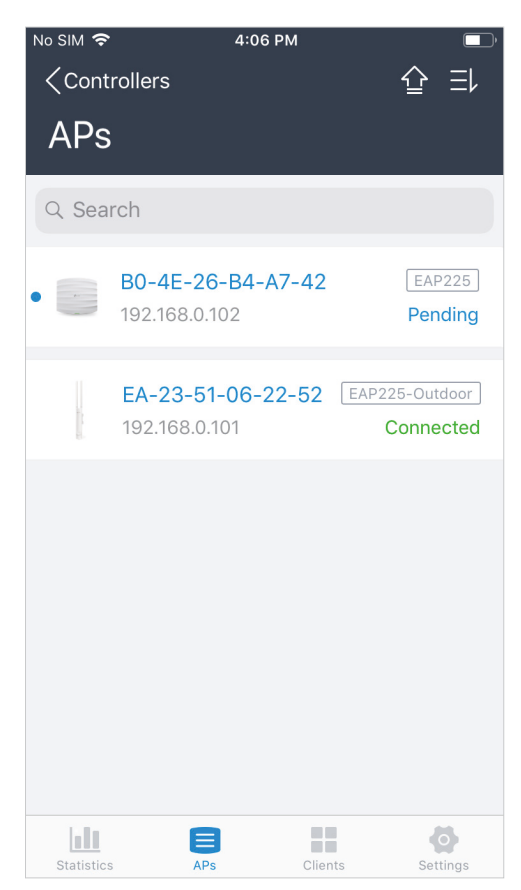

# COPYRIGHT & TRADEMARKS

Specifications are subject to change without notice.  $\blacksquare$  tp link is a registered trademark of TP-Link Technologies Co., Ltd. Other brands and product names are trademarks or registered trademarks of their respective holders.

No part of the specifications may be reproduced in any form or by any means or used to make any derivative such as translation, transformation, or adaptation without permission from TP-Link Technologies Co., Ltd. Copyright © 2019 TP-Link Technologies Co., Ltd.. All rights reserved.